# **8173367** Grundmodul Bypass

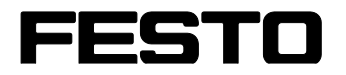

**CP Factory**

Original operating instructions

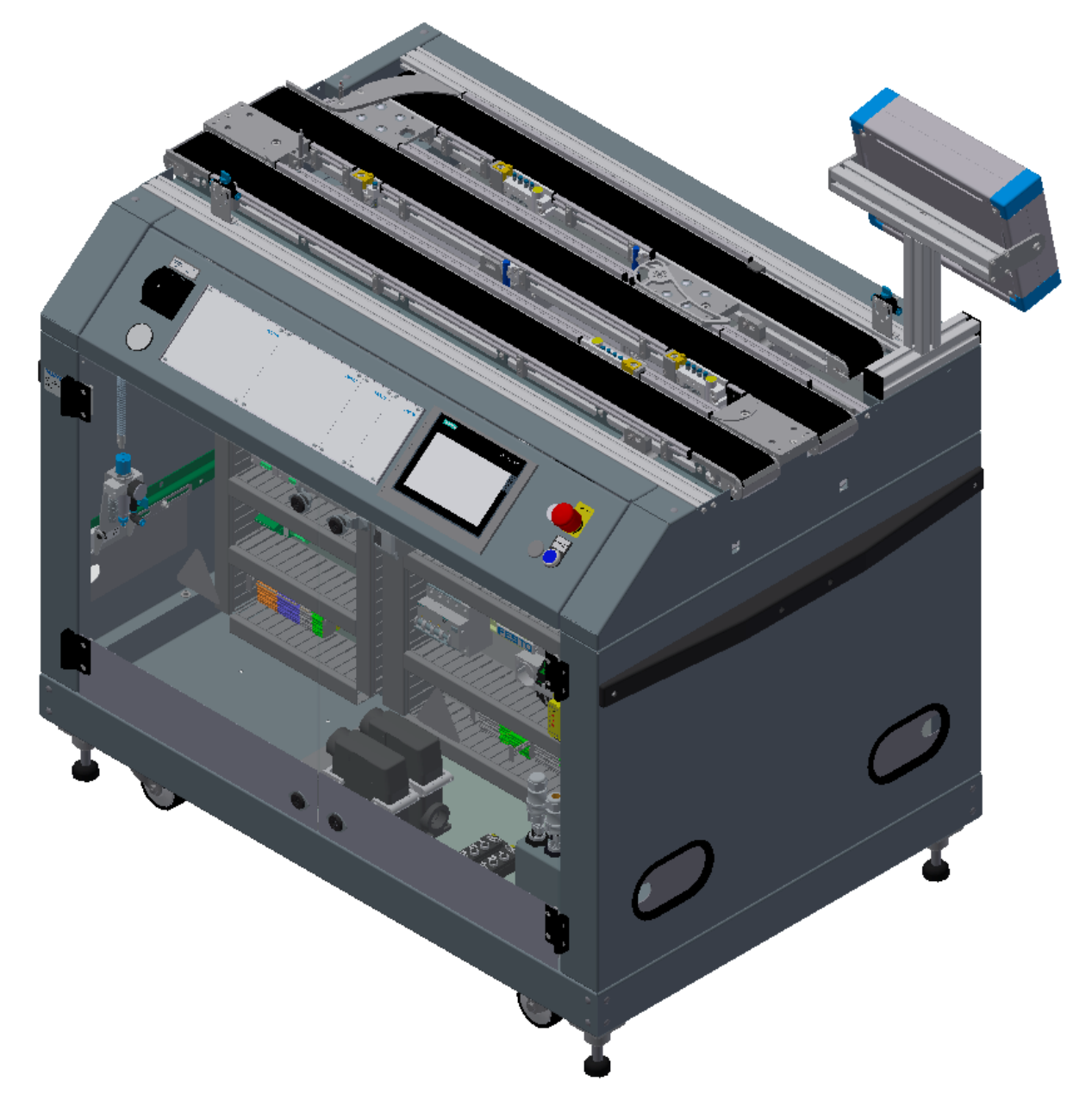

Festo Didactic 8173367 de 02/2024

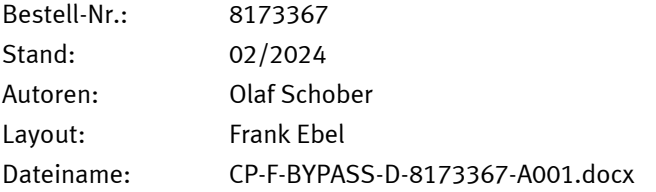

© Festo Didactic SE, Rechbergstraße 3, 73770 Denkendorf, Germany, 2024

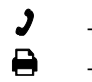

+49 711 3467-0 www.festo-didactic.com

- 
- +49 711 34754-88500 [did@festo.com](mailto:did@festo.com)

Originalbetriebsanleitung

© 2024 alle Rechte sind der Festo Didactic SE vorbehalten.

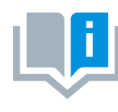

Soweit in dieser Betriebsanleitung nur von Lehrer, Schüler etc. die Rede ist, sind selbstverständlich auch Lehrerinnen, Schülerinnen etc. gemeint. Die Verwendung nur einer Geschlechtsform soll keine geschlechtsspezifische Benachteiligung sein, sondern dient nur der besseren Lesbarkeit und dem besseren Verständnis der Formulierungen.

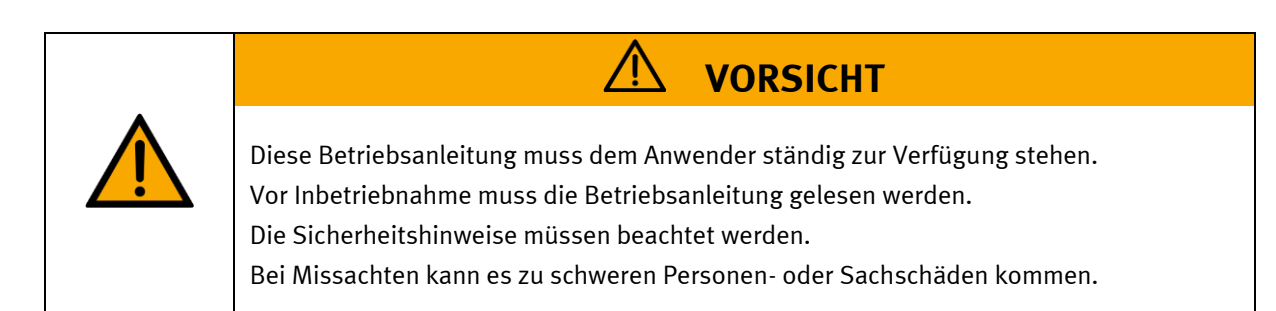

#### **Hauptdokument**

zugehörige Dokumente in der Anlage:

Sicherheitshinweise zum Transport (Druck / elektronisch) Datenblätter der Komponenten (Druck / elektronisch) Schaltpläne (Druck / elektronisch)

> Festo Didactic 8173367 de 02/2024

## Inhalt

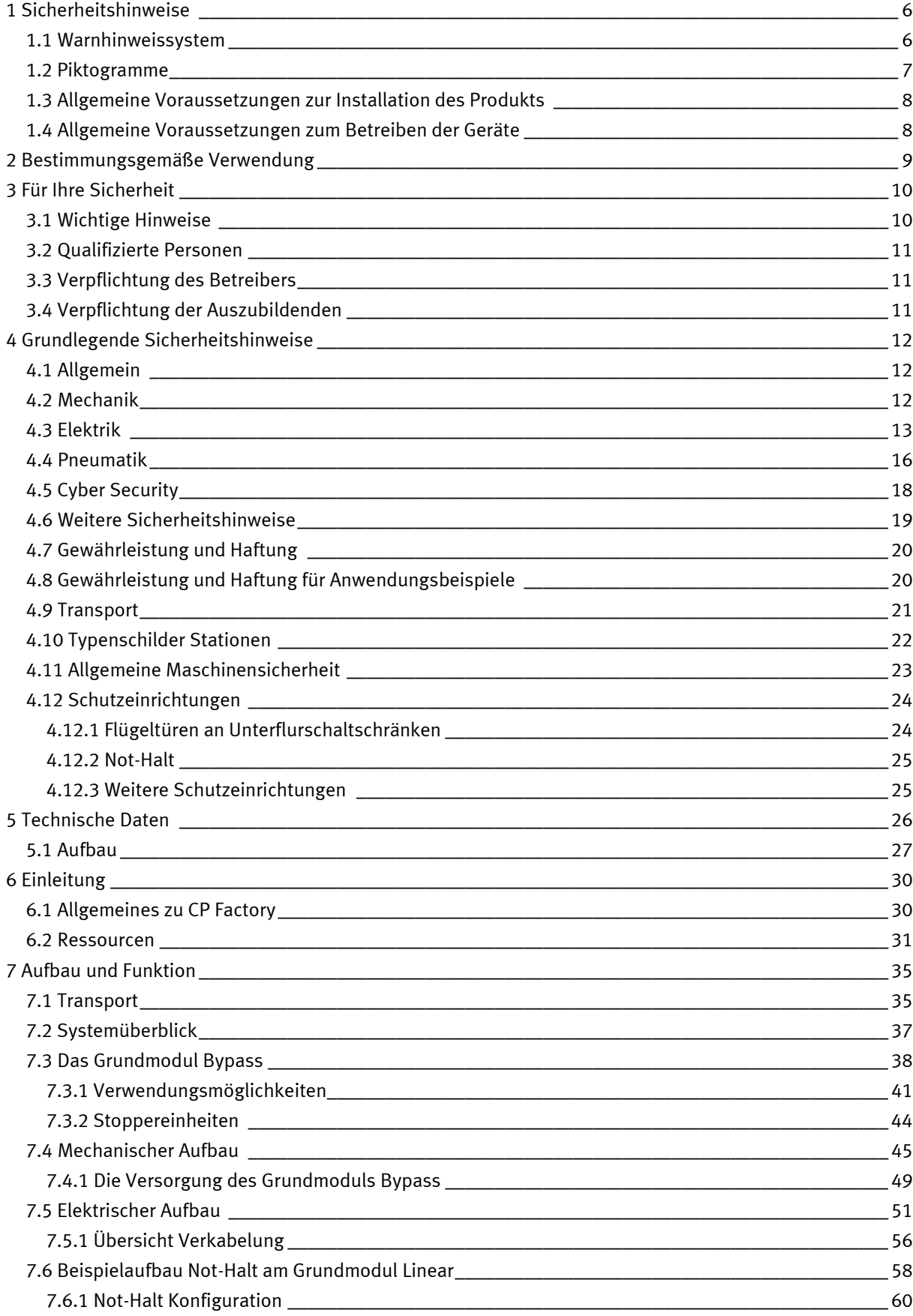

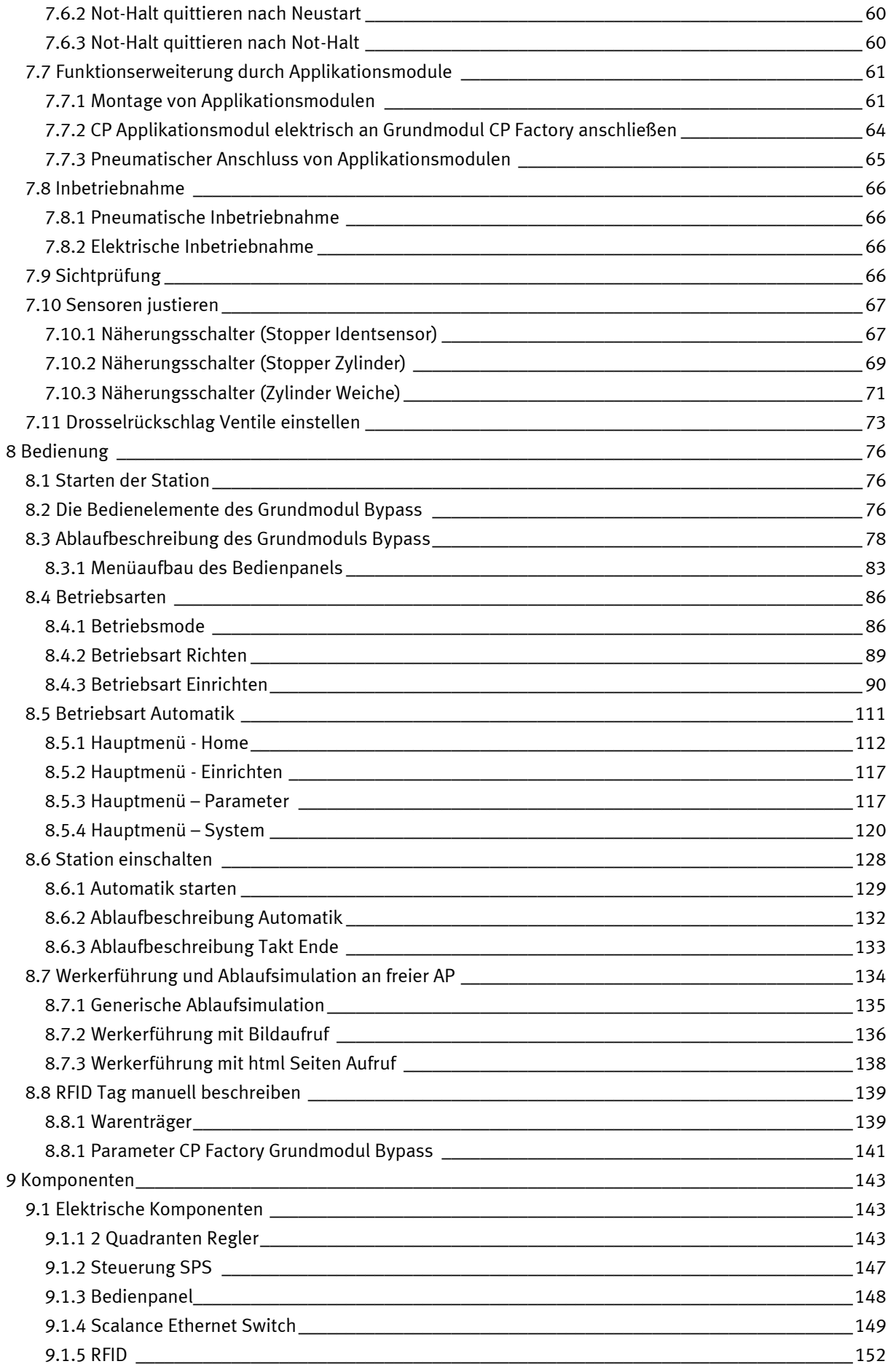

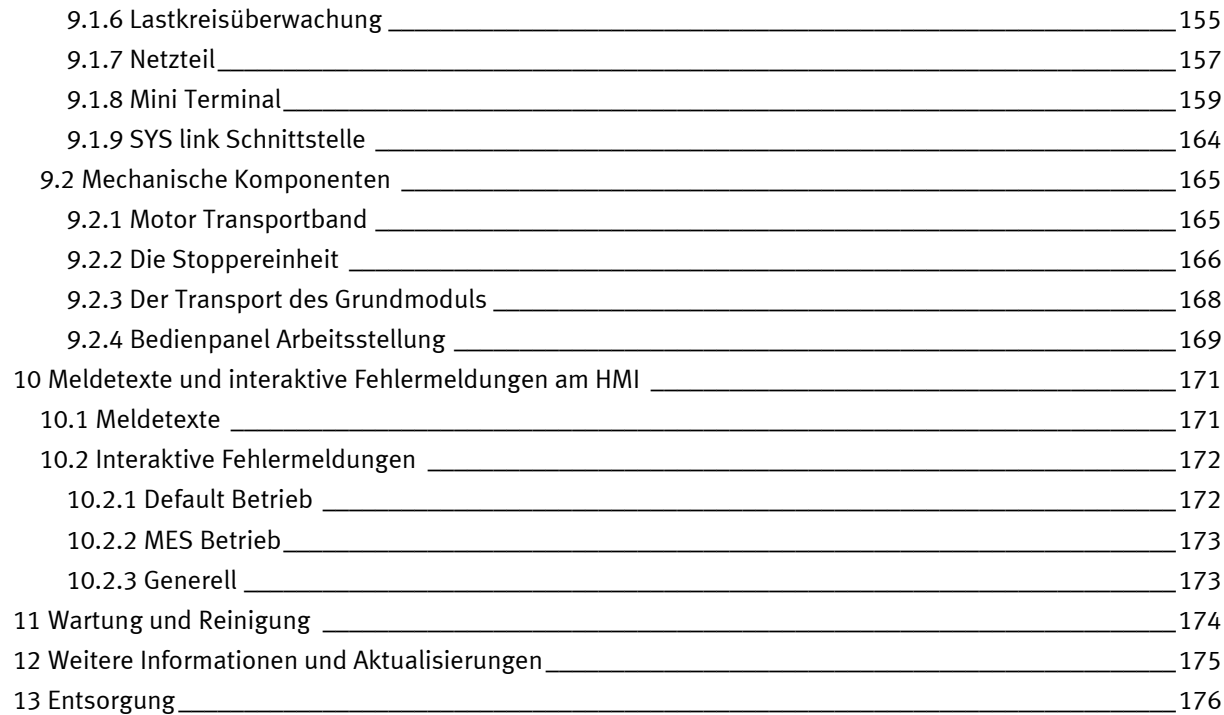

## <span id="page-5-0"></span>**1 Sicherheitshinweise**

#### <span id="page-5-1"></span>**1.1 Warnhinweissystem**

Diese Betriebsanleitung enthält Hinweise, die Sie zu Ihrer persönlichen Sicherheit sowie zur Vermeidung von Sachschäden beachten müssen. Die Hinweise zu Ihrer persönlichen Sicherheit sind in der Betriebsanleitung durch ein Sicherheitssymbol gekennzeichnet. Hinweise, die sich nur auf Sachschäden beziehen, haben kein Sicherheitssymbol.

Die unten aufgeführten Hinweise sind nach Gefahrengrad sortiert.

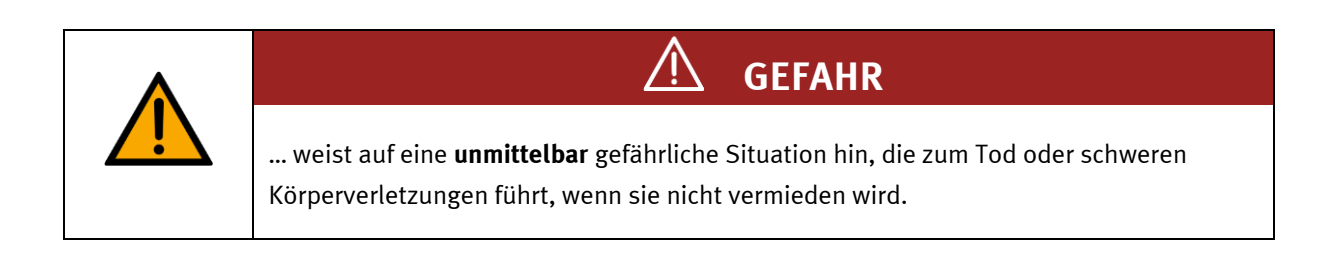

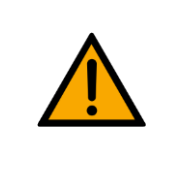

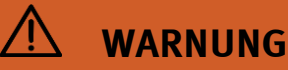

… weist auf eine **möglicherweise** gefährliche Situation hin, die zum Tod oder schweren Körperverletzungen führen kann, wenn sie nicht vermieden wird.

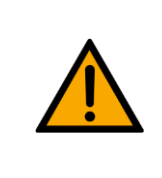

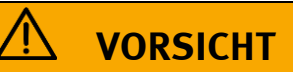

… weist auf eine **möglicherweise** gefährliche Situation hin, die zu mittleren und leichten Körperverletzungen oder zu schwerem Sachschaden führen kann, wenn sie nicht vermieden wird.

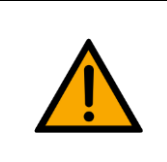

## **HINWEIS**

… weist auf eine **möglicherweise** gefährliche Situation hin, die zu Sachschaden oder Funktionsverlust führen kann, wenn sie nicht vermieden wird.

Wenn mehr als ein Gefahrengrad vorliegt, wird der Sicherheitshinweis verwendet, der den höchsten Gefahrengrad darstellt. Ein Sicherheitshinweis kann neben dem Personenschaden auch einen Sachschaden enthalten.

Gefährdungen, die nur einen Sachschaden zur Folge haben, werden als "Hinweis" beschrieben.

#### <span id="page-6-0"></span>**1.2 Piktogramme**

Dieses Dokument und die beschriebene Hardware enthalten Hinweise auf mögliche Gefahren, die bei unsachgemäßem Einsatz des Systems auftreten können. Folgende Piktogramme werden verwendet:

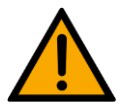

Warnung vor einer Gefahrenstelle

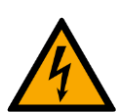

Warnung vor gefährlicher elektrischer Spannung

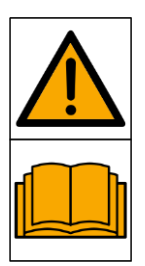

Vor Inbetriebnahme die Betriebsanleitung und Sicherheitshinweise lesen und beachten.

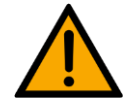

Das Gerät vor Installations-, Reparatur-, Wartungs- und Reinigungsarbeiten ausschalten und den Netzstecker aus der Steckdose ziehen.

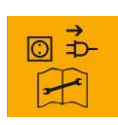

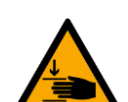

Warnung vor Handverletzungen

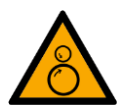

Warnung vor Einzugsgefahr

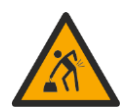

Warnung vor dem Heben schwerer Lasten

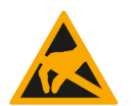

Elektrostatisch gefährdete Bauelemente

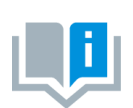

Informationen und/oder Verweise auf andere Dokumentationen

#### <span id="page-7-0"></span>**1.3 Allgemeine Voraussetzungen zur Installation des Produkts**

- Festo Didactic Produkte dürfen nur für die in der jeweiligen Betriebsanleitung beschriebenen Anwendungen verwendet werden. Wenn Produkte und Komponenten anderer Hersteller verwendet werden, müssen diese von Festo empfohlen oder genehmigt werden.
- Der ordnungsgemäße Transport, die Lagerung, die Installation, die Montage, die Inbetriebnahme, der Betrieb und die Wartung sind erforderlich, um einen sicheren Betrieb der Produkte zu gewährleisten.
- Die zulässigen Umgebungsbedingungen müssen eingehalten werden. Die Angaben in der jeweiligen Betriebsanleitung sind zu beachten.
- Die Sicherheitseinrichtungen sind arbeitstäglich zu überprüfen
- Anschlussleitungen müssen vor der Verwendung auf Beschädigung geprüft werden. Bei Beschädigung müssen diese ersetzt werden.

Anschlussleitungen müssen den Mindestspezifikationen entsprechen.

#### <span id="page-7-1"></span>**1.4 Allgemeine Voraussetzungen zum Betreiben der Geräte**

Allgemeine Anforderungen bezüglich des sicheren Betriebs der Anlage:

- In gewerblichen Einrichtungen sind die Unfallverhütungsvorschriften des jeweiligen Landes zu beachten.
- Der Labor- oder Unterrichtsraum muss durch einen Arbeitsverantwortlichen überwacht werden.
	- Ein Arbeitsverantwortlicher ist eine Elektrofachkraft oder eine elektrotechnisch unterwiesene Person mit Kenntnis von Sicherheitsanforderungen und Sicherheitsvorschriften mit aktenkundiger Unterweisung.

Der Labor- oder Unterrichtsraum muss mit den folgenden Einrichtungen ausgestattet sein:

- Es muss eine NOT-AUS-Einrichtung vorhanden sein.
	- Innerhalb und mindestens ein NOT-AUS außerhalb des Labor- oder Unterrichtsraums.
- Der Labor- oder Unterrichtsraum ist gegen unbefugtes Einschalten der Betriebsspannung bzw. der Druckluftversorgung zu sichern.
	- z. B. Schlüsselschalter
	- z. B. abschließbare Einschaltventile
- Der Labor- oder Unterrichtsraum muss durch Fehlerstromschutzeinrichtungen (RCD) geschützt werden.
	- RCD-Schutzschalter mit Differenzstrom ≤ 30 mA, Typ B. Bei Betrieb von Maschinen mit nicht vermeidbarem Ableitstrom sind geeignete Maßnahmen zu treffen und diese in der Arbeitsplatzgefährdungsbeurteilung zu dokumentieren.
- Der Labor- oder Unterrichtsraum muss durch Überstromschutzeinrichtungen geschützt sein.
	- Sicherungen oder Leitungsschutzschalter
- Es dürfen keine Geräte mit Schäden oder Mängeln verwendet werden.
	- Schadhafte Geräte sind zu sperren und aus dem Labor- oder Unterrichtsraum zu entnehmen.
	- Beschädigte Verbindungsleitungen, Druckluftschläuche und Hydraulikschläuche stellen ein Sicherheitsrisiko dar und müssen aus dem Labor- oder Unterrichtsraum entfernt werden.
- Sicherheitseinrichtungen müssen arbeitstäglich auf deren Funktion überprüft werden.
- Anschlussleitungen und Zubehör muss vor der Verwendung auf Beschädigung geprüft werden

### <span id="page-8-0"></span>**2 Bestimmungsgemäße Verwendung**

Die Komponenten und Systeme von Festo Didactic sind nur zu benutzen:

- für die bestimmungsgemäße Verwendung im Lehr- und Ausbildungsbetrieb
- in sicherheitstechnisch einwandfreiem Zustand

Die Komponenten und Systeme sind nach dem heutigen Stand der Technik und den anerkannten sicherheitstechnischen Regeln gebaut. Dennoch können bei unsachgemäßer Verwendung Gefahren für Leib und Leben des Benutzers oder Dritter und Beeinträchtigungen der Komponenten entstehen.

Das Lernsystem von Festo Didactic ist ausschließlich für die Aus- und Weiterbildung im Bereich Automatisierung und Technik entwickelt und hergestellt. Das Ausbildungsunternehmen und/oder die Ausbildenden hat/haben dafür Sorge zu tragen, dass die Auszubildenden die Sicherheitsvorkehrungen, die in dieser Betriebsanleitung beschrieben sind, beachten.

Die Ausbildung an komplexen Maschinen stellt ein höheres Gefährdungspotential dar. Der Betreiber muss eine Arbeitsplatzgefährdungsanalyse erstellen und dokumentieren. Die Auszubildenden sind vor dem Arbeiten in allen sicherheitsrelevanten Punkten zu unterweisen.

**Festo Didactic schließt hiermit jegliche Haftung für Schäden des Auszubildenden, des Ausbildungsunternehmens und/oder sonstiger Dritter aus, die bei Gebrauch/Einsatz dieses Gerätes außerhalb einer reinen Ausbildungssituation auftreten; es sei denn Festo Didactic hat solche Schäden vorsätzlich oder grob fahrlässig verursacht.**

Erweiterungen oder Zubehör muss von Festo Didactic genehmigt sein und darf nur im Rahmen des dafür vorgesehenen Verwendungszweckes eingesetzt werden.

Die Maschine entspricht zum Zeitpunkt der Inverkehrbringung den Anforderungen der europäischen Richtlinien. Mit der Veränderung der Maschine erlischt die CE-Konformitätsbestätigung des Herstellers. Nach einer wesentlichen Änderung muss die CE-Konformität neu bewertet werden.

## <span id="page-9-0"></span>**3 Für Ihre Sicherheit**

#### <span id="page-9-1"></span>**3.1 Wichtige Hinweise**

Grundvoraussetzung für den sicherheitsgerechten Umgang und den störungsfreien Betrieb der Komponenten und Systeme von Festo Didactic ist die Kenntnis der grundlegenden Sicherheitshinweise und der Sicherheitsvorschriften.

Diese Betriebsanleitung enthält die wichtigsten Hinweise, um die Komponenten und Systeme sicherheitsgerecht zu betreiben. Insbesondere die Sicherheitshinweise sind von allen Personen zu beachten, die mit diesen Komponenten und Systemen arbeiten. Darüber hinaus sind die für den Einsatzort geltenden Regeln und Vorschriften zur Unfallverhütung zu beachten.

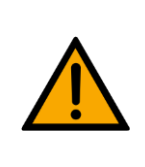

**WARNUNG**

• **Störungen, die die Sicherheit beeinträchtigen können, sind umgehend zu beseitigen!**

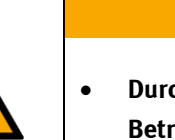

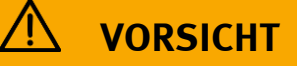

• **Durch unsachgemäße Reparaturen oder Veränderungen können unvorhersehbare Betriebszustände entstehen. Führen Sie keine Reparaturen oder Veränderungen an den Komponenten und Systemen durch, die nicht in dieser Betriebsanleitung beschrieben sind.**

#### <span id="page-10-0"></span>**3.2 Qualifizierte Personen**

- Das in dieser Betriebsanleitung beschriebene Produkt darf nur von Personen bedient werden, die für die jeweilige Aufgabe gemäß der Betriebsanleitung, insbesondere den Sicherheitshinweisen, qualifiziert ist.
- Qualifizierte Personen sind Personen, die aufgrund ihrer Ausbildung und Erfahrung in der Lage sind, Risiken zu erkennen und mögliche Gefahren bei der Arbeit mit diesem Produkt zu vermeiden.

#### <span id="page-10-1"></span>**3.3 Verpflichtung des Betreibers**

Der sichere Betrieb der Station liegt in der Verantwortung des Betreibers!

Der Betreiber verpflichtet sich, nur Personen an den Komponenten und Systemen arbeiten zu lassen, die:

- mit den grundlegenden Vorschriften über Arbeitssicherheit, Sicherheitshinweise und die Unfallverhütungsvorschriften vertraut und in die Handhabung der Komponenten und Systeme eingewiesen sind,
- das Sicherheitskapitel und die Warnhinweise in dieser Betriebsanleitung gelesen und verstanden haben,
- der Betrieb nur durch qualifizierte Personen erfolgt,
- geeigneten organisatorischen Maßnahmen ergriffen werden um einen sicheren Ausbildungsablauf /Training sicherzustellen,

Das sicherheitsbewusste Arbeiten des Personals soll in regelmäßigen Abständen überprüft werden.

#### <span id="page-10-2"></span>**3.4 Verpflichtung der Auszubildenden**

Alle Personen, die mit Arbeiten an den Komponenten und Systemen beauftragt sind, verpflichten sich, vor Arbeitsbeginn:

- das Sicherheitskapitel und die Warnhinweise in dieser Betriebsanleitung zu lesen,
- die grundlegenden Vorschriften über Arbeitssicherheit und Unfallverhütung zu beachten.

## <span id="page-11-0"></span>**4 Grundlegende Sicherheitshinweise**

#### <span id="page-11-1"></span>**4.1 Allgemein**

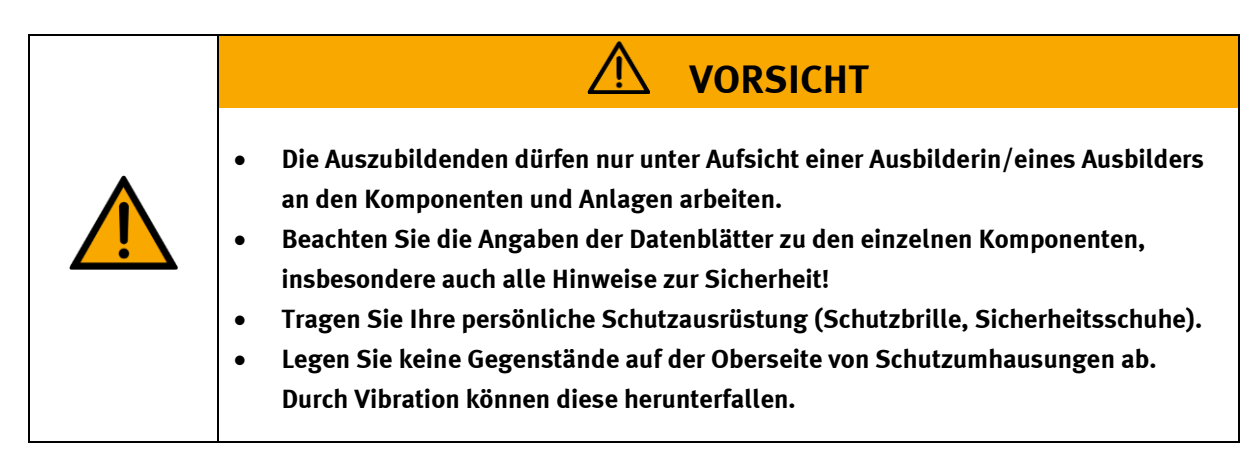

#### <span id="page-11-2"></span>**4.2 Mechanik**

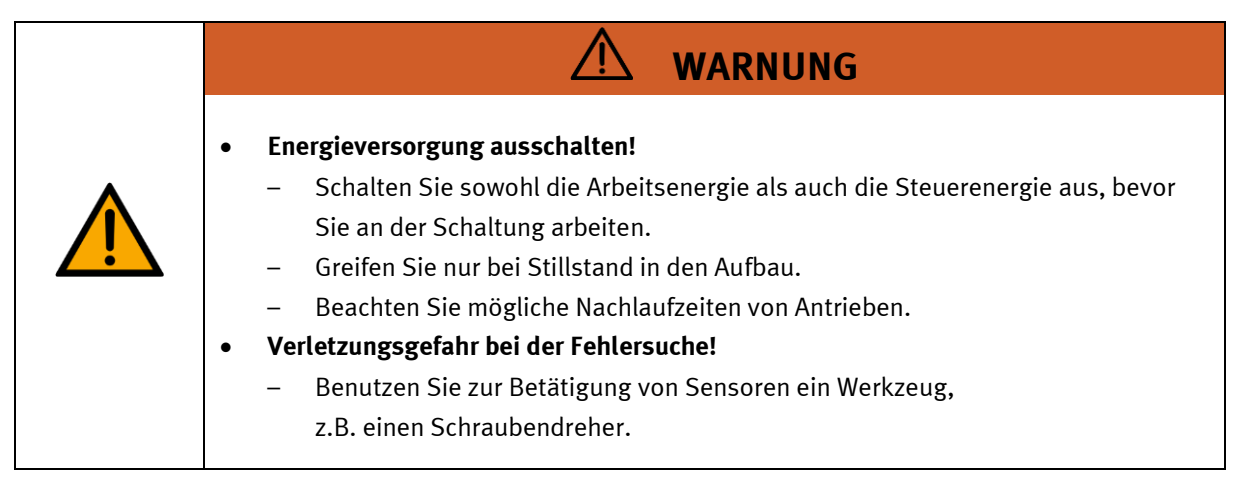

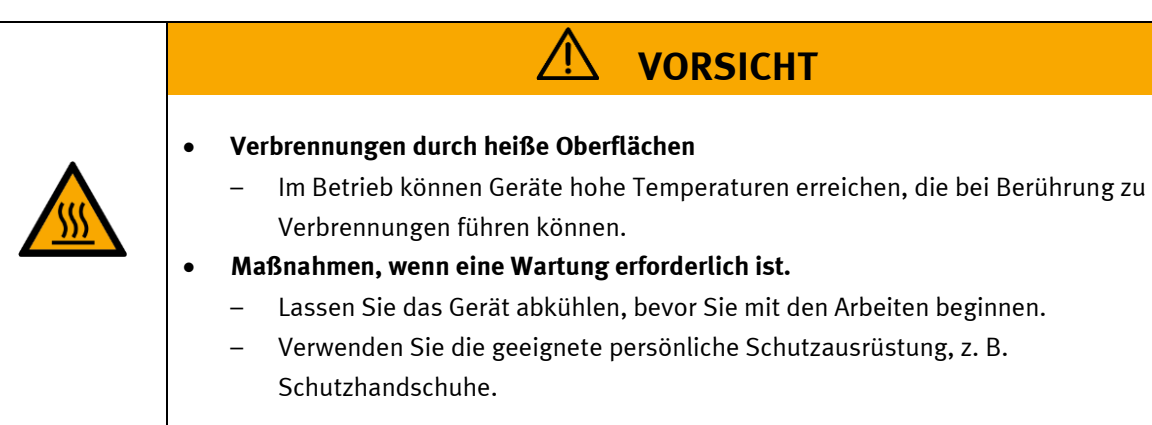

#### <span id="page-12-0"></span>**4.3 Elektrik**

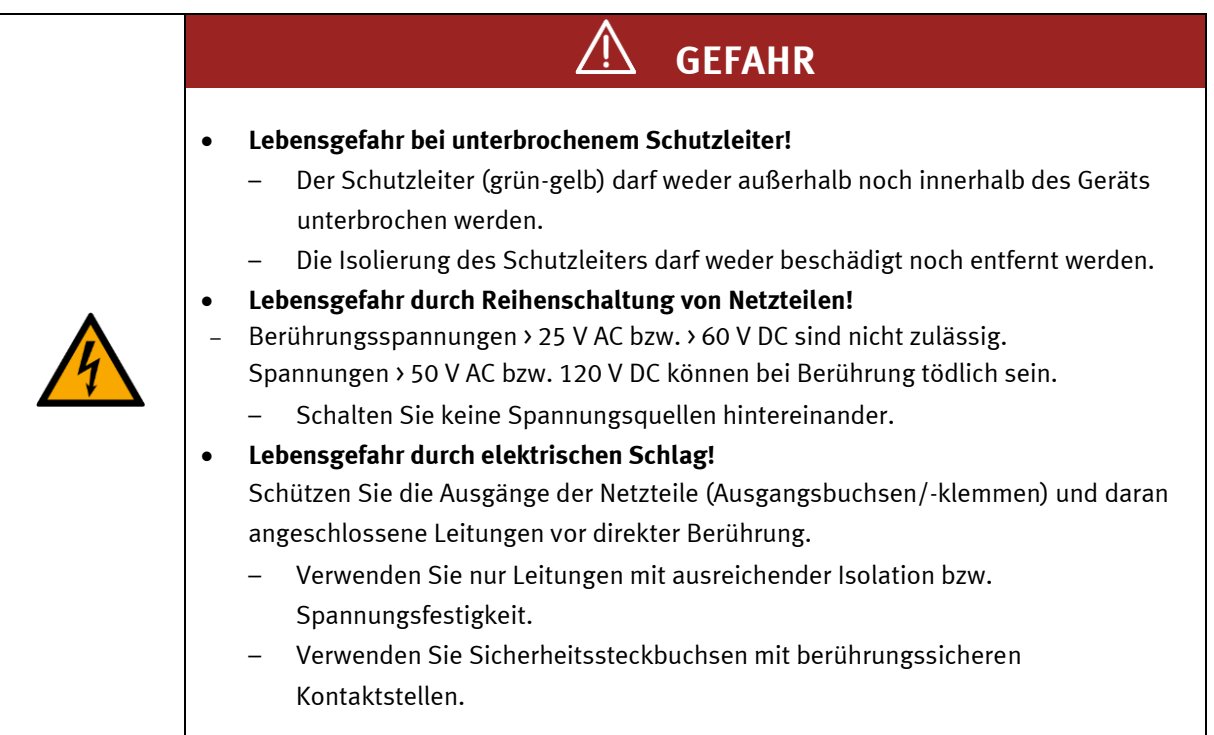

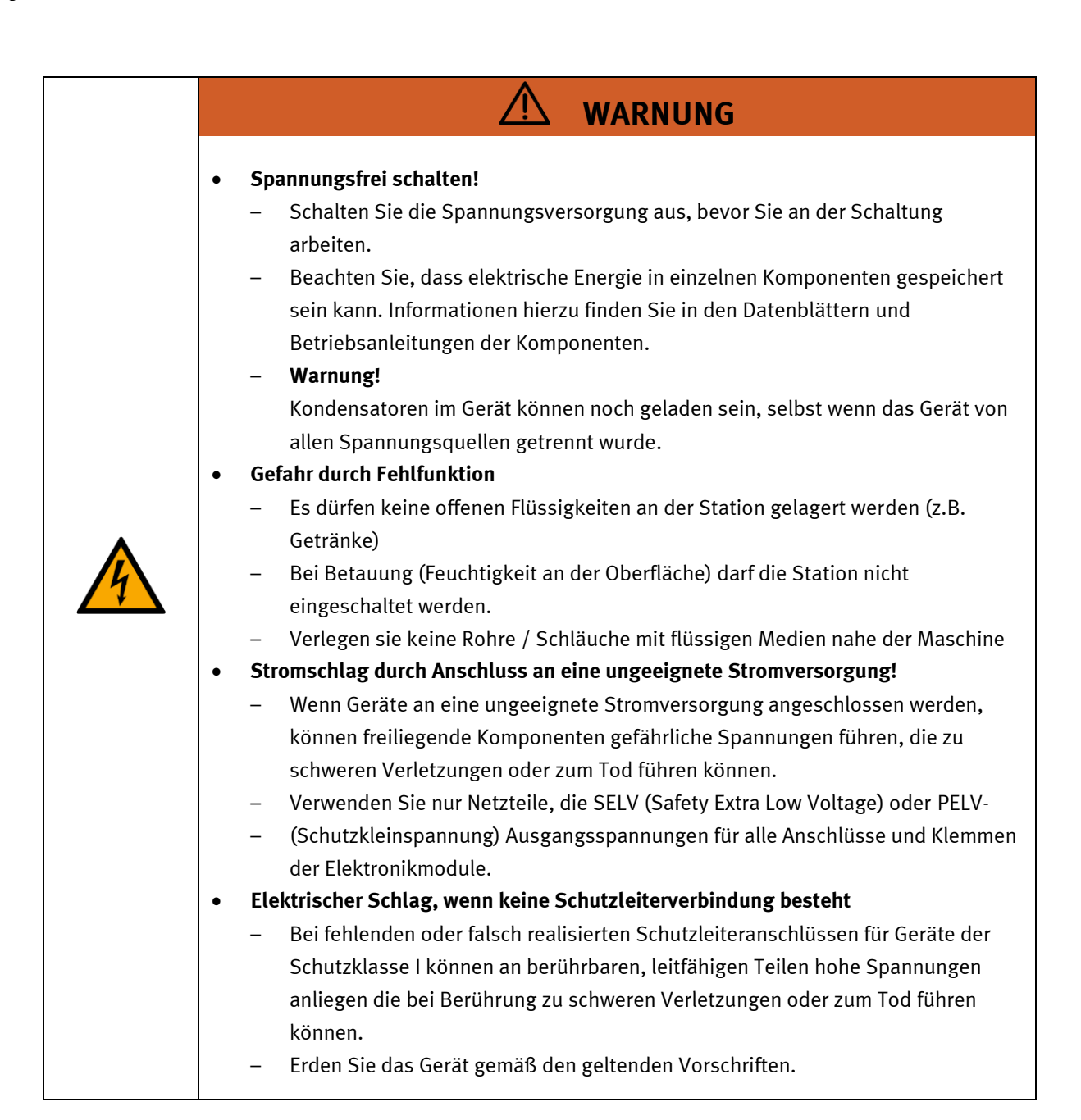

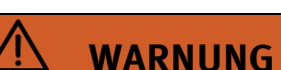

- **Brandgefahr durch die Verwendung einer ungeeigneten Stromversorgung** – Wenn Geräte an eine ungeeignete Stromversorgung angeschlossen werden, kann es zu einer Überhitzung der Komponenten kommen, die einen Brand verursachen kann.
	- Verwenden Sie für alle Anschlüsse und Klemmen der Elektronikmodule nur Netzteile mit begrenzter Energie (LPS).

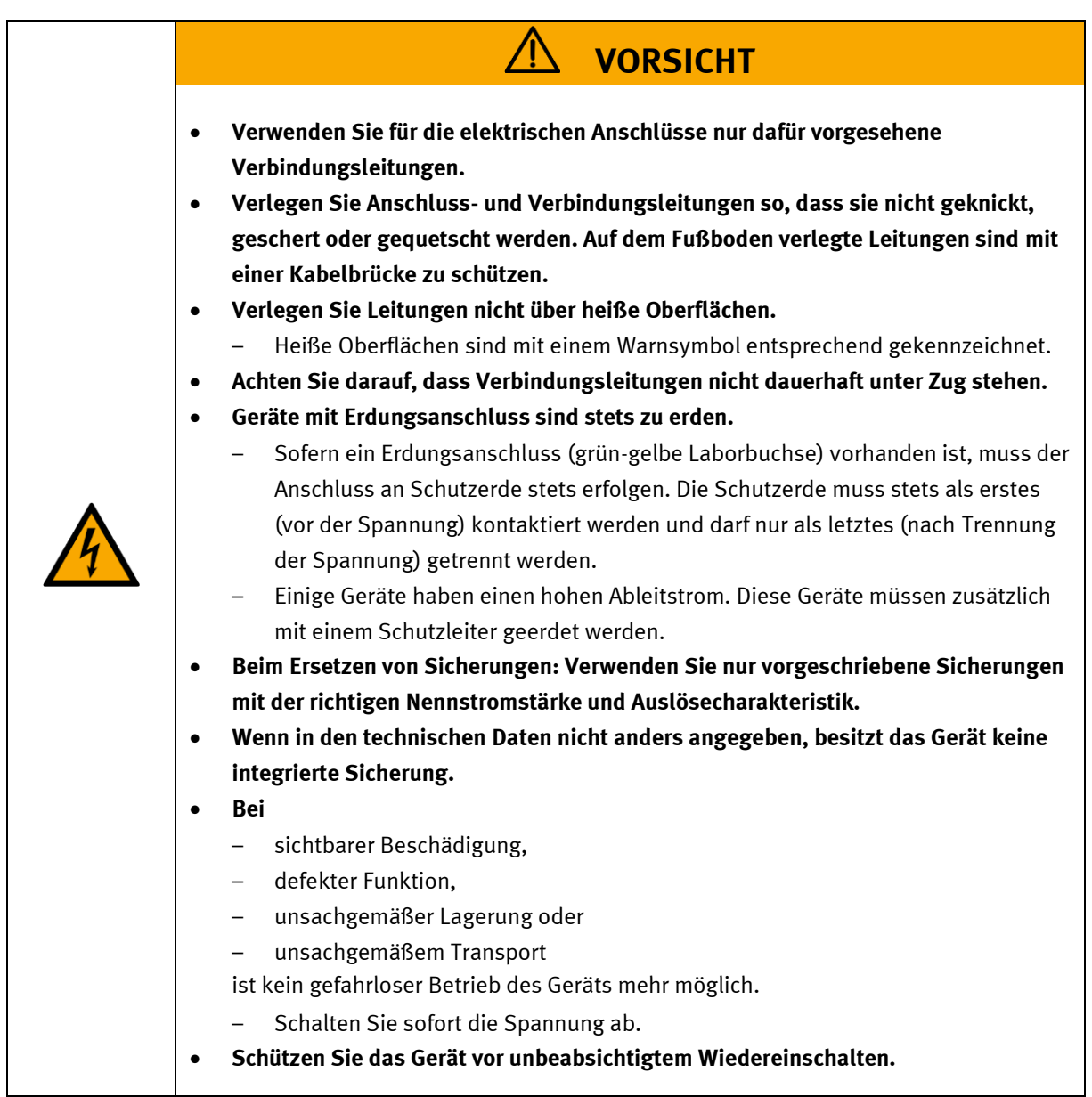

#### <span id="page-15-0"></span>**4.4 Pneumatik**

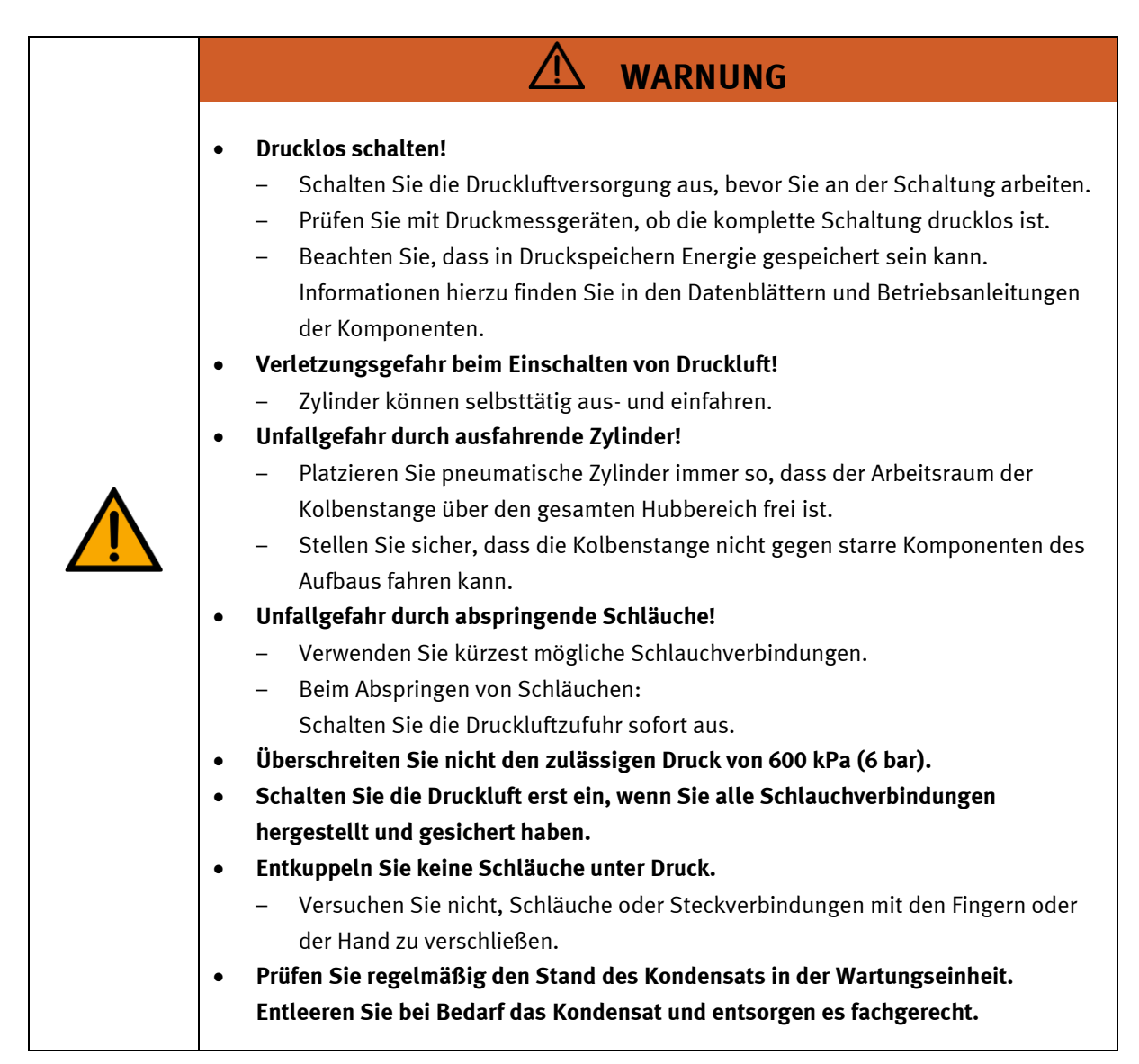

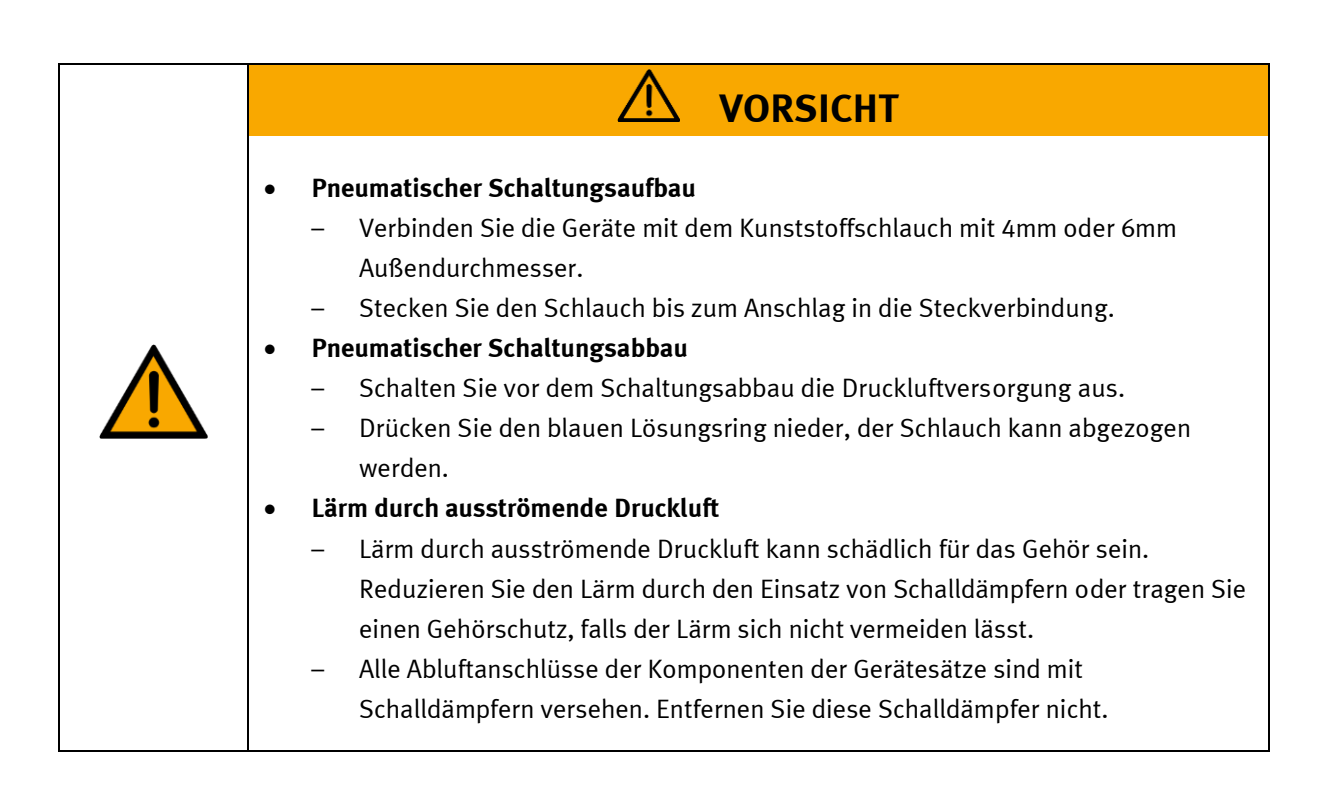

#### <span id="page-17-0"></span>**4.5 Cyber Security**

Festo Didactic bietet Produkte und Lösungen mit Sicherheitsfunktionen an, die den sicheren Betrieb von Anlagen, Systemen, Maschinen und Netzwerken unterstützen. Um Anlagen, Systeme, Maschinen und Netzwerke vor Cyber-Bedrohungen zu schützen, ist es erforderlich, ein ganzheitliches, modernes Security-Konzept zu implementieren und kontinuierlich aufrechtzuerhalten. Die Produkte und Lösungen von Festo sind nur ein Bestandteil eines solchen Konzepts.

Der Kunde ist dafür verantwortlich, den unbefugten Zugriff auf seine Anlagen, Systeme, Maschinen und Netzwerke zu verhindern. Systeme, Maschinen und Komponenten sollten nur an das Unternehmensnetzwerk oder das Internet angeschlossen werden, wenn und soweit dies erforderlich ist, und mit geeigneten Sicherheitsmaßnahmen (z. B. Verwendung von Firewalls und Netzwerksegmentierung, Defense-in-Depth). Die Anbindung eines Produktes an das Unternehmensnetzwerk oder Internet ohne geeignete Sicherheitsmaßnahmen kann zu Schwachstellen führen, die einen unerwünschten, entfernten Zugriff auf das Netzwerk – auch über die Systemgrenzen der Festo Lösung hinaus – ermöglichen mit der Absicht, Datenverluste herbeizuführen oder Anlagen und Systeme zu manipulieren oder zu sabotieren. Typische Angriffsformen beinhalten unter anderem: Denial-of-Service (außer Betrieb setzen eines Produkts), entfernte Ausführung von Schadcode, Privilege Escalation (Ausführen von Programmcode mit höheren Zugriffsrechten als erwartet), Ransomware (Verschlüsseln von Daten und Aufforderung zur Zahlung für deren Entschlüsselung). Im Rahmen von industriellen Anlagen und Maschinen kann es hierdurch insbesondere auch zu unsicheren Maschinenzuständen mit Gefahr für Menschen und Ausrüstung kommen. Darüber hinaus sollten die Festo-Richtlinien zu geeigneten Sicherheitsmaßnahmen berücksichtigt werden. Festo Produkte und Lösungen werden ständig weiterentwickelt, um sie sicherer zu machen. Festo empfiehlt dringend, Produktupdates sobald verfügbar zu installieren und immer die neuesten Produktversionen zu verwenden. Die Verwendung von Produktversionen, die nicht mehr unterstützt werden, und die Nichtinstallation der neuesten Updates können die Gefährdung der Kunden durch Cyber-Bedrohungen erhöhen.

Unterstützen Sie Festo bei der fortwährenden Gewährleistung Ihrer Sicherheit. Wenn Sie Sicherheitslücken in unseren Produkten finden, informieren Sie bitte das Festo Product Security Incidence Response Team (PSIRT) in deutscher oder englischer Sprache per Email an [psirt@festo.com](mailto:psirt@festo.com) oder online Kontaktformular auf [https://www.festo.com/psirt.](https://www.festo.com/psirt) 

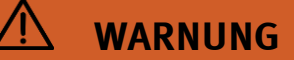

- **Unsichere Betriebszustände aufgrund von Softwaremanipulationen**
	- Softwaremanipulationen (z. B. Viren, Trojaner, Malware oder Würmer) können zu unsicheren Betriebszuständen in Ihrem System führen, die zum Tod, zu schweren Verletzungen und zu Sachschäden führen können.

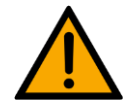

- Halten Sie die Software auf dem neuesten Stand.
- Integrieren Sie die Automatisierungs- und Antriebskomponenten in ein ganzheitliches, industrielles Sicherheitskonzept für die Installation oder Maschine, das dem neuesten Stand der Technik entspricht.
- Stellen Sie sicher, dass Sie alle installierten Produkte in das ganzheitliche industrielle Sicherheitskonzept einbeziehen.
- Schützen Sie Dateien, die auf austauschbaren Speichermedien gespeichert sind, durch geeignete Schutzmaßnahmen vor bösartiger Software, z. B. Virenscanner.

#### <span id="page-18-0"></span>**4.6 Weitere Sicherheitshinweise**

Allgemeine Anforderungen bezüglich des sicheren Betriebs der Geräte:

- Verlegen Sie Leitungen nicht über heiße Oberflächen.
	- Heiße Oberflächen sind mit einem Warnsymbol entsprechend gekennzeichnet.
	- Die zulässigen Strombelastungen von Leitungen und Geräten dürfen nicht überschritten werden.
		- Vergleichen Sie stets die Strom-Werte von Gerät, Leitung und Sicherung.
		- Benutzen Sie bei Nichtübereinstimmung eine separate vorgeschaltete Sicherung als entsprechenden Überstromschutz.
- Geräte mit Erdungsanschluss sind stets zu erden.
	- Sofern ein Erdanschluss (grün-gelbe Laborbuchse) vorhanden ist, so muss der Anschluss an Schutzerde stets erfolgen. Die Schutzerde muss stets als erstes (vor der Spannung) kontaktiert werden und darf nur als letztes (nach der Trennung der Spannung) getrennt werden.
- Wenn in den Technischen Daten nicht anders angegeben, besitzt das Gerät keine integrierte Schaltung.

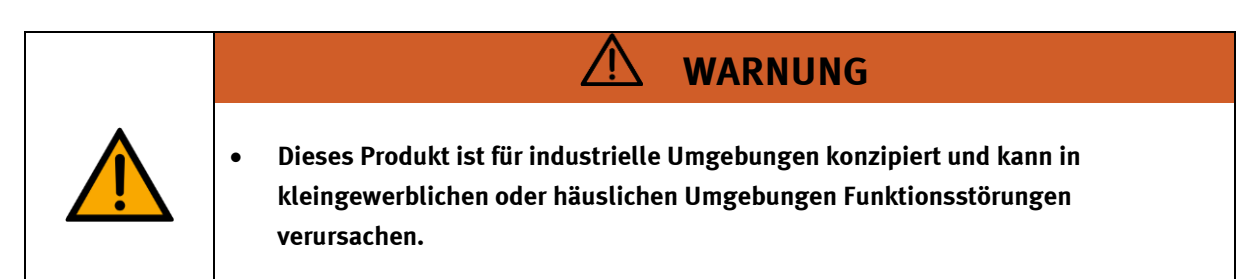

#### <span id="page-19-0"></span>**4.7 Gewährleistung und Haftung**

Grundsätzlich gelten unsere "Allgemeinen Verkaufs- und Lieferbedingungen". Diese stehen dem Betreiber spätestens seit Vertragsabschluss zur Verfügung. Gewährleistungs- und Haftungsansprüche bei Personenund Sachschäden sind ausgeschlossen, wenn sie auf eine oder mehrere der folgenden Ursachen zurückzuführen sind:

- Nicht bestimmungsgemäße Verwendung der Anlage
- Unsachgemäßes Montieren, in Betrieb nehmen, Bedienen und Warten des Systems
- Betreiben der Anlage bei defekten Sicherheitseinrichtungen oder nicht ordnungsgemäß angebrachten oder nicht funktionsfähigen Sicherheits- und Schutzvorrichtungen
- Nichtbeachten der Hinweise in der Betriebsanleitung bezüglich Transport, Lagerung, Montage, Inbetriebnahme, Betrieb, Wartung und Rüsten der Anlage
- Eigenmächtige bauliche Veränderungen an der Anlage
- Unsachgemäß durchgeführte Reparaturen
- Katastrophenfälle durch Fremdkörpereinwirkung und höhere Gewalt.
- Staub, der von Baumaßnahmen herrührt, ist von der Anlage fernzuhalten (Abdecken). Siehe Kapitel Umweltanforderungen (Verschmutzungsgrad)

#### <span id="page-19-1"></span>**4.8 Gewährleistung und Haftung für Anwendungsbeispiele**

Die Anwendungsbeispiele sind nicht verbindlich und erheben keinen Anspruch auf Vollständigkeit in Bezug auf Konfiguration, Ausstattung oder eventuell auftretende Ereignisse. Die Anwendungsbeispiele stellen keine spezifischen Kundenlösungen dar, sondern sollen lediglich typische Aufgaben unterstützen. Sie sind für den ordnungsgemäßen Betrieb der beschriebenen Produkte verantwortlich. Diese Anwendungsbeispiele entheben Sie nicht der Verantwortung für die sichere Handhabung bei Verwendung, Installation, Betrieb und Wartung der Anlage.

#### <span id="page-20-0"></span>**4.9 Transport**

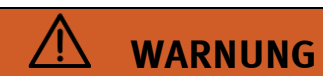

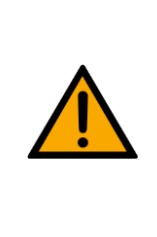

#### • **Gefahr durch Kippen**

- Für den Transport der Station sind geeignete Verpackungen und geeignete Transportmittel zu wählen. Die Station kann mit einem Flurförderfahrzeug an der Unterseite angehoben werden. Beachten Sie, dass es durch außermittigen Schwerpunkt zum Kippen kommen kann.
- Stationen mit hohen Aufbauten haben einen hochgelegenen Schwerpunkt.
- Achten Sie beim Transport auf Kippen.

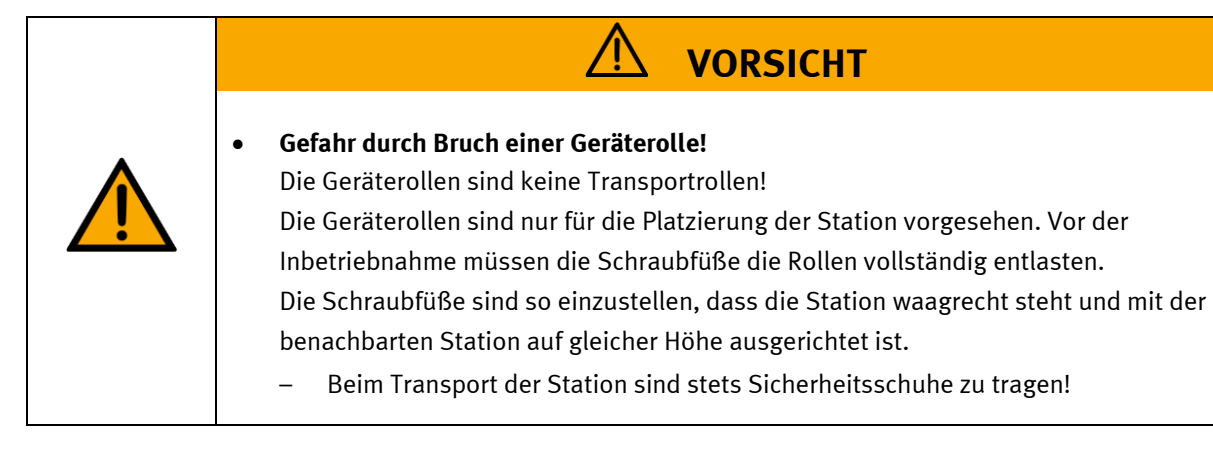

## **HINWEIS** • **Station enthält empfindliche Bauteile!**  – Vermeiden Sie Rütteln beim Transport – Die Station darf nur auf festem, schwingungsfreiem Untergrund installiert werden. – Achten Sie auf eine ausreichende Tragfähigkeit des Bodens.

#### <span id="page-21-0"></span>**4.10 Typenschilder Stationen**

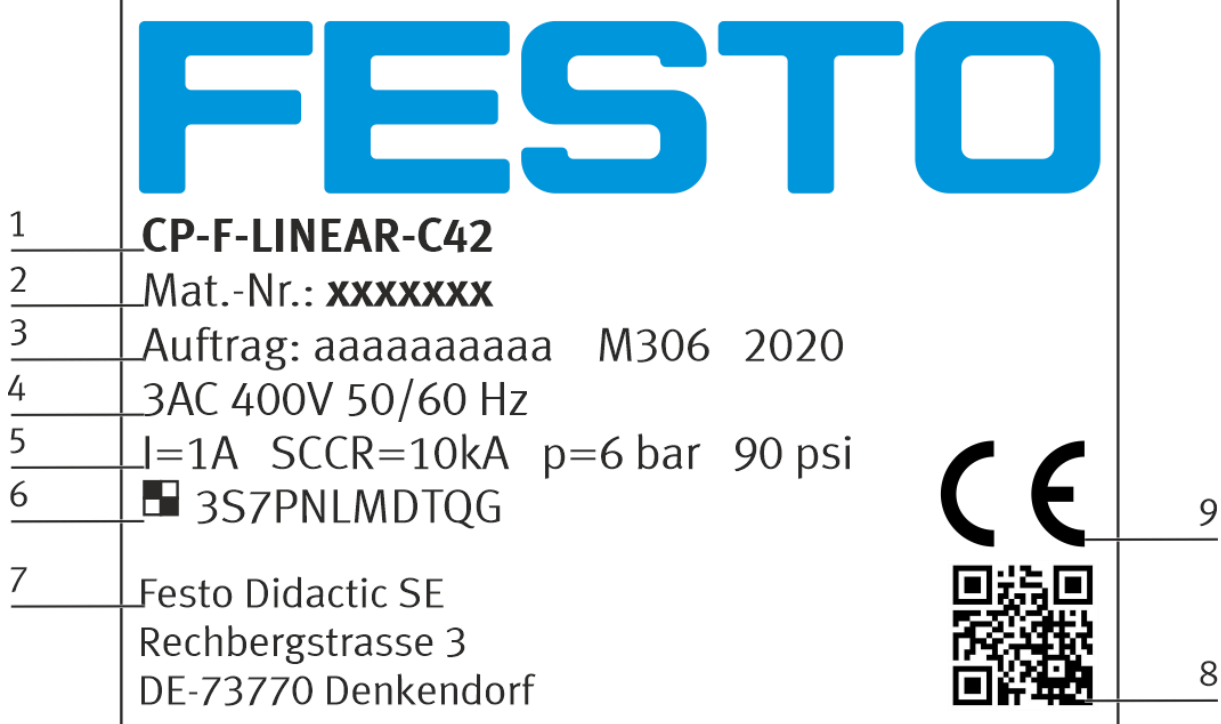

Beispiel Typenschild

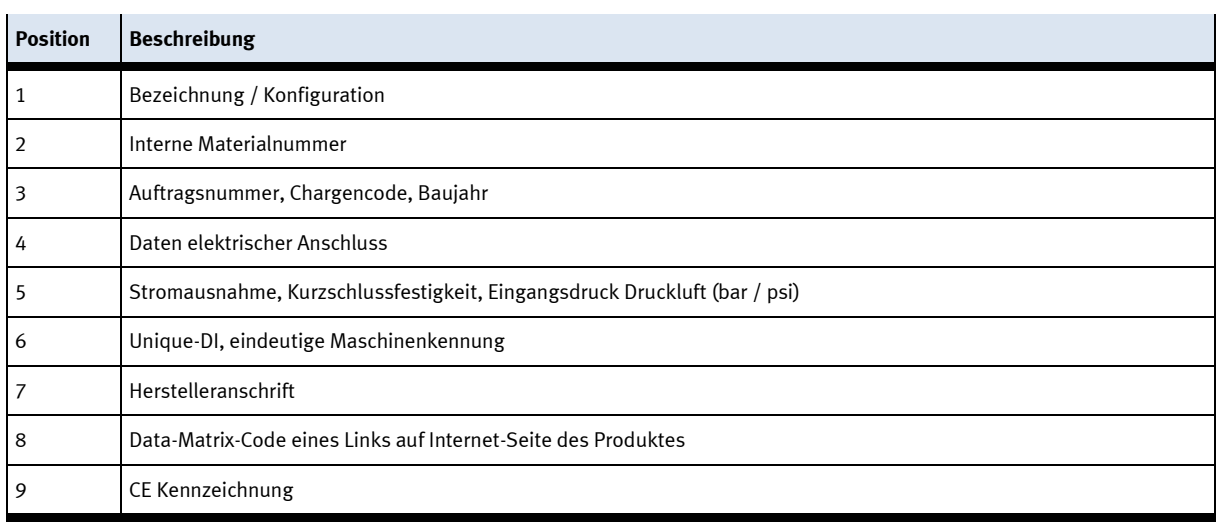

#### <span id="page-22-0"></span>**4.11 Allgemeine Maschinensicherheit**

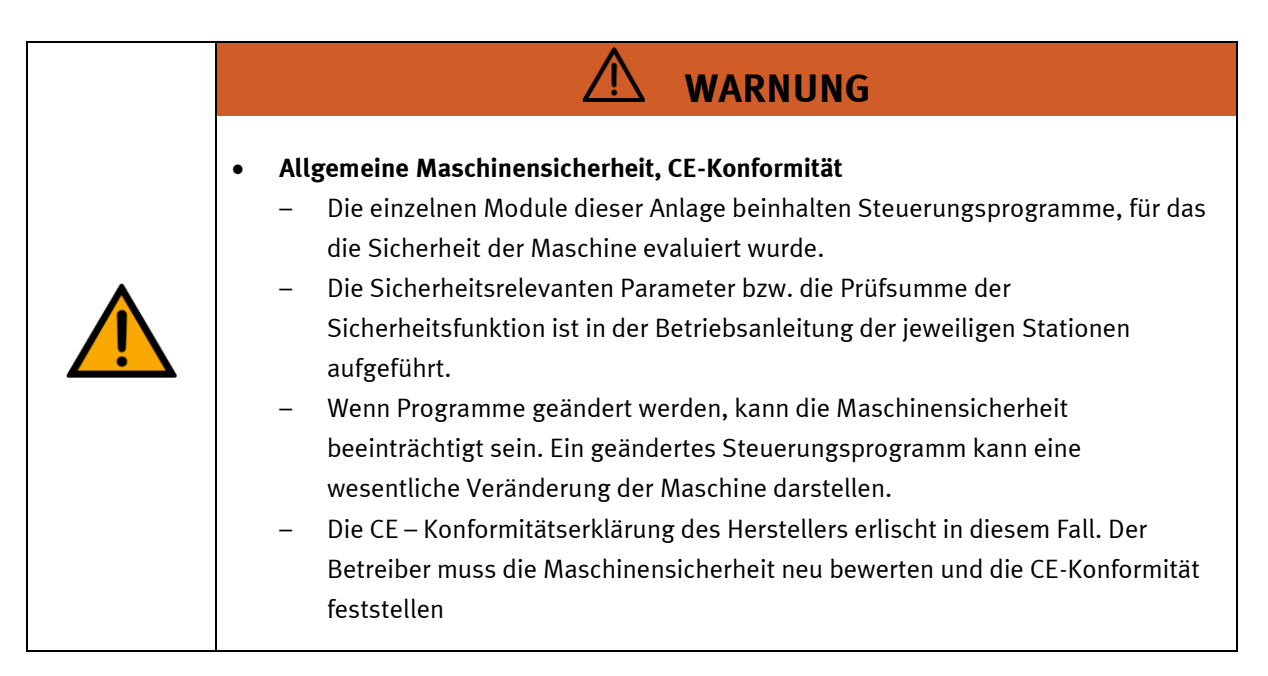

#### <span id="page-23-0"></span>**4.12 Schutzeinrichtungen**

Zur Risikominderung enthält diese Maschine trennende Schutzeinrichtungen, um den Zugang zu gefährlichen Bereichen zu unterbinden. Diese Schutzeinrichtungen dürfen nicht entfernt oder manipuliert werden.

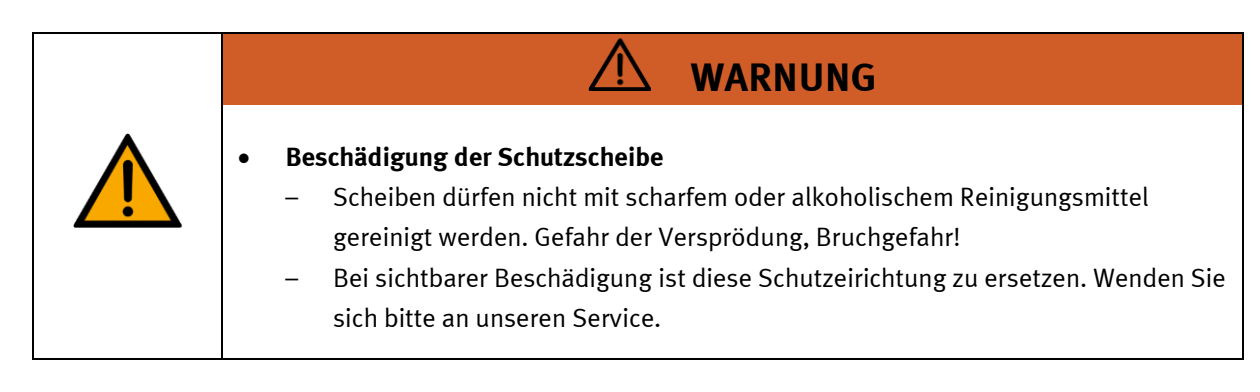

#### <span id="page-23-1"></span>**4.12.1 Flügeltüren an Unterflurschaltschränken**

Transparente, schlagfeste Polycarbonatscheiben mit Schloß.

Zugang nur mit Werkzeug (Schaltschrankschlüssel), Werkzeug muss sicher verwahrt sein!

Zugang nur für Elektrofachkraft. Die Schutztüren besitzen keine Überwachung! Achten Sie darauf, dass die Schutztüren stets geschlossen sind.

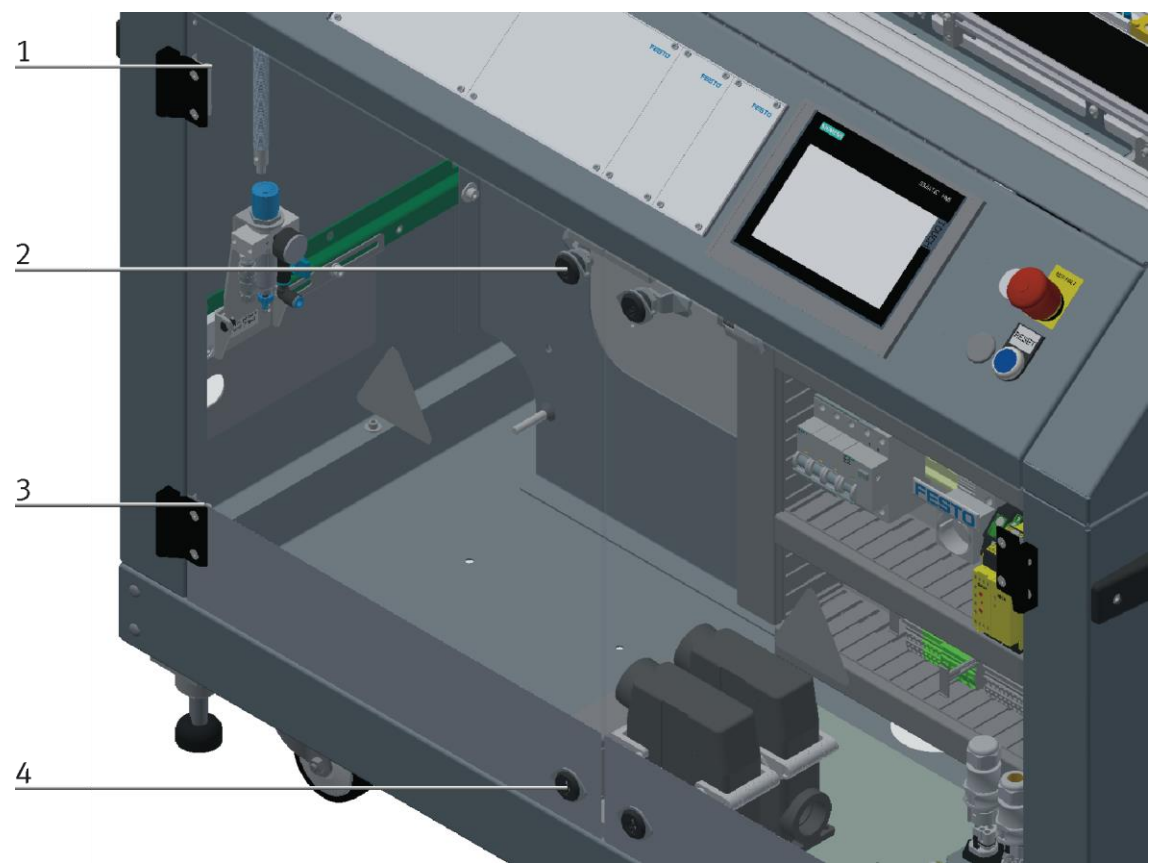

Abbildung ähnlich

Die Scharniere der Schaltschranktüren sind Federblechen (1, 3) versehen. Sind die Schaltschrankschlösser (2, 4) nicht verschlossen, wird die Tür automatisch einen Spalt geöffnet und erinnert den Anwender daran die Tür mit den Schaltschrankschlössern fest zu verschließen.

#### <span id="page-24-0"></span>**4.12.2 Not-Halt**

Jede Station enthält einen Not-Halt Schlagtaster. Alle Not-Halttaster in der Anlage sind verkettet. Das Nothaltsignal schaltet alle Aktoren ab. Zum Wiederanlauf ist eine Quittierung durch den Bediener erforderlich, es findet kein automatischer Wiederanlauf statt.

#### <span id="page-24-1"></span>**4.12.3 Weitere Schutzeinrichtungen**

Die einzelnen Komponenten wie beispielsweise Netzteile und Steuerungen besitzen integrierte Sicherheitsfunktionen wie Kurzschlussschutz, Überstromschutz, Überspannungsschutz oder Thermische Überwachung. Informieren Sie sich bei Bedarf über die Anleitung des entsprechenden Gerätes.

## <span id="page-25-0"></span>**5 Technische Daten**

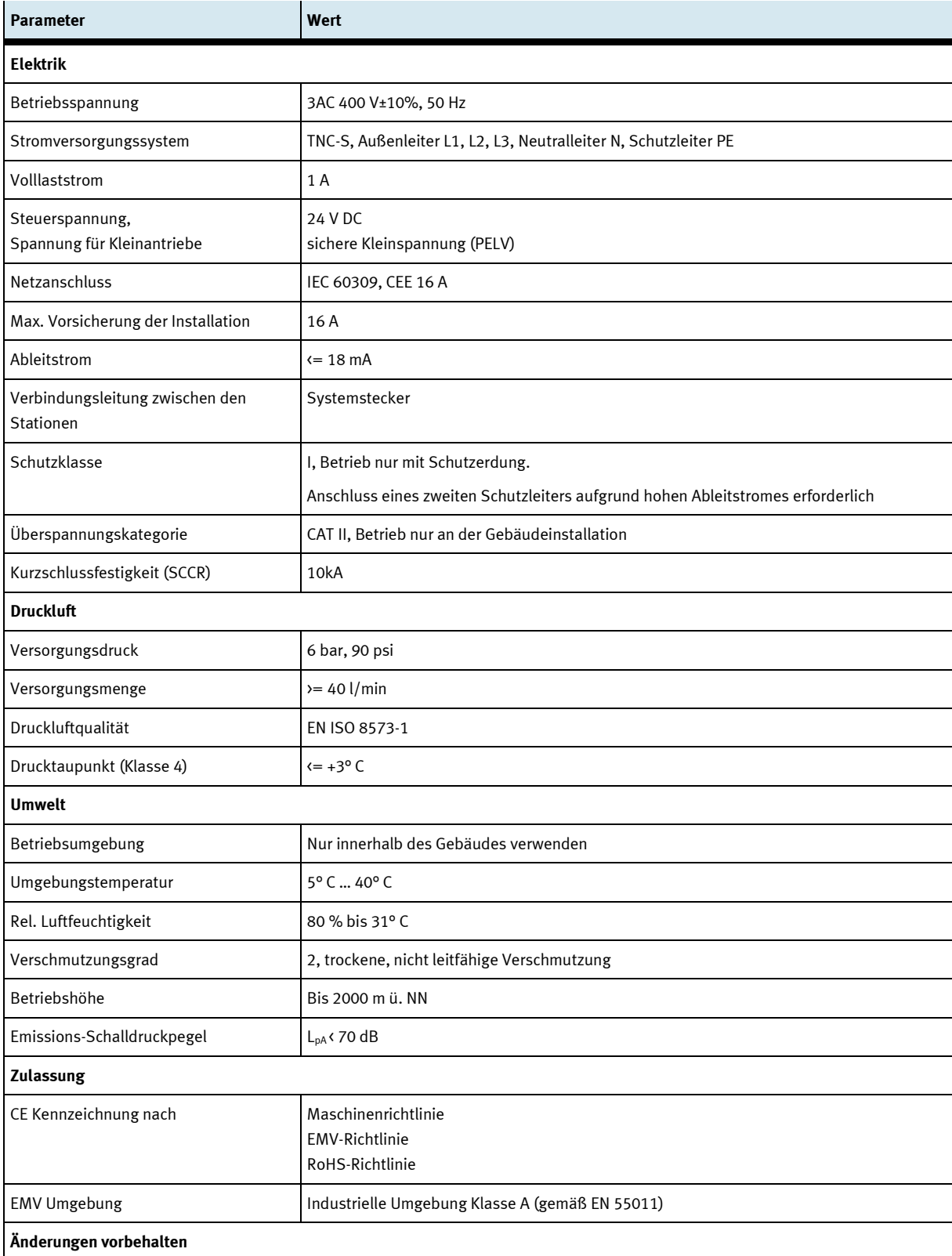

#### <span id="page-26-0"></span>**5.1 Aufbau**

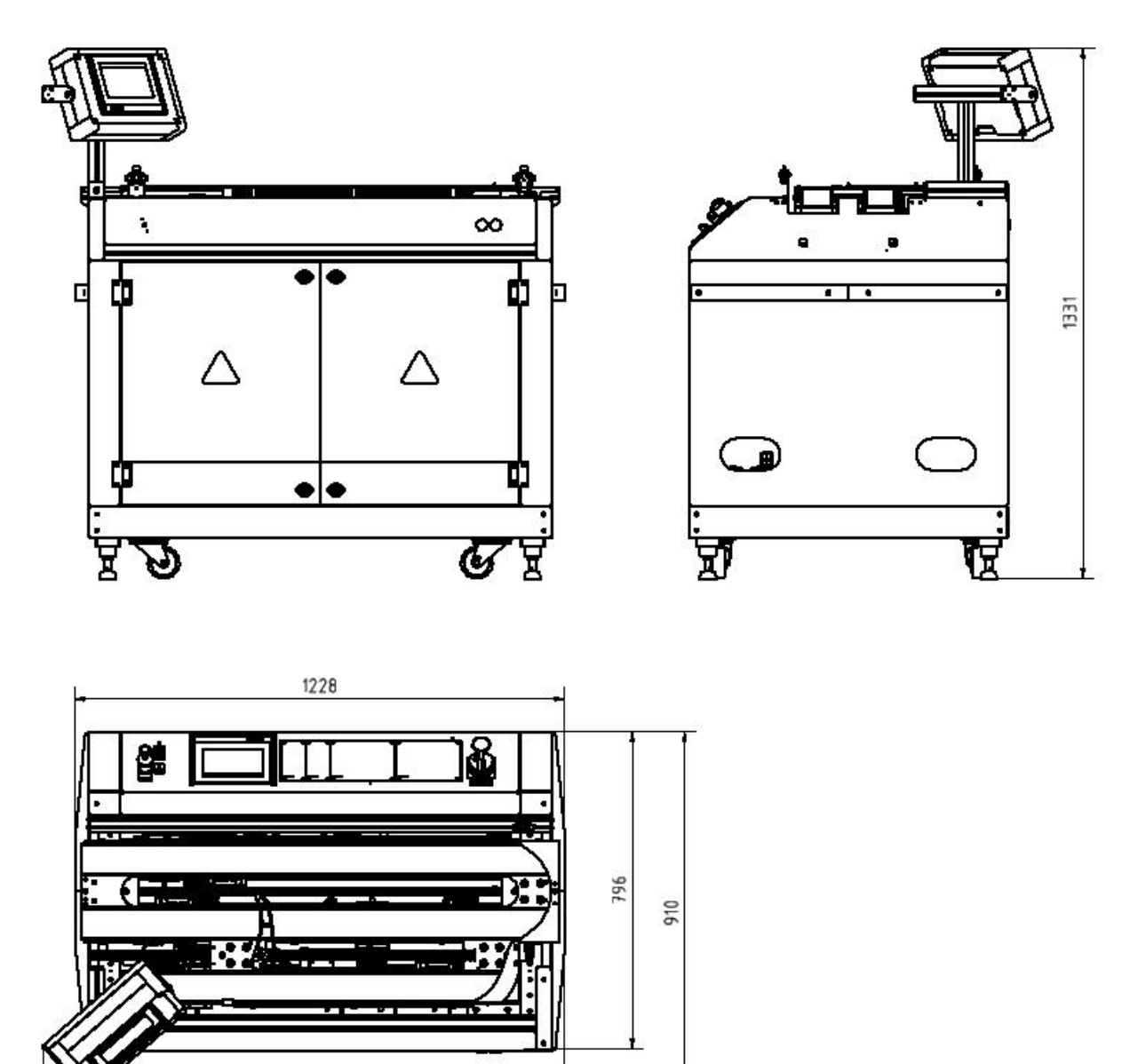

1307

Zeichnung mit geschlossenen Türen / Abbildung ähnlich

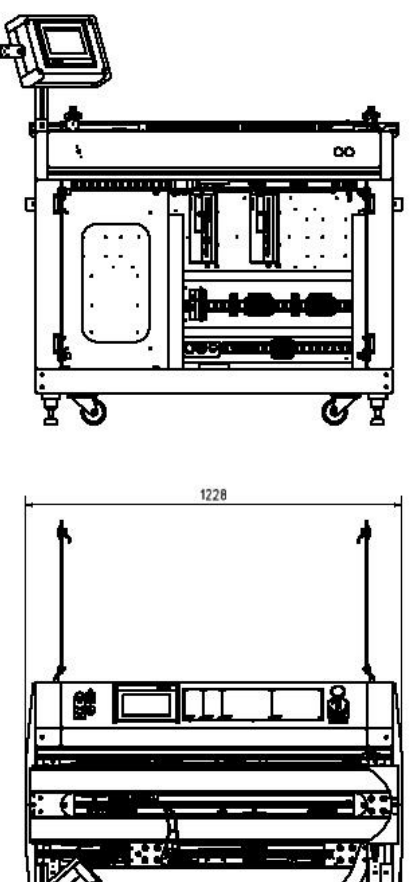

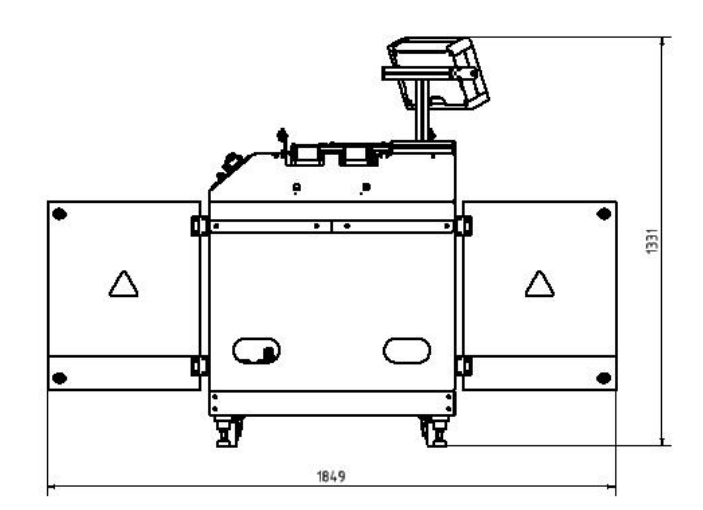

1307

Zeichnung mit geöffneten Türen 90° / Abbildung ähnlich

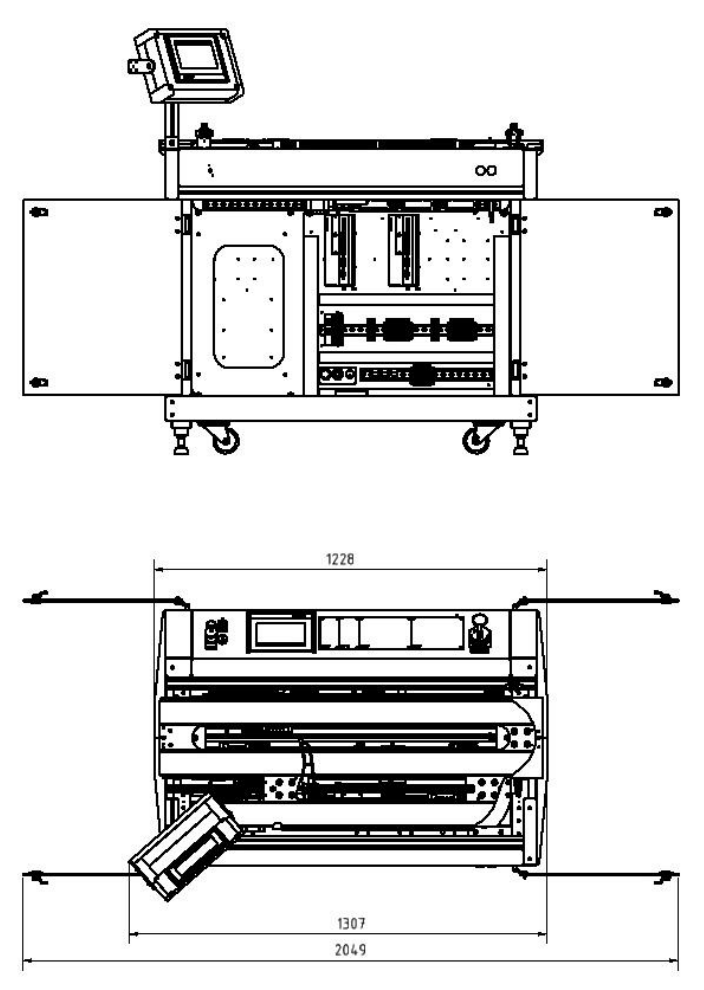

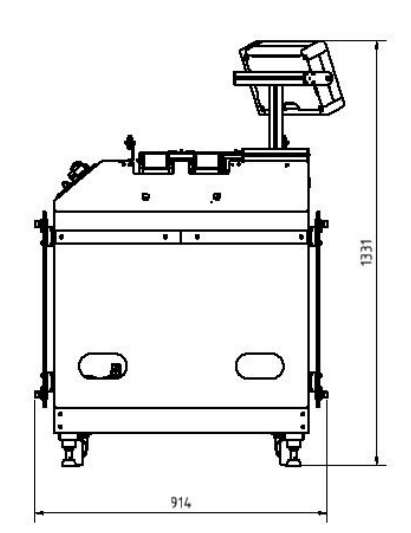

Zeichnung mit geöffneten Türen 180° / Abbildung ähnlich

Empfohlener Mindestabstand zu räumlicher Begrenzung 1,2 m

## <span id="page-29-0"></span>**6 Einleitung**

#### <span id="page-29-1"></span>**6.1 Allgemeines zu CP Factory**

Das CP Factory System wurde in enger Zusammenarbeit mit Lehrern und Ausbildern entwickelt. Das Ergebnis ist ein Ausbildungssystem, das mit völlig neuartigen Eigenschaften die Anforderungen an Modularität, Mobilität, Flexibilität und Offenheit bestens erfüllt.

Das Erreichen der in der heutigen komplexen Arbeitswelt erforderlichen Ausbildungsziele

- Sozialkompetenz,
- Fachkompetenz und
- Methodenkompetenz

wird beim Einsatz des CP Factory Systems wesentlich erleichtert.

Die zweiseitigen symmetrischen Basismodule mit zugehörigem Steuerungsboard und Bedieneinheit sind identisch und eignen sich mit dem technischen System "Transferstrecke mit Antrieb und Stopper" hervorragend zur Ausbildung in SPS-Programmierung und Antriebstechnik von Grundlagen bis zum mittleren Niveau.

Durch die patentierten passiven Palettenumlenker wird der dauerlauffähige Prozess "Palettenumlauf" bereits bei Nutzung eines einzelnen Basismoduls möglich.

Der industrierelevante Basisprozess "Palettenumlauf" enthält bereits eine Vielzahl wichtiger Lerninhalte wie

- Antriebstechnik mit Gleichstrom-Getriebemotor
- Antriebstechnik mit Asynchronmotor und Umrichter (Option)
- Antriebstechnik mit Servomotor und Servoumrichter (Option)
- Paletten Stop Einrichtung
- Paletten-Hub- und Indexiereinrichtung (Option)
- Paletten-Identifikation über binäre Codierung
- Paletten-Identifikation mit RFID
- Grundlagen der Elektropneumatik (am Beispiel Stop-Zylinder)
- SPS Programmierung Grundlagen
- SPS Programmierung Schrittketten
- SPS Programmierung Betriebsarten
- SPS Programmierung binäre Codierung
- SPS Programmierung Kommunikation mit RFID
- SPS Programmierung / Visualisierung mit Touch Panel
- SPS Programmierung Kommunikation mit Frequenzumrichter (Option)

Durch das Aufsetzen technologiespezifischer Applikationsmodulen wie Magazine, Handhabungseinheiten oder Bearbeitungseinheiten wird das Grundmodul Linear zur Station. Die standardisierte mechanische und elektrische Schnittstelle zwischen Applikationsmodul und Grundmodul ermöglicht die problemlose Inbetriebnahme.

Für nahezu alle Lernfelder bildet das CP Factory System die ideale Plattform. Die Zusammenarbeit verschiedener Teams wird gefördert und das Prozessverständnis vertieft.

Speziell auch die Themen rund um Vernetzung, Kommunikation und Datenerfassung können an diesem System verständlich dargestellt und geübt werden.

#### <span id="page-30-0"></span>**6.2 Ressourcen**

Die Trainingsausstattung des Systems besteht aus mehreren Ressourcen. Je nach Prozessauswahl, werden die verschiedenen Ressourcen genutzt.

Folgende Ressourcen stehen zur Verfügung:

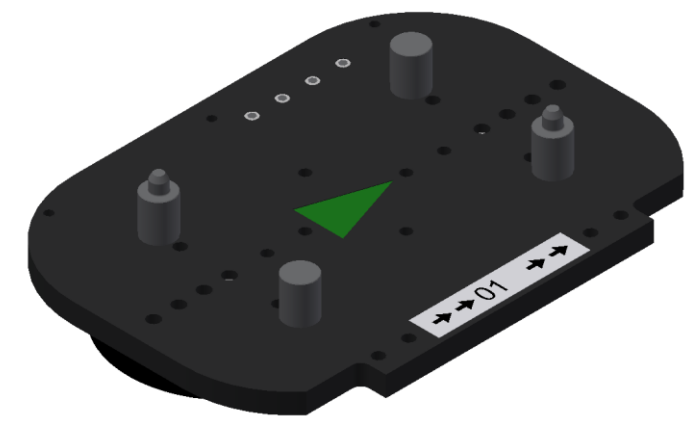

Warenträger / Abbildung ähnlich

Für den Transport der Paletten stehen diese Warenträger zur Verfügung. Teilenummer in MES -31

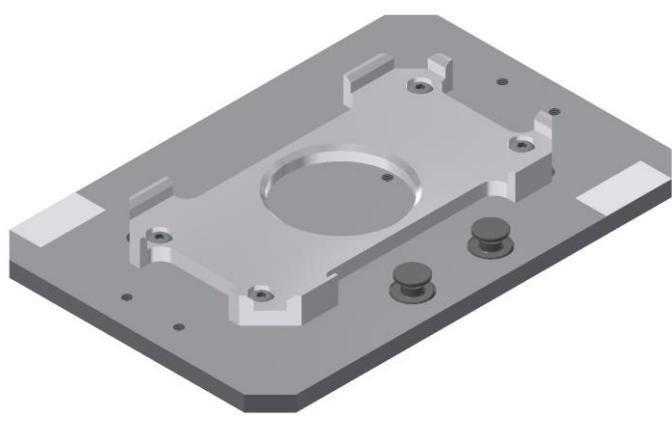

Palette / Abbildung ähnlich

Für die Aufnahme von jeweils einem Werkstück stehen diese Paletten zur Verfügung. Teilenummer in MES - 25

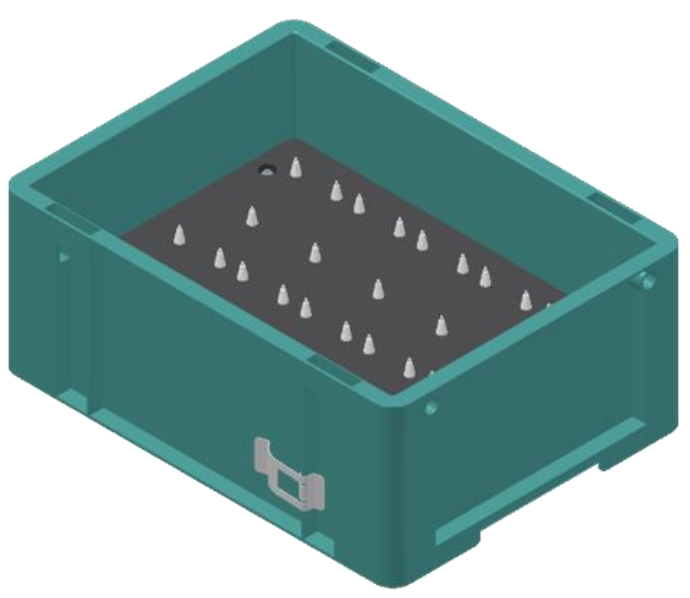

Abbildung ähnlich

Kiste mit Aufnahme für 10 Platinen Teilenummer in MES - 27

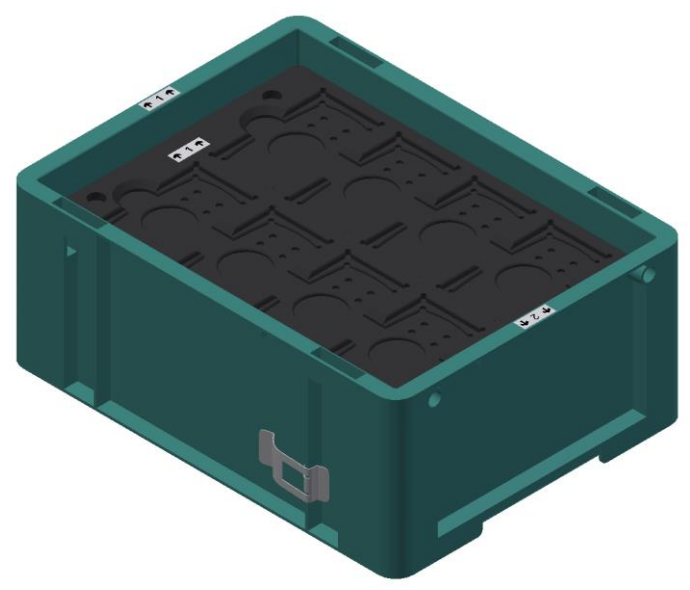

Abbildung ähnlich

Kiste mit Aufnahme für 8 Front/Rückschalen oder montierte Werkstücke Teilenummer in MES -28

#### **Werkstücke**

Die Werkstücke werden ja nach Projekt in Produktionsteile und in externe Produktionsteile unterschieden.

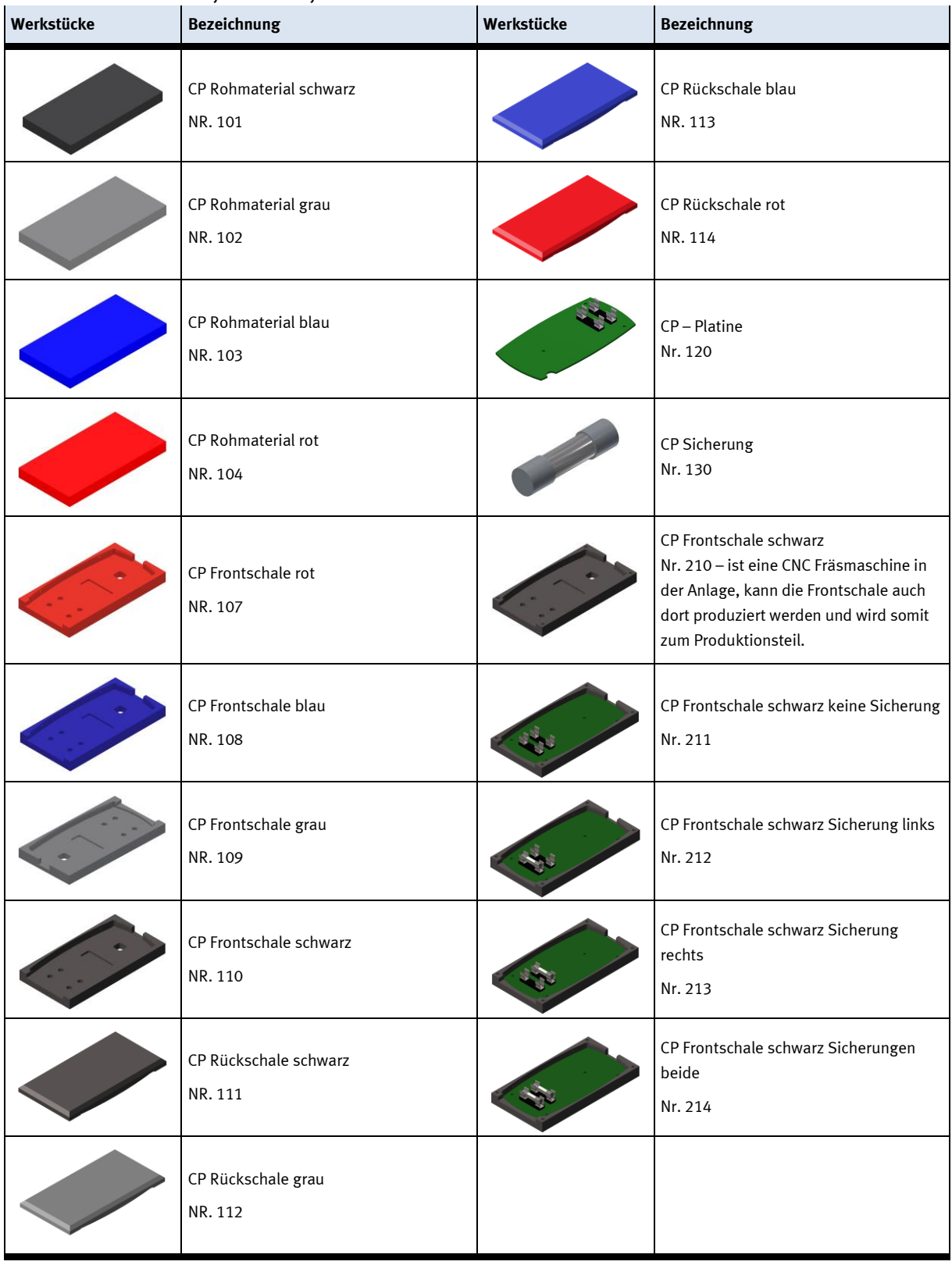

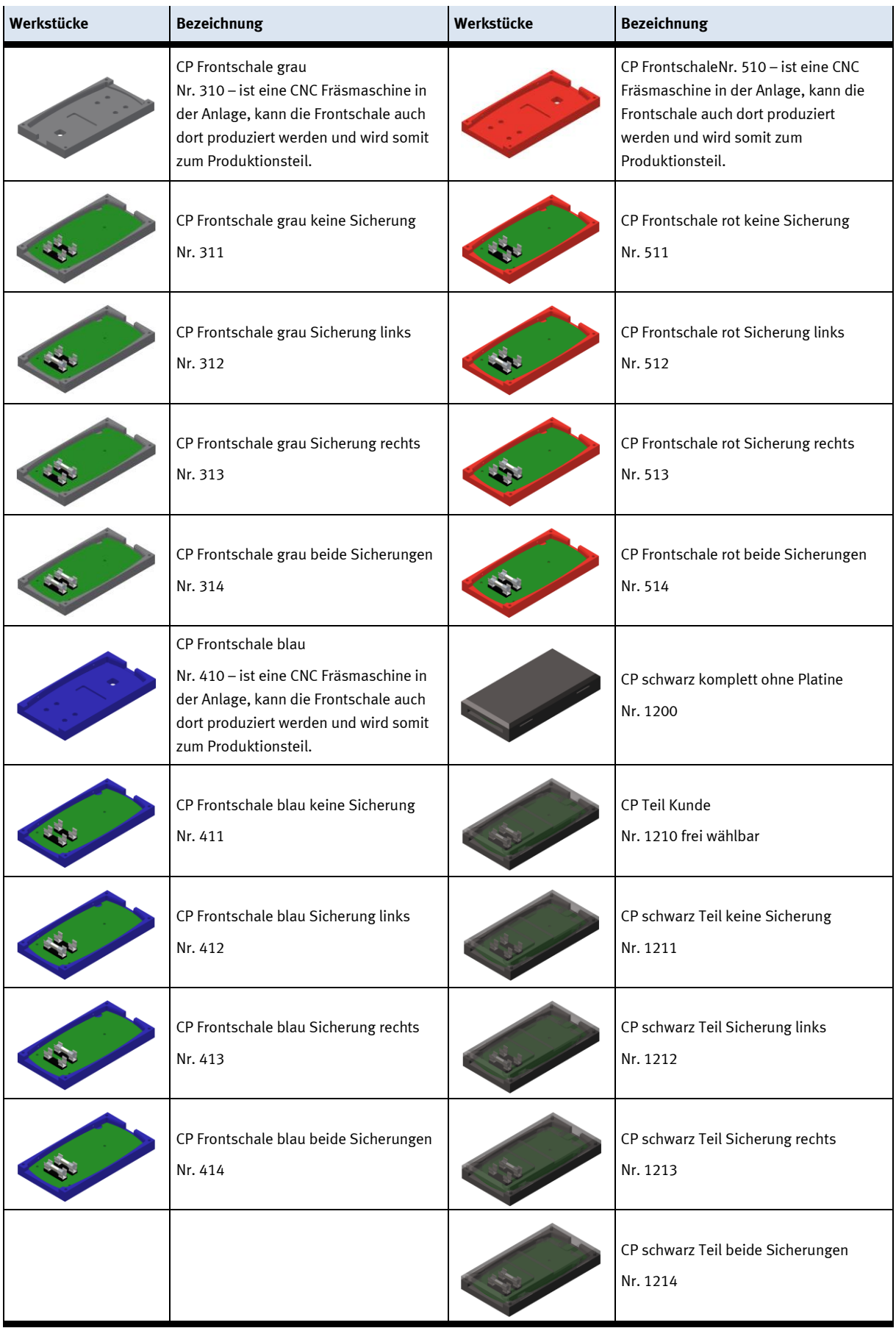

### <span id="page-34-0"></span>**7 Aufbau und Funktion**

#### <span id="page-34-1"></span>**7.1 Transport**

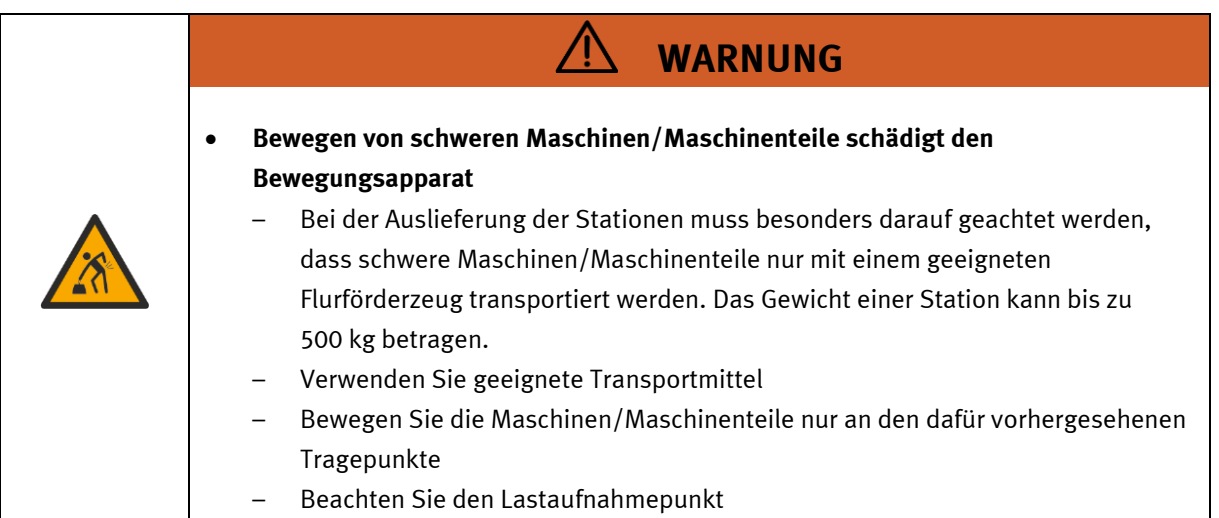

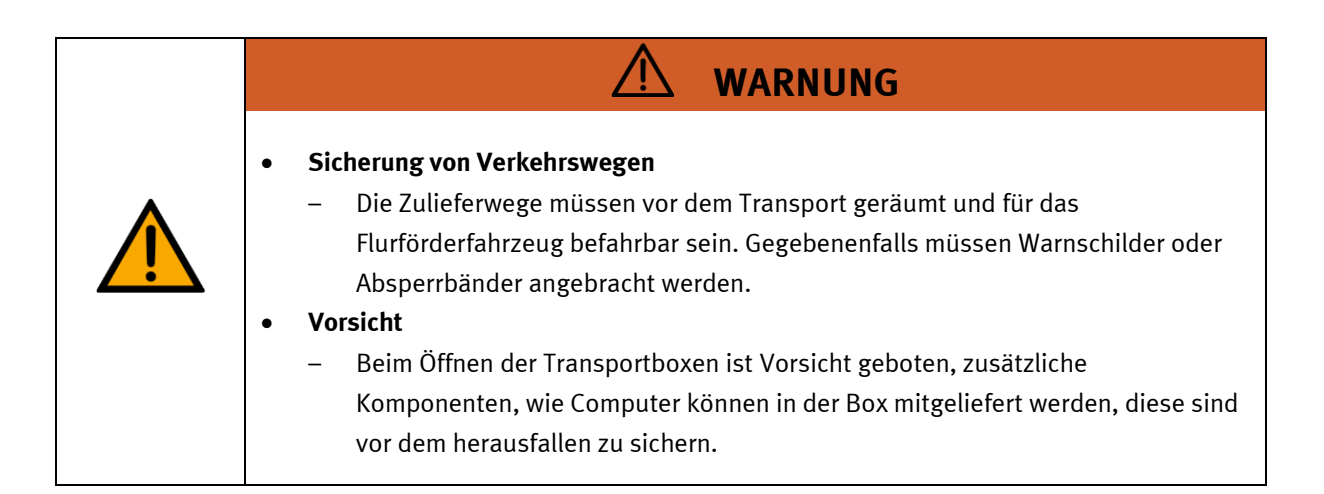

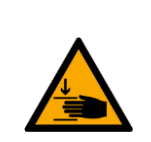

#### • **Quetschgefahr Hände/Füße**

– Die Stationen dürfen nicht an oder gar unter den Aufstellfüßen gegriffen werden erhöhte Quetsch oder Einklemmgefahr.

**WARNUNG**

– Beim Ablassen der Station ist darauf zu achten das keine Füße unter den Aufstellfüßen sind.

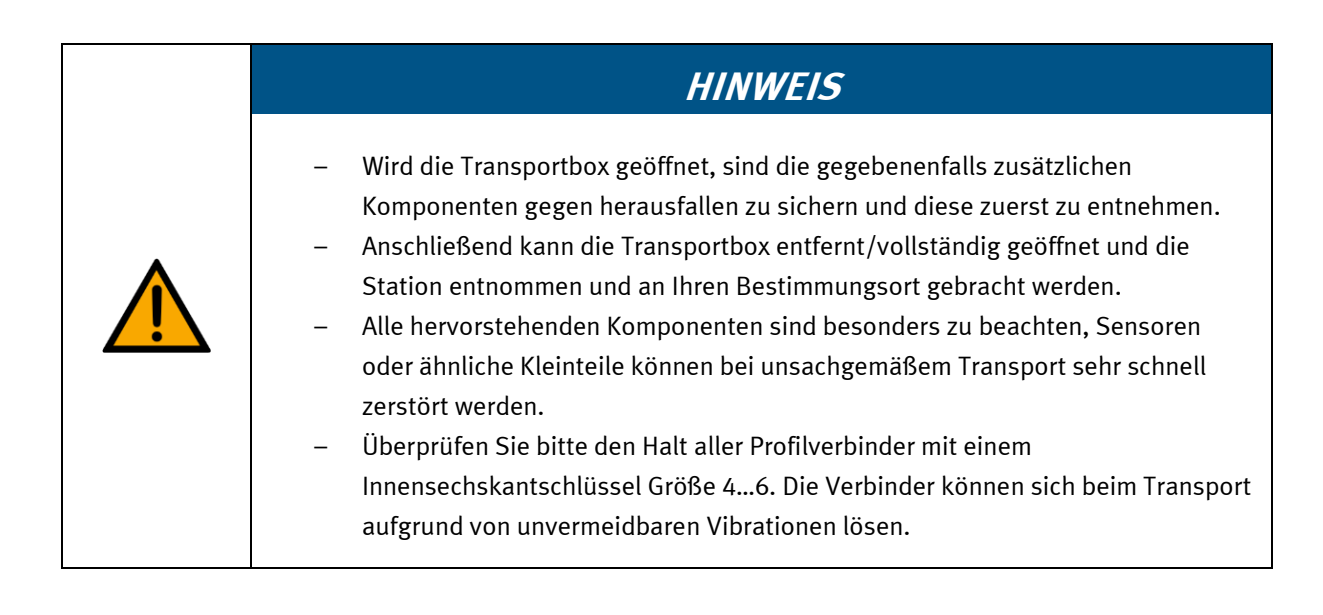
#### **7.2 Systemüberblick**

CP Lab Band, CP Factory Linear, CP Factory Weiche und CP Factory Bypass werden Grundmodul genannt. Wird auf ein Grundmodul ein Applikationsmodul, z.B. das CP Applikationsmodul Muskelpresse montiert, so entsteht eine Station.

**Beispiel**

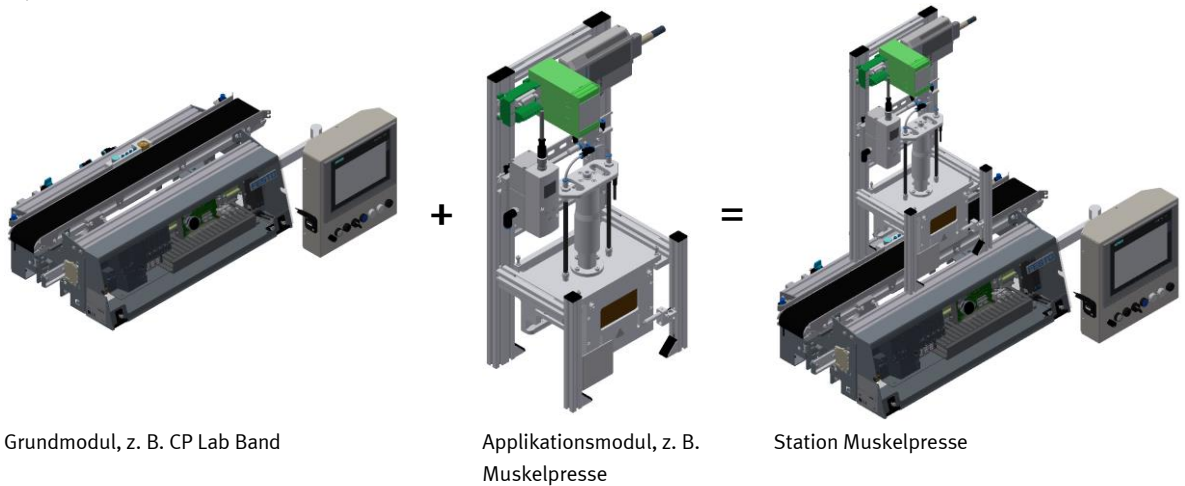

Werden mehrere Stationen hintereinander gesetzt, so entsteht eine Fertigungsstraße.

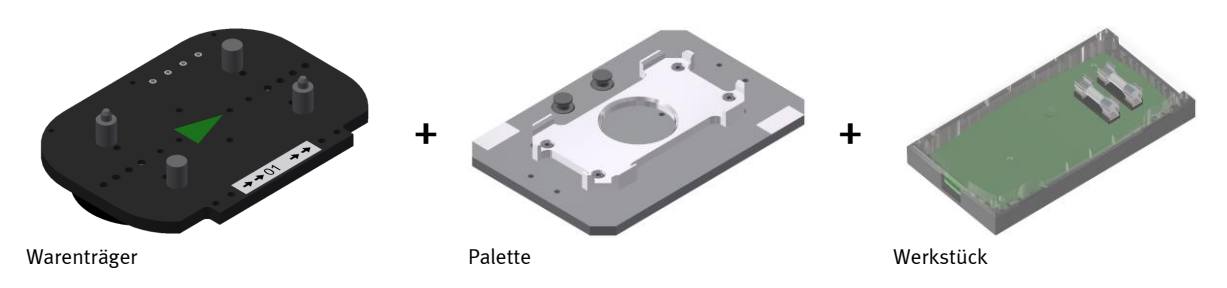

Auf den Gurtbändern der Grundmodule werden Warenträger transportiert. Auf den Warenträgern wiederum werden Paletten mit fest montierter Werkstückaufnahme platziert. Die Werkstücke werden auf die Werkstückaufnahme gelegt oder von dort entnommen. Auch Paletten können in manchen Stationen auf einem Warenträger abgelegt oder von dort gegriffen werden.

Das typische Werkstück einer CP Factory/Lab Anlage ist die grob vereinfachte Form eines Handys. Das Werkstück besteht aus Frontschale, Platine mit maximal zwei Sicherungen und Rückschale:

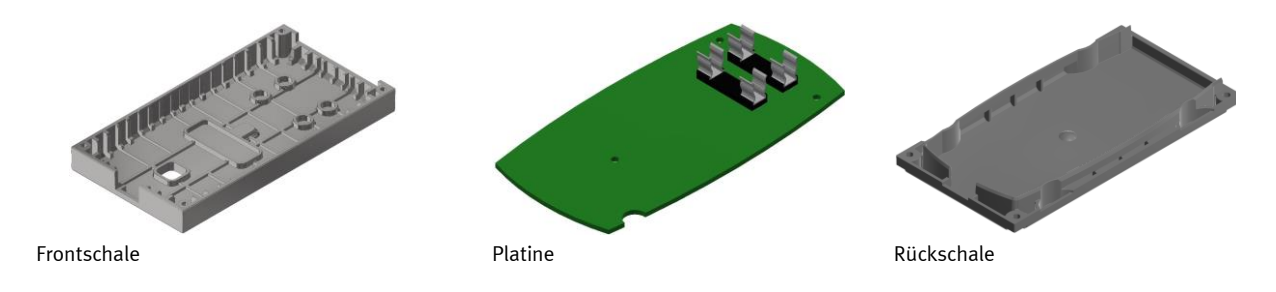

## **7.3 Das Grundmodul Bypass**

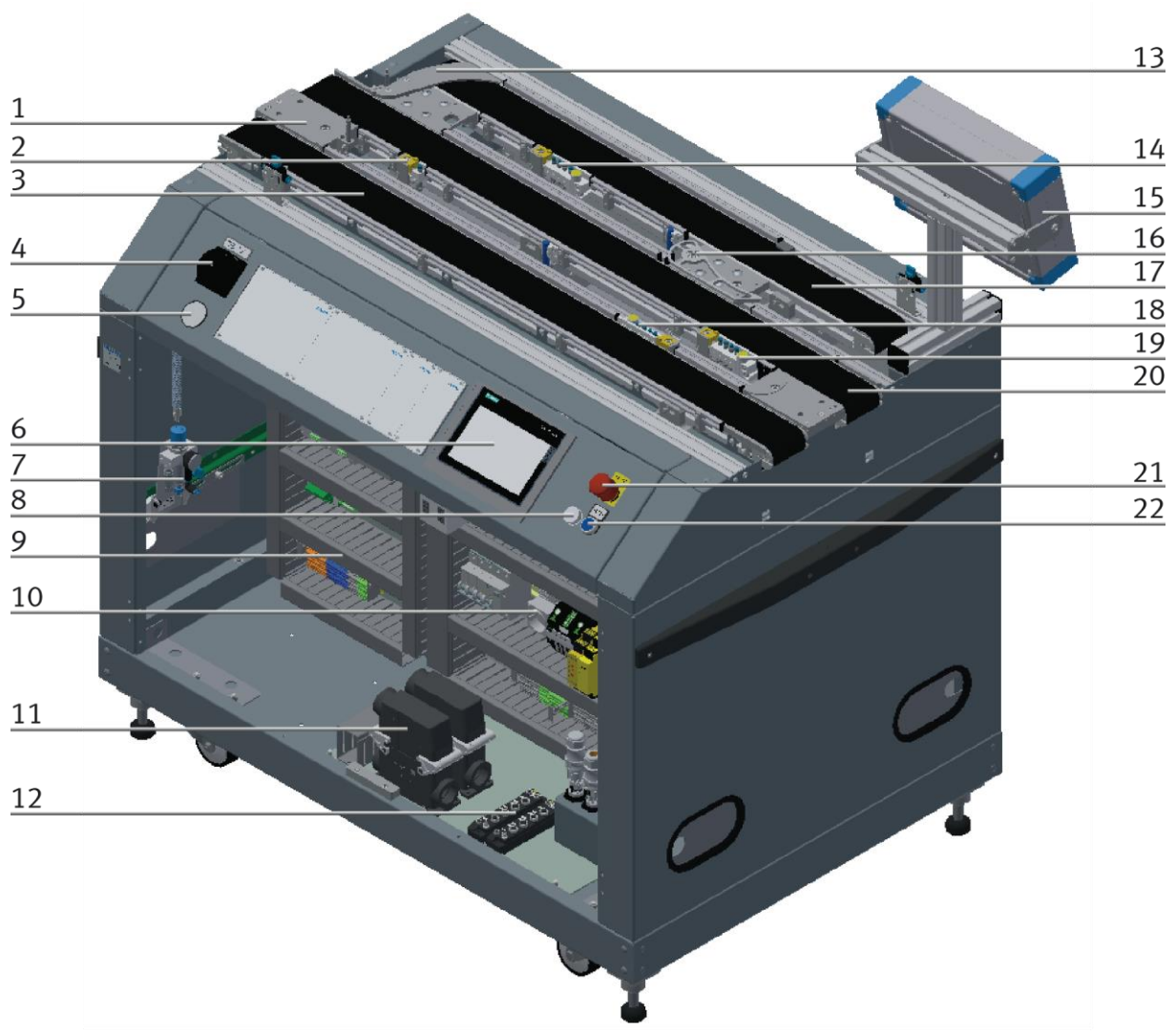

CP Factory Grundmodul Bypass / Abbildung ähnlich

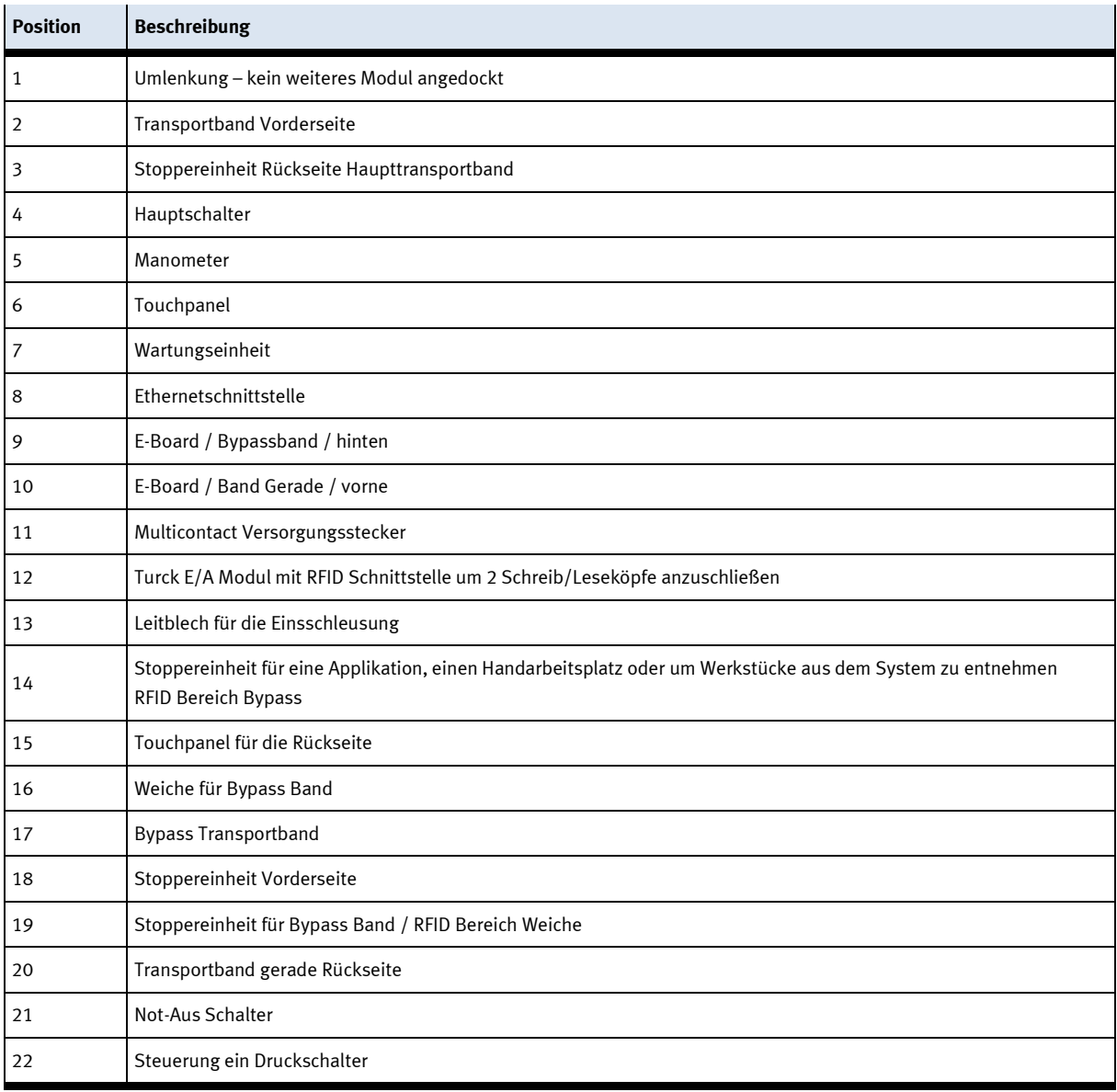

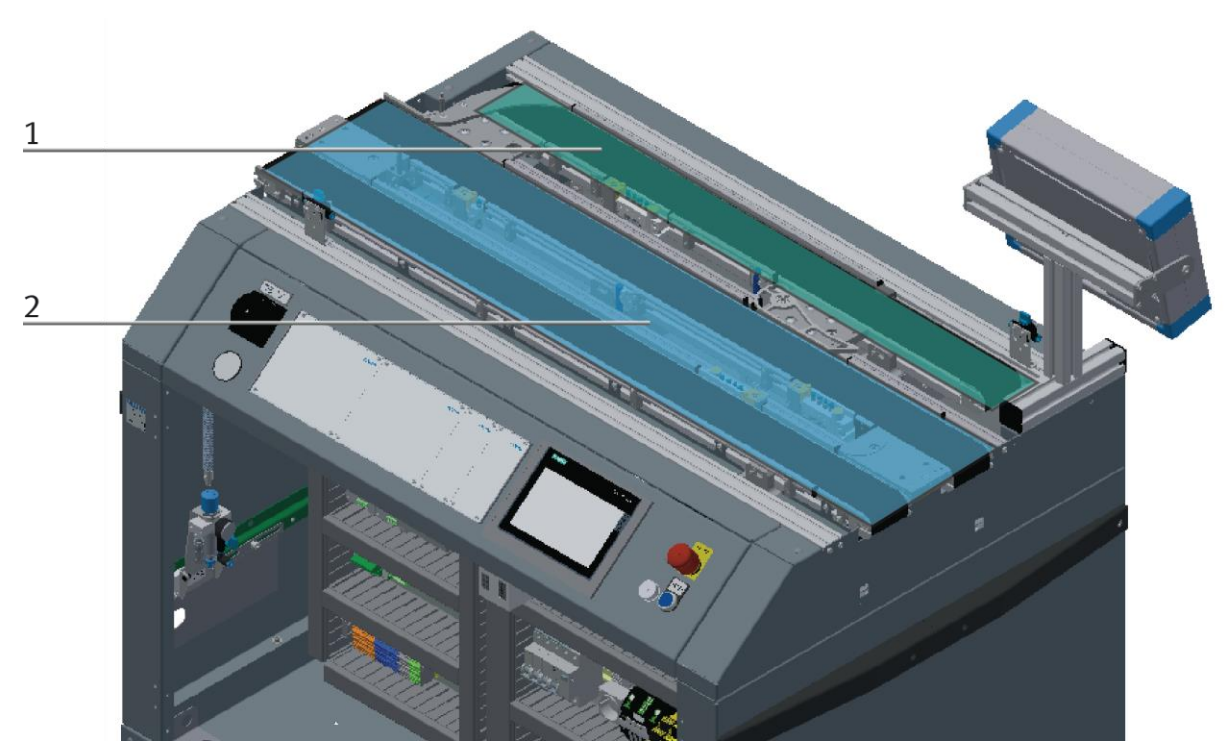

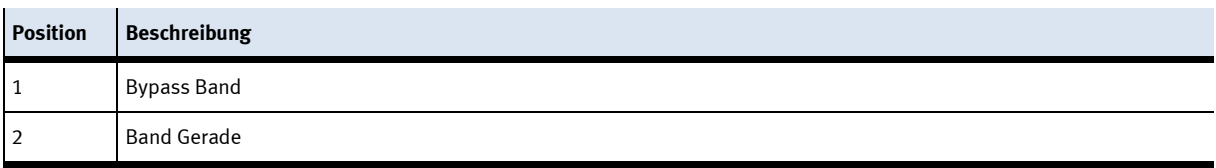

## **7.3.1 Verwendungsmöglichkeiten**

Band Gerade:

Am Band Gerade ist eine Applikation montiert: diese wird am E/A Terminal des E-Boards (Band gerade) angesteckt – oder über TCP-IP wenn es eine intelligente Applikation ist.

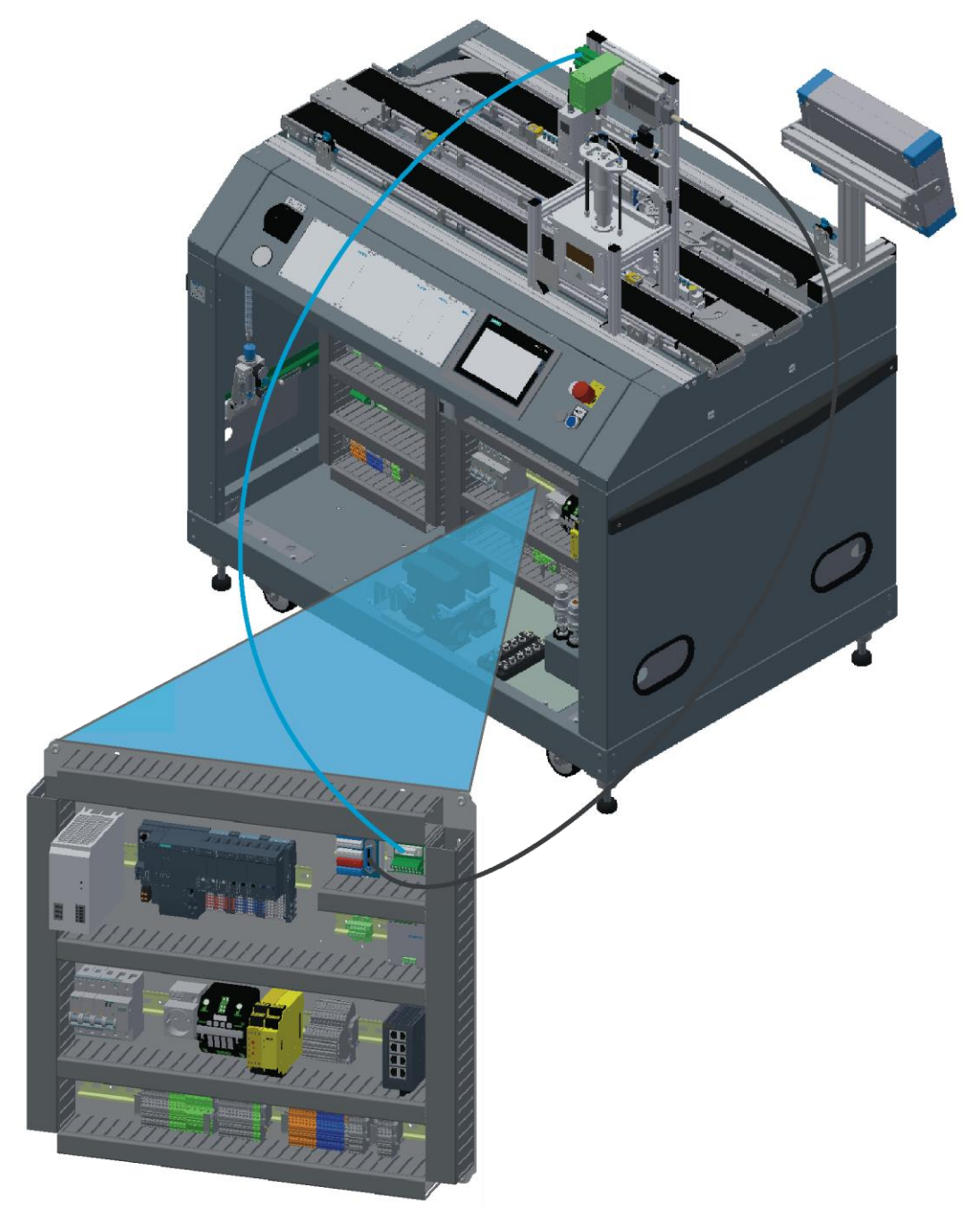

Bypass Band:

Am Band Bypass ist eine Applikation montiert: diese wird am E/A Terminal (optional am analog Terminal) des E-Boards (Band Bypass) angesteckt – oder über TCP-IP wenn es eine intelligente Applikation ist.

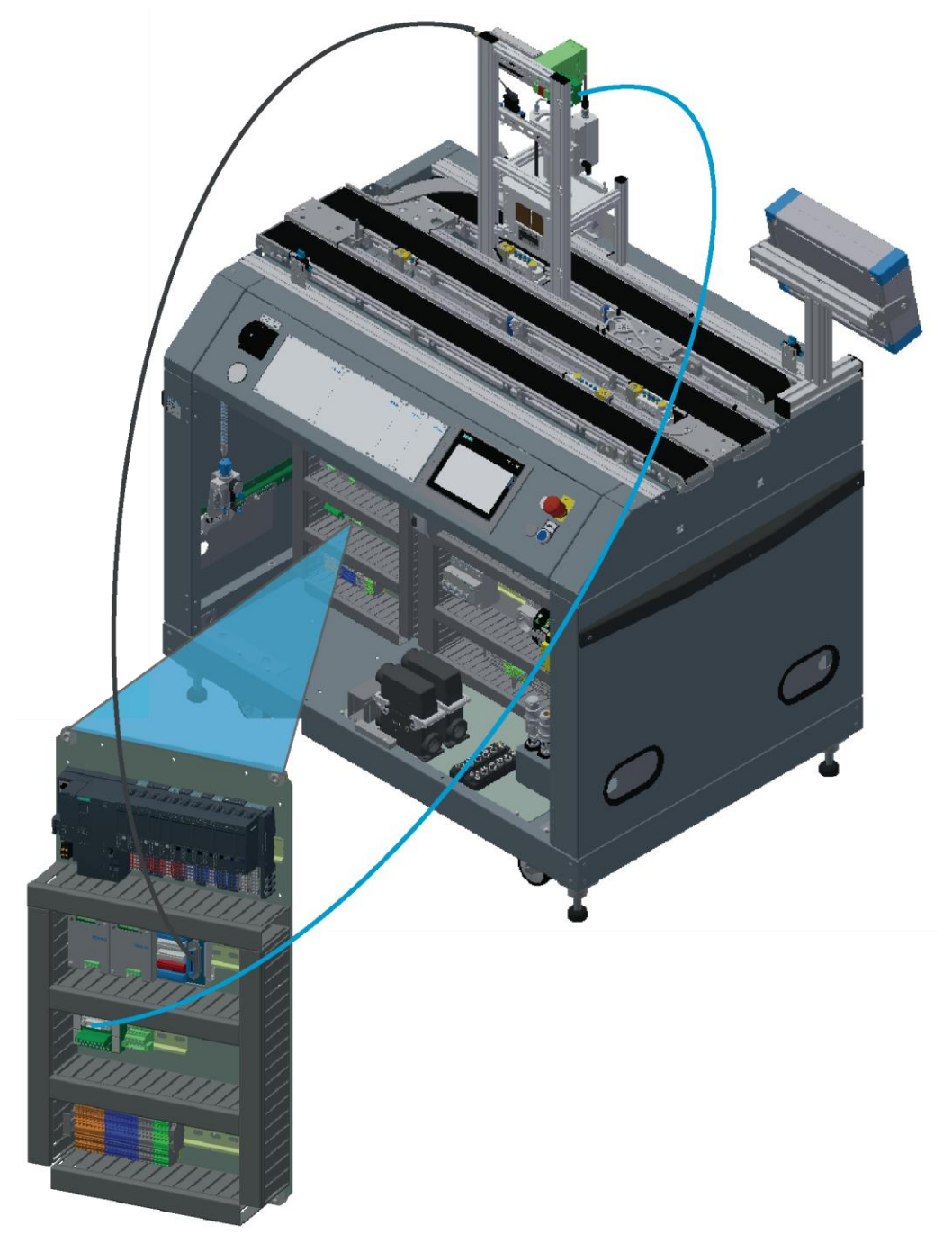

## Bypass Band:

Am Band Bypass ist eine Cobot Station montiert:

Die Steuerung des E-Boards (Band Bypass) wird mittels Profinet an die Steuerung des Roboters angeschlossen. Die Steuerung der Cobot Station, wird über TCP/IP mit der Steuerung des E-Boards (Band Bypass) verbunden.

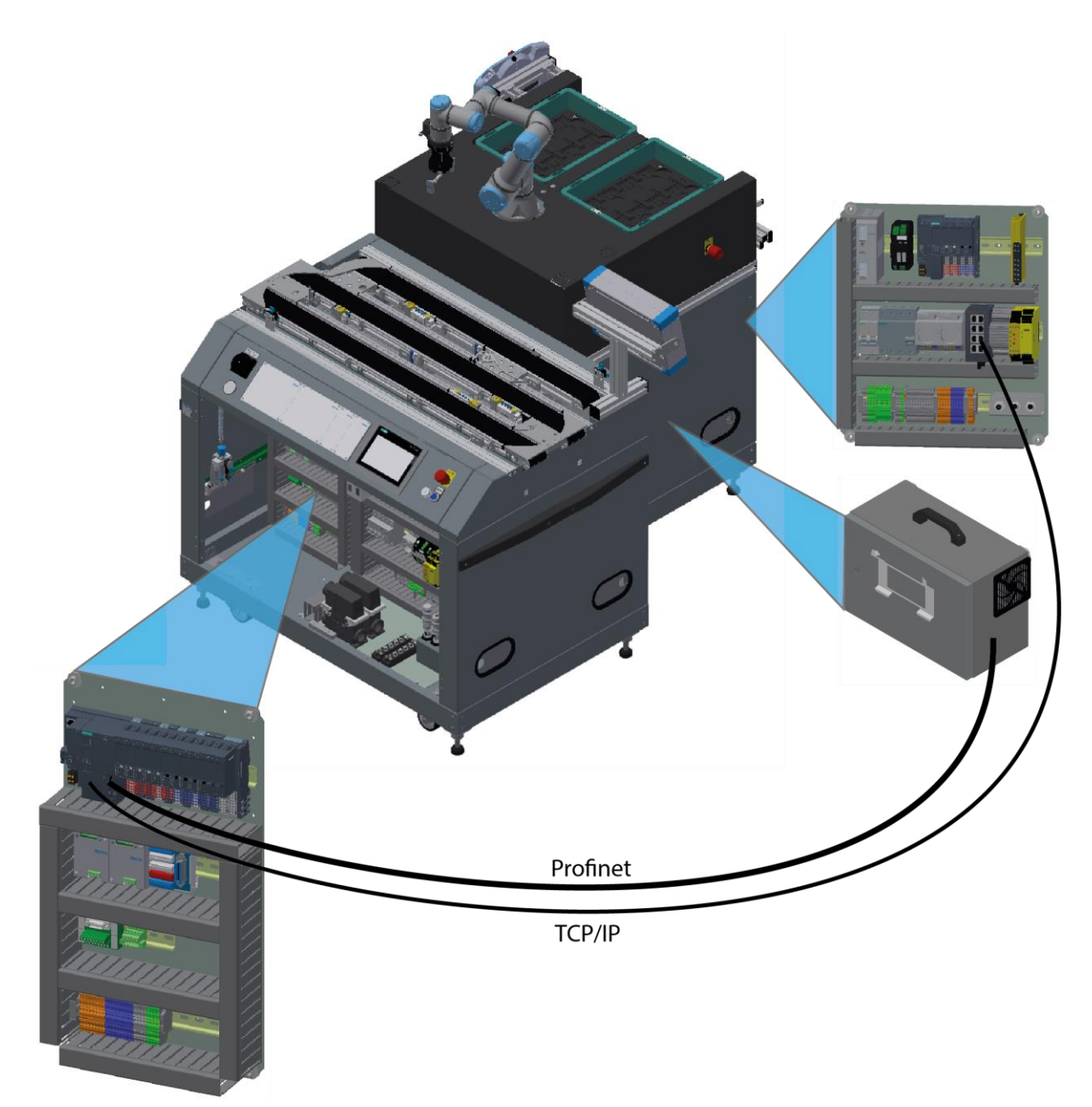

## **7.3.2 Stoppereinheiten**

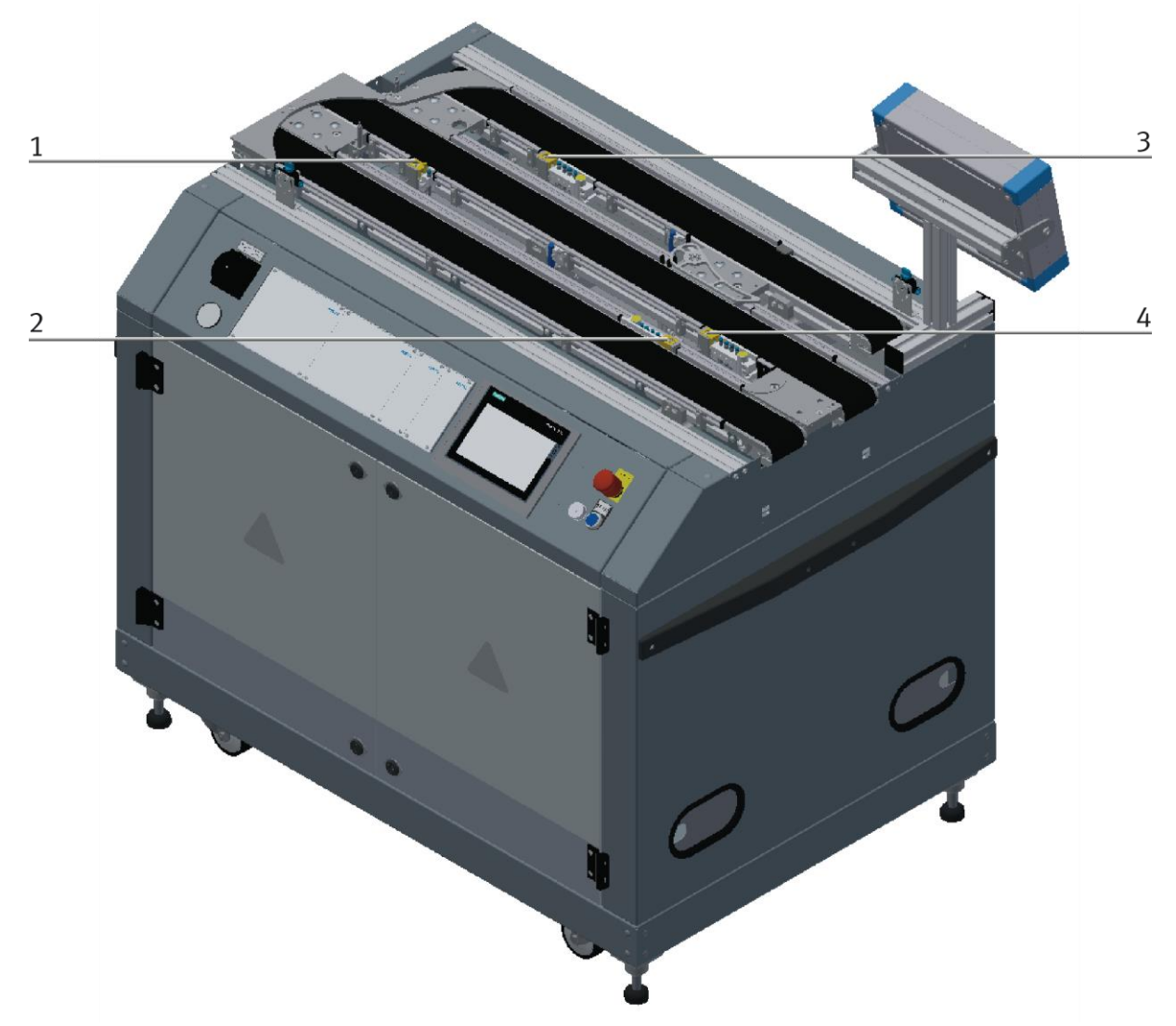

CP Factory Grundmodul ByPass / Abbildung ähnlich

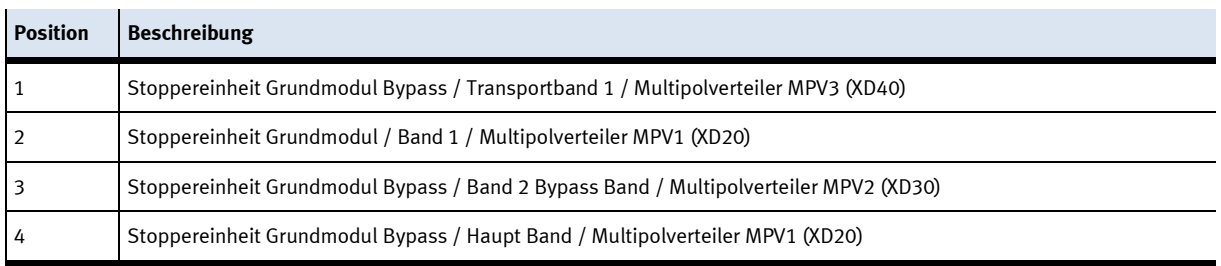

## **7.4 Mechanischer Aufbau**

Das Grundmodul Bypass ist für eine Bedienung von beiden Seiten konstruiert. An der Rückseite ist das Bypass Transportband montiert. Da hier nicht genügend Platz für die Montage des Touchpanels im Grundgestell vorhanden ist, ist das Touchpanel an ein Profil angebracht.

Die Seiten sind identisch aufgebaut, es gibt für jede Seite eine autarke Elektrik, Pneumatik, einen Antrieb und die Bedienung. Es ist auch möglich an einem Grundmodul Bypass nur an einer Seite eine Applikation zu installieren und dort zu betreiben. Die andere Seite kann weiterhin über ihr eigenes Bedienpanel gesteuert werden. Das Grundmodul Bypass ist mit mechanisch verstellbaren Füßen ausgestattet. Ist ein verschieben des Moduls nötig, kann das Modul auf die Rollen abgelassen und problemlos transportiert werden.

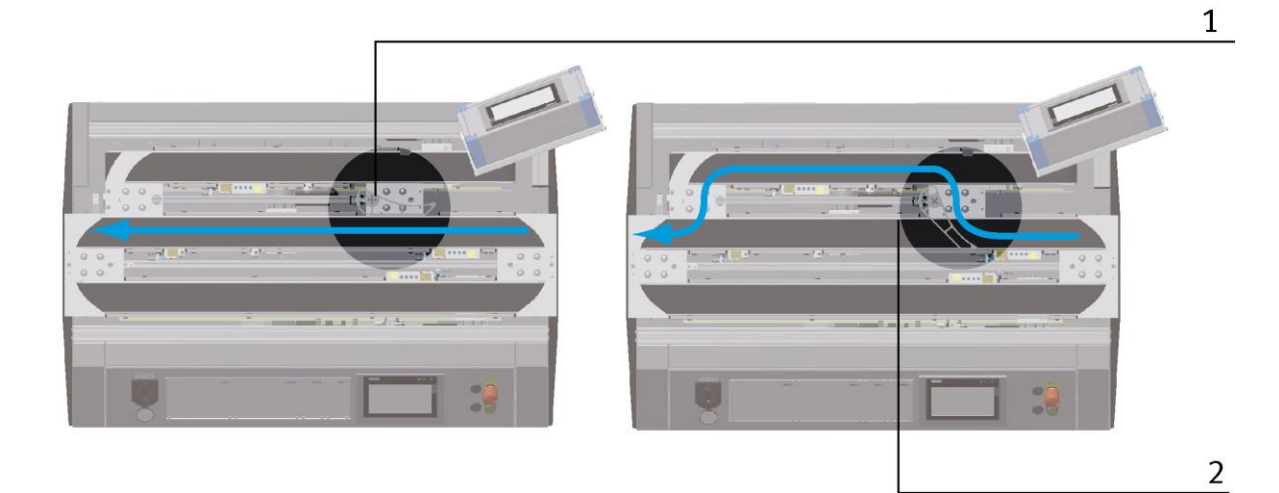

Aufbau des Moduls Bypass Beispiel / Abbildung ähnlich

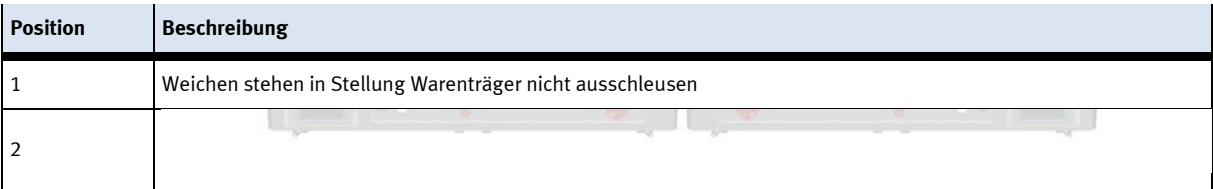

Die Module können auf zwei Arten betrieben werden – als Einzelstation oder in Verkettung mit weiteren Modulen. Beim Verbund mit einem weiteren Modul, ist es notwendig die Umlenkung am Bandende durch ein Auflageblech zu ersetzen. Die Weiche ist eine Ausnahme, wird diese als Einzelstation betrieben, ist es nicht möglich Werkstücke über die Weichen aus-oder einzuschleusen.

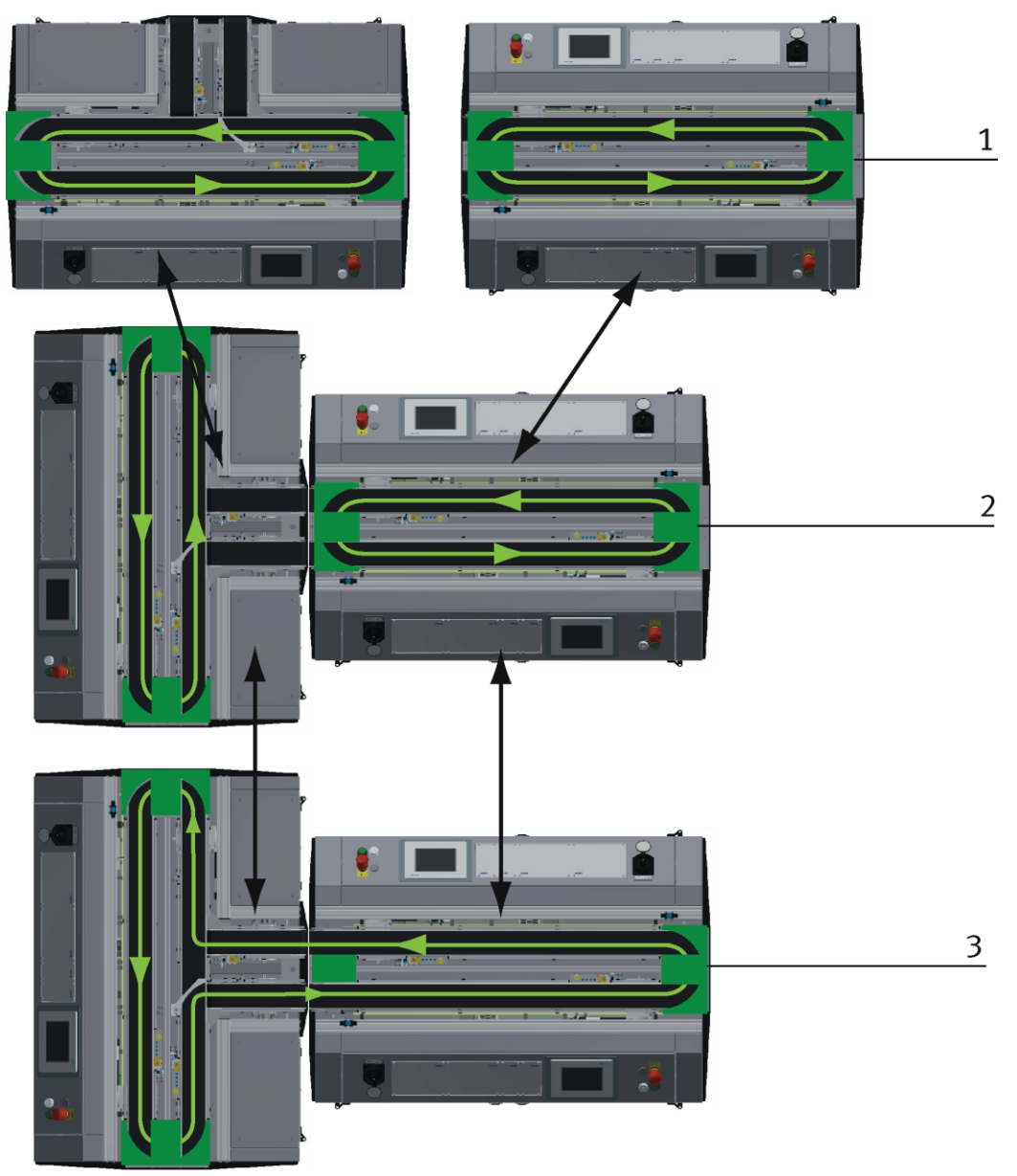

Beispiel Aufbauvarianten / Abbildung ähnlich

Mit den steckbaren Bandumlenkungen ergeben sich verschiedene Möglichkeiten den Transportfluss zu steuern. Je nachdem können verschiedene Module einzeln oder im Verbund betrieben werden.

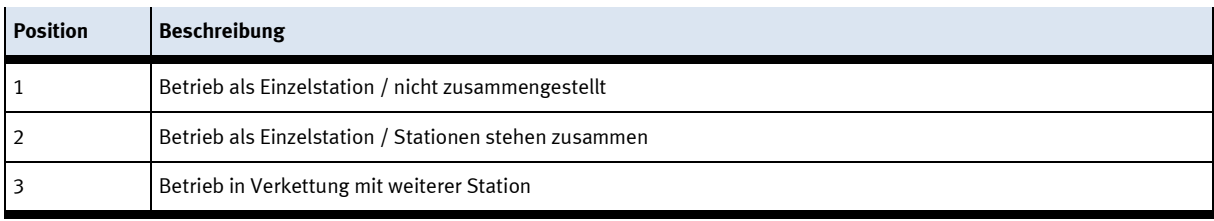

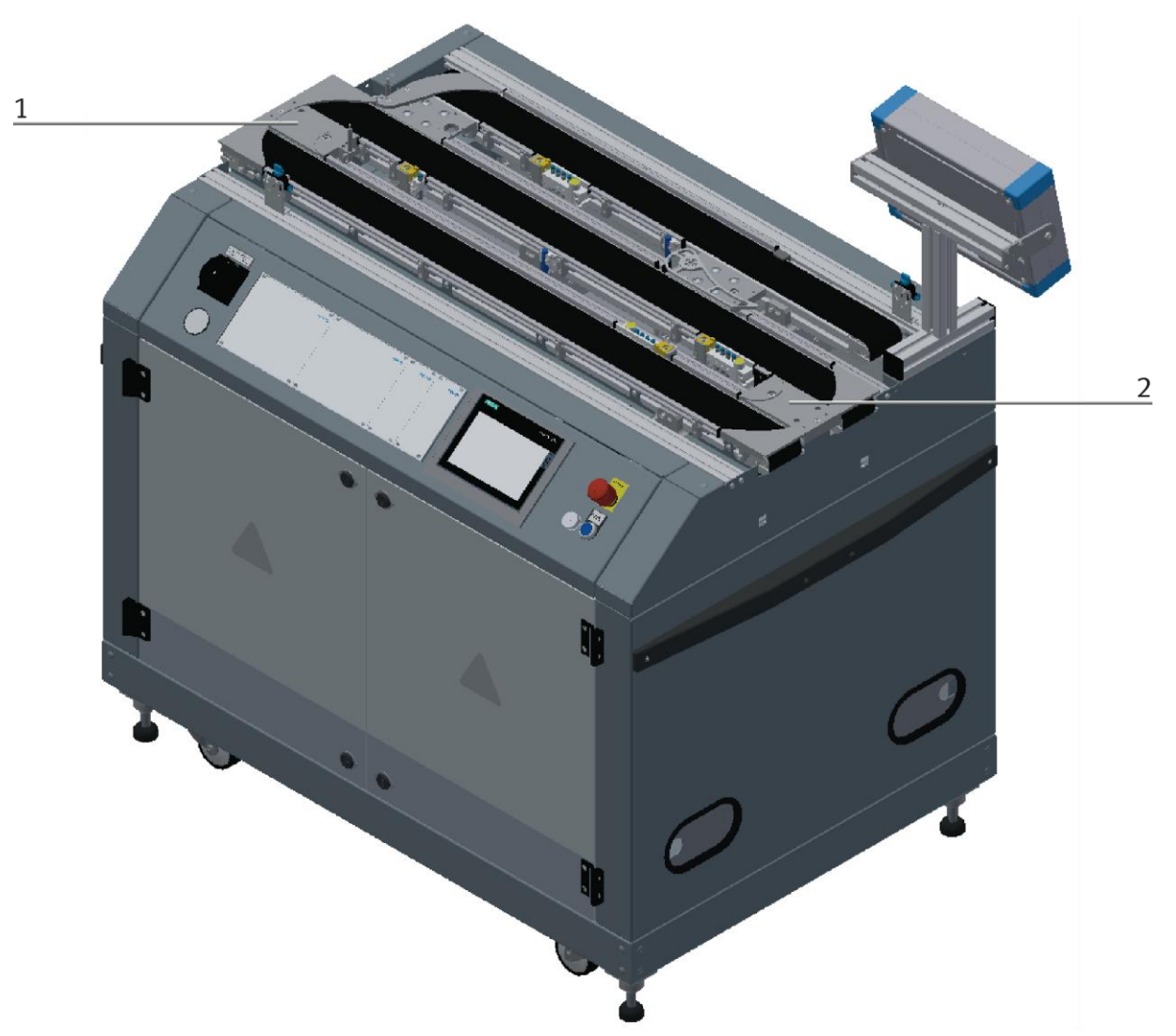

Aufbau als autarkes Grundmodul Bypass / Abbildung ähnlich

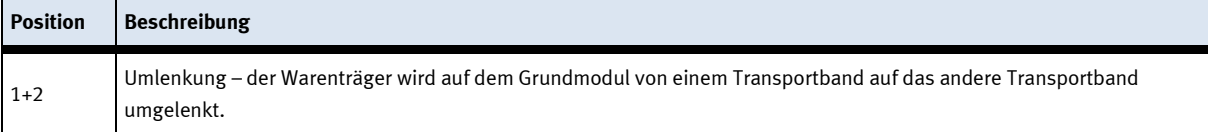

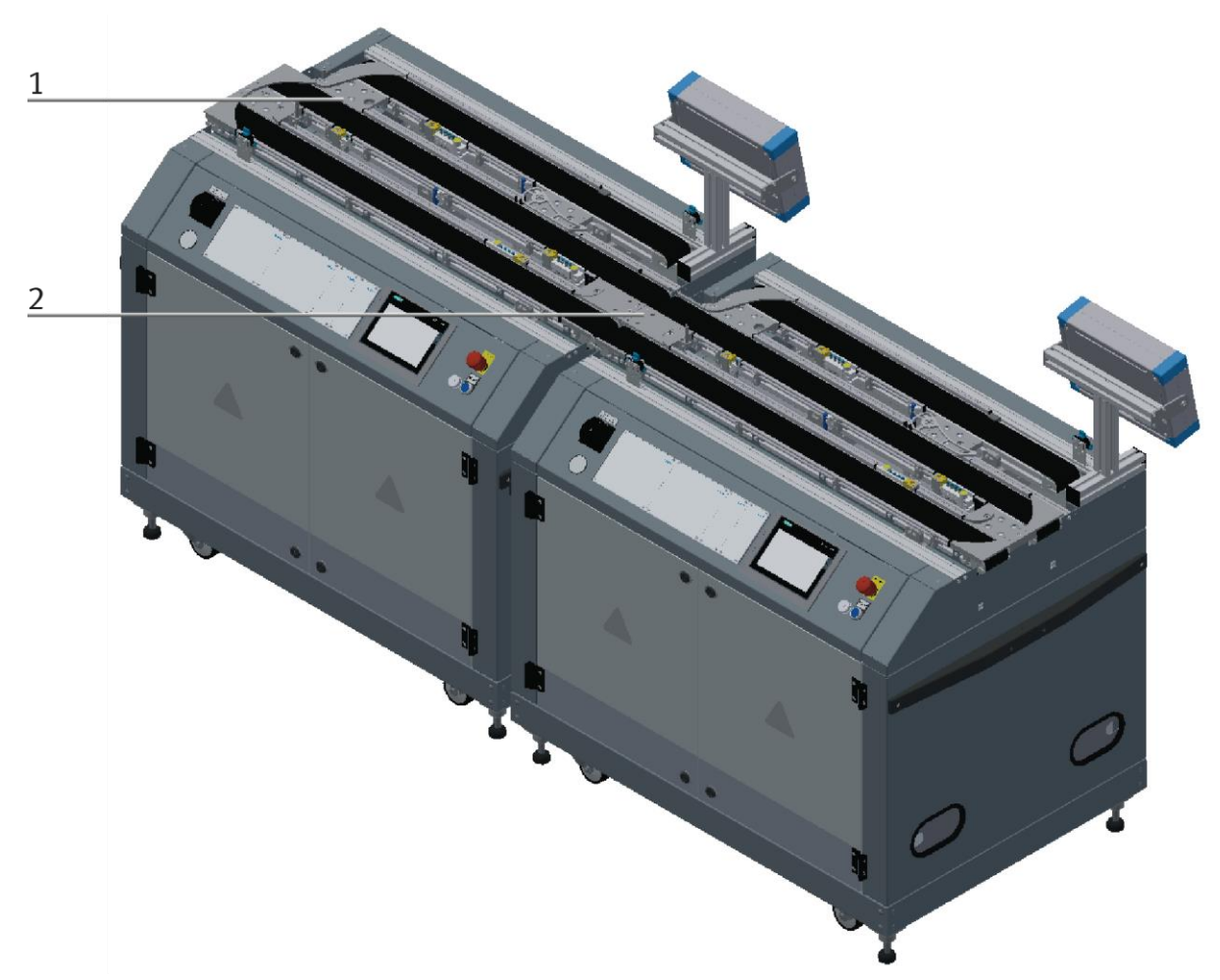

Aufbau im Verbund mit weiterem Grundmodul Bypass / Abbildung ähnlich

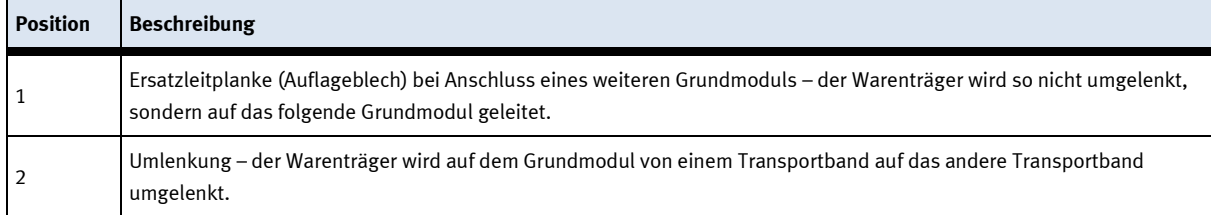

Die Umlenkung und das Auflageblech sind nur gesteckt und können jederzeit ohne Werkzeug getauscht werden.

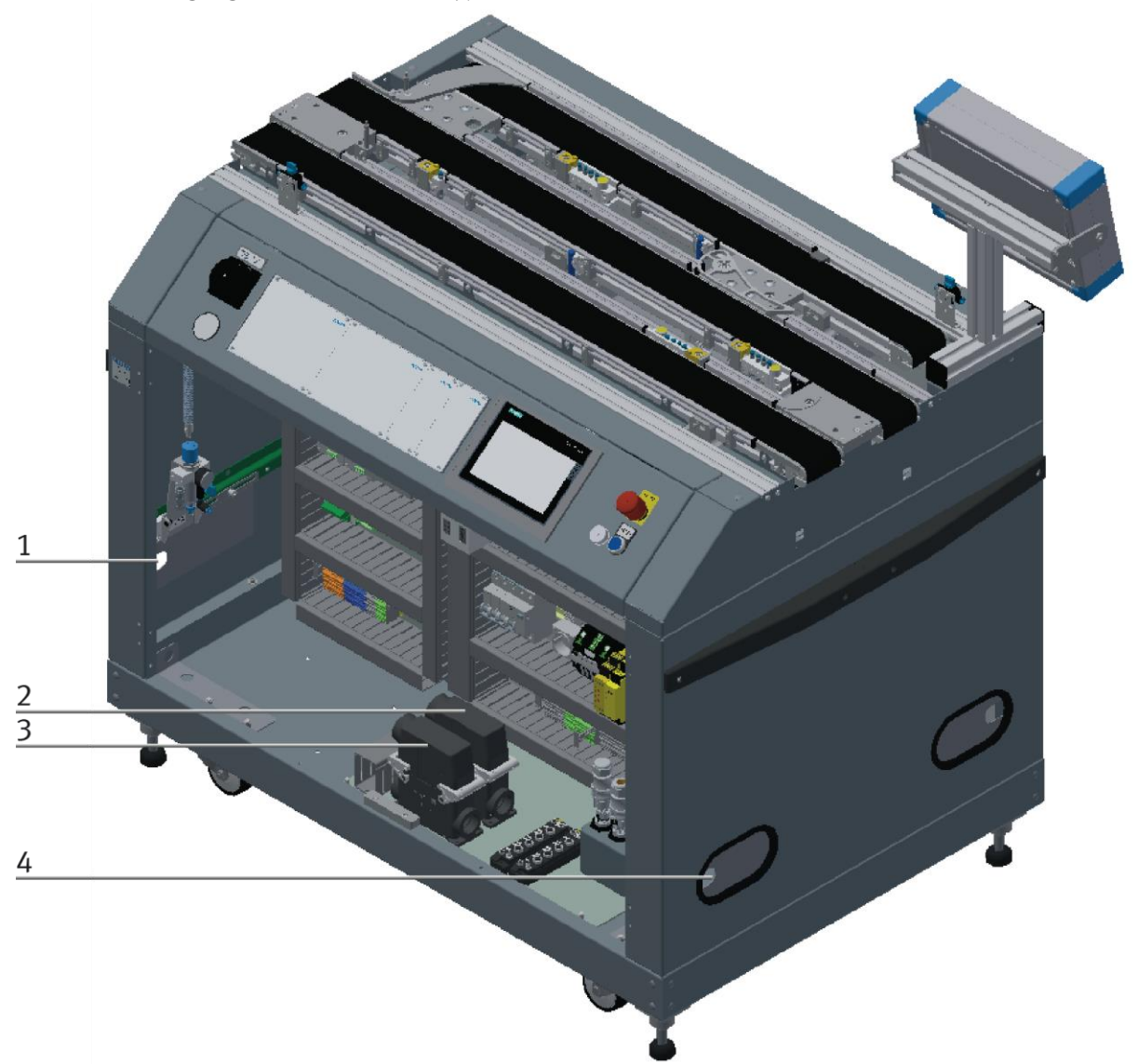

## **7.4.1 Die Versorgung des Grundmoduls Bypass**

CP Factory Versorgung / Abbildung ähnlich

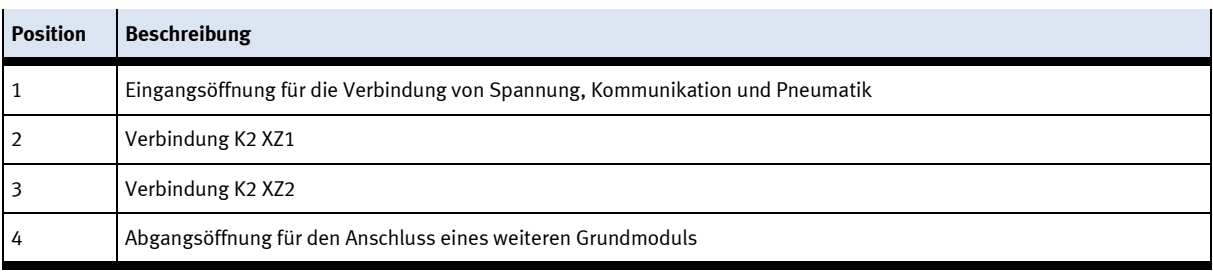

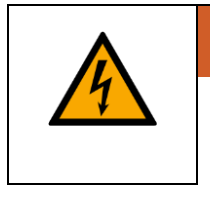

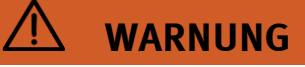

## • **Stromschlag beim Greifen in die Ein- / Auslassöffnungen**

– Die Ein-/Auslassöffnungen sind gegen das Eingreifen mit einem Blech gesichert.

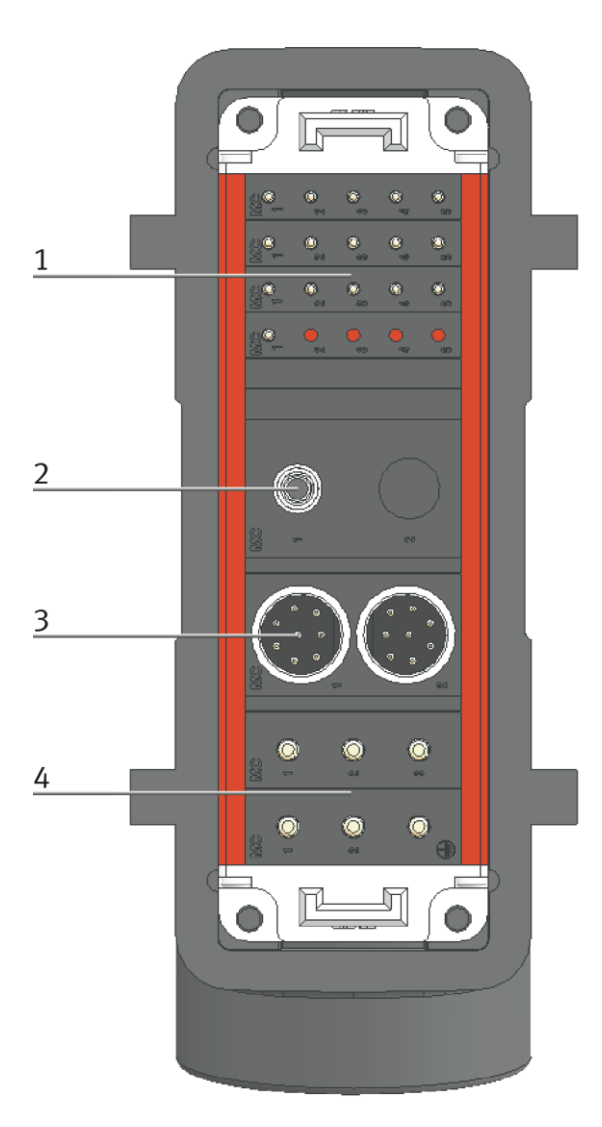

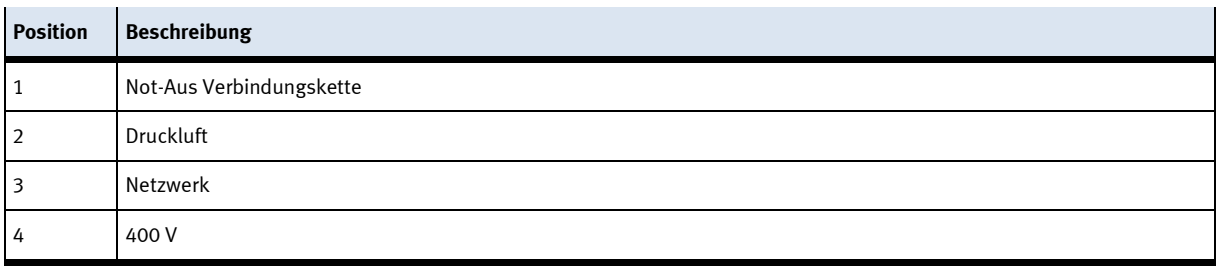

## **7.5 Elektrischer Aufbau**

Das Modul Bypass besitzt ein Elektroboard (2) für die elektrischen Komponenten des Moduls. Dieses Elektroboard ist im rechten Teil des Gehäuses montiert. Beim Grundmodul Bypass ist ein weiteres E-Board (1) auf der linken Seite des Gehäuses montiert, es ist für die die Anschlüsse des Bypass Bandes.

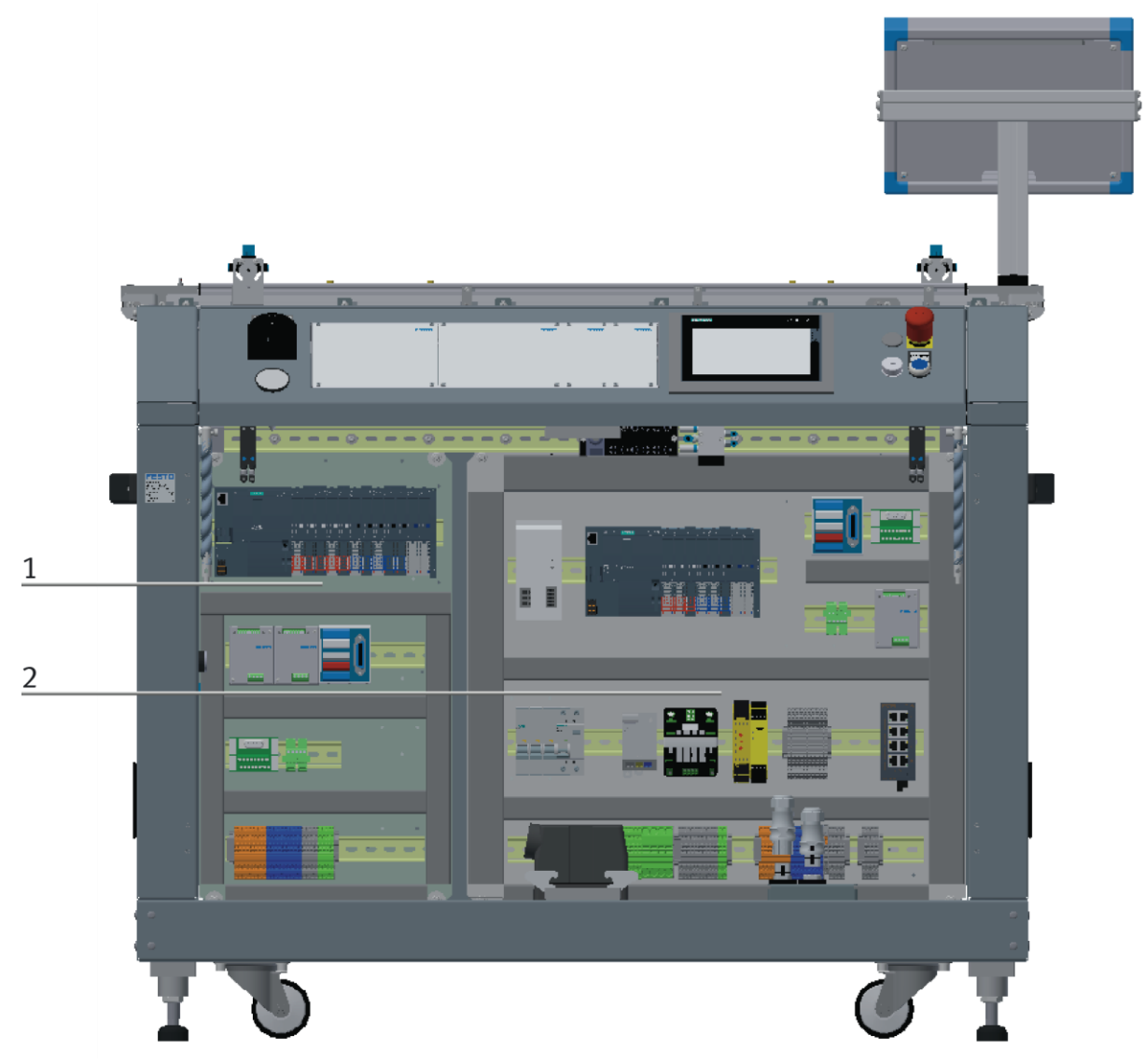

Elektro Boards Grundmodul Beispiel / Abbildung ähnlich

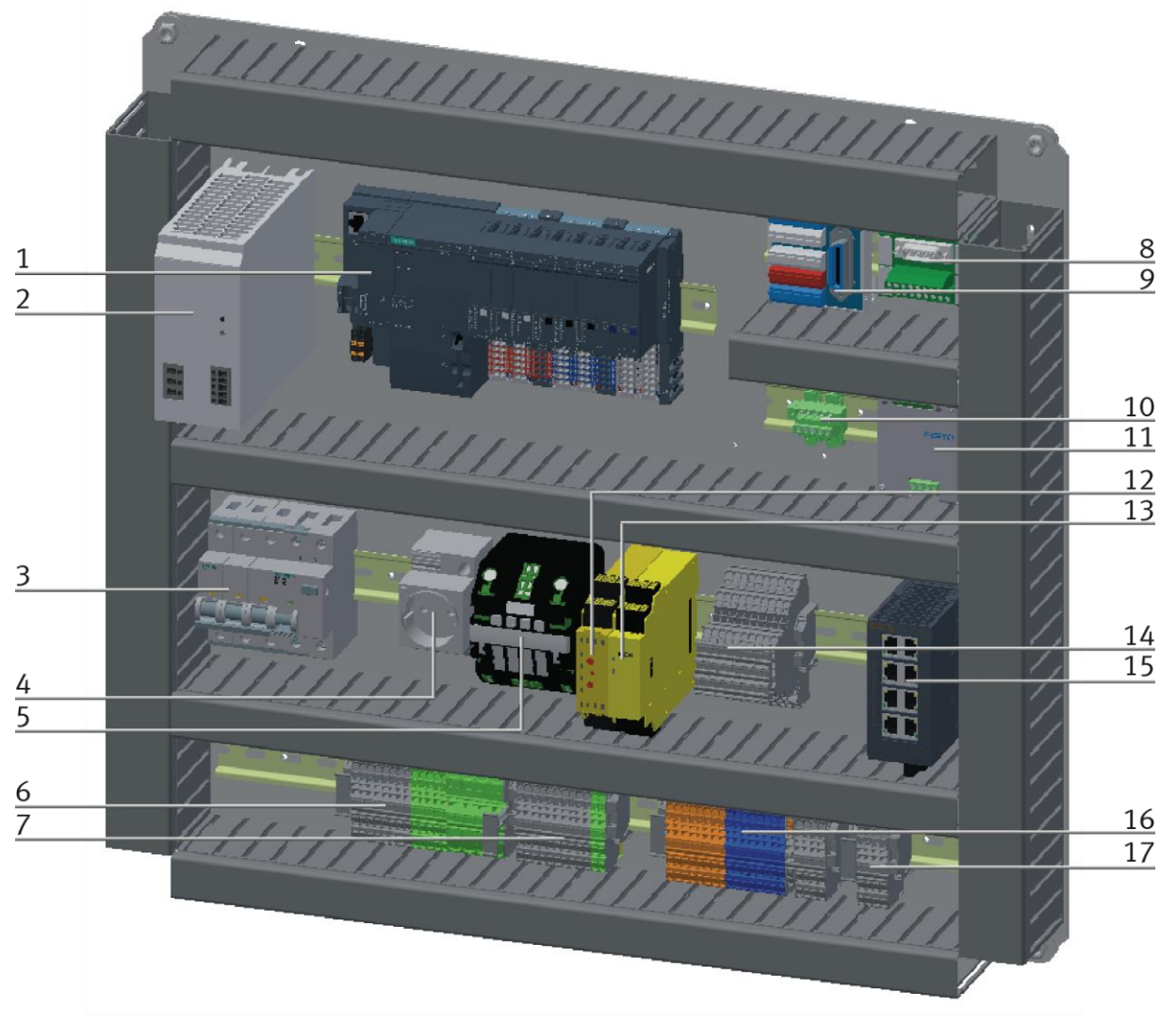

Elektroboard Grundmodul mit Siemens Steuerung / Abbildung ähnlich

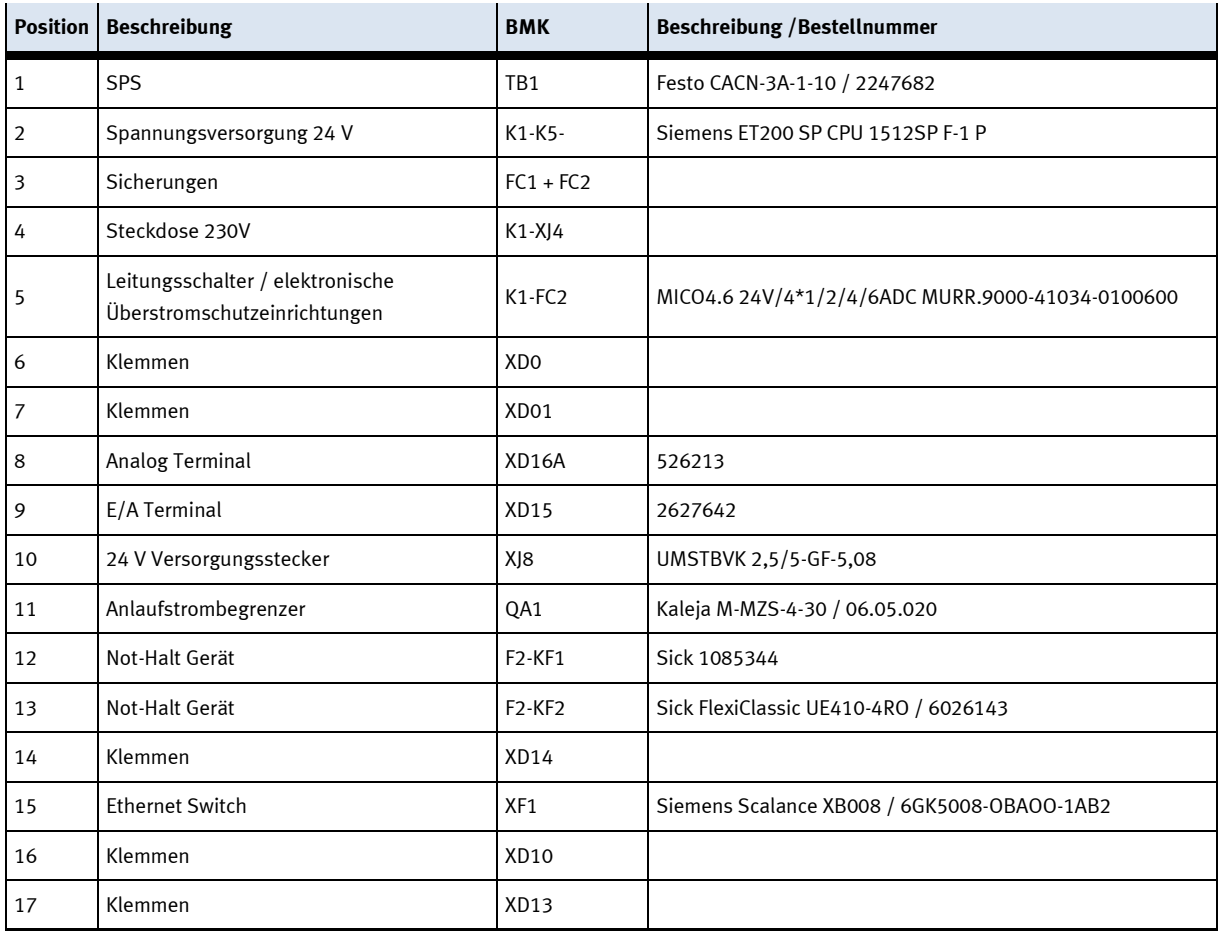

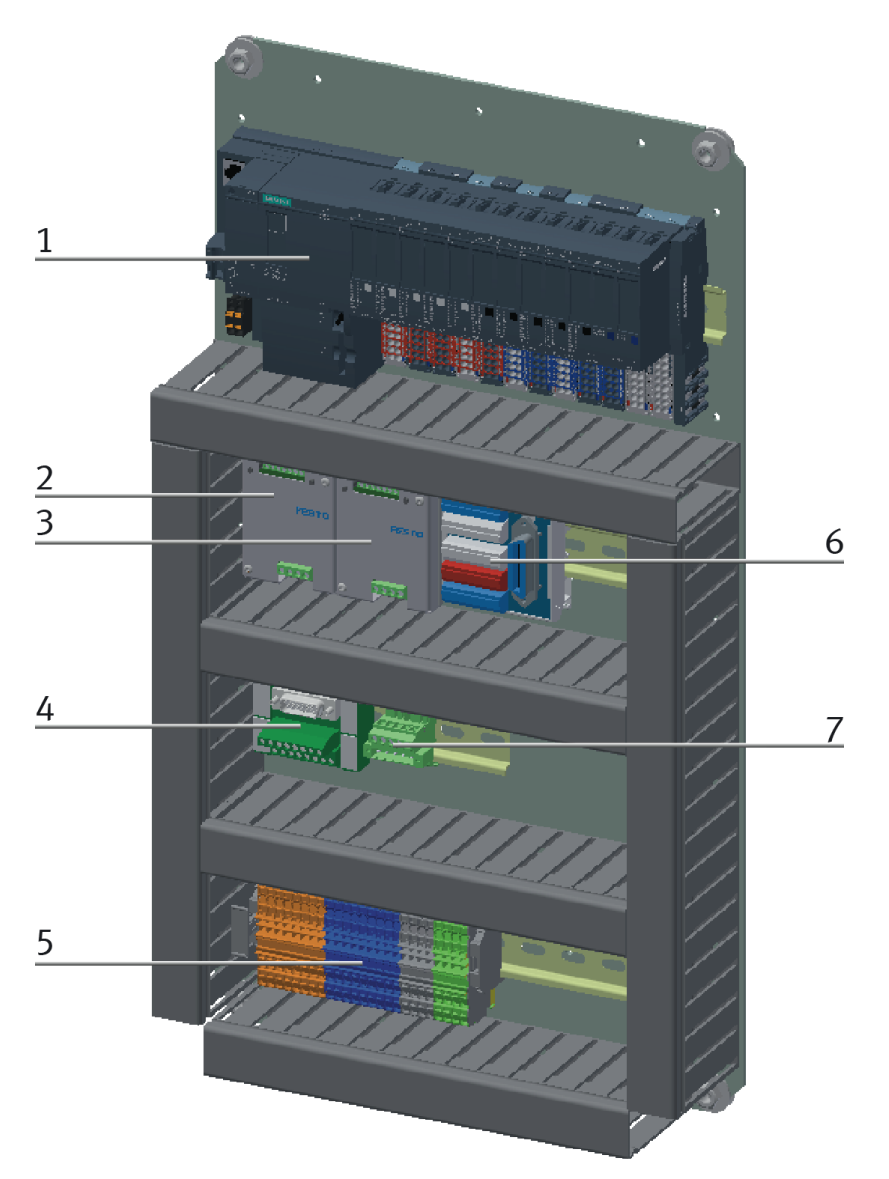

Elektro board Bypass Seite / Abbildung ähnlich

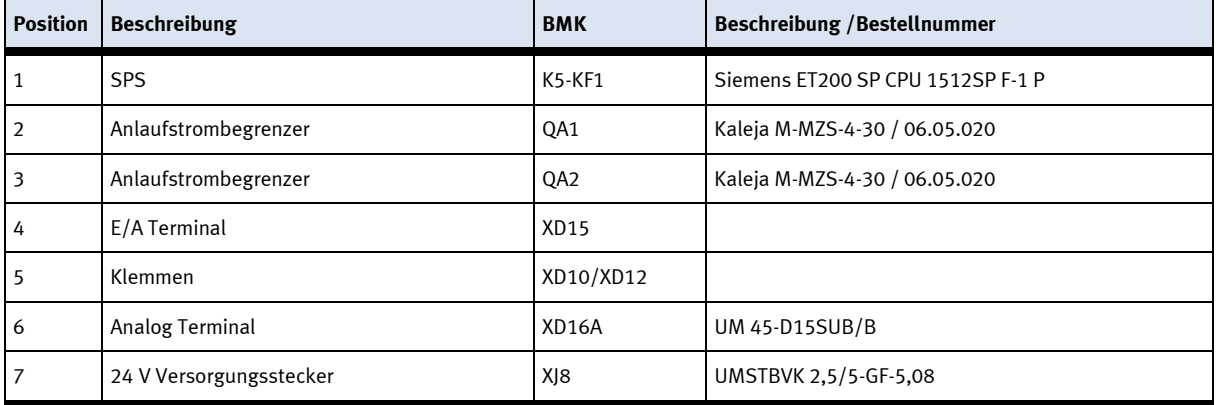

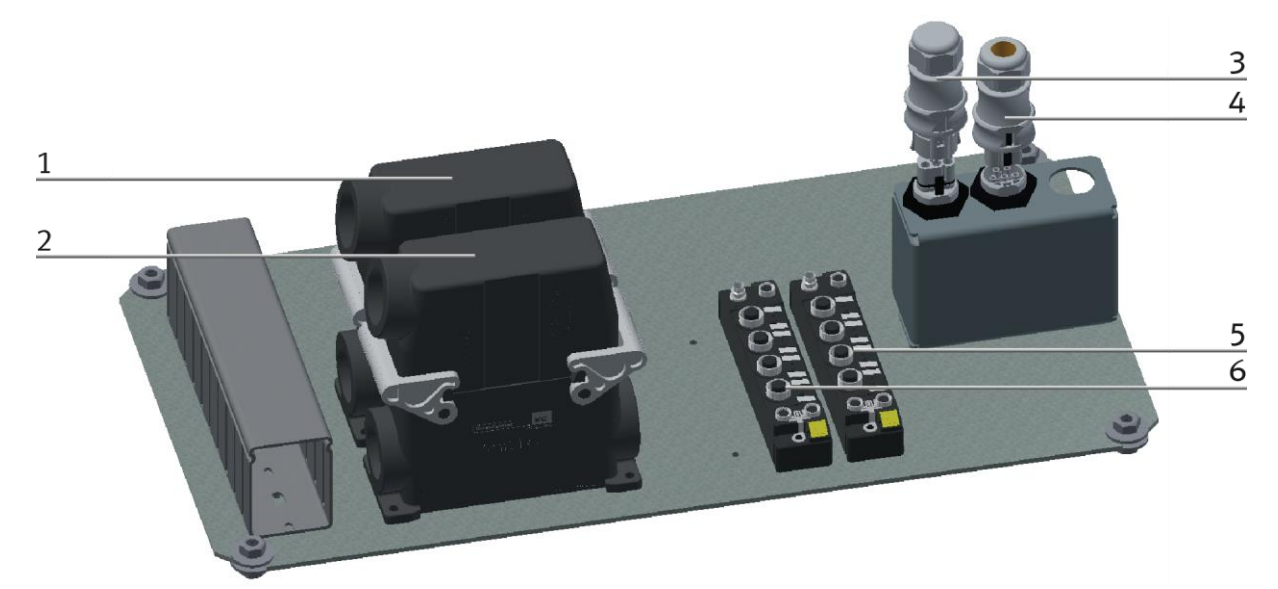

Elektroboard Vorderseite / Abbildung ähnlich

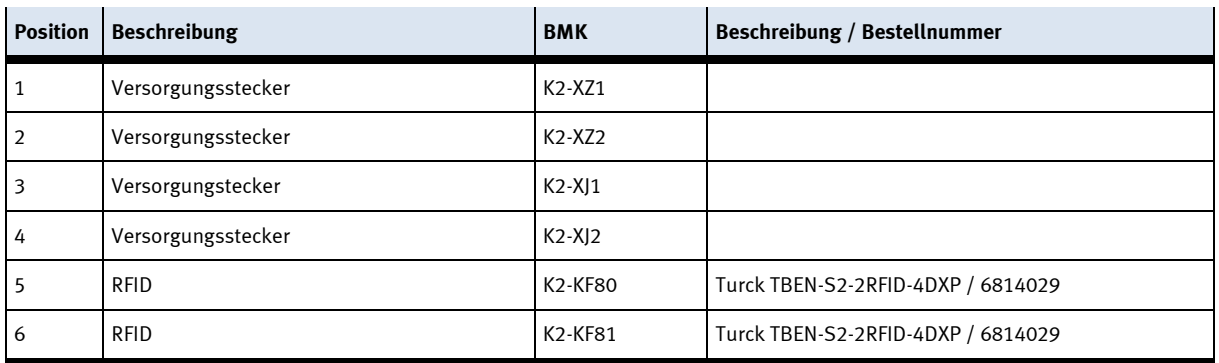

## **7.5.1 Übersicht Verkabelung**

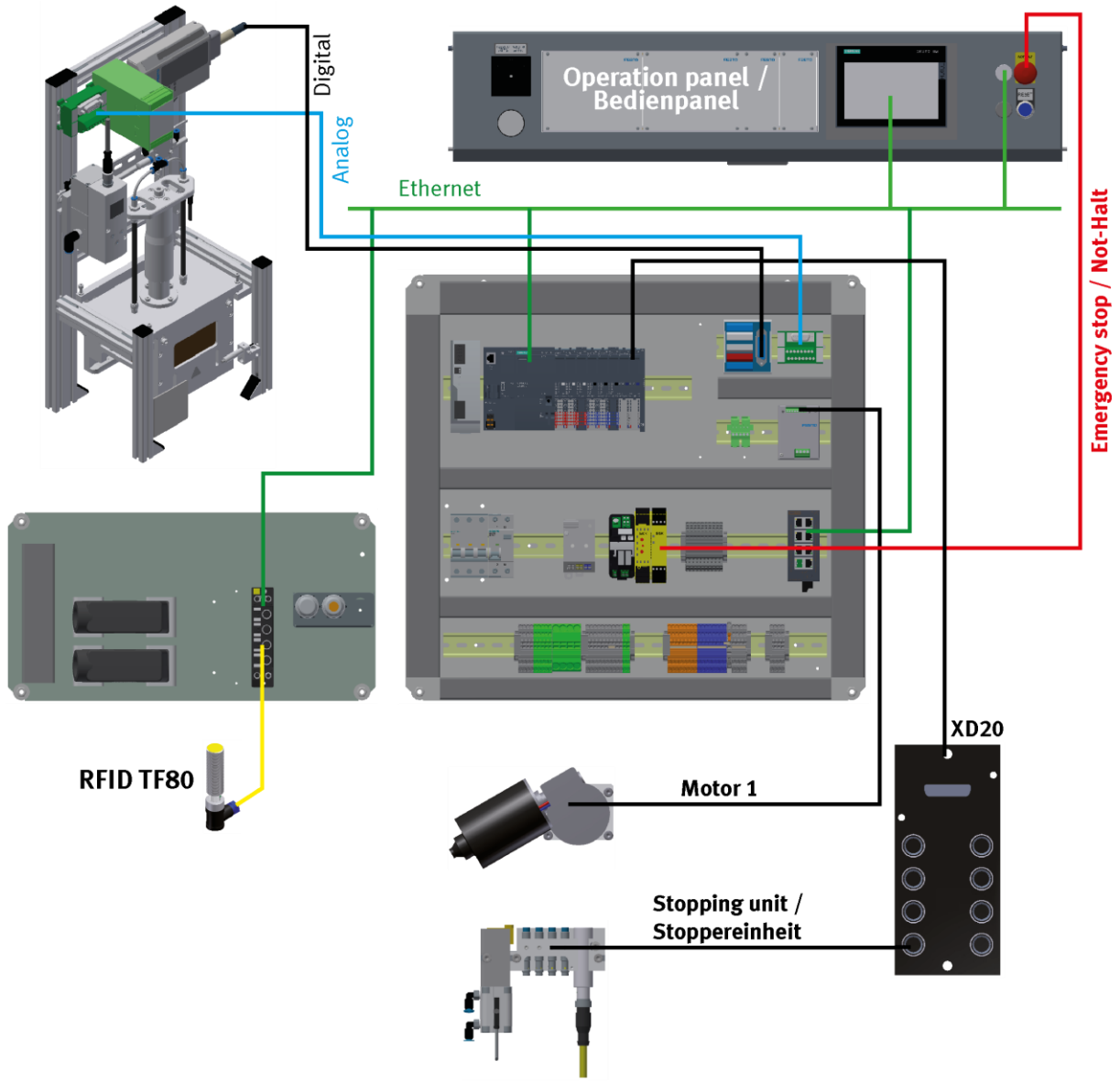

Verkabelung Vorderseite mit Siemens Steuerung / Abbildung ähnlich

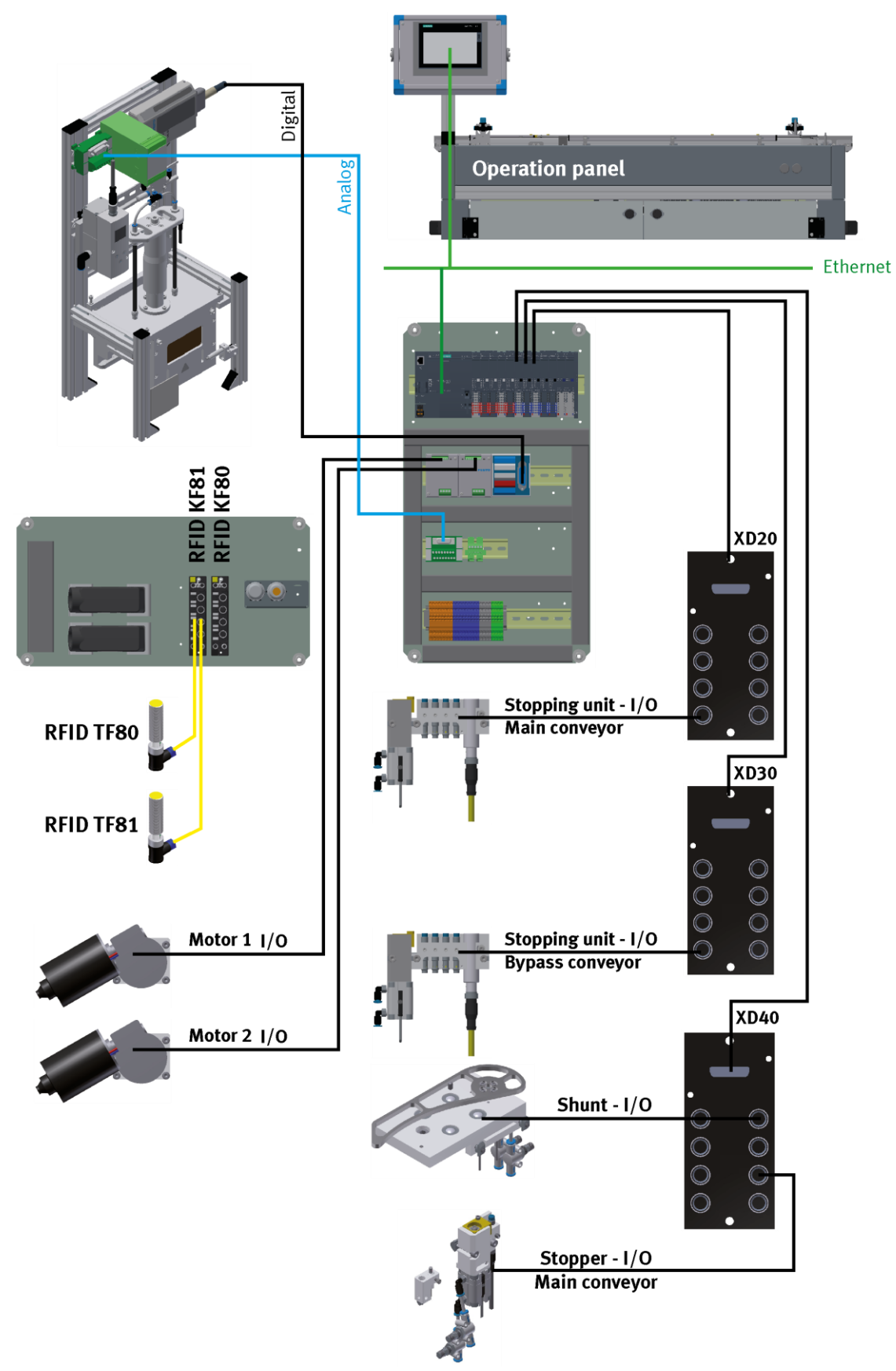

Verkabelung Rückseite / Bypass mit Siemens Steuerung / Abbildung ähnlich

# **7.6 Beispielaufbau Not-Halt am Grundmodul Linear**  $\overline{Z}$  $\frac{9}{10}$  $\overline{2}$  $12\,$  $\overline{3}$  $\frac{4}{5}$

Aufbau des Not-Halt Systems / Abbildung ähnlich

| Pos | <b>Benennung</b>                                                    |
|-----|---------------------------------------------------------------------|
| 1   | Steckverbindung XZ1 Rückseitiges E-Board K2                         |
| 2   | Not-Halt Druckschalter F2-FQ1 / zu Not-Halt Relais UE410-GU/ F2-KF1 |
| 3   | Frontseitiges E-Board K1                                            |
| 4   | Not-Halt Relais Sick FlexiClassic UE410-GU / F2-KF1                 |
| 5   | Steckverbindung XZ1 Frontseitiges E-Board K2                        |
| 6   | Verbindungskabel zu Vorgängerstation                                |
| 7   | Rückseitiges E-Board K1                                             |
| 8   | Not-Halt Relais Sick FlexiClassic UE410-GU/F2-KF1                   |
| 9   | Steckverbindung XZ2 Rückseitiges E-Board K2                         |
| 10  | Rückseitiges E-Board K2                                             |
| 11  | Verbindungskabel zu Nachfolgestation                                |
| 12  | Richten Druckschalter F2-SF1 / zu Not-Halt Relais UE410-GU/ F2-KF1  |
| 13  | Steckverbindung XZ2 Frontseitiges E-Board K2                        |

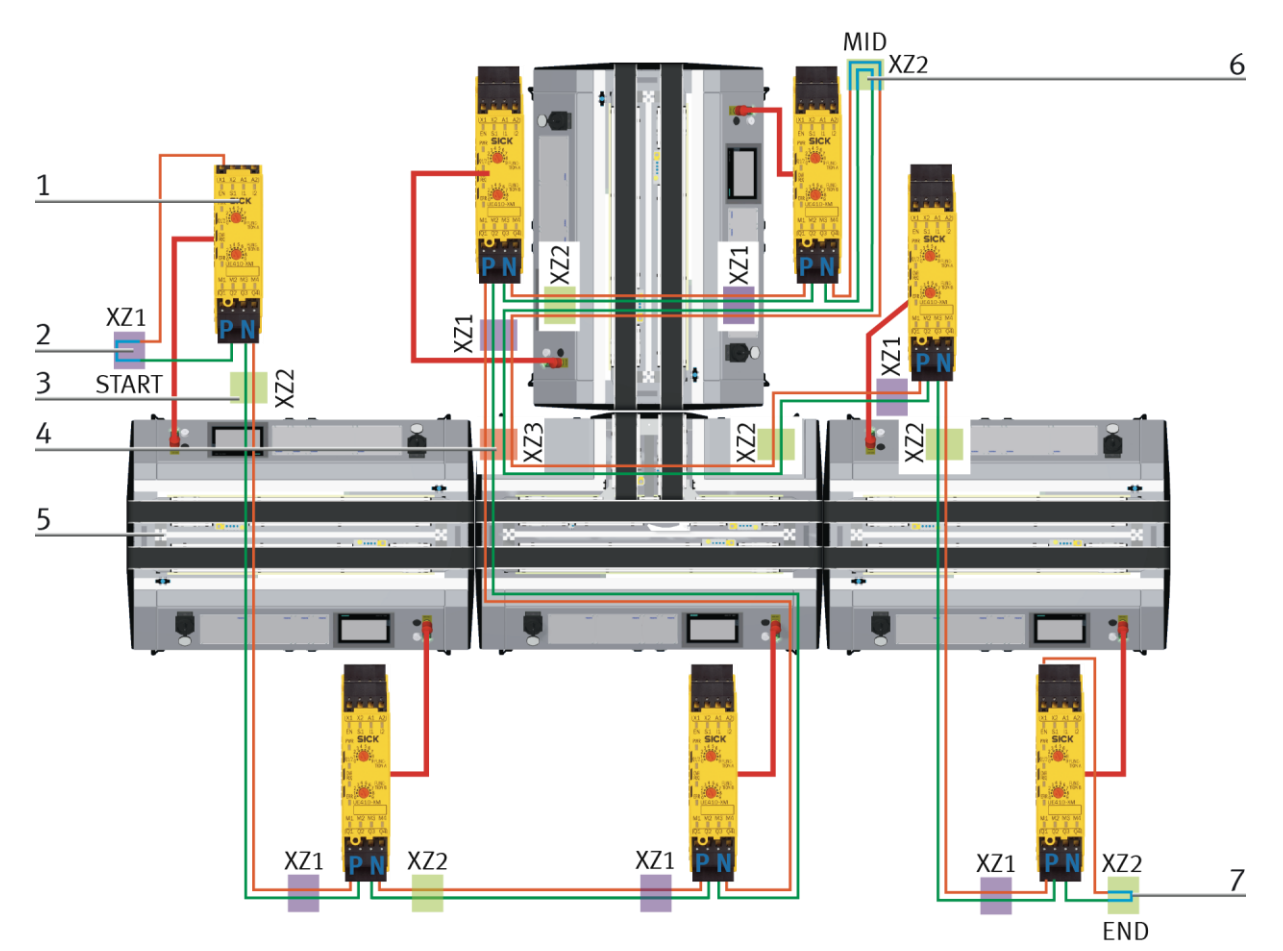

Aufbau des Not-Halt Systems / Abbildung ähnlich

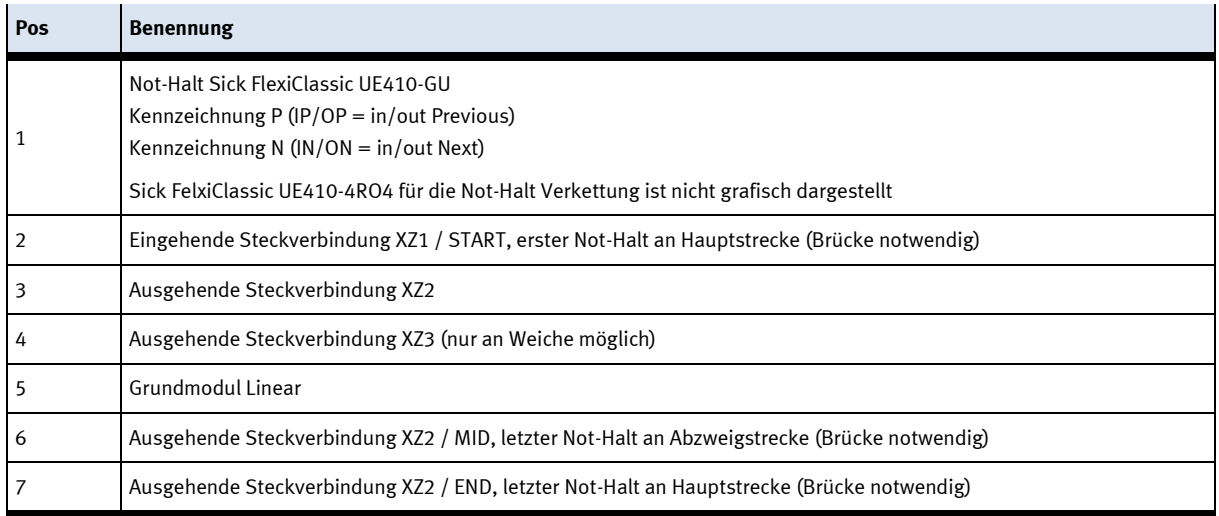

Das Not-Halt System wirkt sich auf die Ganze Linie aus, wird also ein Not-Halt gedrückt, bleiben alle Stationen in der Linie stehen.

## **7.6.1 Not-Halt Konfiguration**

Jede Anlage besitzt zwingend 1 START und 1 END Stecker, alle Stecker dazwischen sind MID Stecker. Die Richtung geht hierbei von der Einspeisung immer entlang des Ausgangs X2.

Wird die Konfiguration des Not-Halt Systems geändert, ist es notwendig die Not-Halt Relais neu einzulernen. Dies ist notwendig bei der Erstinbetriebnahme oder wenn ein Not-Halt Kabel umgesteckt wird. In diesem Falle gehen Sie wie folgt vor

- 1. Schalten Sie die Spannungsversorgung (Klemmen A1, A2) an allen Hauptmodulen aus.
- 2. Stellen Sie mit einem Schraubendreher an allen Modulen des Systems die Schalterstellungen an den Drehschaltern auf 1 ein. (ist in diesem System immer 1, kann für andere Zwecke auch anders sein)
- 3. Schalten Sie bei gedrückter ENTER-Taste des Hauptmoduls UE410-GU die Spannungsversorgung aller Module an.
- 4. Wenn die Anzeige ERR anfängt zu blinken, lassen Sie die ENTER-Taste innerhalb von 3 Sekunden wieder los.
- 5. Die gewählte Betriebsart ist nullspannungssicher gespeichert und aktiv.

## **7.6.2 Not-Halt quittieren nach Neustart**

- 1. Not-Halt ist gedrückt, Station ist ausgeschaltet
- 2. Hauptschalter einschalten (5 sec. warten)
- 3. RESET Button blinkt schnell
- 4. Not-Halt zum entriegeln herausziehen
- 5. RESET Button blinkt langsam
- 6. RESET Button drücken Not-Halt wird quittiert
- 7. Lampe RESET Button geht aus
- 8. HMI quittieren

Dieser Vorgang ist an allen Stationen durchzuführen!

## **7.6.3 Not-Halt quittieren nach Not-Halt**

- 1. Not-Halt ist an einer Station gedrückt
- 2. RESET Button an der Station mit Not-Halt blinkt schnell
- 3. RESET Button an allen anderen Stationen leuchtet
- 4. Gedrückten Not-Halt zum entriegeln herausziehen
- 5. RESET Button blinkt langsam
- 6. RESET Button drücken Not-Halt wird quittiert
- 7. Lampe RESET Button geht aus
- 8. HMI an allen Stationen quittieren

# **7.7 Funktionserweiterung durch Applikationsmodule**

## **7.7.1 Montage von Applikationsmodulen**

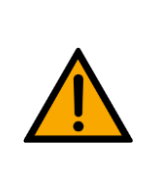

## **HINWEIS**

Die Vorgehensweise zur Montage eines CP Applikationsmoduls auf ein Grundmodul ist bei allen Grundmodulen identisch. Das folgende Beispiel ist exemplarisch für alle Grundmodule und Applikationen.

## **Nutensteine in den Querprofilen des Grundmoduls CP Lab Band positionieren**

Die Montage des CP Applikationsmodul ist sehr einfach:

- Platzieren Sie zwei M5-Nutensteine (1) in der inneren Nut des vorderen Querprofils (4) vom Grundmodul.
- Platzieren Sie anschließend zwei weitere M5-Nutensteine (1) in der Nut des hinteren Querprofils (2) vom Grundmodul.
- Die Nutensteine (1) sind anschließend ungefähr auf den Abstand der senkrechten Querprofile des CP Applikationsmodul zu positionieren.

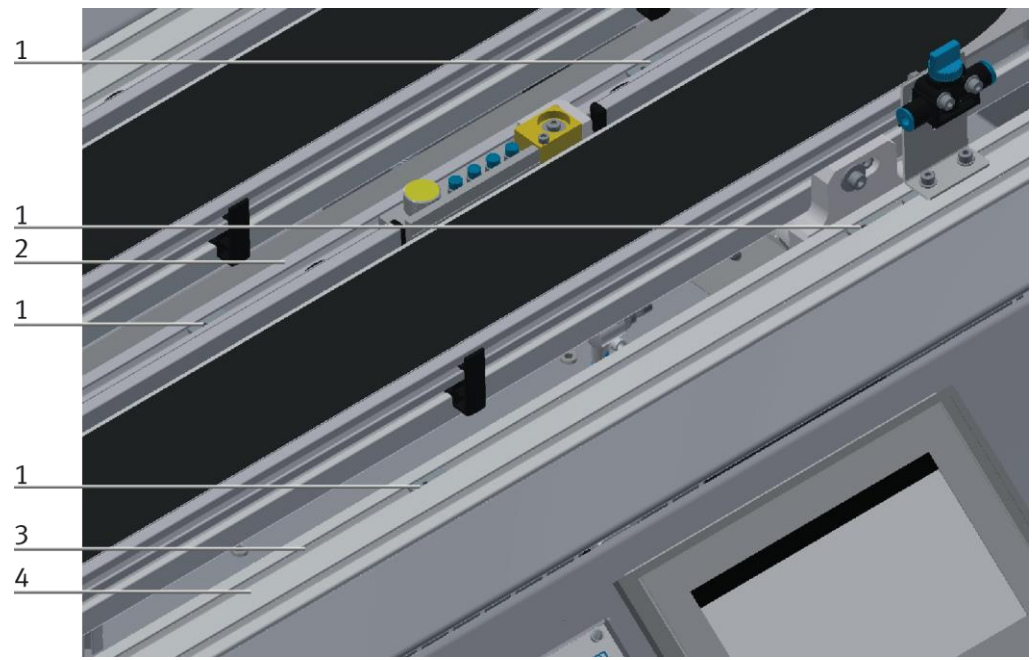

Nutensteine positionieren / Abbildung ähnlich

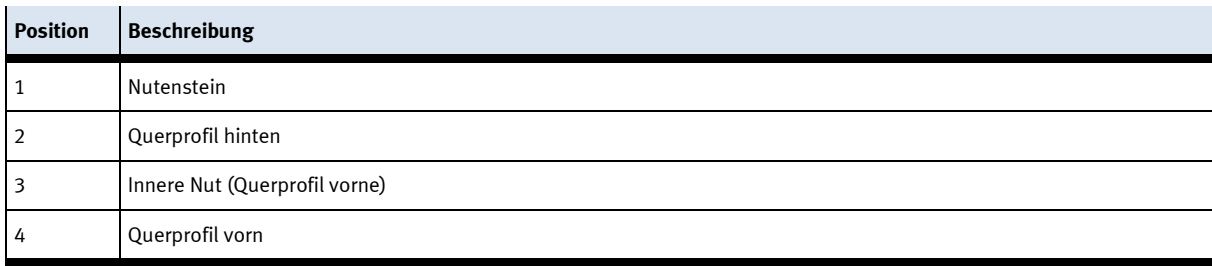

## **Applikationsmodul auf das Grundmodul aufsetzen**

- Setzen Sie das CP Applikationsmodul auf das Grundmodul.
- Positionieren Sie die Nutensteine (2) so unter den Montagewinkeln (1) des CP Applikationsmodul, dass die Innengewinde der Nutensteine unter den Langlöchern der Montagewinkel zu sehen sind.

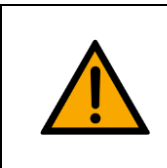

# **HINWEIS**

Verwenden Sie Innensechskantschlüssel, um die Nutensteine seitlich zu verschieben.

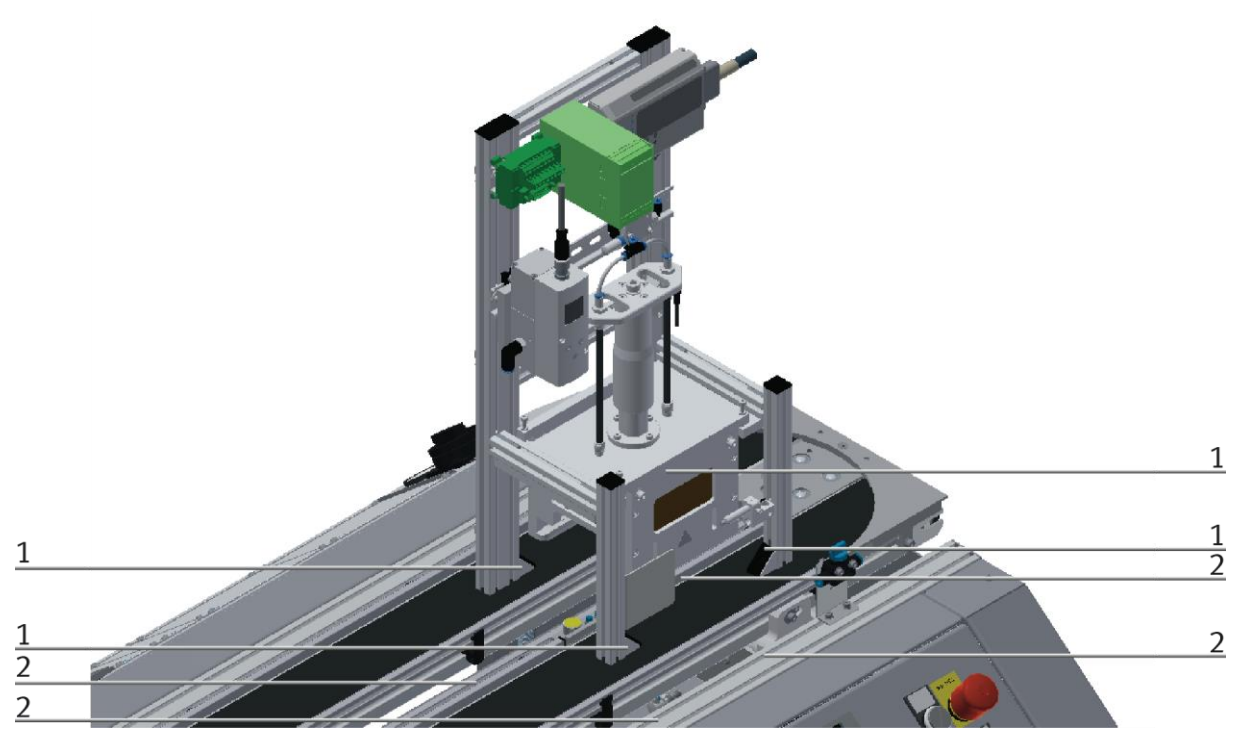

CP Applikationsmodul aufsetzen / Abbildung ähnlich

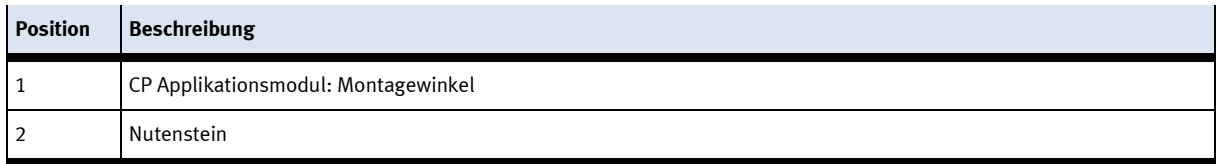

#### **CP Applikationsmodul ausrichten und auf dem Grundmodul fixieren**

- Verwenden Sie Linsenkopfschrauben M5x8, um die Montagewinkel (1) des CP Applikationsmodul zunächst lose mit den Querprofilen (2) des Grundmoduls zu verbinden.
- Verschieben Sie das CP Applikationsmodul ggfs. noch an die gewünschte Position, nachdem Sie alle Linsenkopfschrauben angesetzt haben.
- Schieben Sie einen Warenträger mit Palette und Frontschale an die Stopperposition. Die Frontschale zeigt mit der Innenseite nach oben. Die Bohrung der Frontschale befindet sich links.
- Überprüfen Sie mittels Sichtprüfung, ob die Position passt.
- Ziehen Sie anschließend die Linsenkopfschrauben fest.
- Setzen Sie anschließend die schwarzen Abdeckungen auf die Montagewinkel.

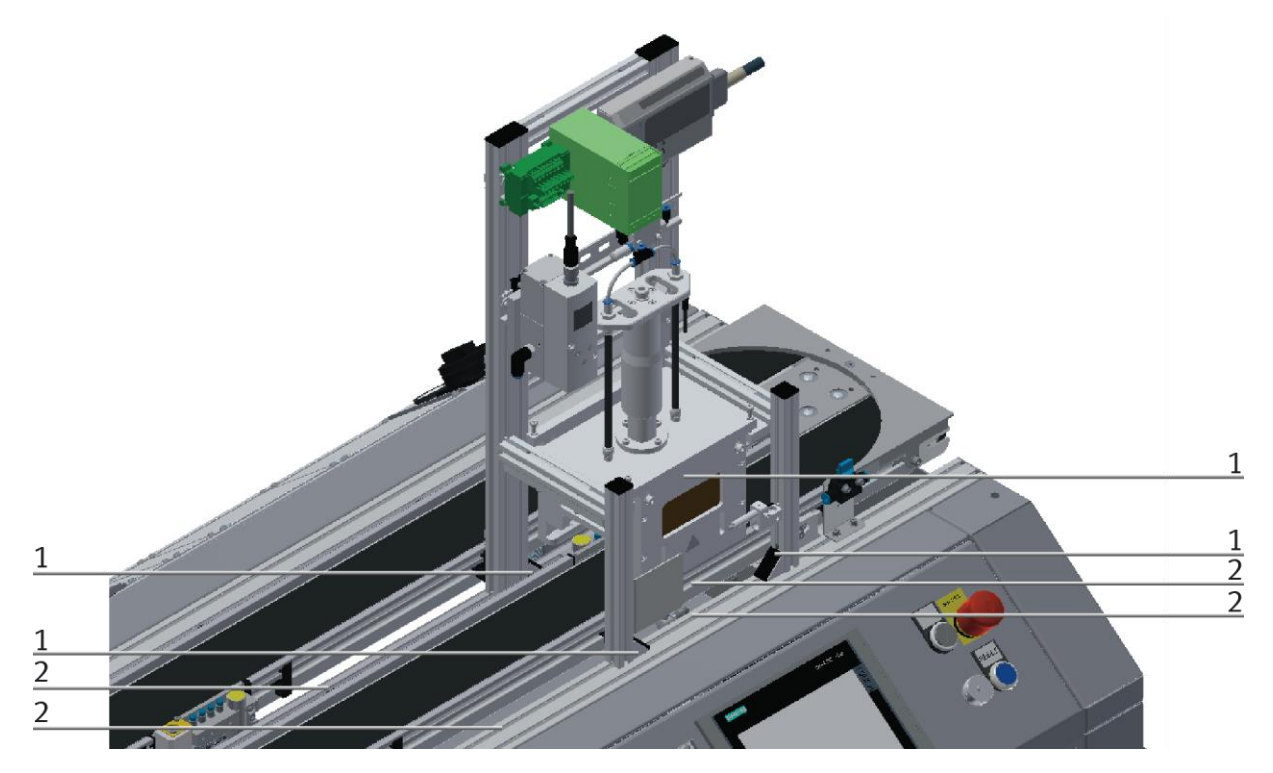

CP Applikationsmodul festschrauben / Abbildung ähnlich

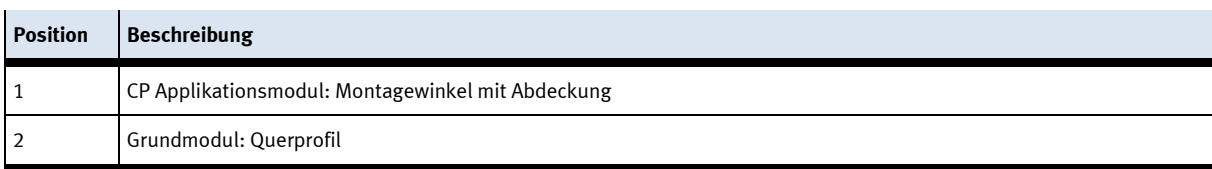

## **7.7.2 CP Applikationsmodul elektrisch an Grundmodul CP Factory anschließen SysLink-Schnittstelle für digitale Signale**

Das CP Applikationsmodul tauscht mit dem Grundmodul digitale Ein- und Ausgangssignale über die SysLink-Schnittstelle aus:

• Verbinden Sie das E/A Terminal (1) des CP Applikationsmodul mit dem E/A Terminal (6) auf dem Elektroboard des Grundmoduls CP Factory. Verwenden Sie dafür das mitgelieferte Verbindungskabel mit SysLink-Steckern (5).

## **D-Sub-Schnittstelle für analoge Signale (optional – nicht an allen Applikationsmodulen verfügbar)**

Das CP Applikationsmodul liefert über die Abstandssensoren zwei analoge Ausgangssignale. Diese sind auf dem Analog-Terminal aufgelegt und mit den analogen Eingängen des Grundmoduls zu verbinden:

• Verbinden Sie das Analog-Terminal (2) des CP Applikationsmodul mit dem Analog-Terminal (4) auf dem Elektroboard des Grundmoduls CP Factory. Verwenden Sie hierzu das mitgelieferte Verbindungskabel (3) mit Standard D-Sub Steckern: 15-polig, zweireihig.

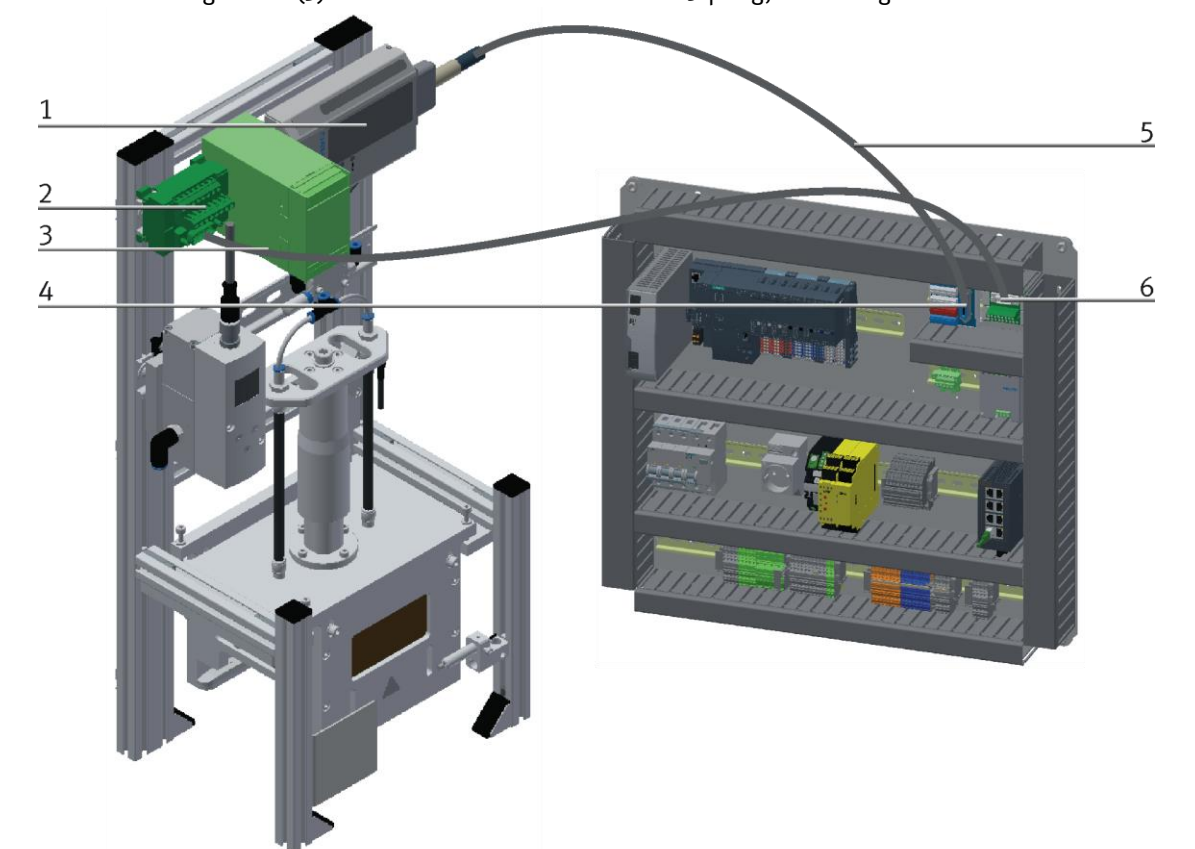

Elektrische Anschlüsse

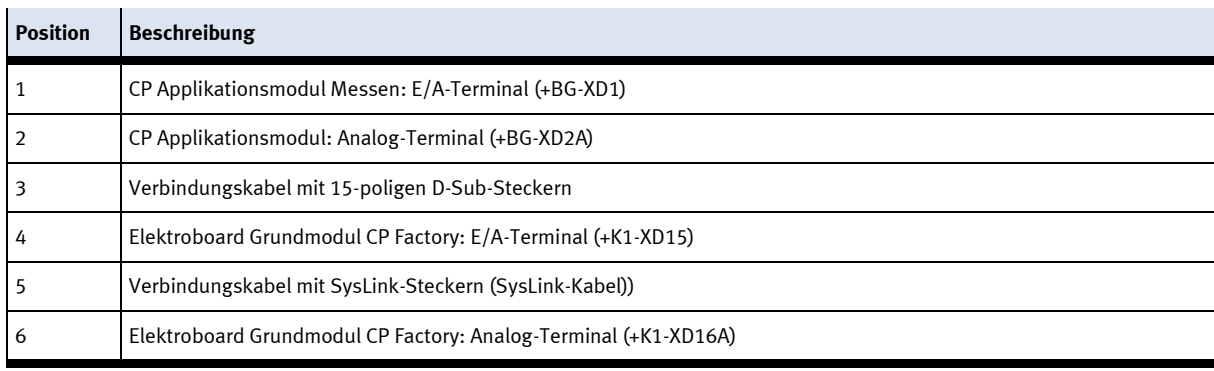

## **7.7.3 Pneumatischer Anschluss von Applikationsmodulen**

Der pneumatische Anschluss erfolgt nach dem Prinzip der folgenden Skizze. Das Applikationsmodul wird von der Ventilinsel mit dem Absperrventil (3) am Transportband verbunden. Der Schlauch (Nennweite 4) wird einfach in den QS Stecker gesteckt. Die Zuleitung (2) wird in das Absperrventil (3) gesteckt.

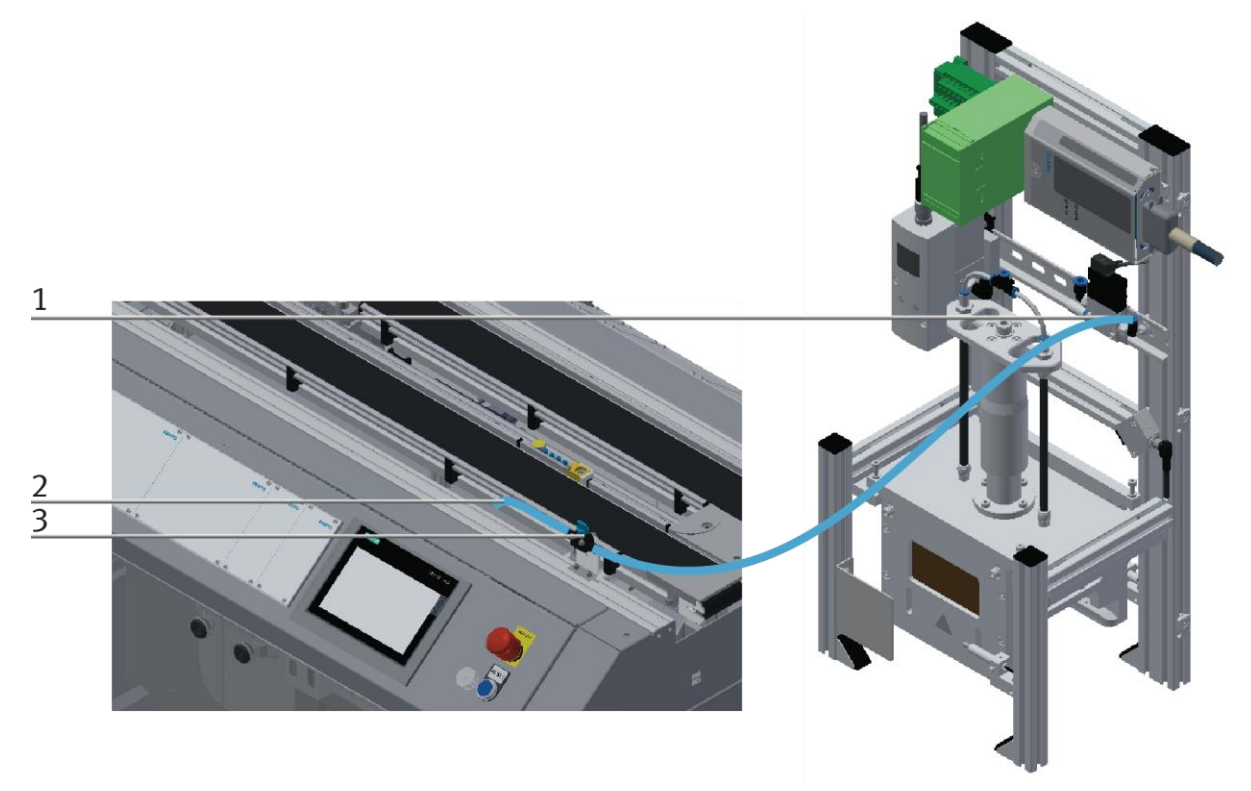

Applikationsmodul pneumatisch anschließen / Abbildung ähnlich

## **7.8 Inbetriebnahme**

Das Grundmodul Bypass besitzt mehrere Komponenten die bei der Inbetriebnahme angeschlossen werden müssen. Die Vorgehensweise hierzu ist in den folgenden Kapiteln beschrieben.

## **7.8.1 Pneumatische Inbetriebnahme**

Der mechanische Aufbau muss erfolgt und abgeschlossen sein. Zu Beginn ist das Grundmodul Bypass an das pneumatische System des Raumes anzuschließen. Die Wartungseinheit hierfür ist vom Kunden bereit zu stellen und sollte sich unmittelbarer Nähe befinden. Der Kupplungsstecker hat eine 5 mm Nennweite. Sollte das vorhandene System mit 7.9 mm Nennweite ausgestattet sein, ist es möglich den Kupplungsstecker der Wartungseinheit gegen einen größeren (Zwischenstück 1/8 auf 1/4 notwendig) auszutauschen. Ist dies erfolgt, kann die Station mit 6 bar versorgt werden und die pneumatische Inbetriebnahme ist abgeschlossen.

## **7.8.2 Elektrische Inbetriebnahme**

Nun muss das Grundmodul Bypass mit elektrischer Spannung (400V) versorgt werden. Die Spannung muss vom Kunden zur Verfügung gestellt werden. Auch eine fachmännische Verlegung muss gewährleistet sein.

## **7.9 Sichtprüfung**

Die Sichtprüfung muss vor jeder Inbetriebnahme durchgeführt werden!

- Überprüfen Sie vor dem Start der Station:
- die elektrischen Anschlüsse
- den korrekten Sitz und den Zustand der Druckluftanschlüsse
- die mechanischen Komponenten auf sichtbare Defekte (Risse, lose Verbindungen usw.)
- die NOT-Halt Einrichtungen auf Funktion

Beseitigen Sie entdeckte Schäden vor dem Start der Station!

## **7.10 Sensoren justieren 7.10.1 Näherungsschalter (Stopper Identsensor)**

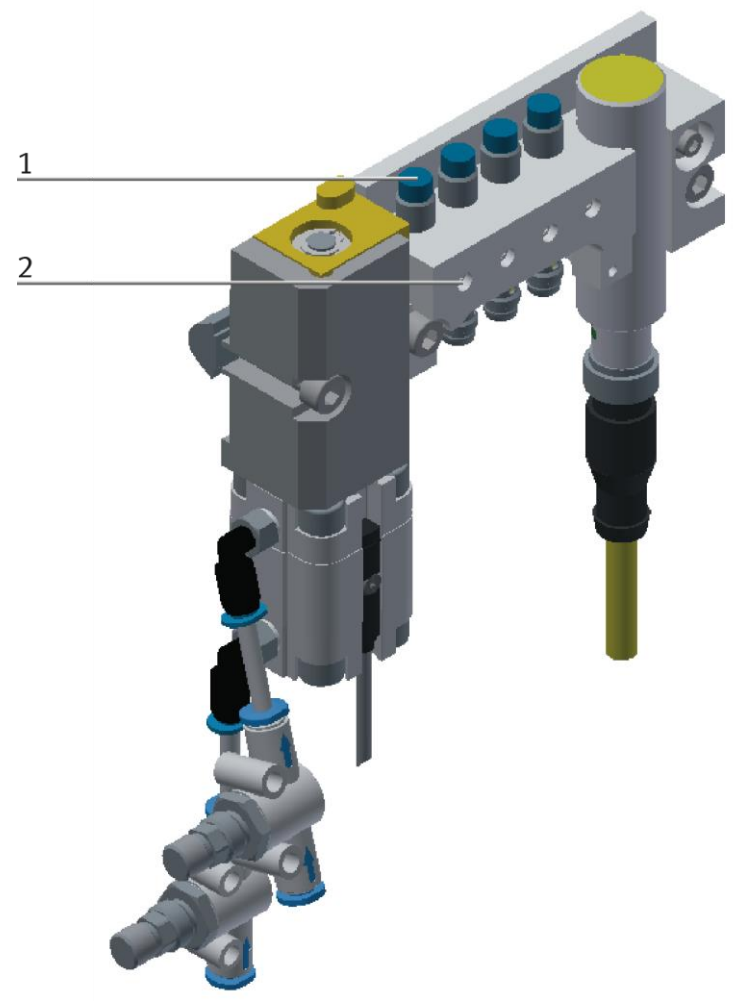

Abbildung ähnlich

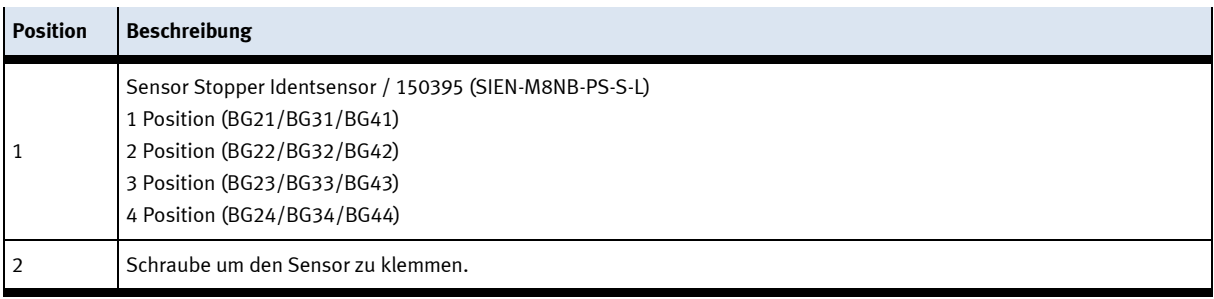

Die Näherungsschalter werden für die Kontrolle der Palette eingesetzt.

## **Voraussetzungen**

- Stoppereinheit ist am Band montiert
- Elektrischer Anschluss der Näherungschalter hergestellt.
- Netzgerät eingeschaltet.

## **Vorgehen**

- 1. Der Stopper befindet sich in der ausgefahrenen Position und eine Palette wurde am Stopper angehalten.
- 2. Verschieben Sie den Näherungsschalter, bis die Schaltzustandsanzeige (LED) einschaltet.
- 3. Verschieben Sie den Näherungsschalter in die gleiche Richtung um einige Millimeter, bis die Schaltzustandsanzeige wieder erlischt.
- 4. Verschieben Sie den Näherungsschalter an der halben Strecke zwischen Einschalt- und Ausschaltpunkt.
- 5. Drehen Sie die Klemmschraube des Näherungsschalters mit einem Sechskantschraubendreher SW 1,3 fest.
- 6. Kontrollieren Sie die Positionierung des Näherungsschalters durch wiederholtes auf und absetzen der Palette.

## **Dokumente**

• Datenblätter / Bedienungsanleitungen Näherungsschalter 150395 (SIEN-M8NB-PS-S-L)

## **7.10.2 Näherungsschalter (Stopper Zylinder)**

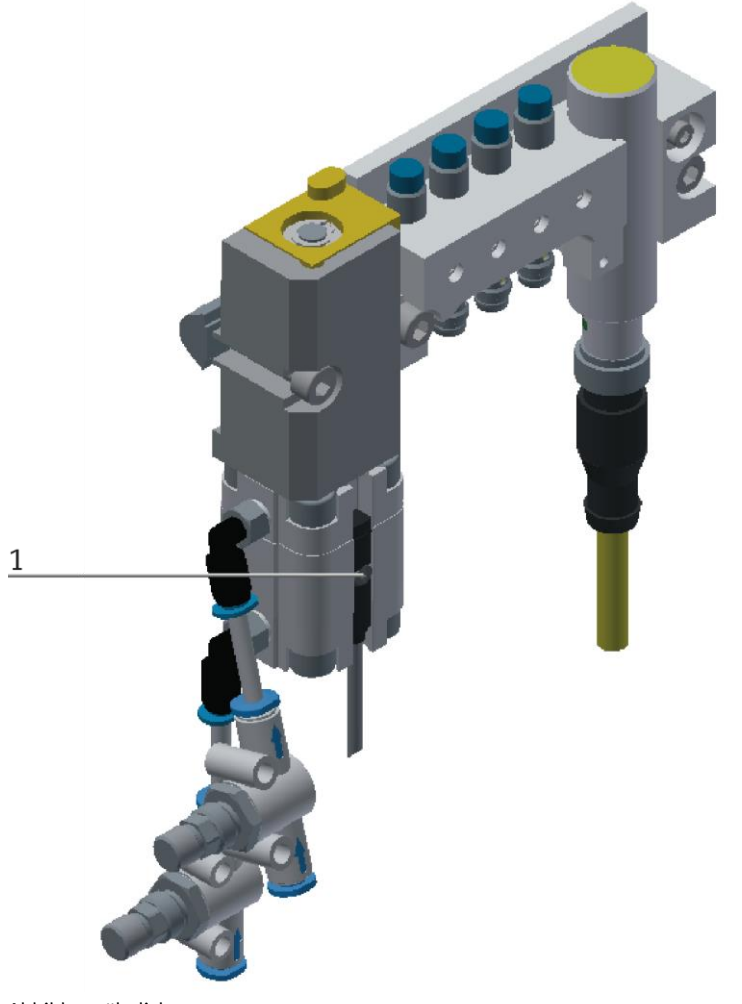

Abbildung ähnlich

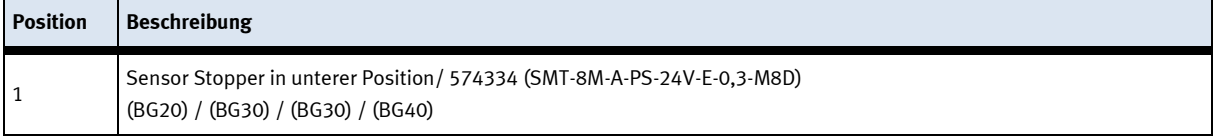

Die Näherungsschalter werden zur Endlagenkontrolle des Stopperzylinders eingesetzt. Die Näherungsschalter reagieren auf einen Permanentmagneten auf dem Kolben des Zylinders.

## **Voraussetzungen**

- Zylinder ist am Transportband montiert.
- Pneumatischer Anschluss des Zylinders hergestellt.
- Druckluftversorgung eingeschaltet.
- Elektrischer Anschluss der Näherungsschalter hergestellt.
- Netzgerät eingeschaltet.

## **Vorgehen**

- 1. Der Zylinder ist in der Endlage die abgefragt werden soll.
- 2. Verschieben Sie den Näherungsschalter, bis die Schaltzustandsanzeige (LED) einschaltet.
- 3. Verschieben Sie den Näherungsschalter in die gleiche Richtung um einige Millimeter, bis die Schaltzustandsanzeige wieder erlischt.
- 4. Verschieben Sie den Näherungsschalter an der halben Strecke zwischen Einschalt- und Ausschaltpunkt.
- 5. Drehen Sie die Klemmschraube des Näherungsschalters mit einem Sechskantschraubendreher SW 1,3 fest.
- 6. Kontrollieren Sie die Positionierung des Näherungsschalters durch wiederholte Probeläufe des Zylinders.

## **Dokumente**

• Datenblätter/ Bedienungsanleitungen Näherungsschalter 574334 (SMT-8M-A-PS-24V-E-0,3-M8D)

## **7.10.3 Näherungsschalter (Zylinder Weiche)**

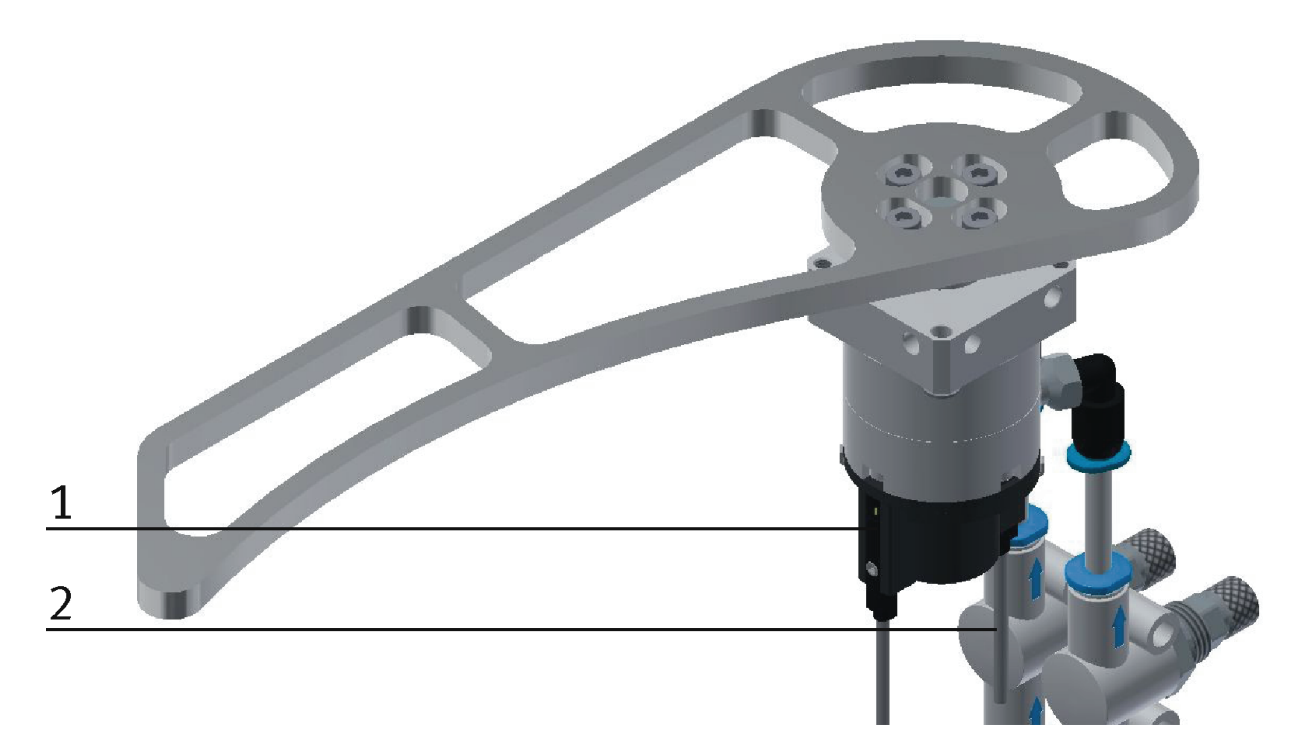

## Abbildung ähnlich

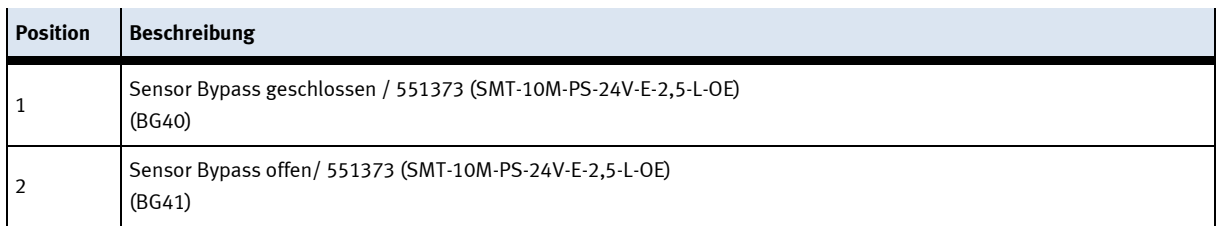

Die Näherungsschalter werden zur Endlagenkontrolle des Zylinders der Weiche eingesetzt. Die Näherungsschalter reagieren auf einen Permanentmagneten auf dem Kolben des Zylinders.

## **Voraussetzungen**

- Die Weiche ist am Transportband montiert.
- Pneumatischer Anschluss des Zylinders hergestellt.
- Druckluftversorgung eingeschaltet.
- Elektrischer Anschluss der Näherungsschalter hergestellt.
- Netzgerät eingeschaltet.

## **Vorgehen**

- 1. Der Zylinder ist in der Endlage die abgefragt werden soll.
- 2. Verschieben Sie den Näherungsschalter, bis die Schaltzustandsanzeige (LED) einschaltet.
- 3. Verschieben Sie den Näherungsschalter in die gleiche Richtung um einige Millimeter, bis die Schaltzustandsanzeige wieder erlischt.
- 4. Verschieben Sie den Näherungsschalter an der halben Strecke zwischen Einschalt- und Ausschaltpunkt.
- 5. Drehen Sie die Klemmschraube des Näherungsschalters mit einem Sechskantschraubendreher SW 1,3 fest.
- 6. Kontrollieren Sie die Positionierung des Näherungsschalters durch wiederholte Probeläufe des Zylinders.

## **Dokumente**

• Datenblätter/ Bedienungsanleitungen Näherungsschalter 551373 (SMT-10M-PS-24V-E-2,5-L-OE)
# **7.11 Drosselrückschlag Ventile einstellen**

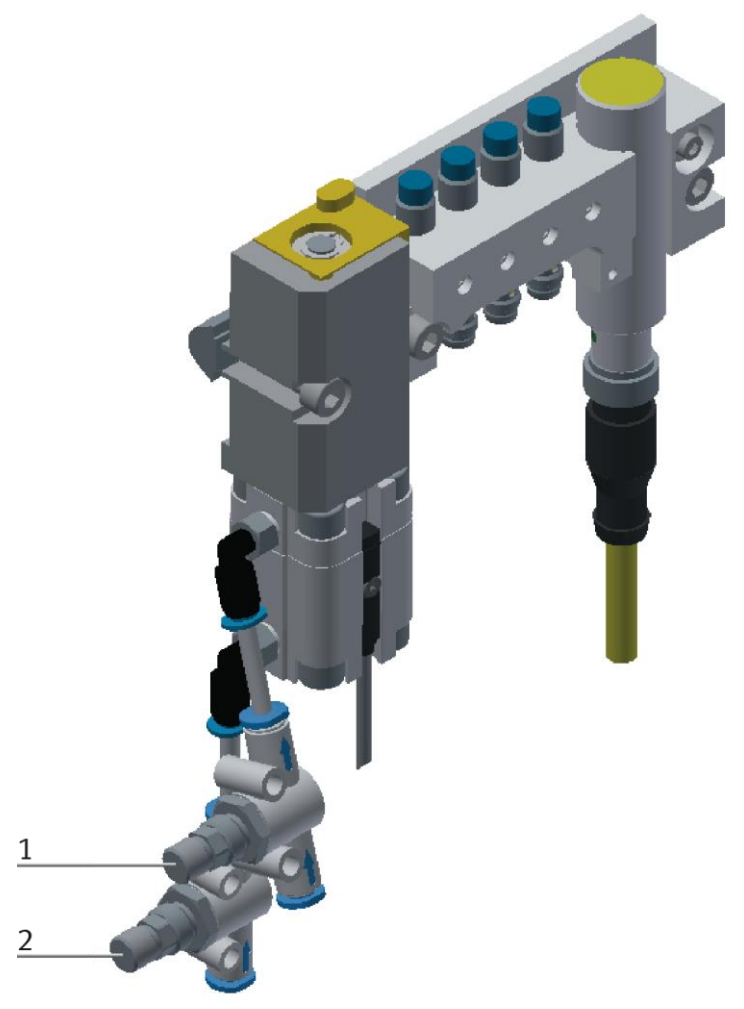

Drosselrückschlagventile / Abbildung ähnlich

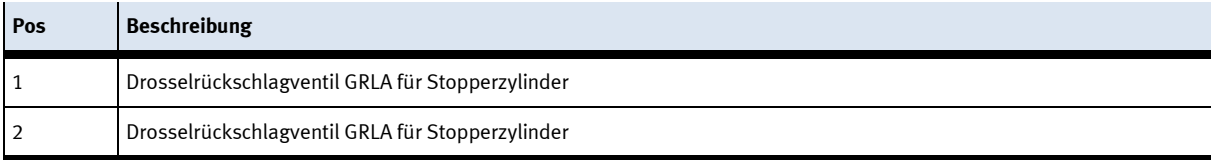

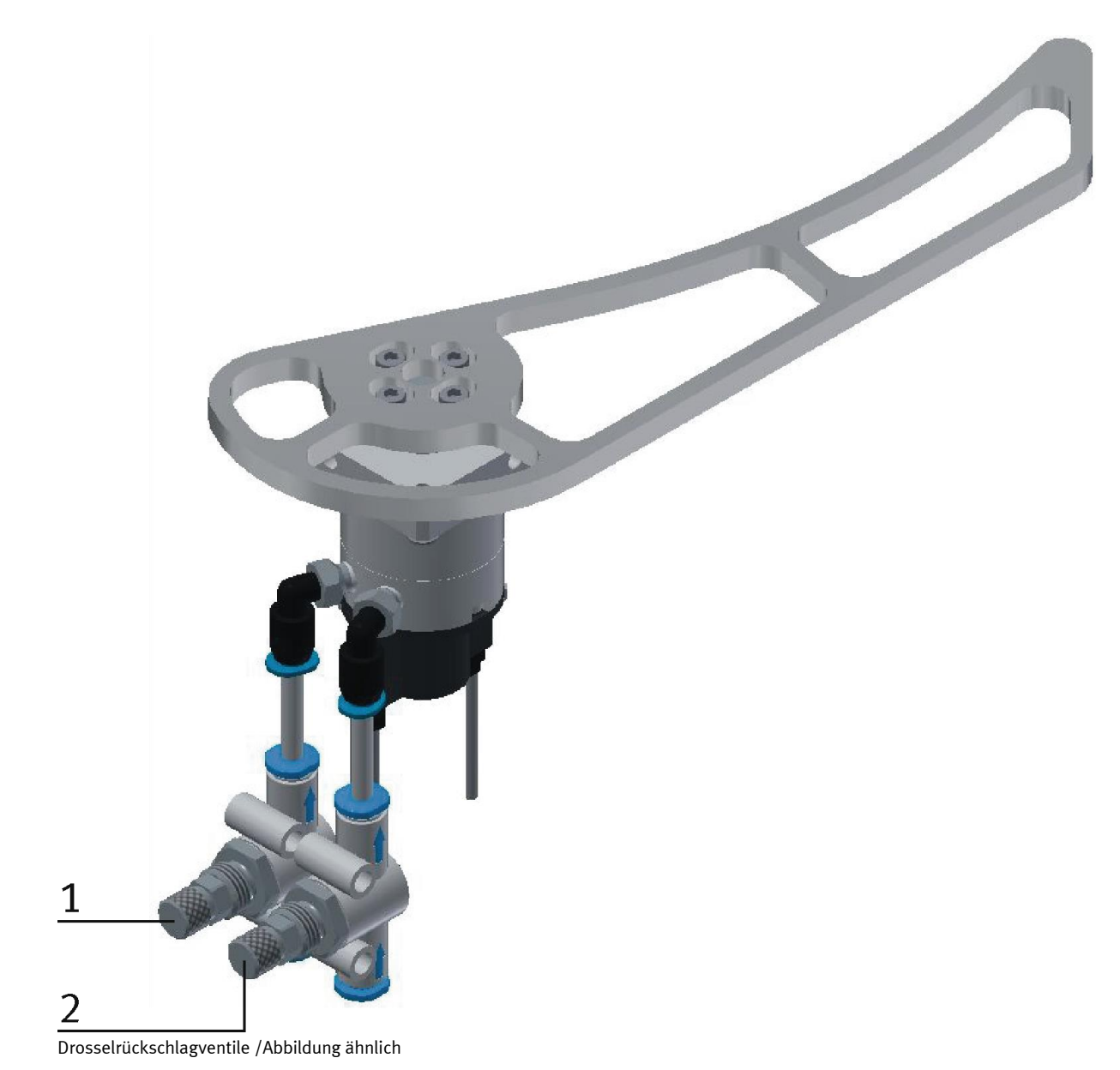

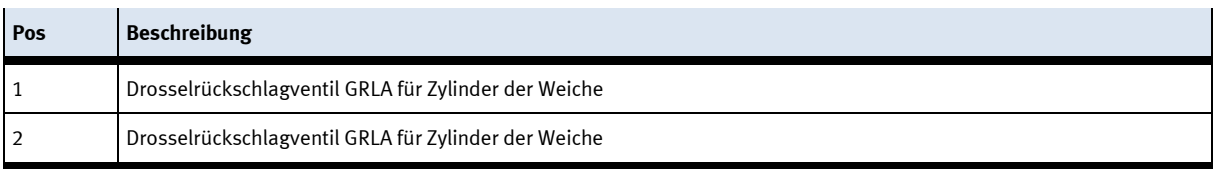

Drosselrückschlagventile werden zur Regulierung der Abluftmenge bei doppeltwirkenden Antrieben eingesetzt. In umgekehrter Richtung strömt die Luft über das Rückschlagventil und hat vollen Durchgangsquerschnitt.

Durch freie Zuluft und gedrosselte Ablauft wird der Kolben zwischen Luftpolstern eingespannt (Verbesserung des Laufverhaltens, auch bei Laständerung)

### **Voraussetzungen**

- Pneumatischer Anschluss des Zylinders hergestellt.
- Druckluftversorgung eingeschaltet.

#### **Vorgehen**

- 1. Drehen Sie die beiden Drosselrückschlagventile zunächst ganz zu und dann wieder etwa eine Umdrehung auf.
- 2. Starten Sie einen Probelauf
- 3. Drehen Sie die Drosselrückschlagventile langsam auf, bis die gewünschte Kolbengeschwindigkeit erreicht ist.

### **Dokumente**

• Datenblätter Drosselrückschlagventil (193138)

# **8 Bedienung**

### **8.1 Starten der Station**

Eine Erstinbetriebnahme wurde bereits ab Werk für die Station durchgeführt.

Befolgen Sie diese Schritte, um mit der Station und den Anwendungen zu arbeiten:

- 1. Stellen Sie eine Netzversorgung von 400 V AC für das Grundmodul her.
- 2. Das Grundmodul wird mit ca. 6 bar Druckluft. Achten Sie bei der ersten Inbetriebnahme darauf, den Druck langsam zu erhöhen. (Verhindert unvorhersehbare Ereignisse).
- 3. Jetzt können Sie mit der Station arbeiten.

### **8.2 Die Bedienelemente des Grundmodul Bypass**

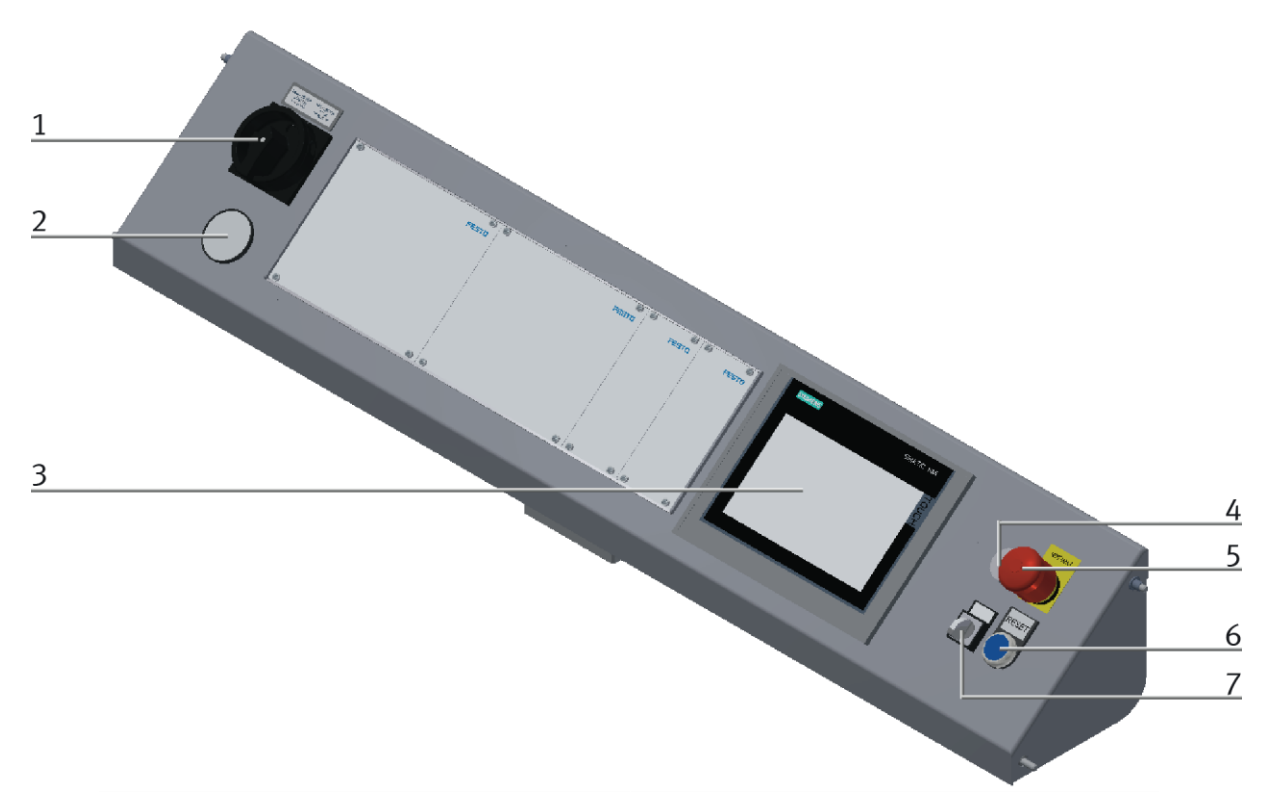

CP Factory Bedienpanel / Abbildung ähnlich

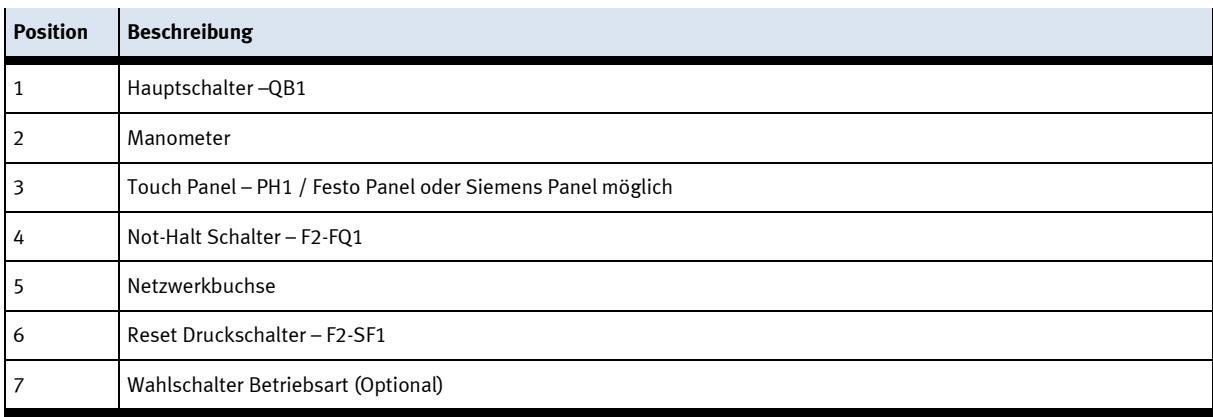

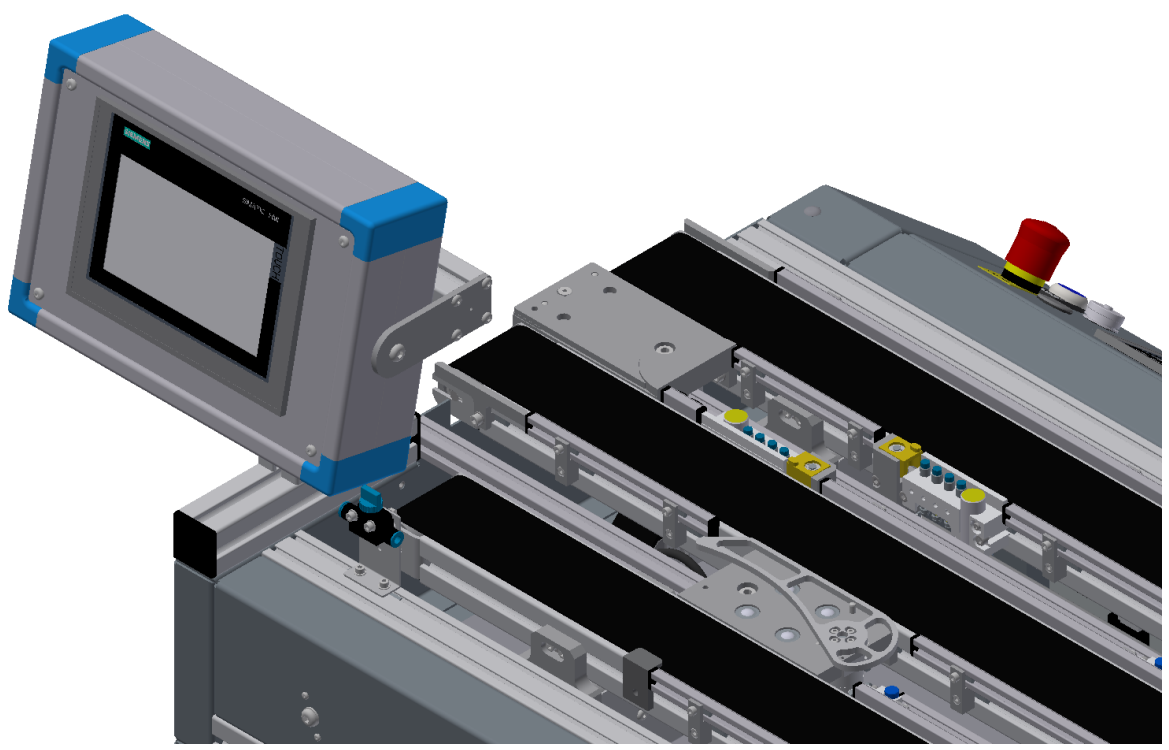

Bedienpanel Rückseite / Abbildung ähnlich

# **8.3 Ablaufbeschreibung des Grundmoduls Bypass**

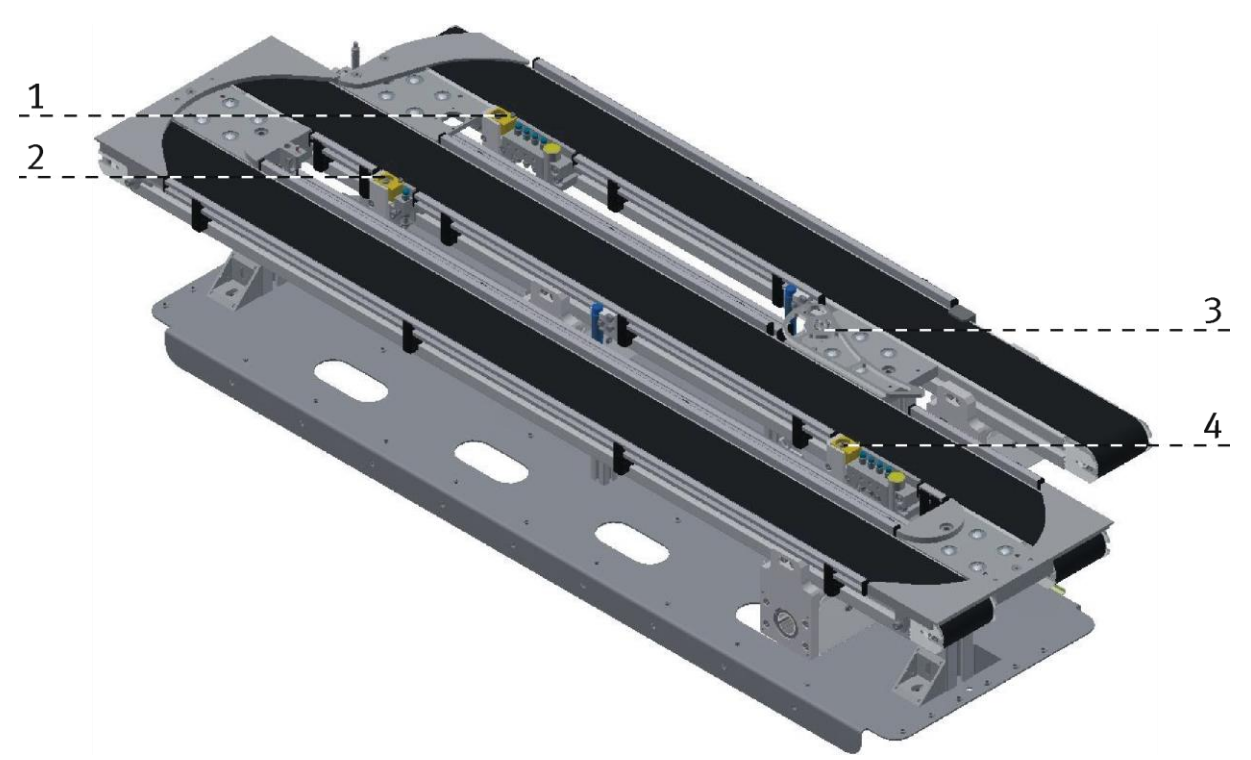

Abbildung ähnlich

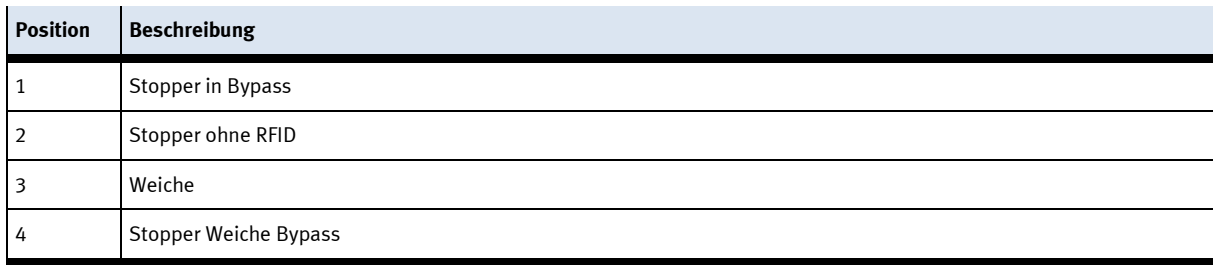

### **Ablaufbeschreibung Bypass**

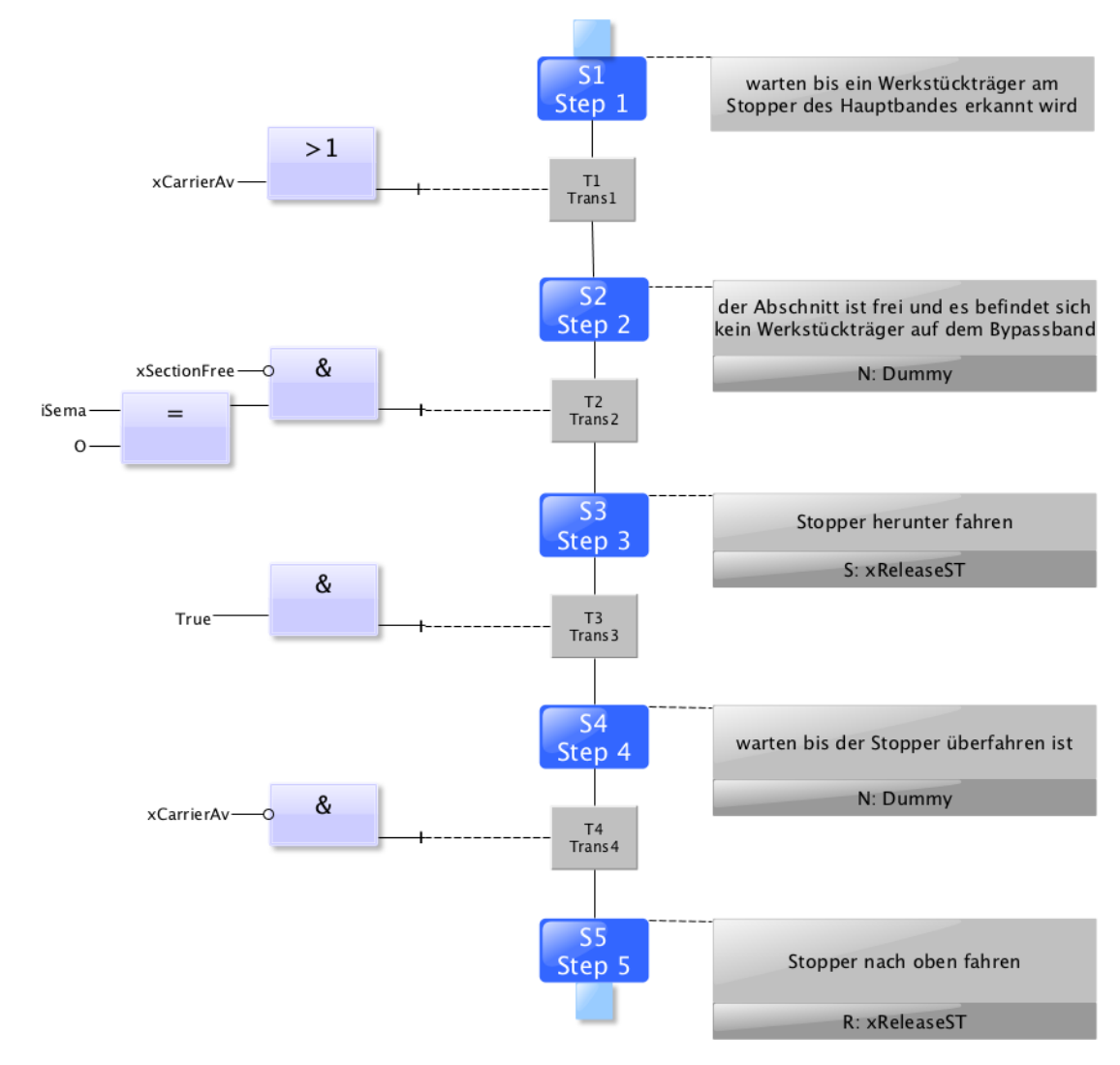

Stopper ohne RFID

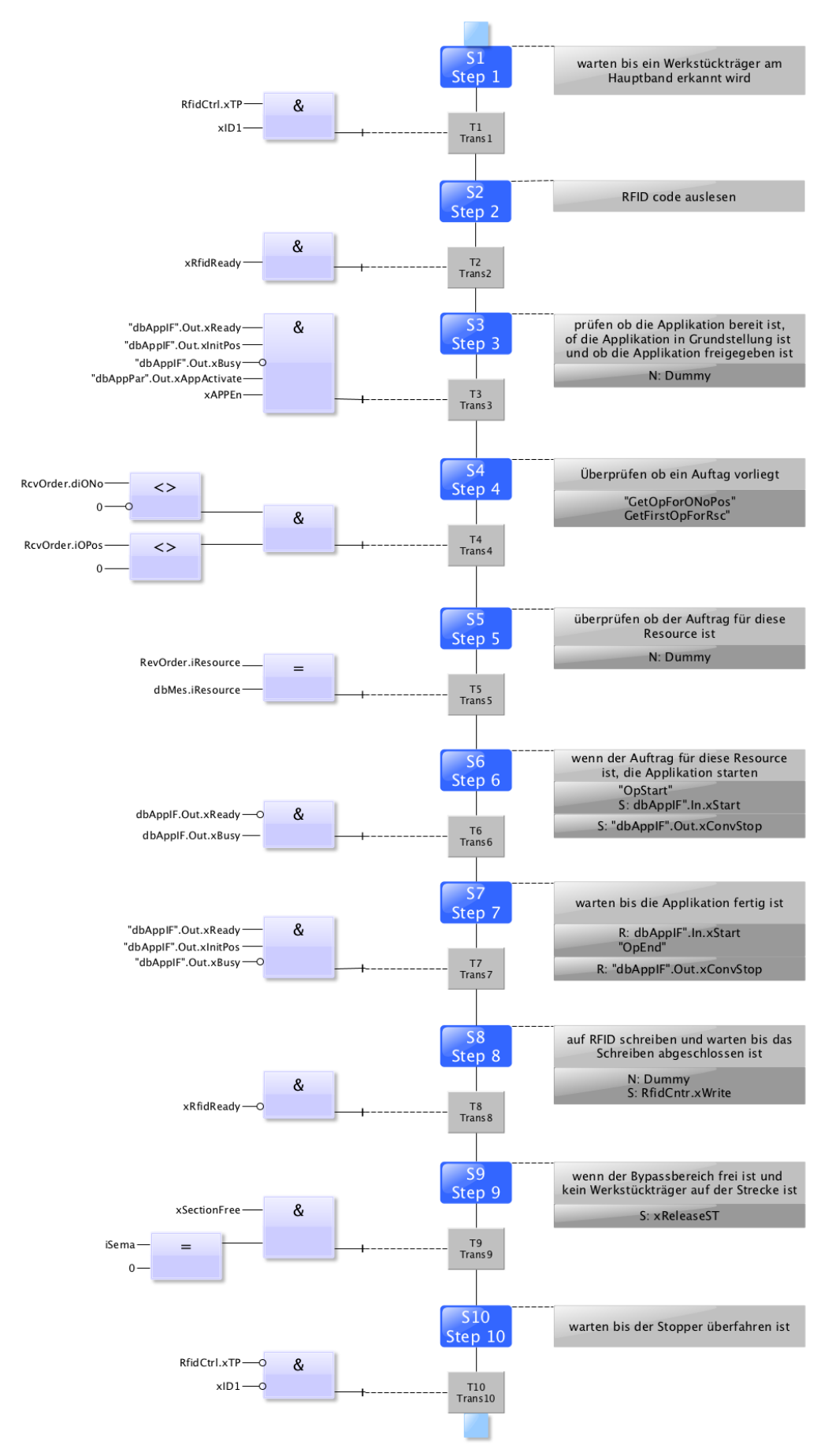

Automatic Stopper im Bereich Bypass

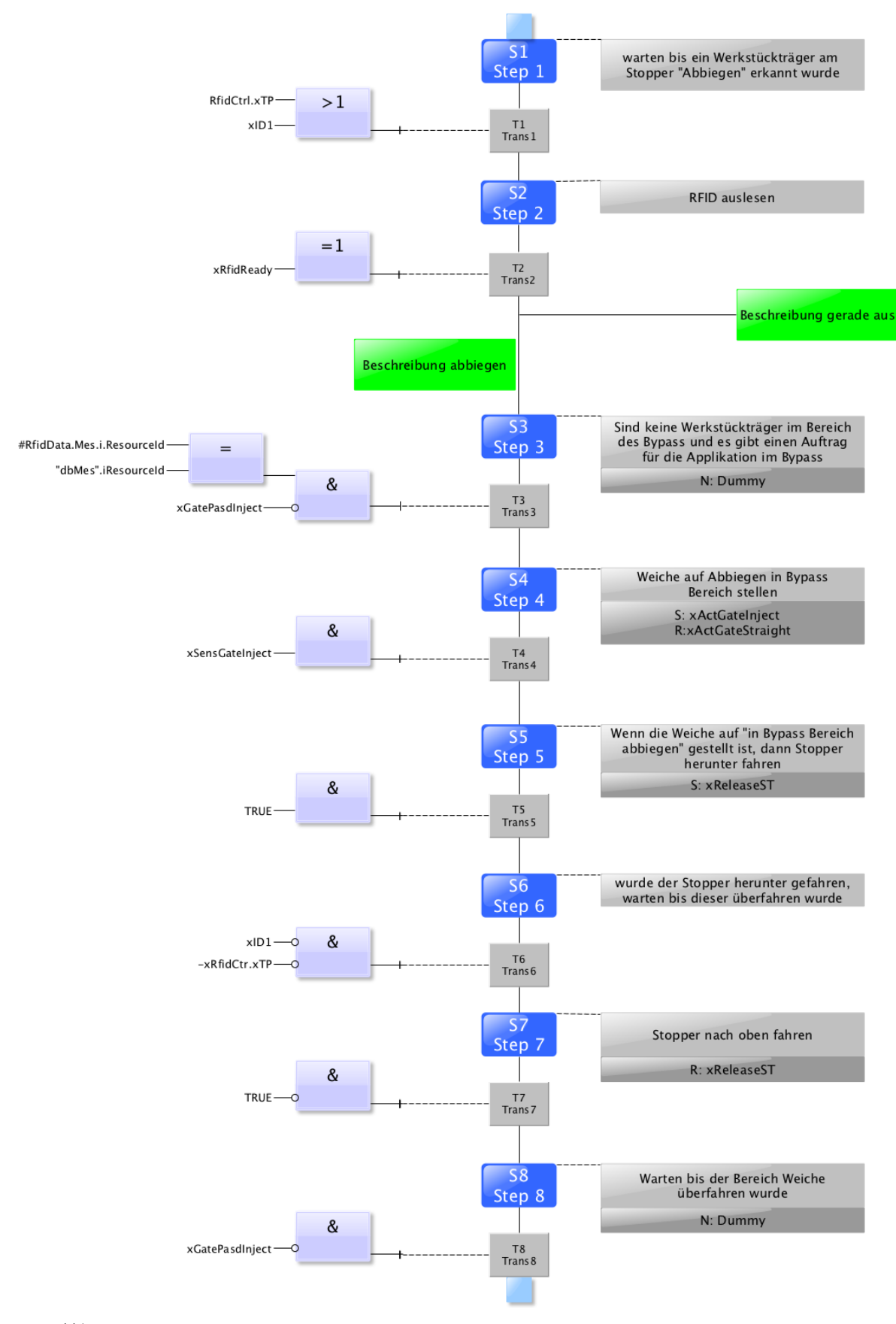

Bypass abbiegen

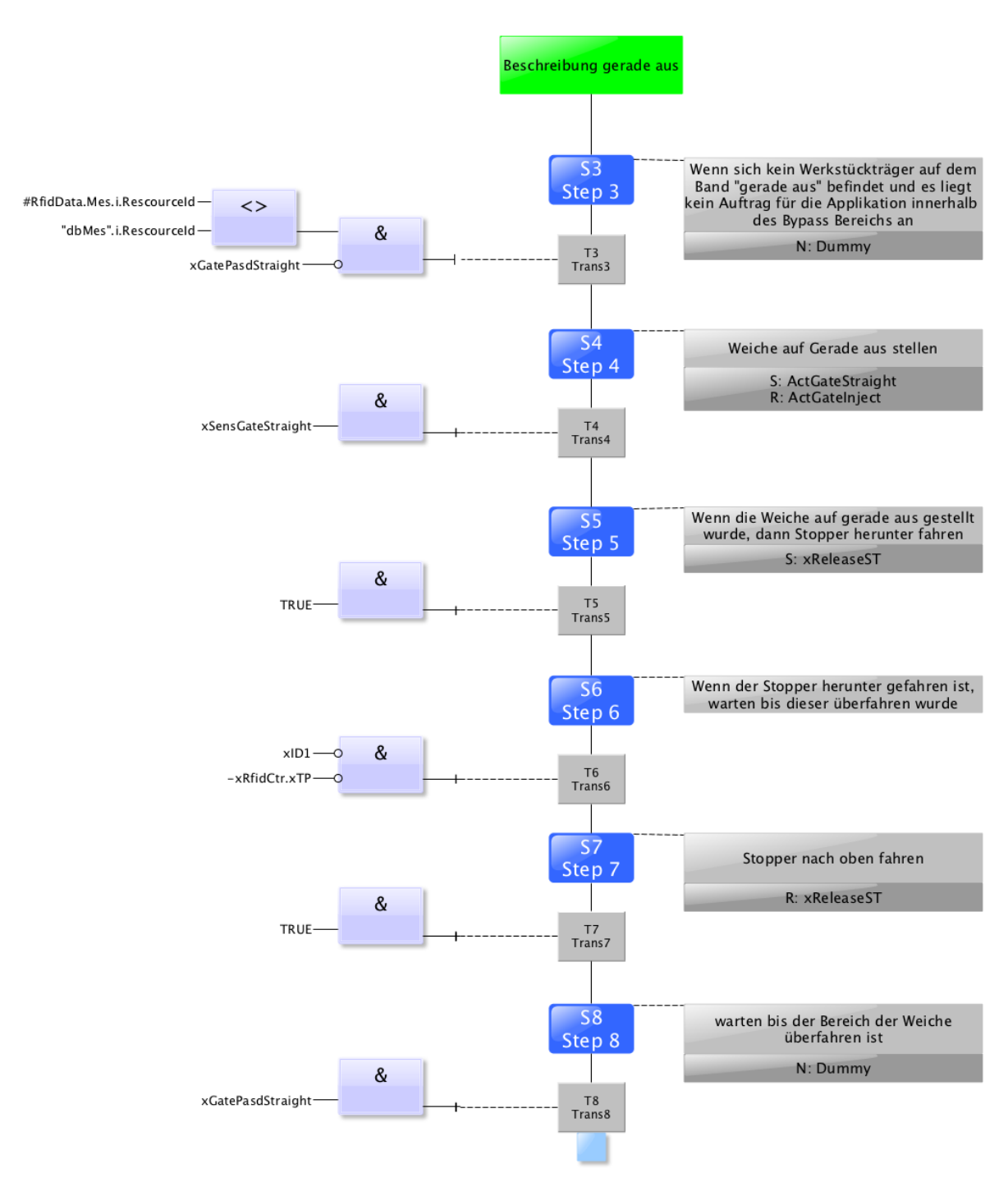

Bypass gerade aus

#### **8.3.1 Menüaufbau des Bedienpanels**

Diese Beschreibung dient als Beispiel, es wurde mit einem Grundmodul Bypass und einem Handarbeitsplatz erstellt. Ist kein oder ein anderes Applikationsmodul montiert, können einige der Funktionen nicht oder in anderer Form vorhanden sein.

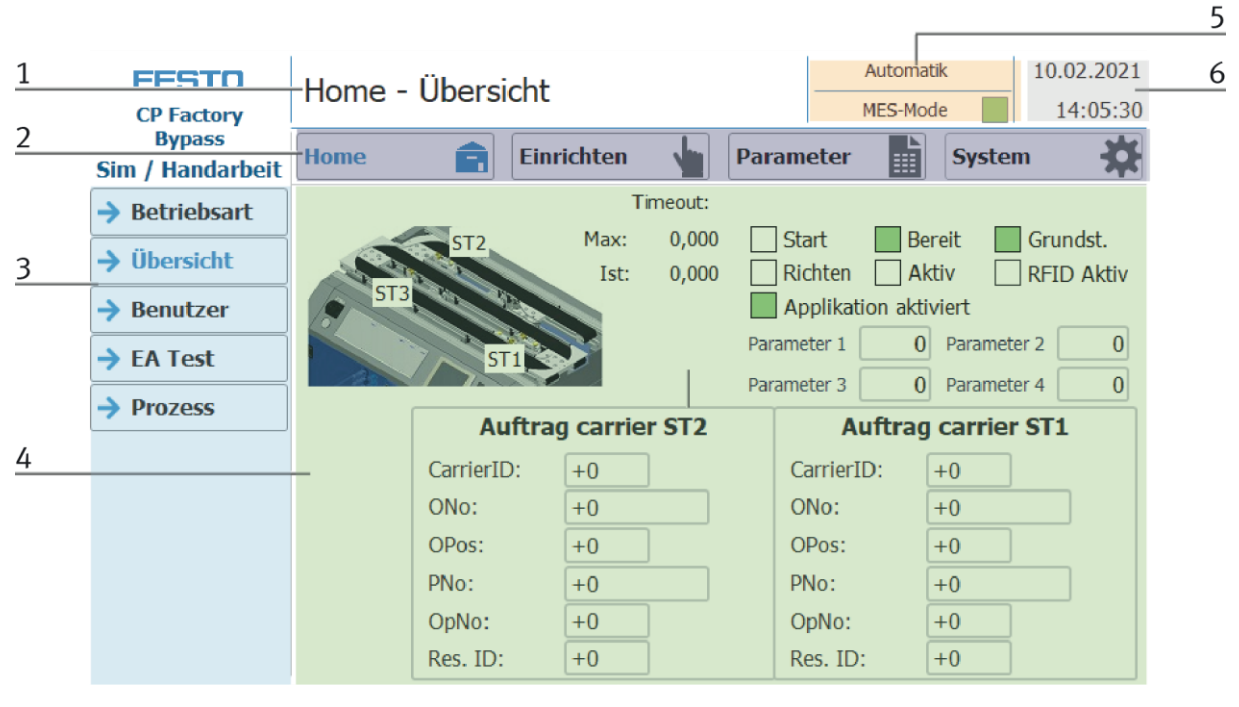

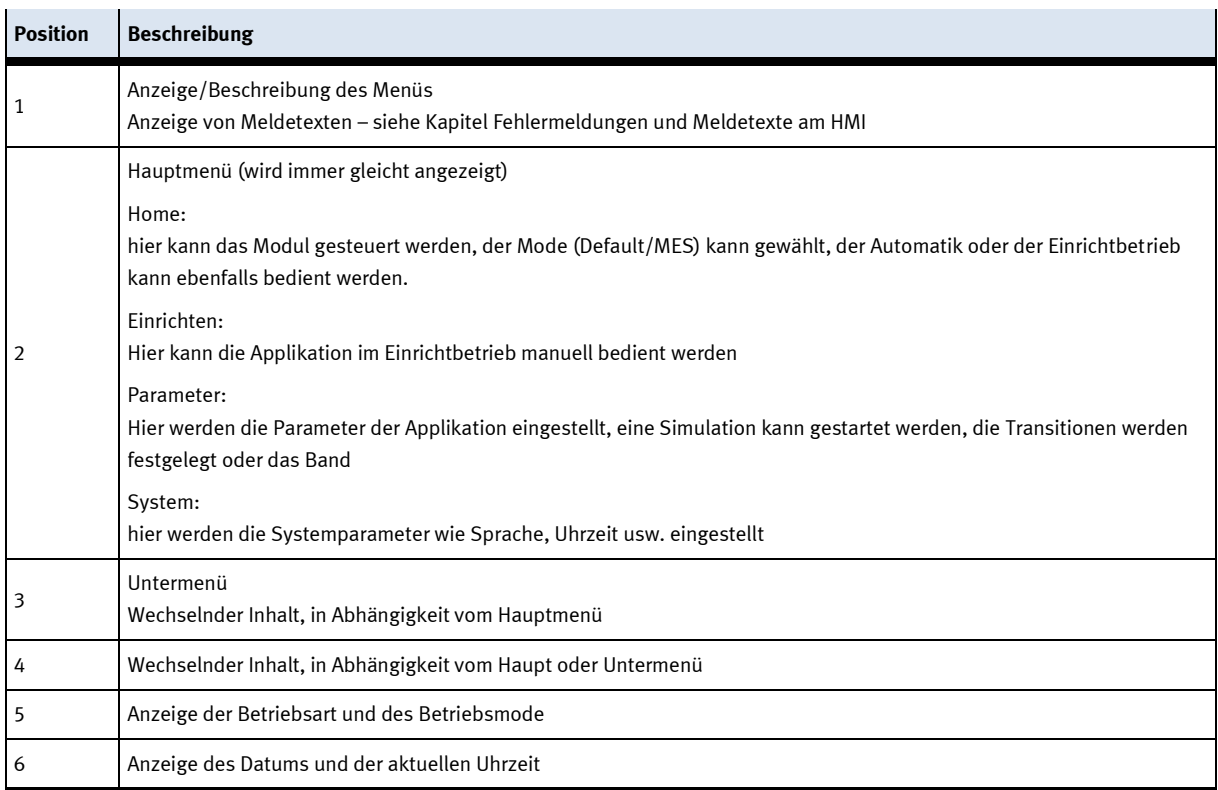

### **Anmeldung als Administrator**

Es gibt 2 Funktionen in der Bedienung des HMI die nur zur Verfügung stehen, wenn der Bediener sich am HMI anmeldet. Diese Funktionen sind der E/A Test in der Betriebsart Einrichten und der Bereich Benutzer. Wurde eine Anmeldung in einer der Funktionen durchgeführt, steht die andere Funktion ebenfalls zur Verfügung ohne, dass der Benutzer sich erneut anmelden muss. Der Ablauf wird exemplarisch an der Funktion Benutzer erklärt.

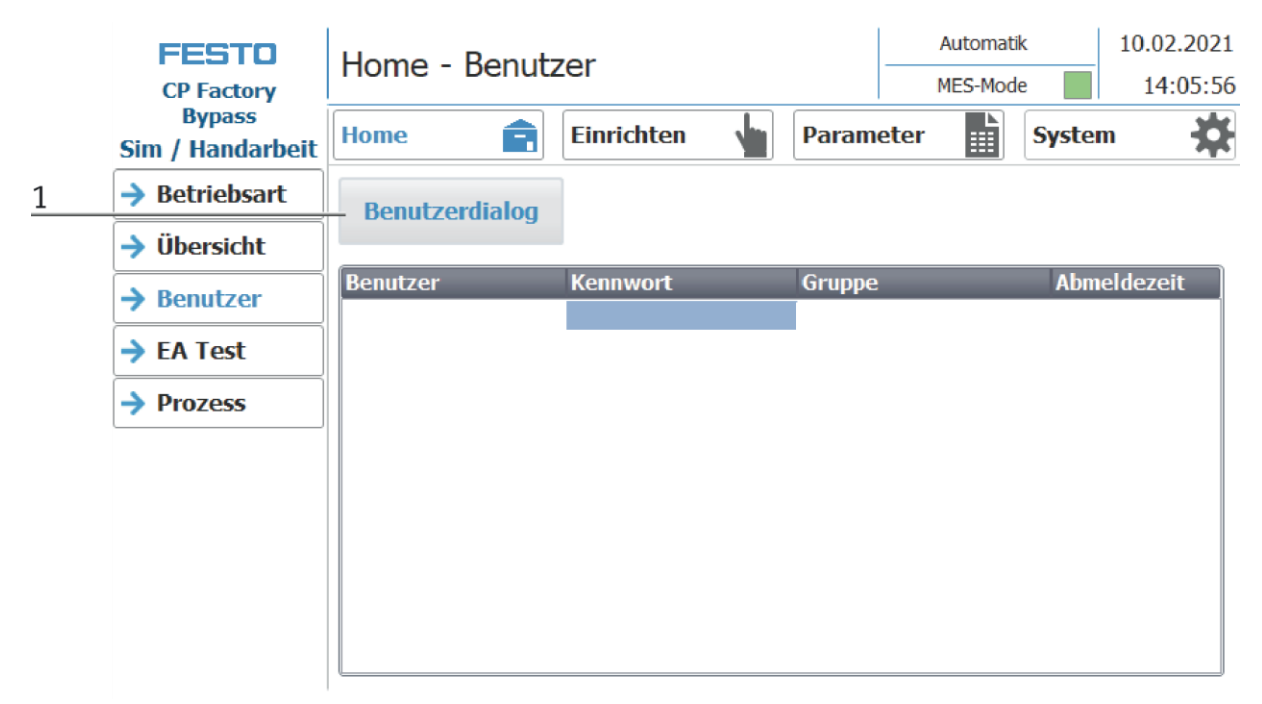

1. Mit einem Klick auf den Button Benutzerdialog öffnet sich das folgende Fenster.

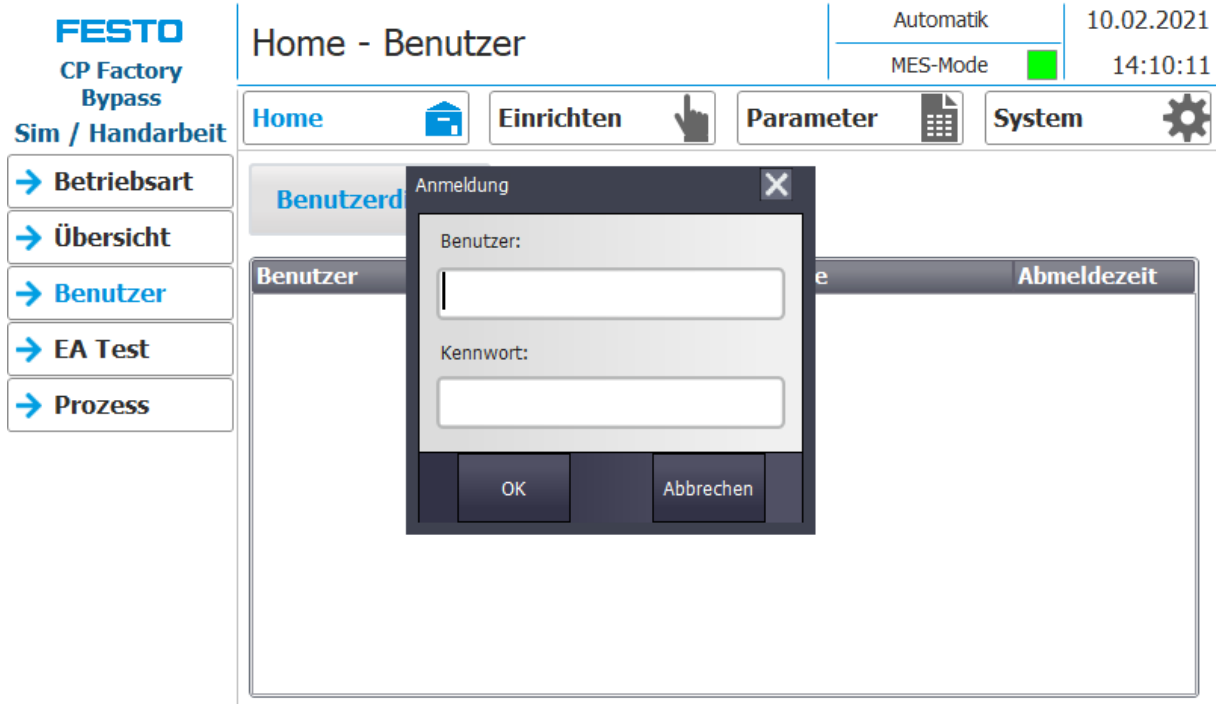

2. Klickt man in die Felder Benutzer oder/und Kennwort, öffnet sich das Eingabefenster und die Benutzerdaten können eingegeben werden.

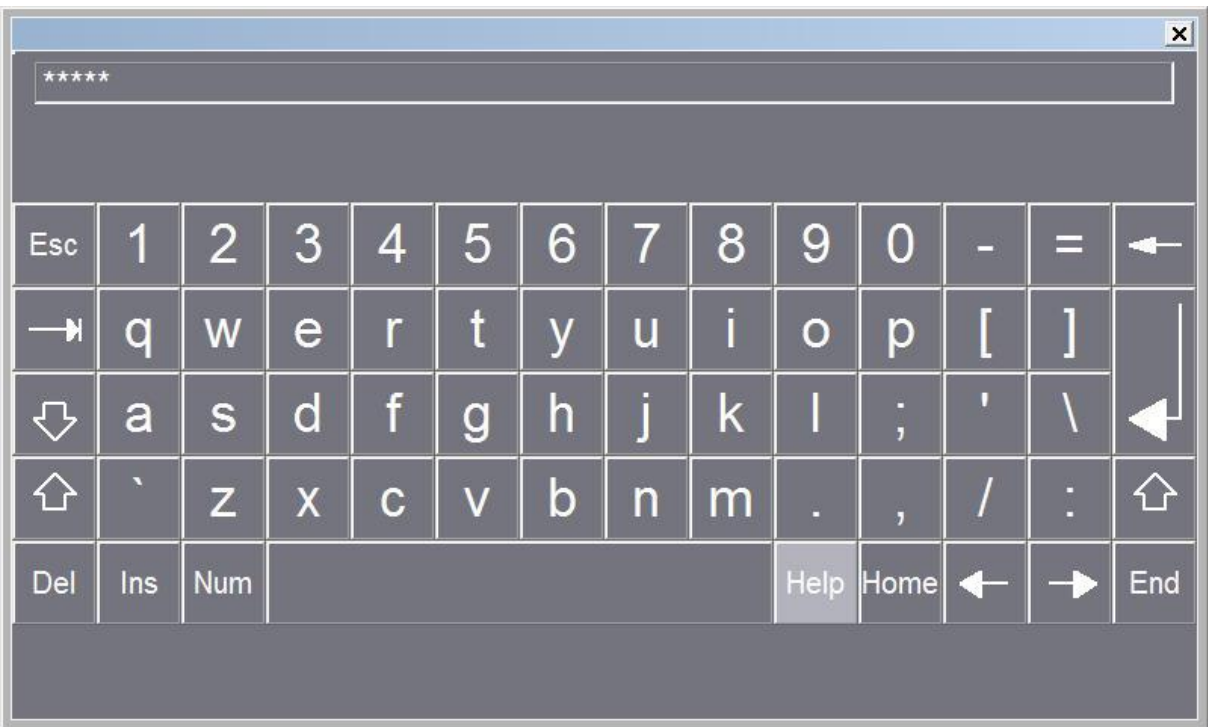

4. Hier können die Benutzerdaten eingegeben werden mit der Return Taste wird die Eingabe bestätigt. Benutzer: festo

Passwort: festo

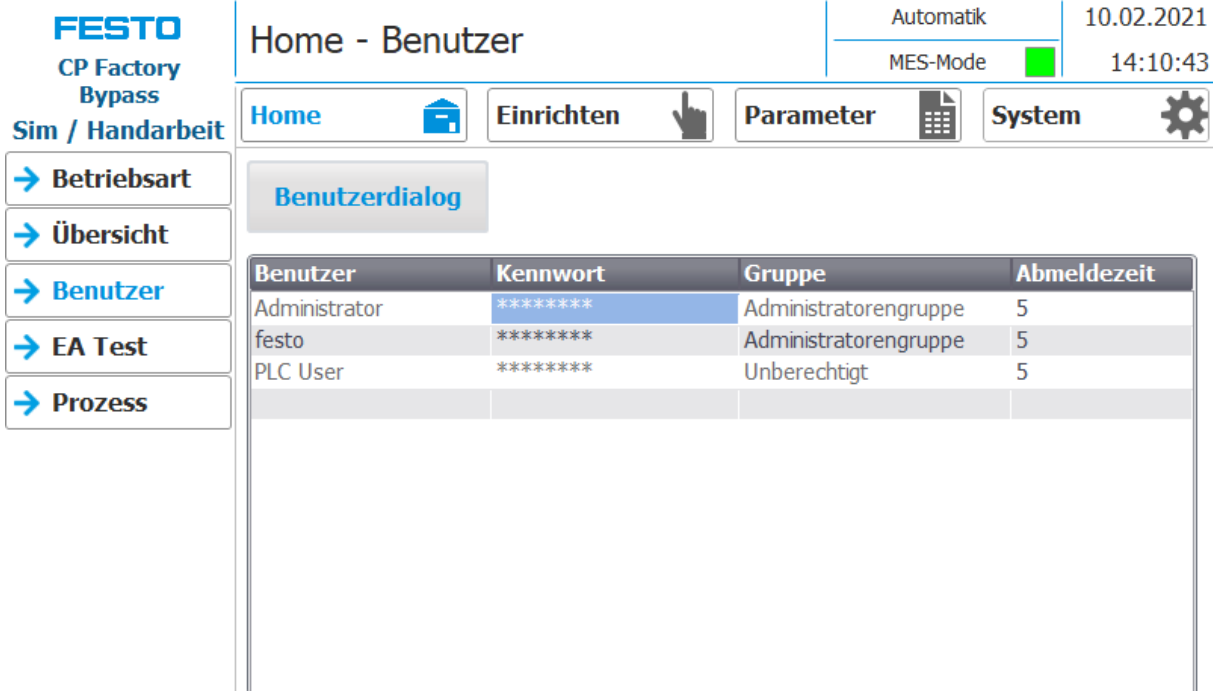

5. Der Benutzer ist nun als "Administrator" angemeldet und die Funktionen Benutzer und E/A Test stehen zur Verfügung.

### **8.4 Betriebsarten**

Folgende Betriebsarten stehen zur Verfügung

- Richten Die Station wird in ihre Grundstellung gefahren
- Einrichten
	- Die Station läuft im Einrichtbetrieb, Aktoren können angesteuert und beobachtet werden
- Automatik

Die Station läuft im Automatikbetrieb, alle Prozesse laufen automatisch ab, es können keine Aktoren angesteuert werden.

In der Betriebsart Automatik gibt es zwei Betriebsmodes: den Defaultmode und den MES Mode.

### **8.4.1 Betriebsmode**

Der Betriebsmode kann zwischen MES und Default eingestellt werden, es gibt zwei Möglichkeiten diesen Einzustellen.

- 6. Mit einem Klick in den blau markierten Bereich öffnet sich ein Pop Up Fenster in dem der Betriebsmode ausgewählt werden kann. In dem Pop Up sind auch weitere Funktionen integriert.
- 7. Auf der Home/Betriebsart Seite kann der Betriebsmode ebenfalls eingestellt werden.

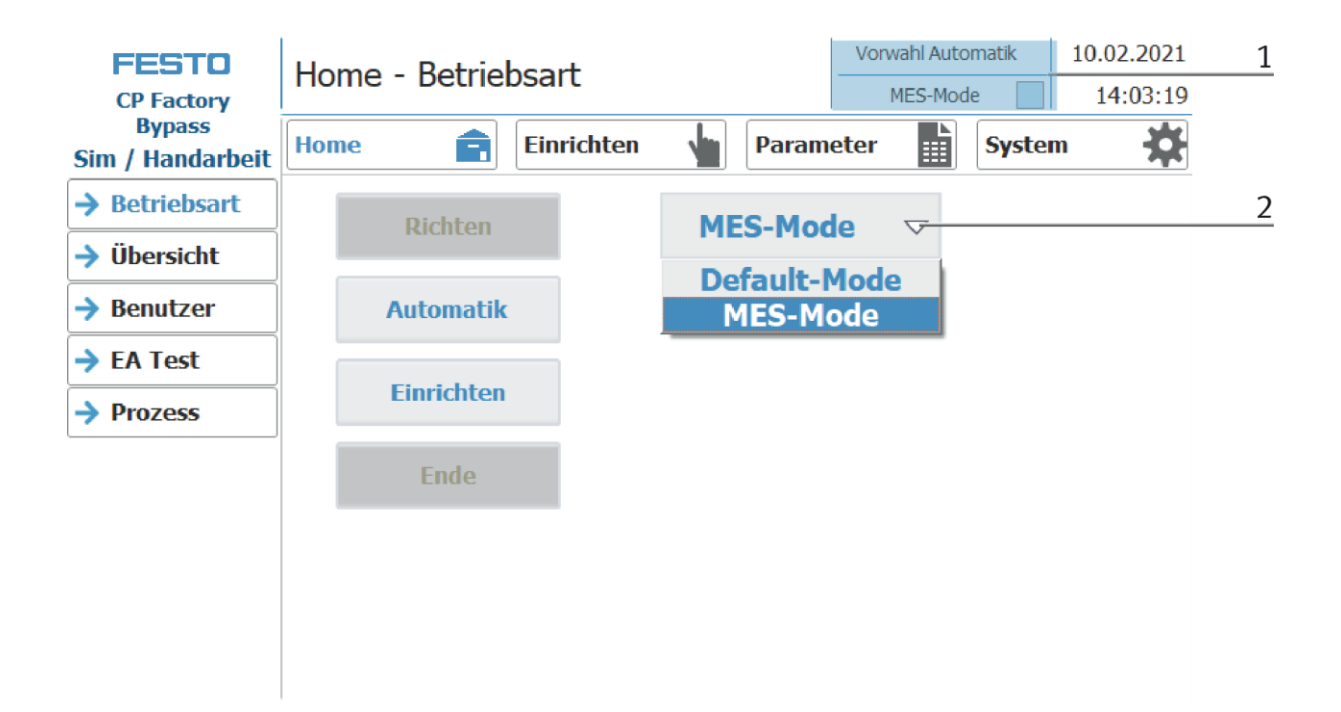

Auswahlmöglichkeiten des Betriebsmodes

• MES-Mode

Im MES Mode werden sämtliche Prozesse von der MES Software zentral gestartet, ausgeführt und überwacht. Alle Stationen müssen hierfür in den MES Mode gestellt und Automatik gestartet werden.

• Default Mode

Im Default Mode wird der Automatikablauf nicht zentral gesteuert, es werden alle Informationen aus den Transitionstabellen (Siehe Kapitel Schematischer Prozessablauf) an jeder Station separat ausgelesen und abgearbeitet.

### **Anzeige Betriebsmodus MES**

In der Bedienart Home auf der Seite Übersicht werden verschiedene Zustände angezeigt.

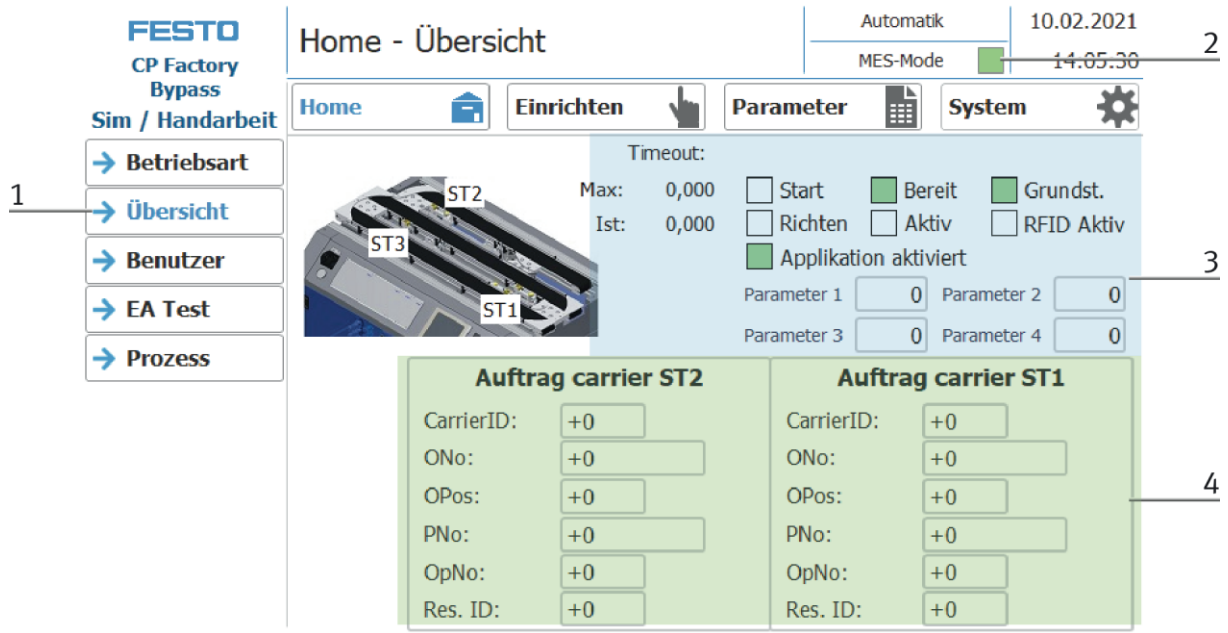

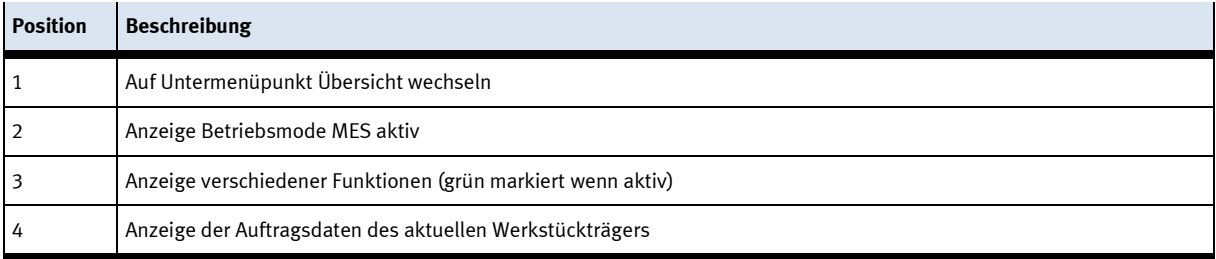

### **Anzeige Betriebsmodus Default**

In der Bedienart Home auf der Seite Übersicht werden verschiedene Zustände angezeigt.

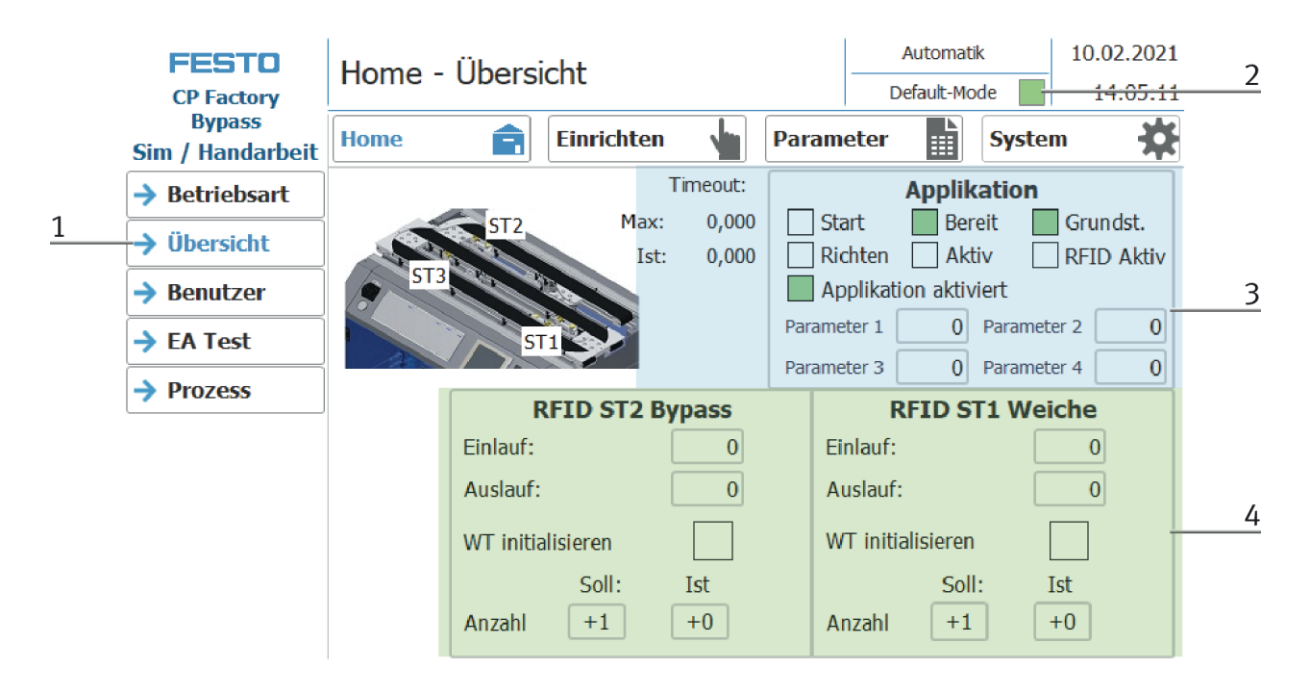

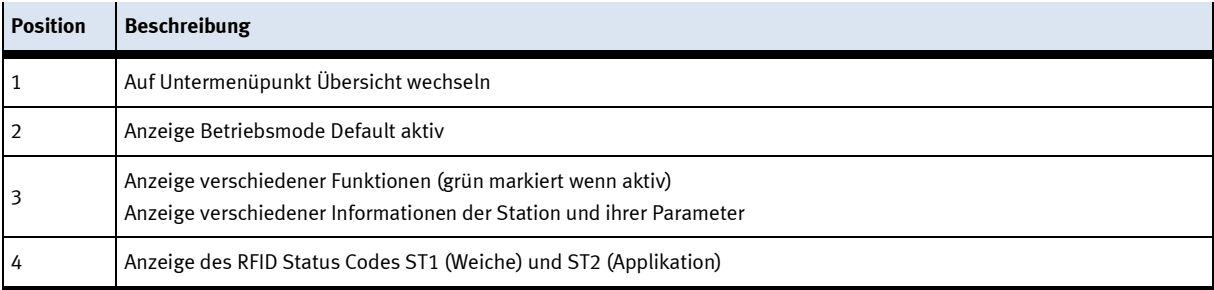

### **8.4.2 Betriebsart Richten**

In der Betriebsart Richten wird die Station in ihre Grundstellung gefahren.

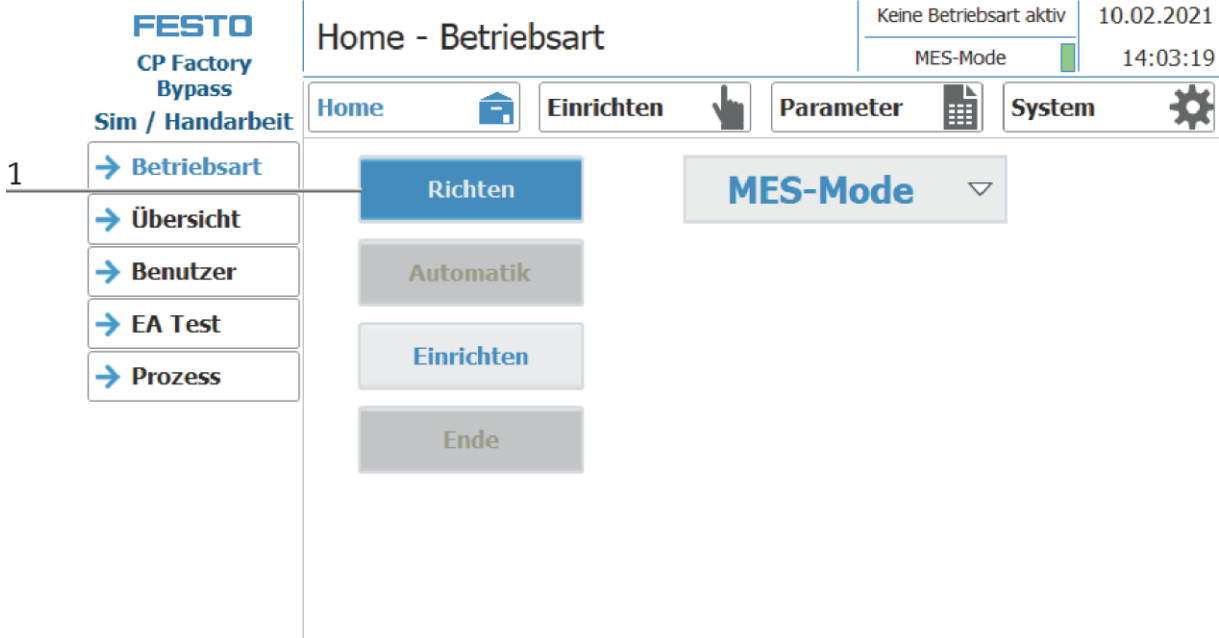

- 1. Nach dem Einschalten der Station blinkt der Richten Button, diesen drücken um die Station in Ihre Grundstellung zu fahren.
- 2. Während des Vorgangs wird hier die Betriebsart Richten angezeigt.

### **8.4.3 Betriebsart Einrichten**

In der Betriebsart Einrichten können sämtliche Sensoren angezeigt und Aktoren vom HMI aus angesteuert werden. Dies wird zur Fehlersuche oder bei der Inbetriebnahme eingesetzt.

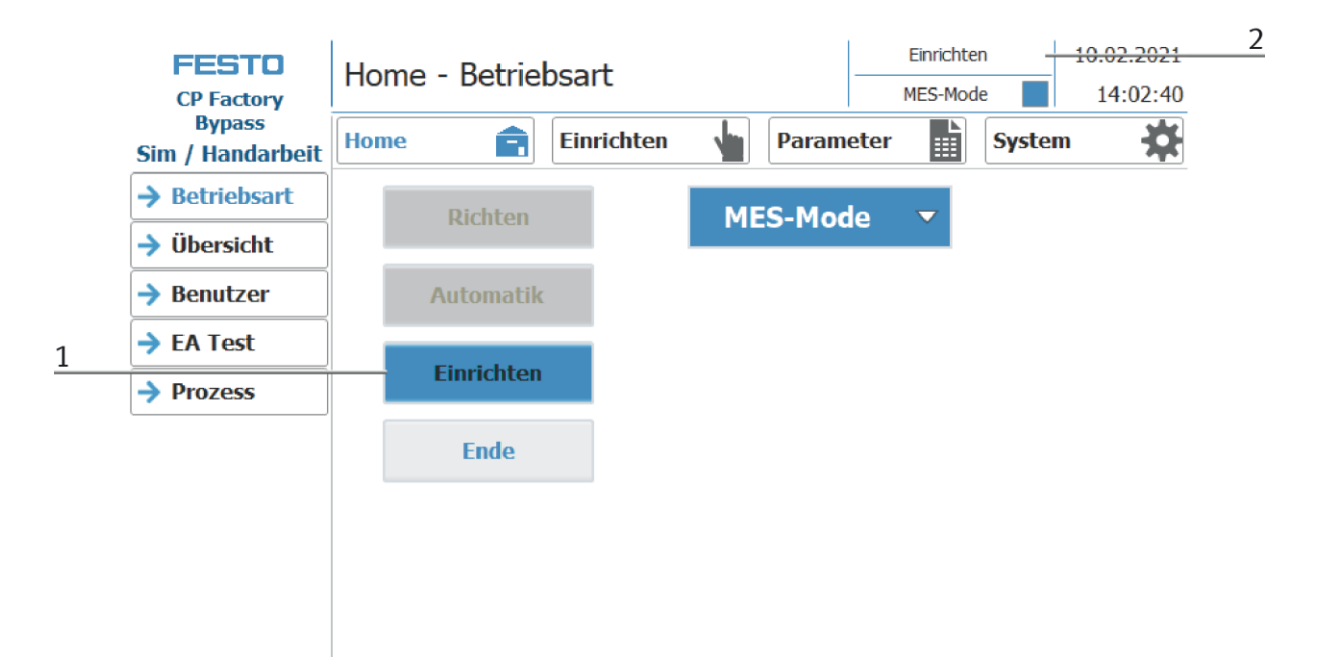

- 1. Der Automatikbetrieb ist nicht aktiv und der Einrichten Button ist nicht ausgegraut Einrichten Button drücken um die Betriebsart Einrichten zu aktiveren.
- 2. Die aktuell ausgeführte Betriebsart wird hier angezeigt

### **Applikation einrichten**

- 1. Auf Einrichten Button klicken
- 2. Applikation auswählen hier wird immer die aktuell montierte Applikation angezeigt. Im Beispiel wäre dies ein Handarbeitsplatz. Der Inhalt dieser Seite wechselt in Abhängigkeit des montierten Applikationsmoduls oder des Handarbeitsplatzes. Die Beschreibung der Funktionen ist den Betriebsanleitungen der Applikationsmodule beschrieben.
- 3. Im Einrichten Menü unter Applikation können die Funktionen durch klicken der Buttons aktiviert werden.

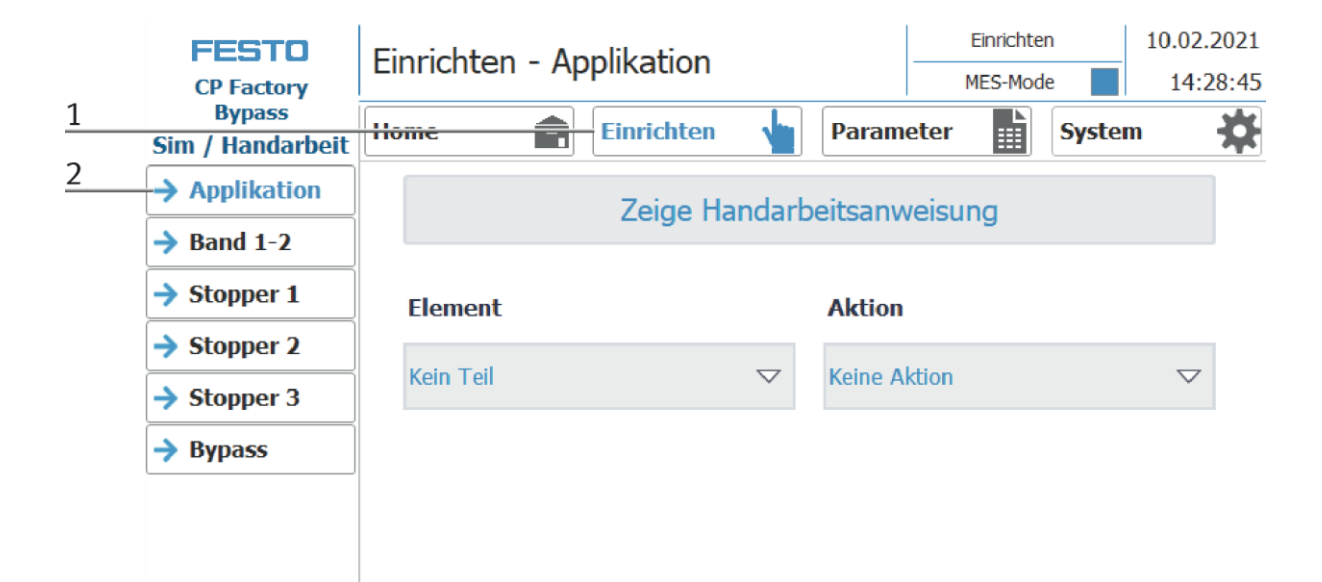

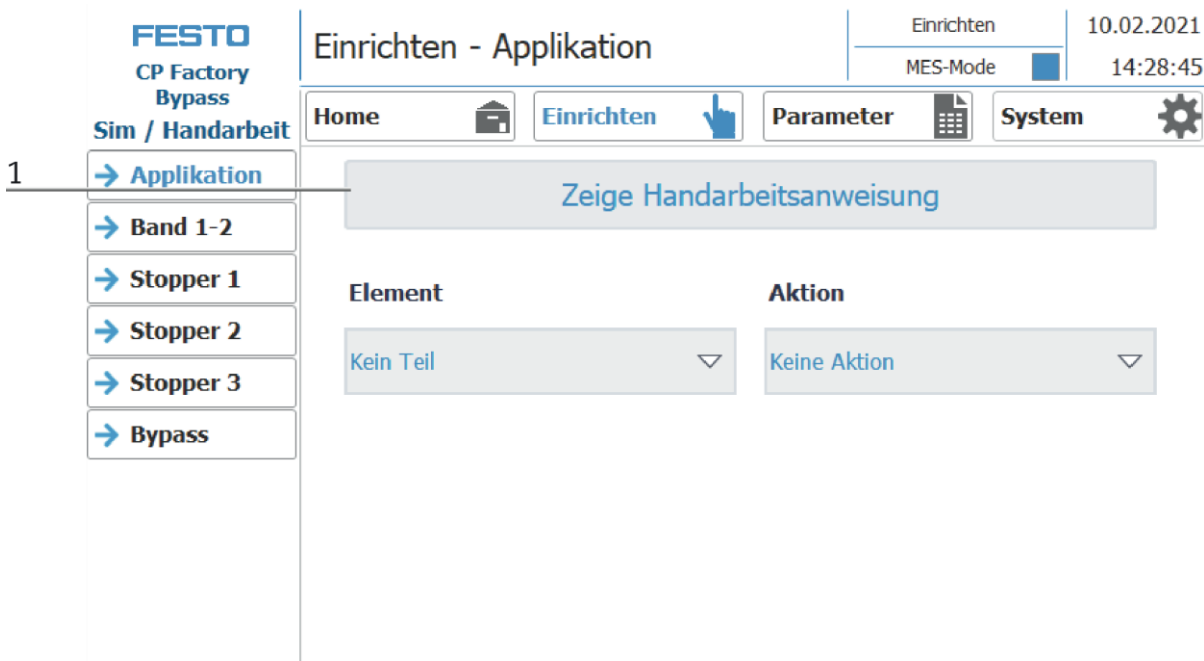

1. Button Zeige Handarbeitsanweisung: mit Klick auf diesen Button öffnet sich ein neues Fenster, hier werden die zuvor eingestellten Arbeitsschritte Schrittweise durchgeführt.

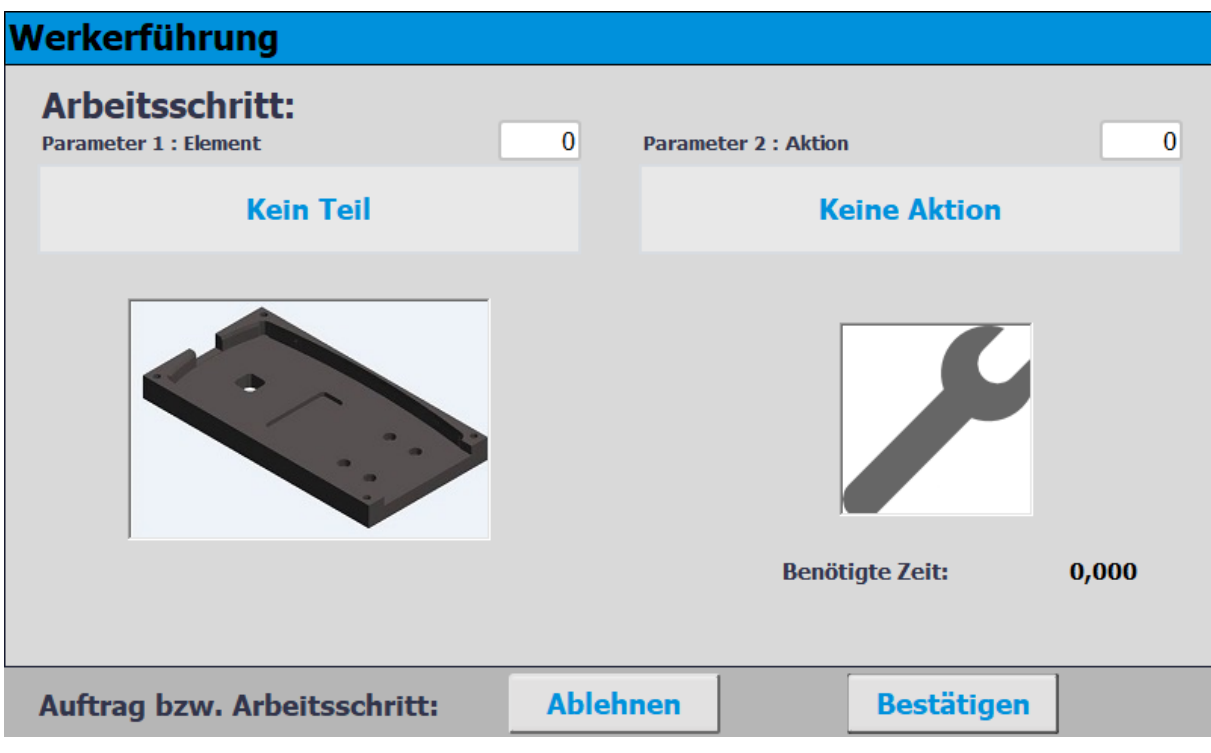

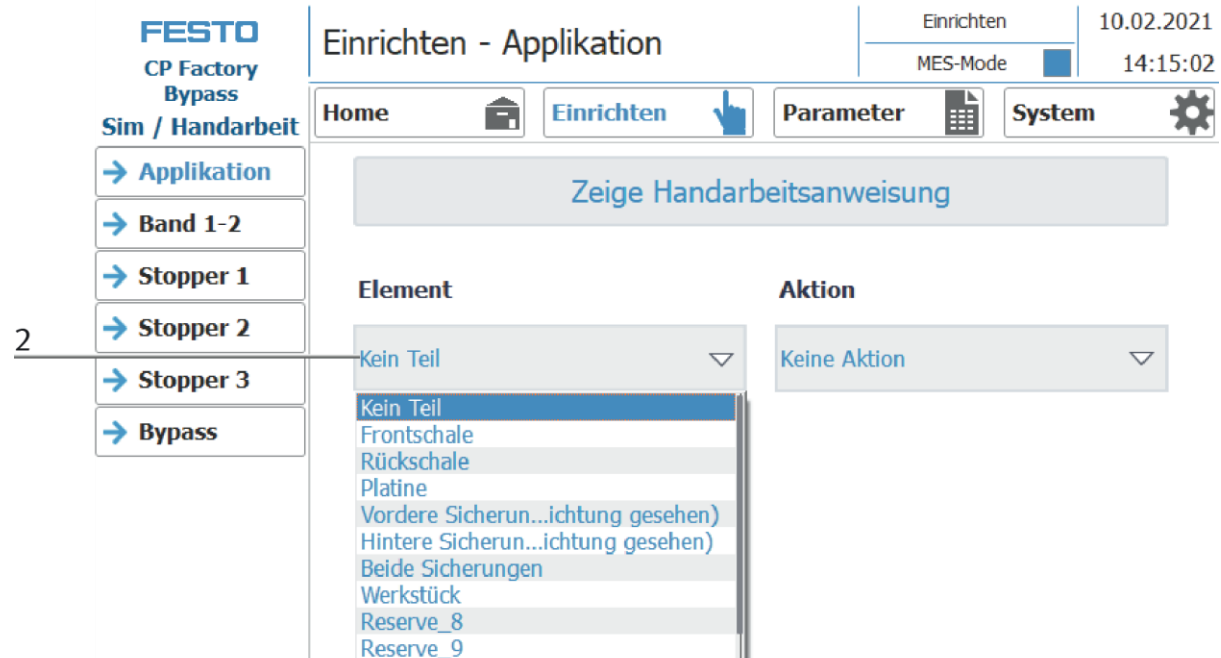

2. Button Element: mit Klick auf diesen Button öffnet sich ein Untermenü, hier kann das zu montierende Element ausgewählt werden.

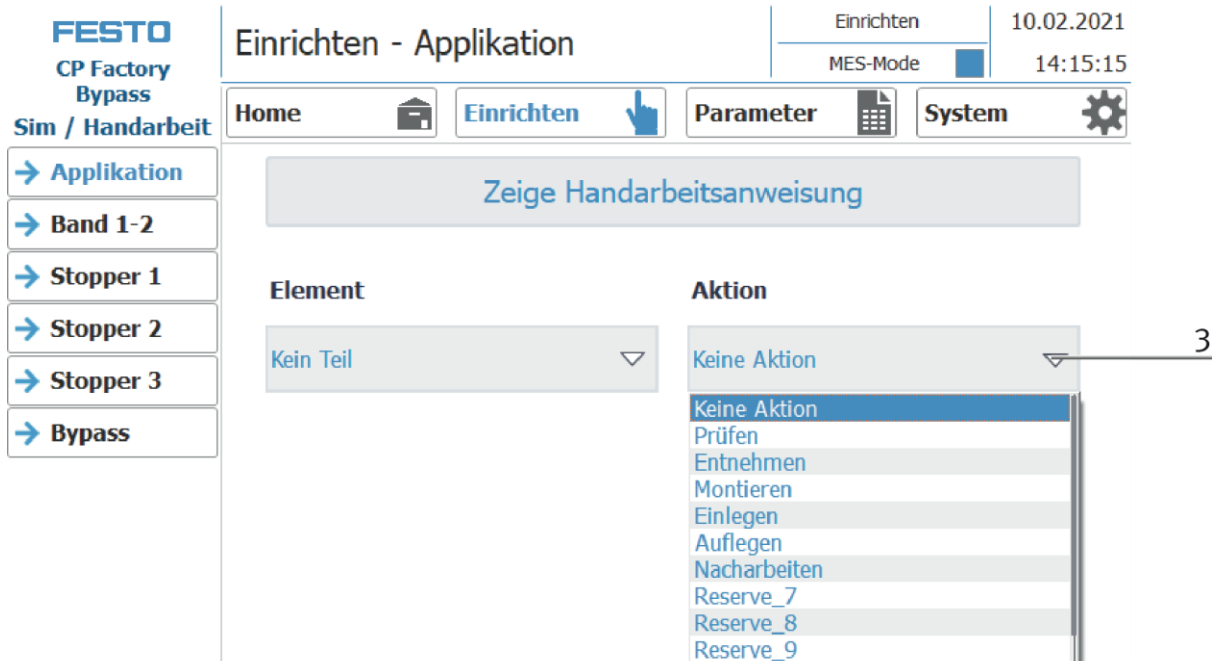

3. Button Aktion: mit Klick auf diesen Button öffnet sich ein Untermenü, hier kann die auszuführende Aktion ausgewählt werden.

### **Band 1+2 einrichten**

- 1. Auf Einrichten Button klicken
- 2. Band auswählen hier werden die Funktionen des Transportbandes angezeigt und/oder gesteuert.

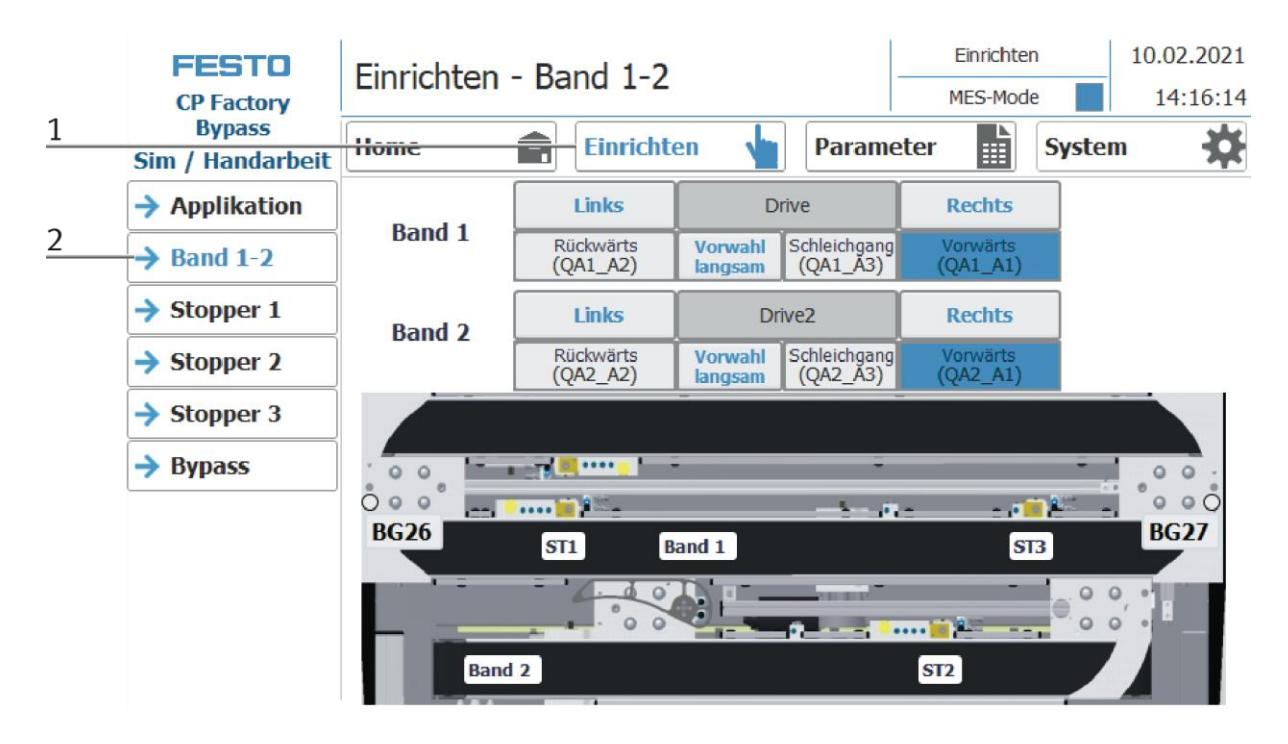

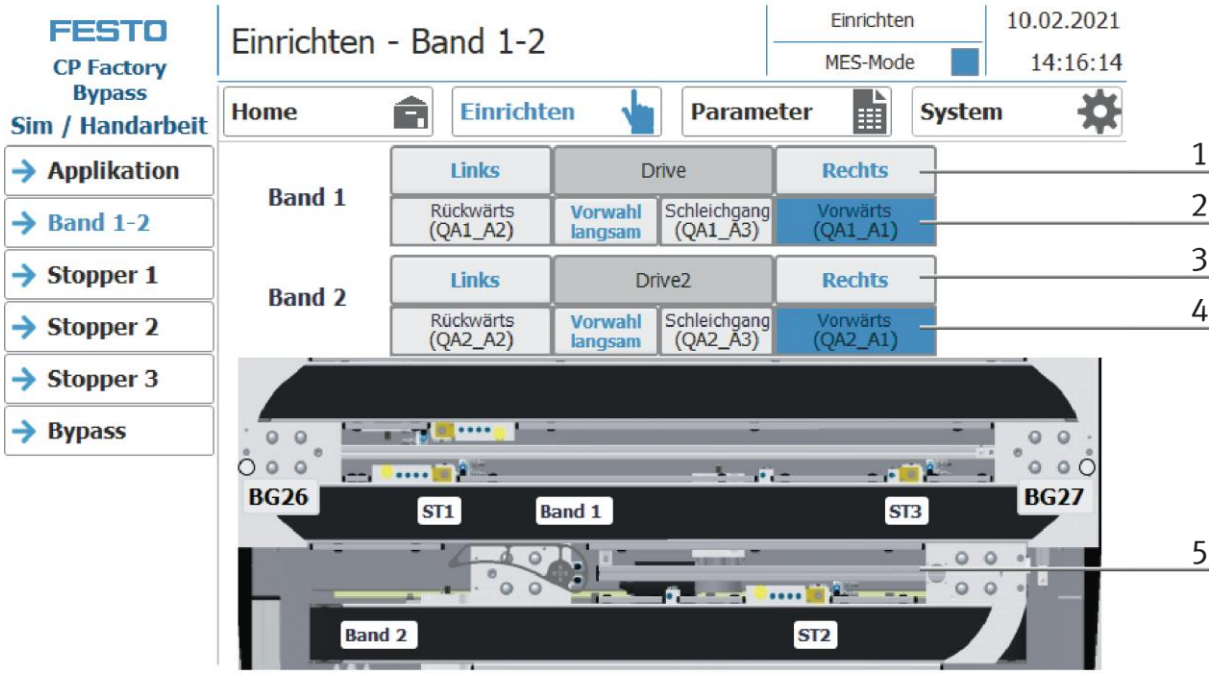

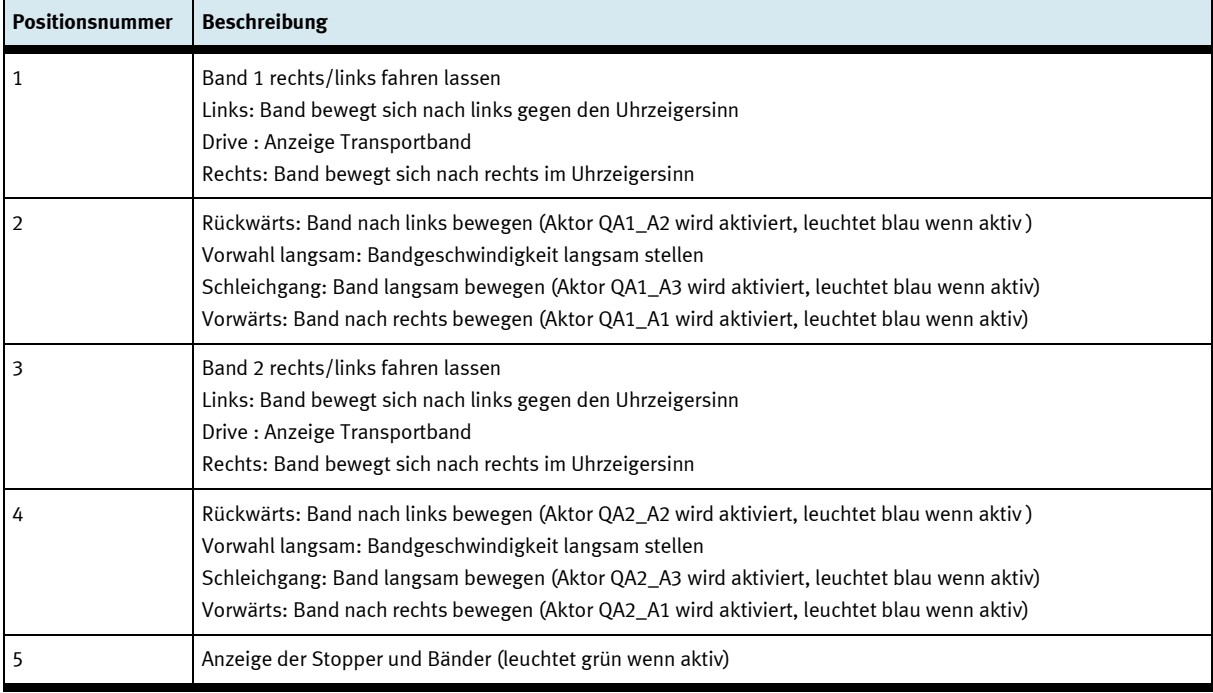

### Stopper 1 einrichten

- $1.$ Auf Einrichten Button klicken
- Stopper auswählen hier werden die Funktionen der Stopperposition angezeigt und/oder gesteuert.  $2.$

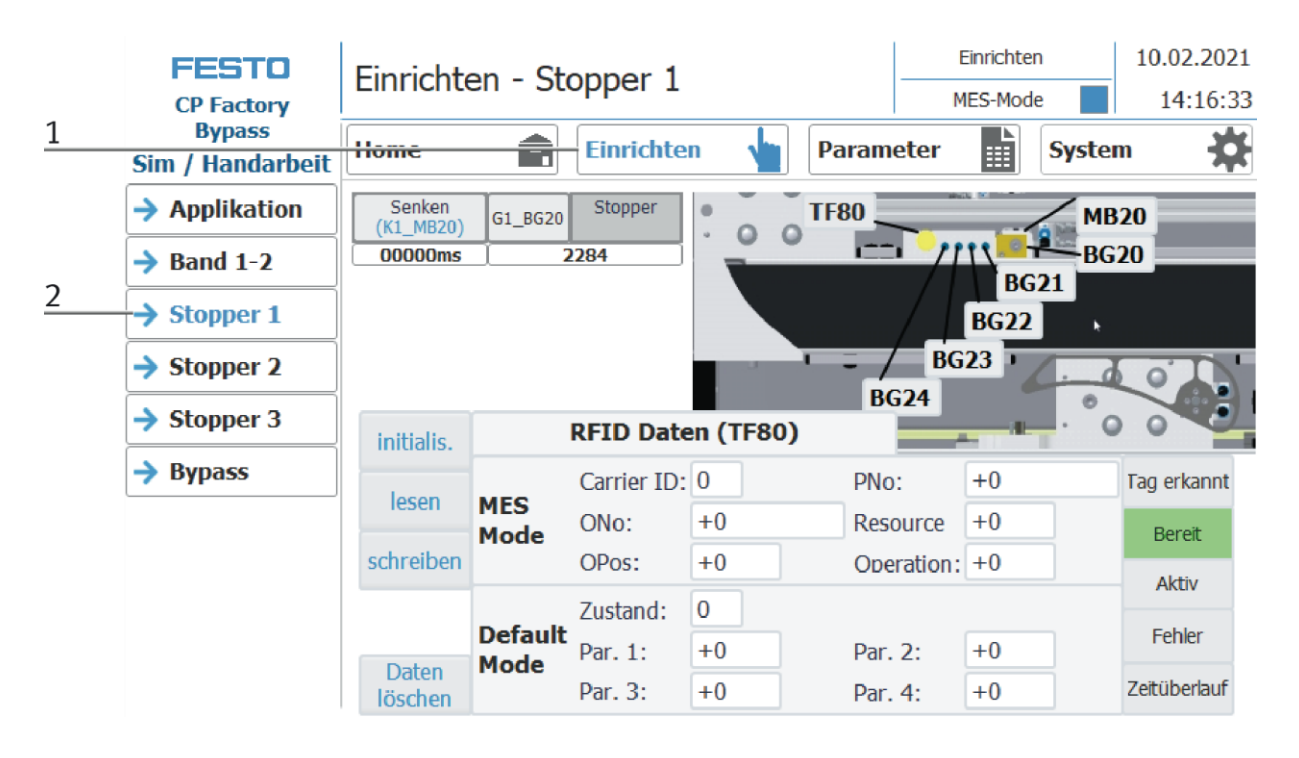

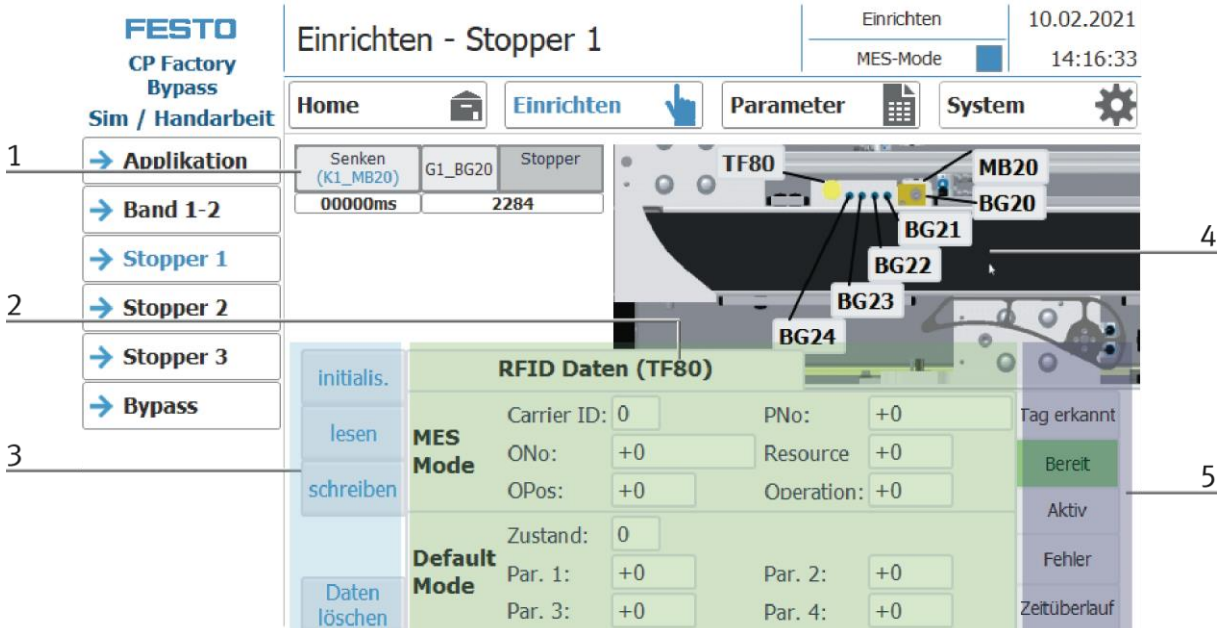

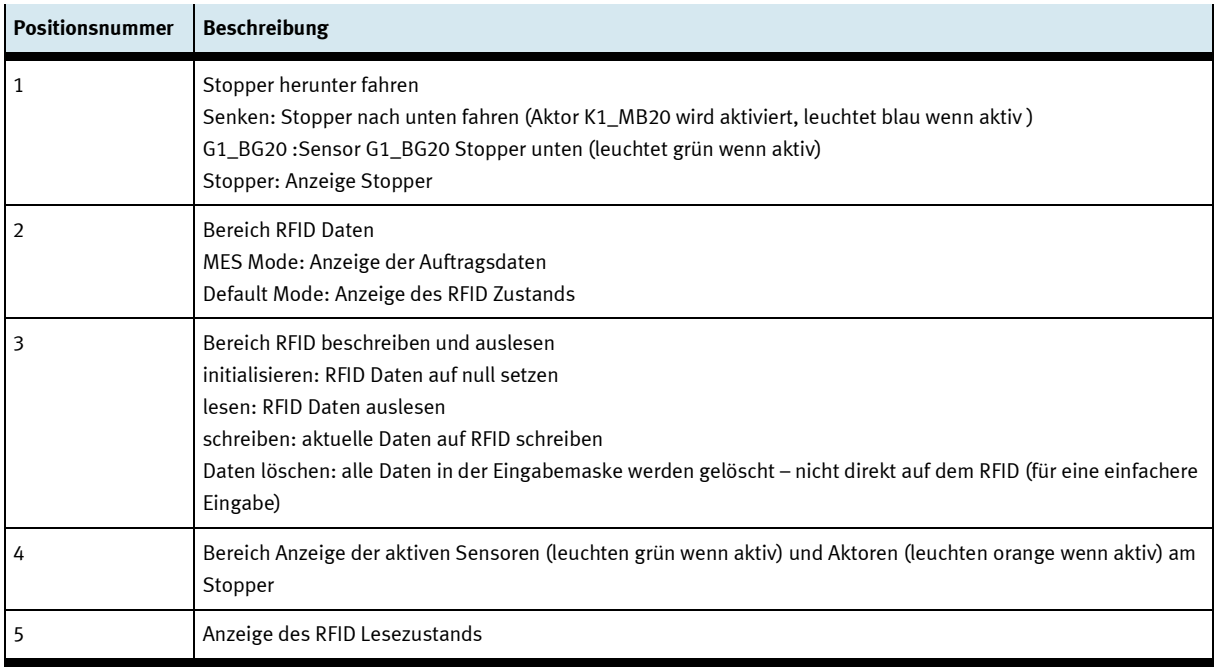

### Stopper 2 einrichten

- $1.$ Auf Einrichten Button klicken
- Stopper auswählen hier werden die Funktionen der Stopperposition angezeigt und/oder gesteuert.  $2.$

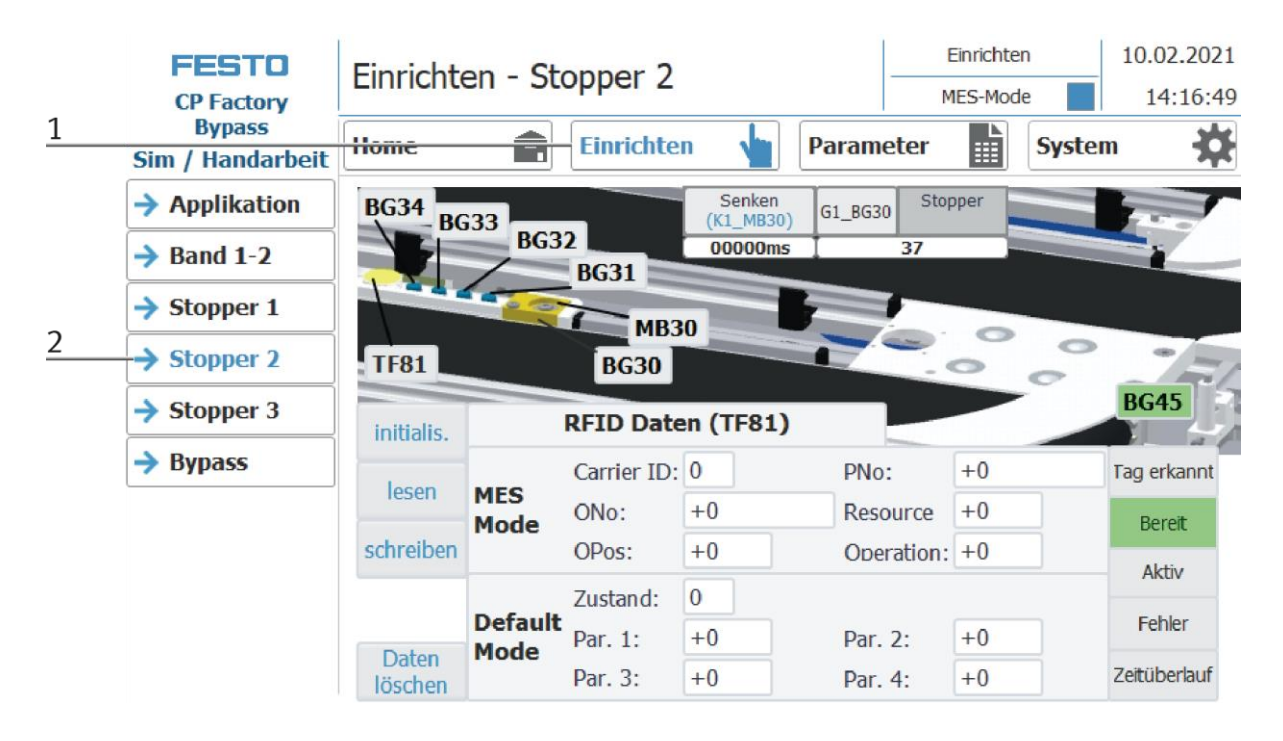

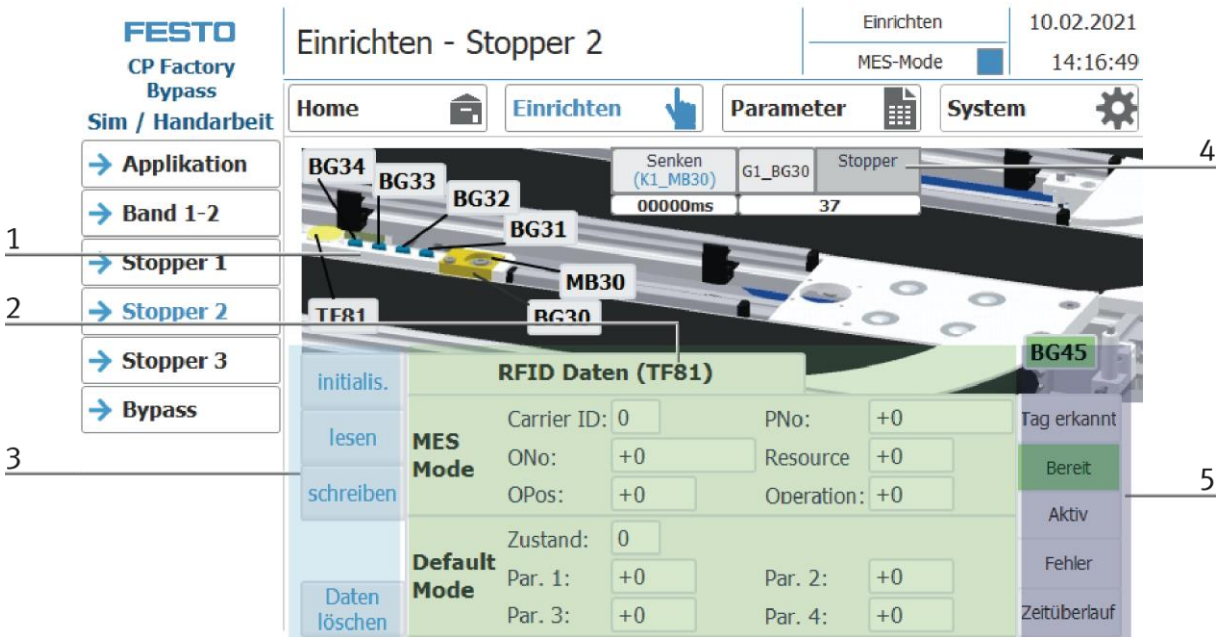

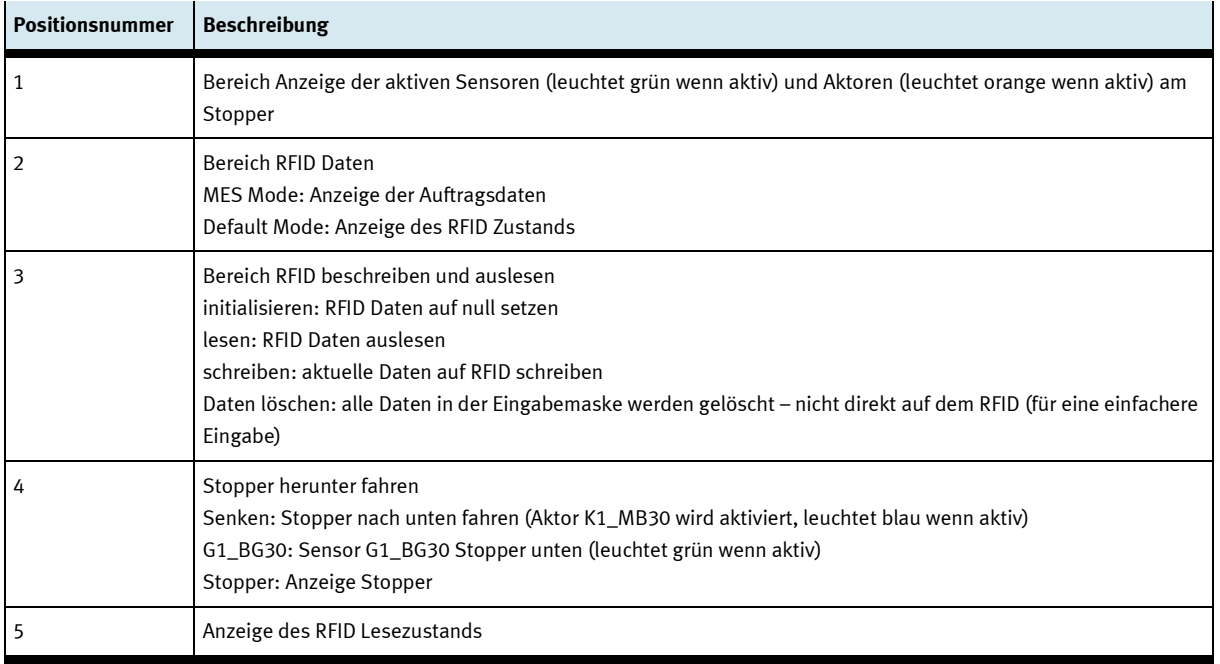

### Stopper 3 einrichten

- 1. Auf Einrichten Button klicken
- Stopper auswählen hier werden die Funktionen der Stopperposition angezeigt und/oder gesteuert.  $2.$

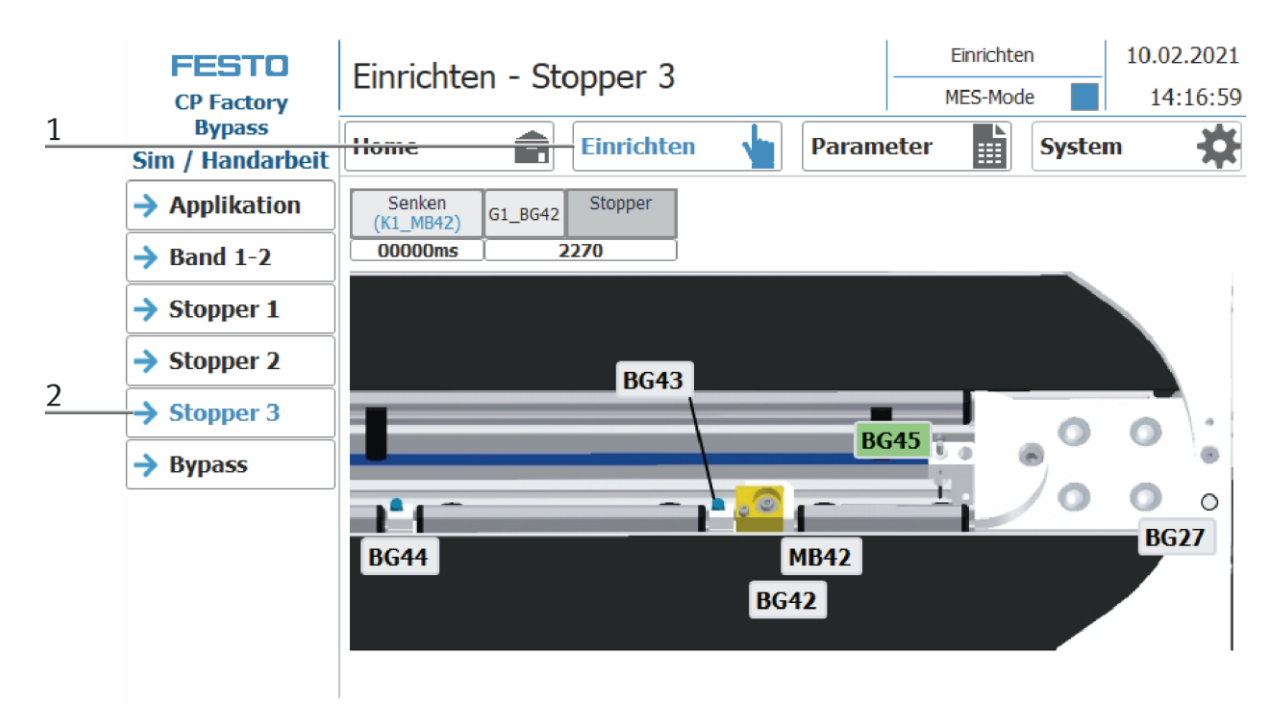

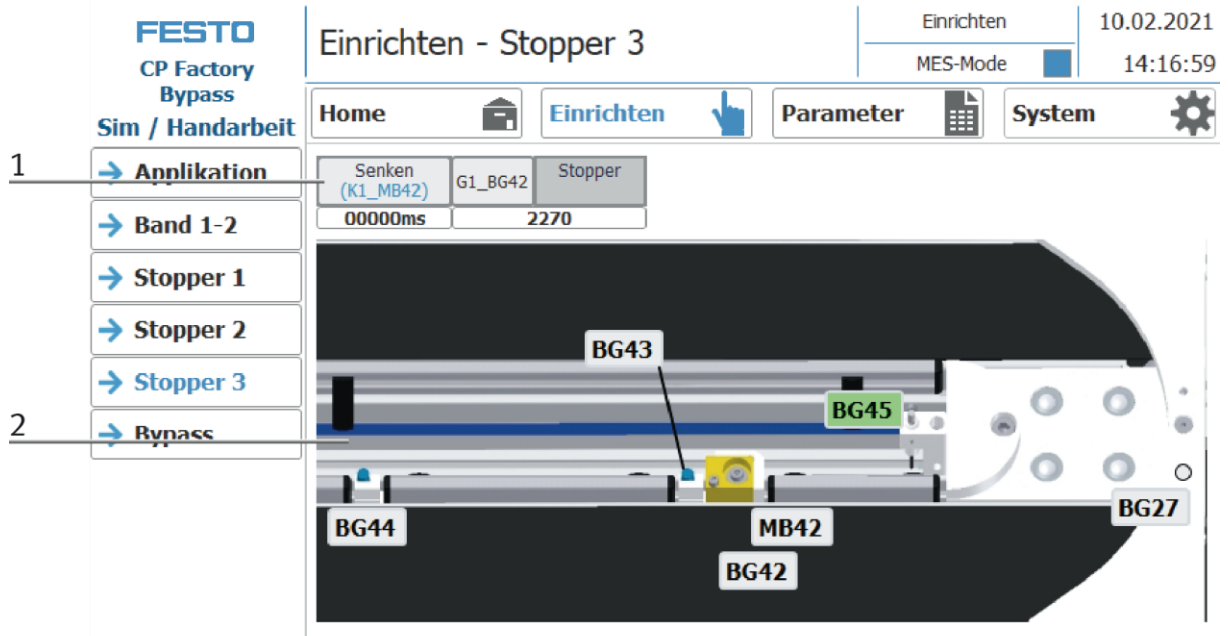

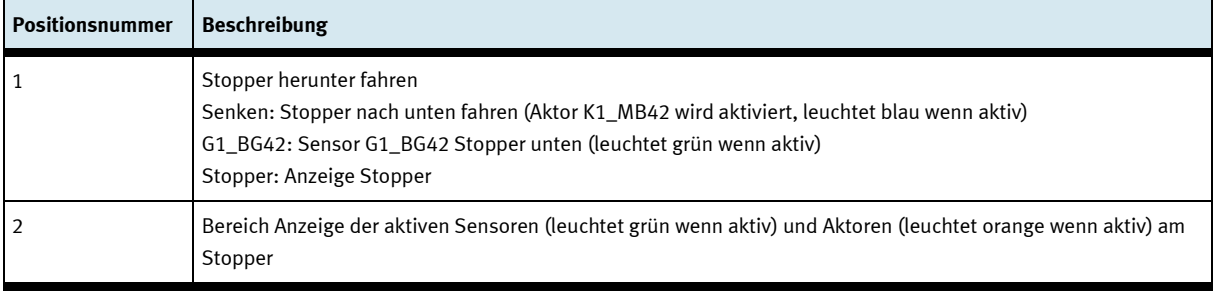

### **Bypass einrichten**

- 1. Auf Einrichten Button klicken
- Weiche auswählen hier werden die Funktionen der Weiche angezeigt und/oder gesteuert.  $2.$

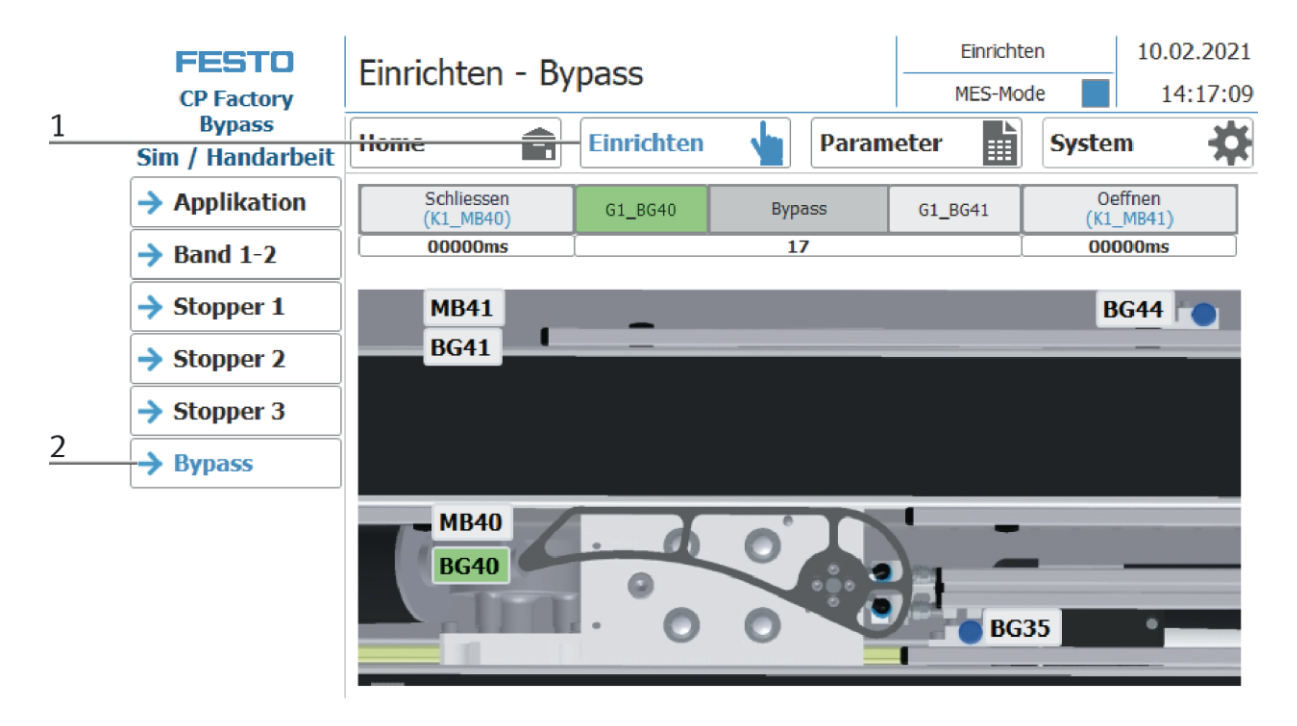

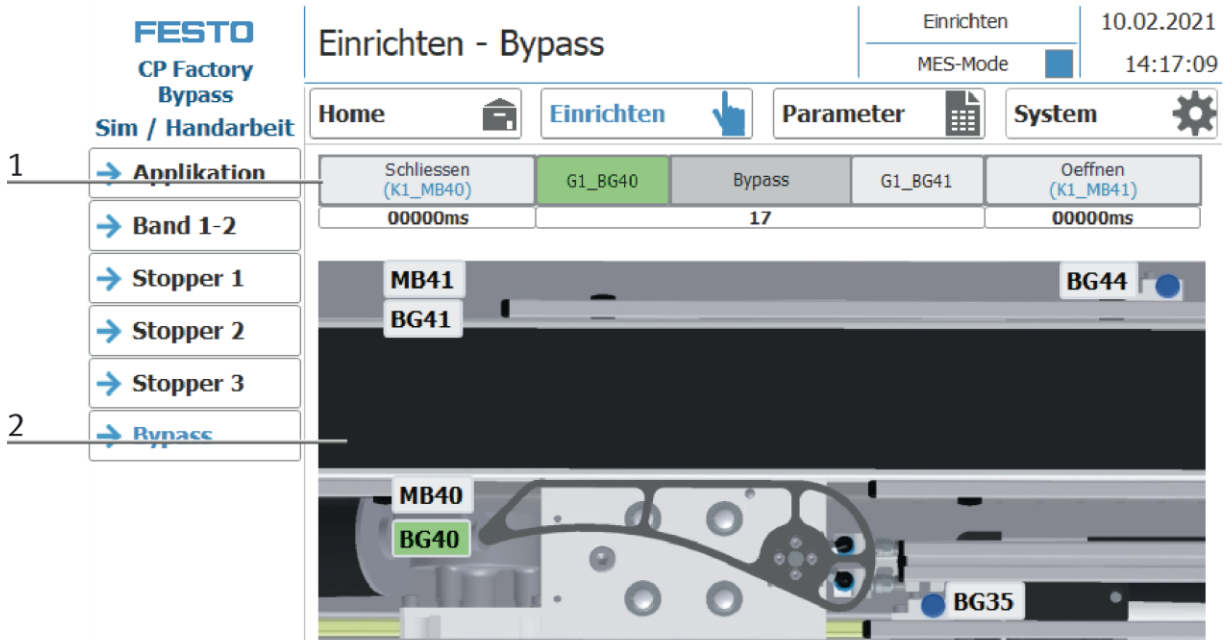

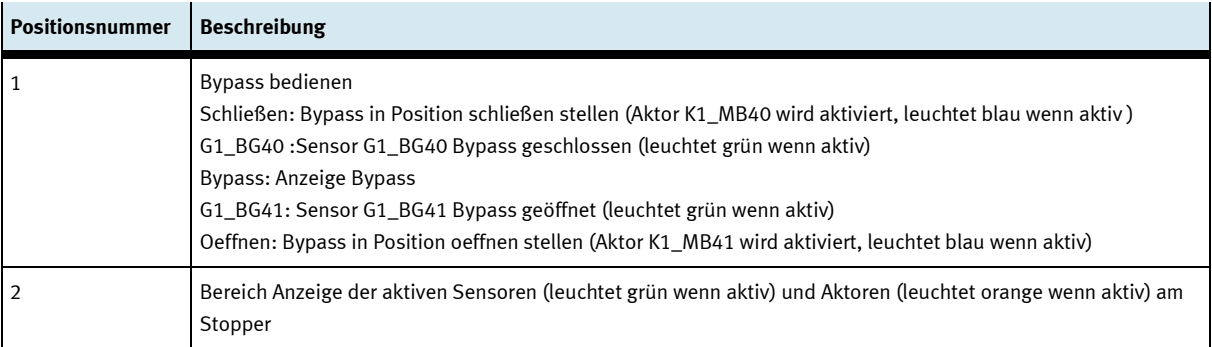

### **Parameter Applikation einrichten**

- 1. Auf Parameter Button klicken
- 2. Applikation auswählen hier können nun die Parameter der Applikation eingerichtet werden.

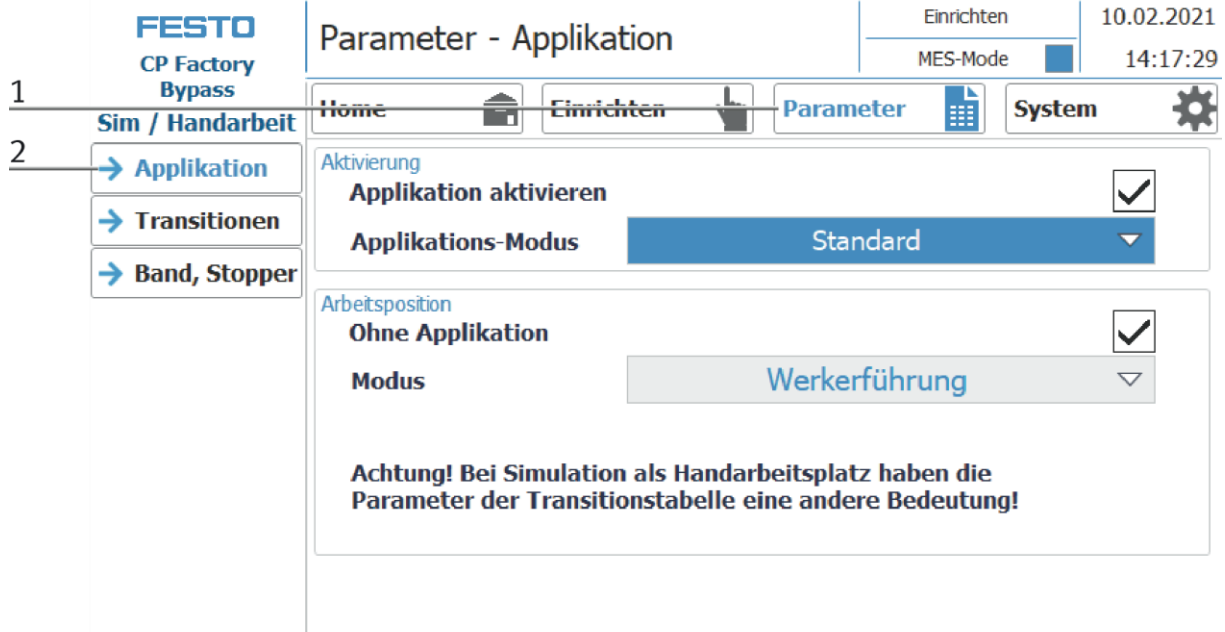

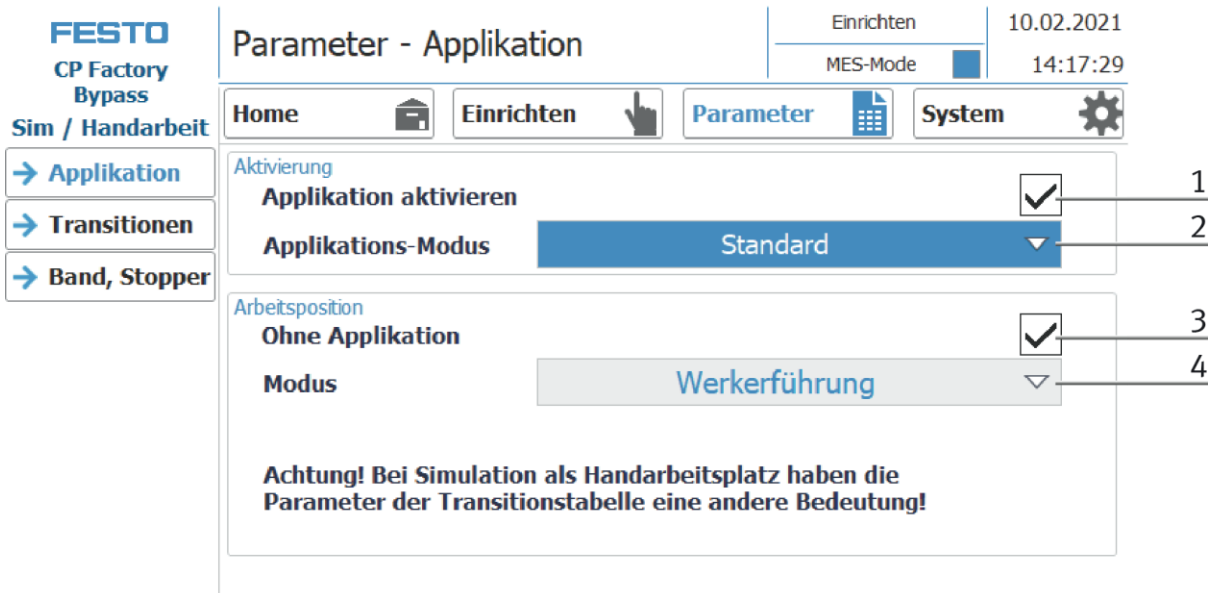

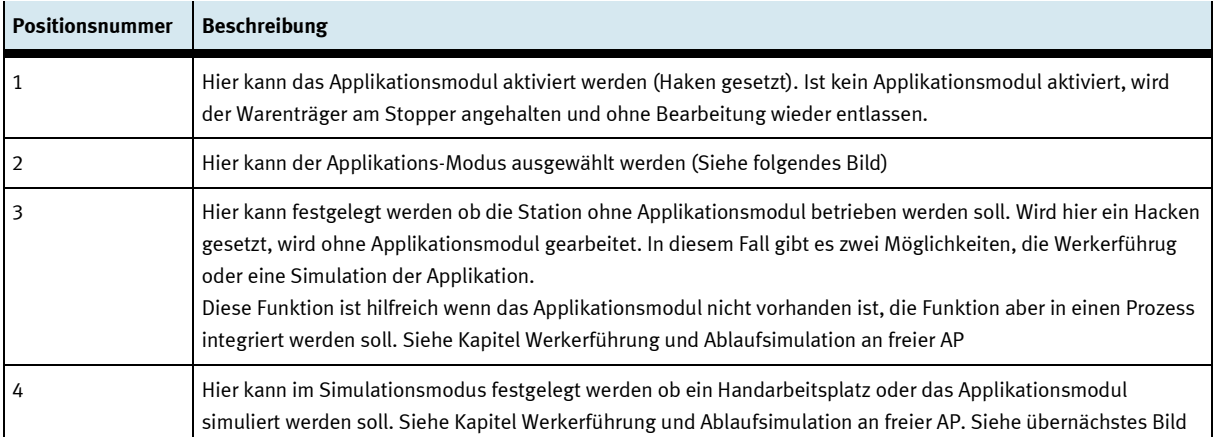

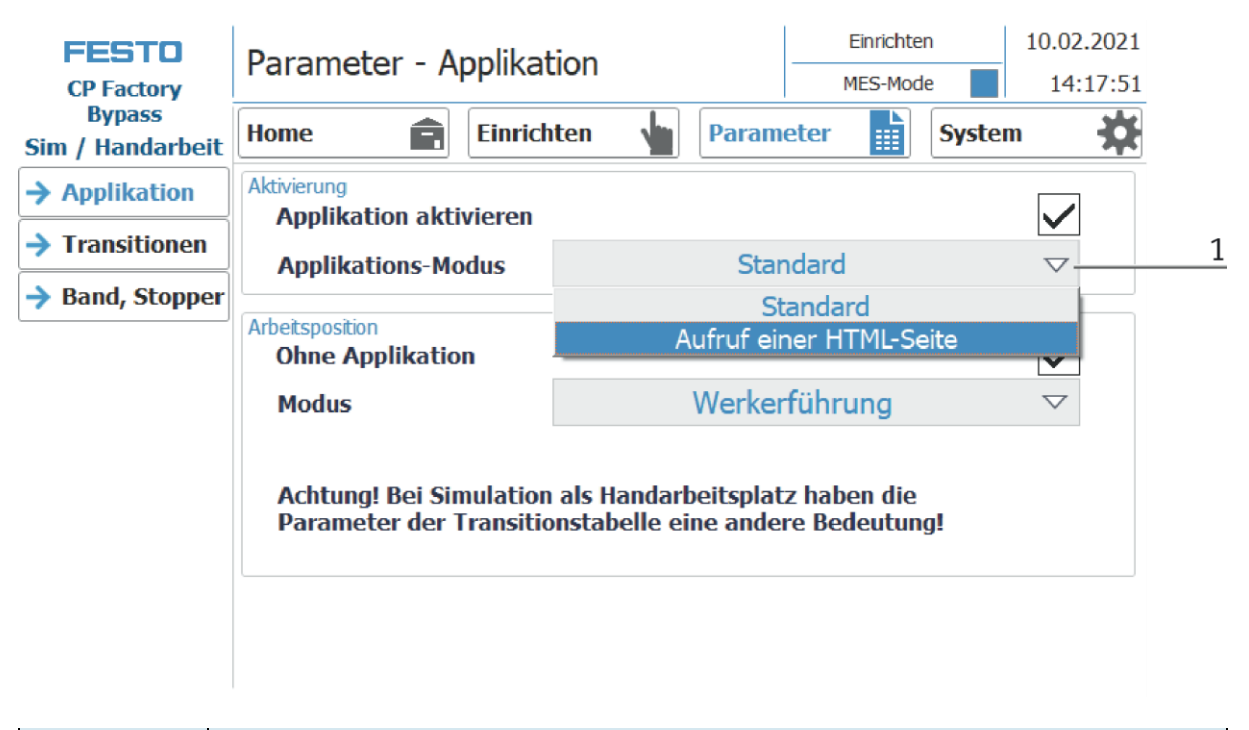

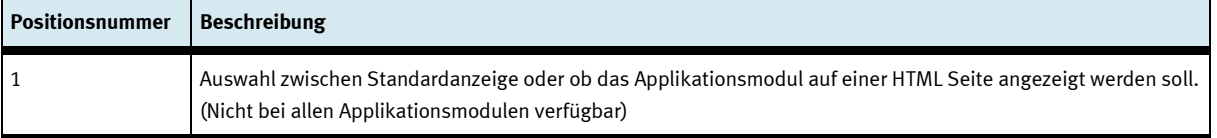

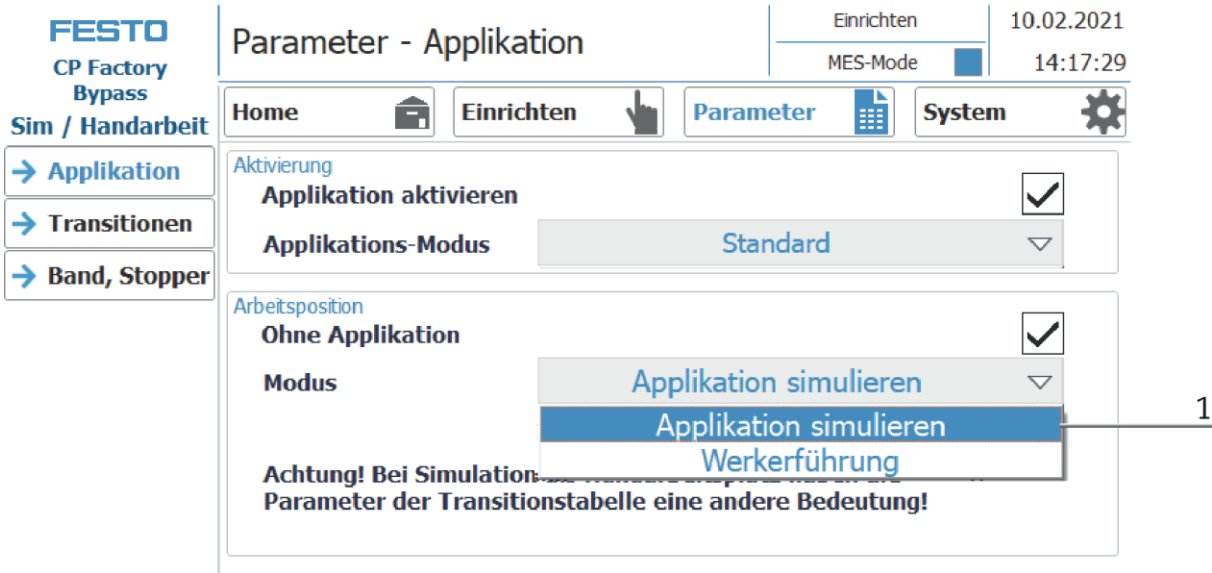

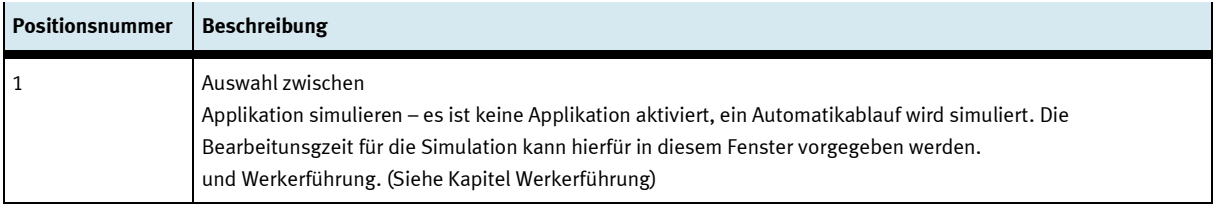

### **E/A Test**

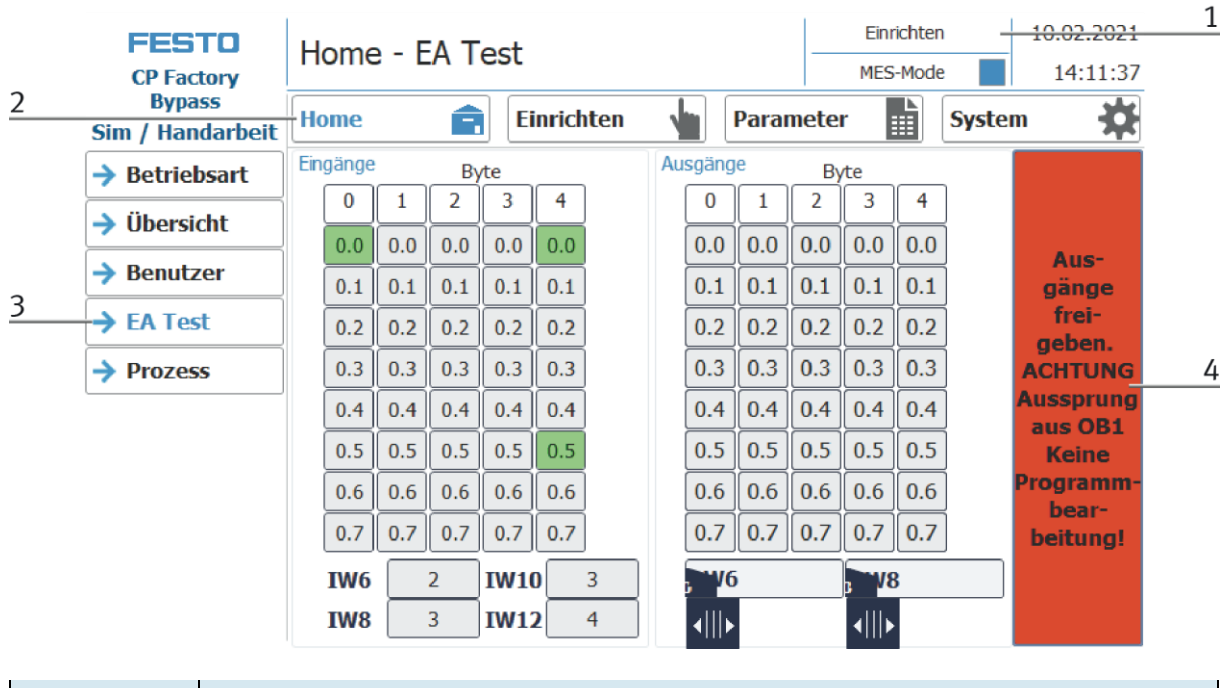

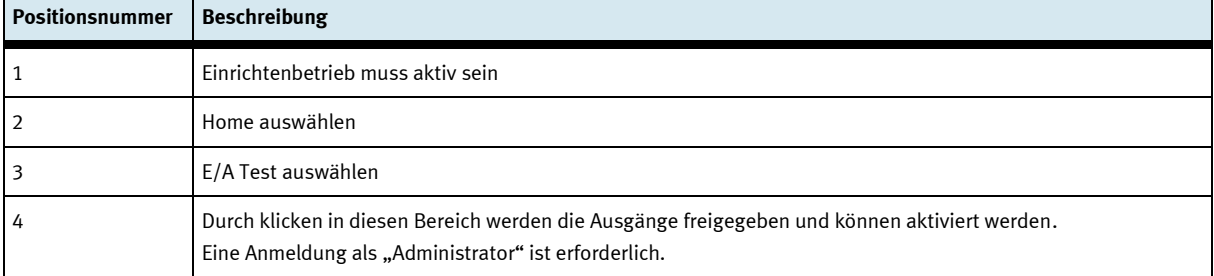
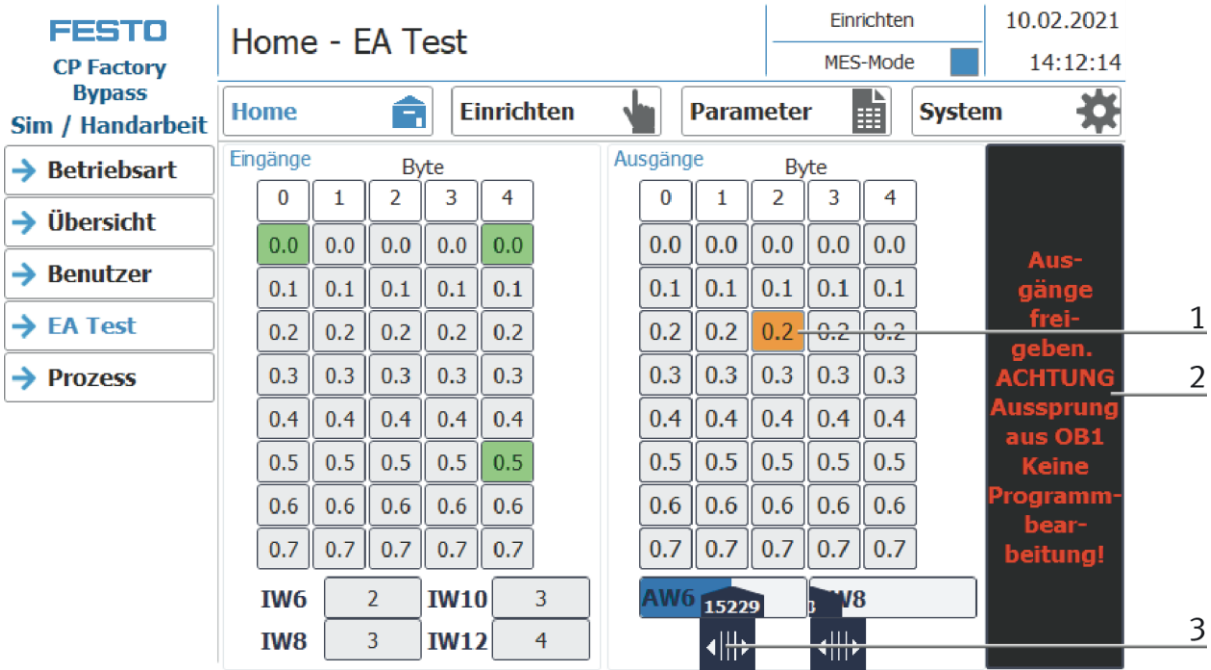

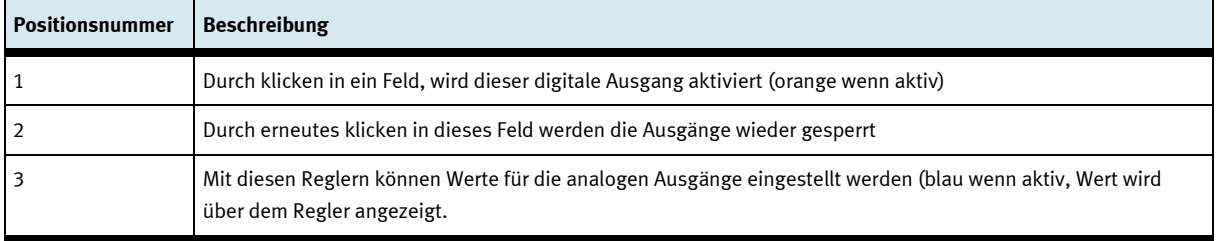

# **Betriebsart Einrichten beenden**

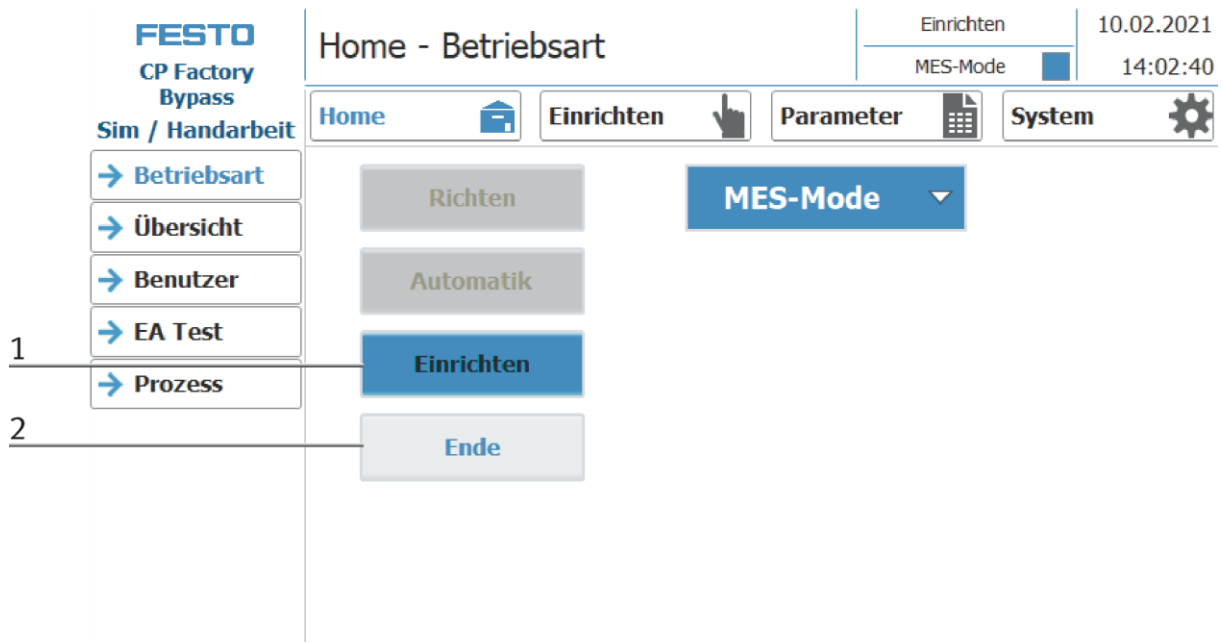

- 1. Die Betriebsart Einrichten ist aktiv, Button leuchtet blau
- 2. Zum Beenden der Betriebsart Einrichten den Ende Button drücken.

#### **8.5 Betriebsart Automatik**

Im Automatikbetrieb können an der Station die gewünschten Automatikabläufe abgearbeitet werden. Je nach Auswahl des Betriebsmodes werden die Abläufe über die Transitionstabellen (Default) oder über MES gesteuert.

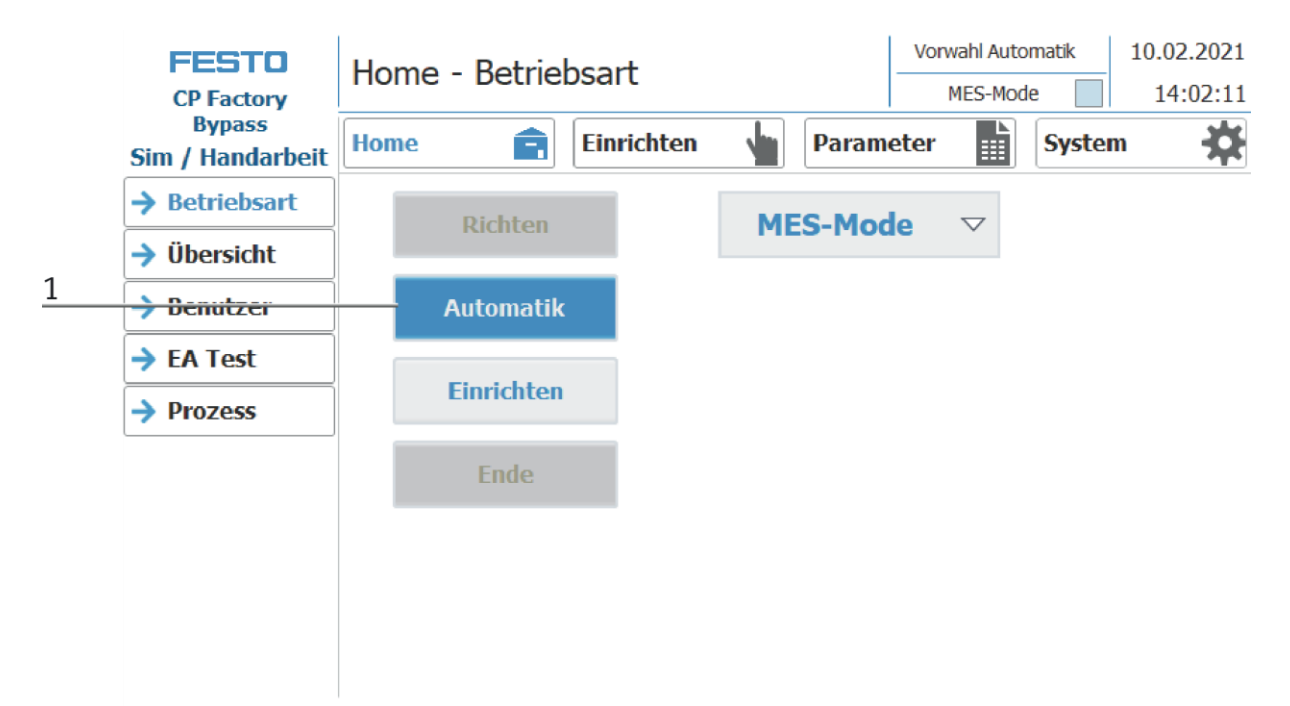

3. Automatik Button blinkt blau – Button drücken um den Automatikbetrieb zu aktiveren

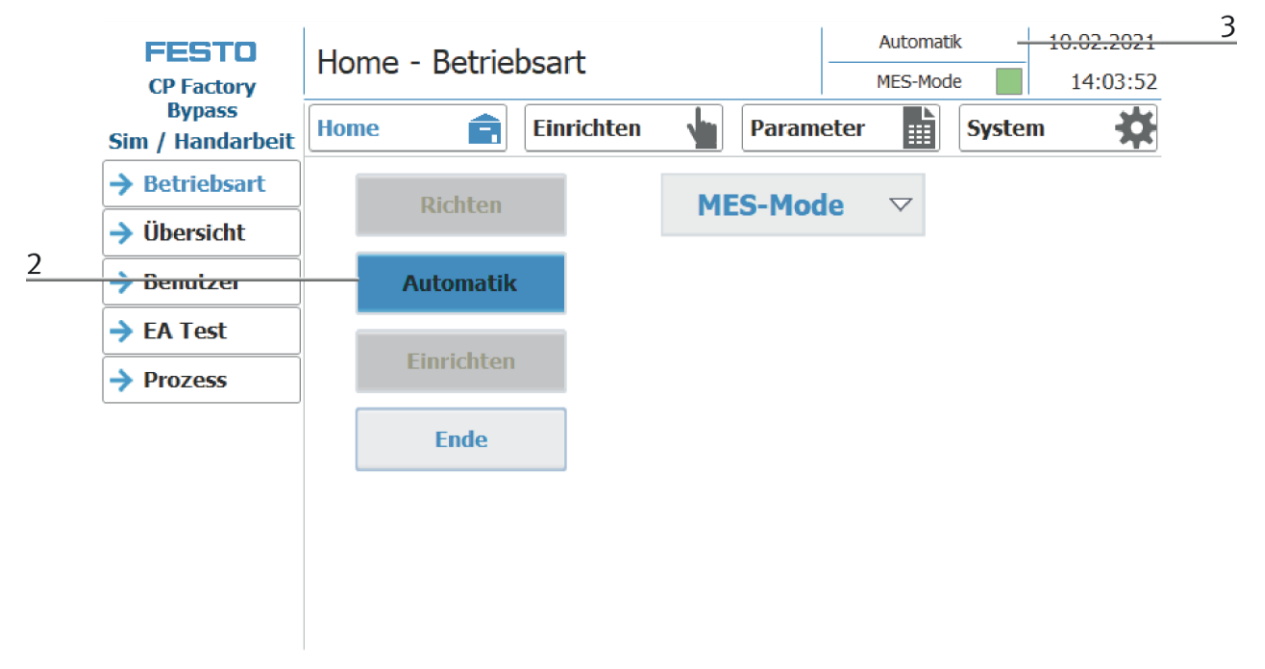

- 4. Automatikbetrieb ist aktiviert, Button leuchtet blau
- 5. Anzeige des aktiven Automatikbetriebs

# **8.5.1 Hauptmenü - Home Untermenü Betriebsart**

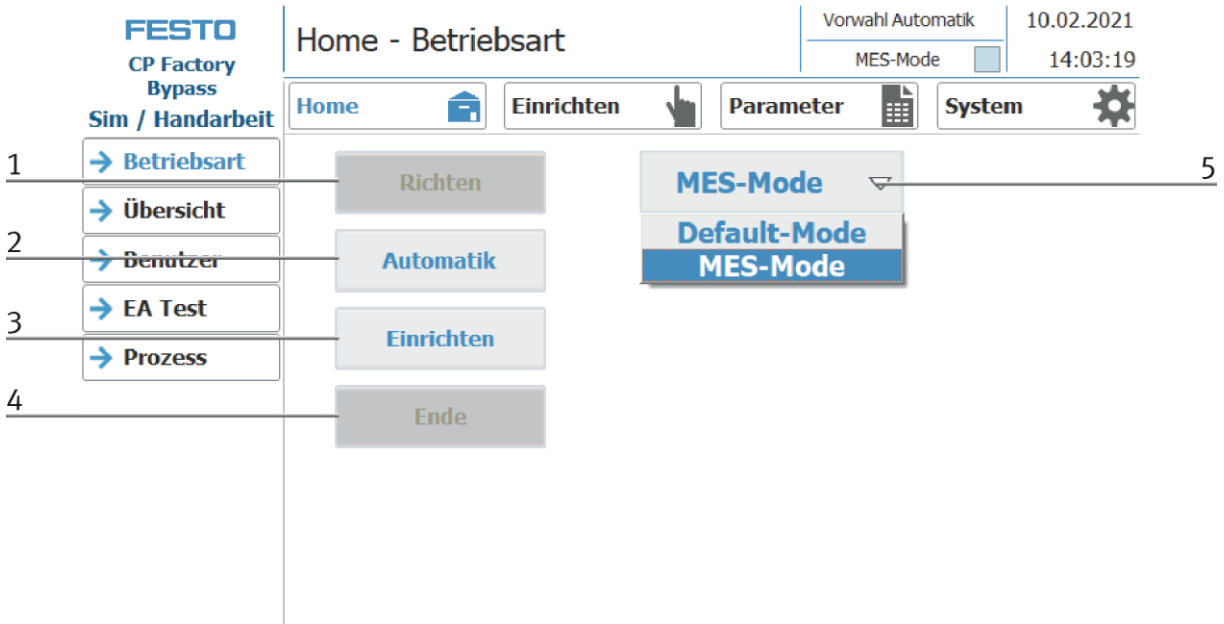

In der Bedienart Home, kann die Betriebsart sowie der gewünschte Mode (MES oder Default) ausgewählt und gestartet werden.

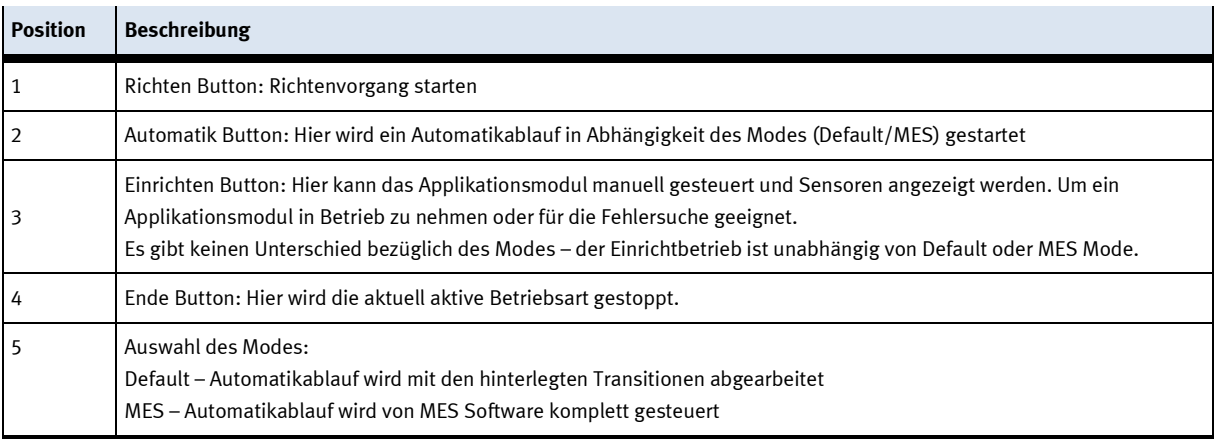

### **Untermenü Übersicht**

In der Bedienart Home auf der Seite Übersicht werden verschiedene Zustände angezeigt. (wechselnde Inhalte in Abhängigkeit des gewählten Betriebsmodes)

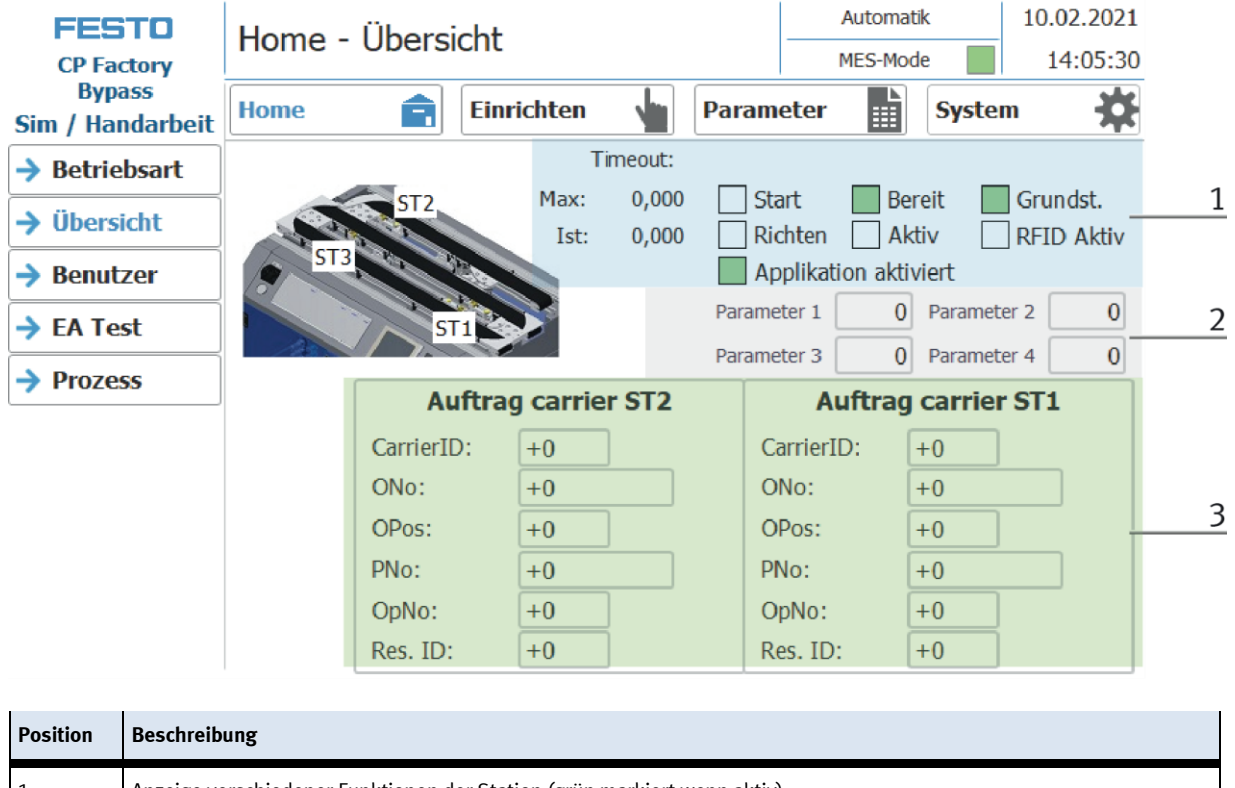

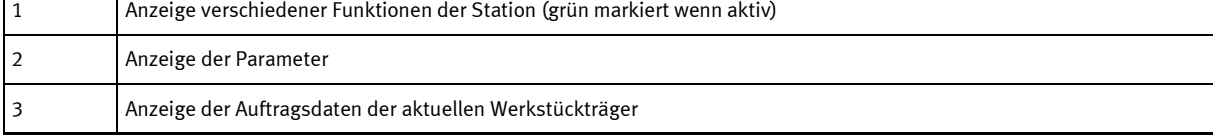

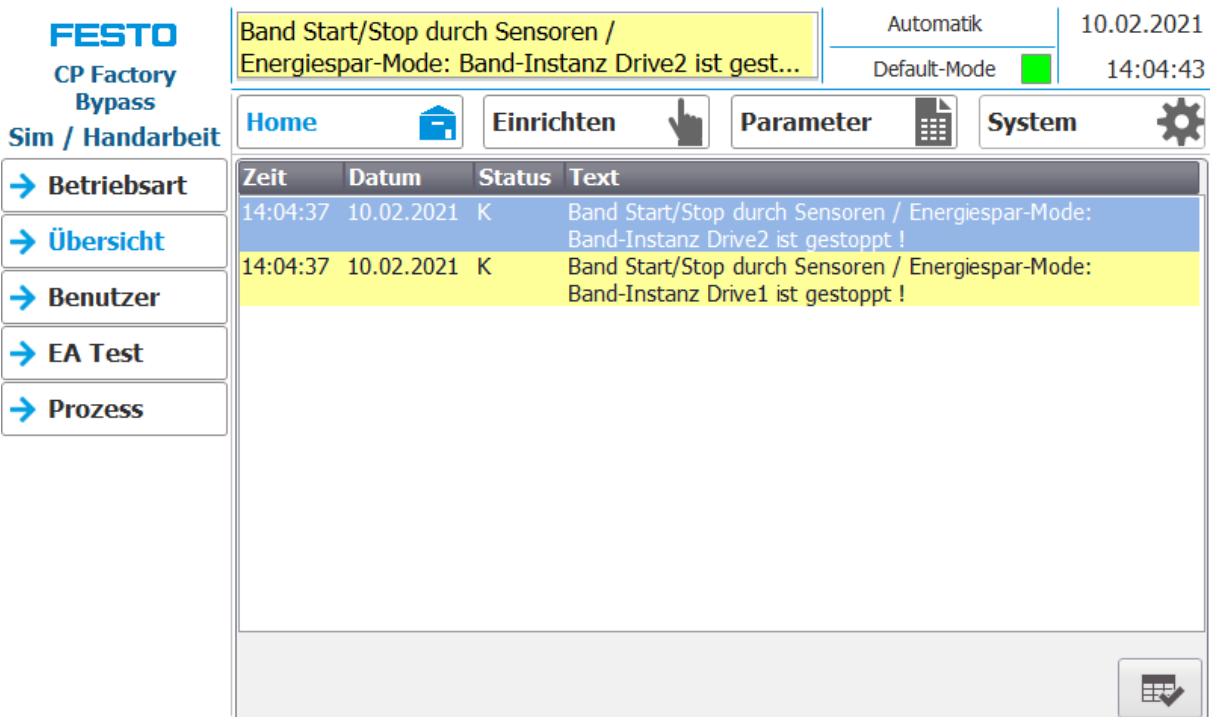

Fehlermeldungen werden ebenfalls im Übersichtsfenster angezeigt.

### **Untermenü Benutzer**

Hier ist es möglich verschiedene Bediener anzulegen. Die Funktion ist unabhängig vom gewählten Mode (MES – oder Default)

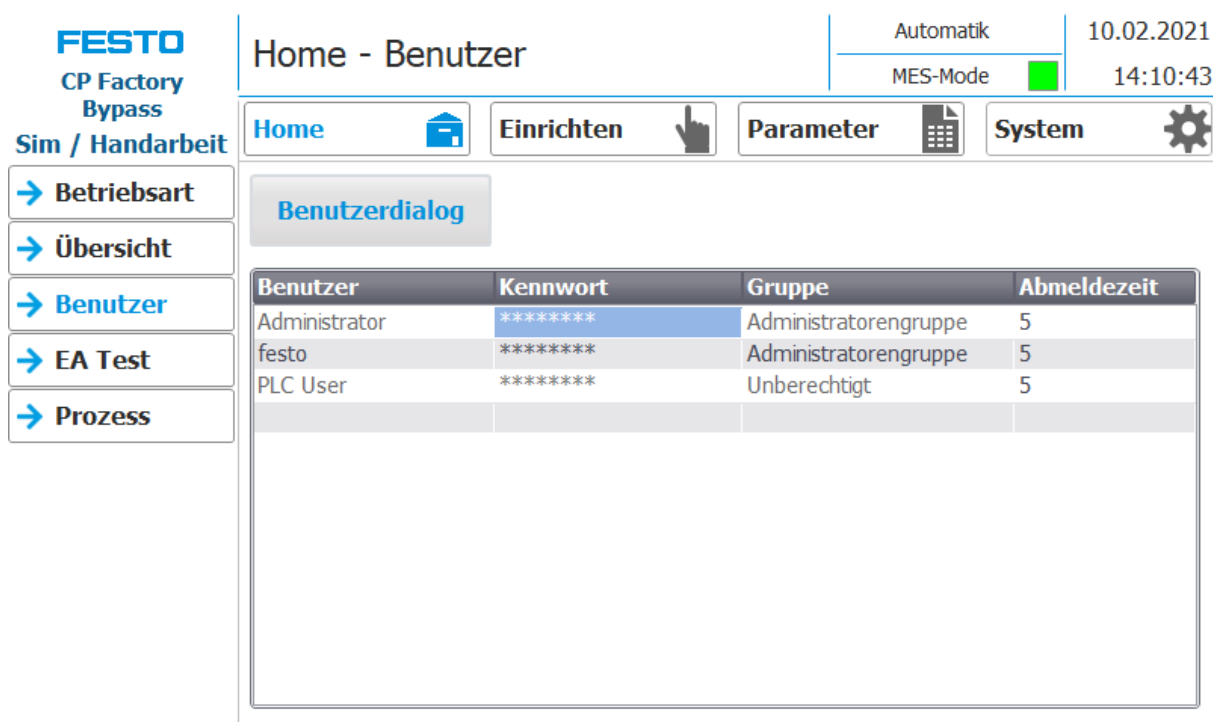

Anzeige/Bearbeitung aller Benutzer, eine Anmeldung als "Administrator" ist erforderlich.

## **Untermenü EA Test**

Hier werden die Ein/Ausgänge angezeigt. Im Einrichtbetrieb können die Ausgänge zusätzlich aktiviert werden.

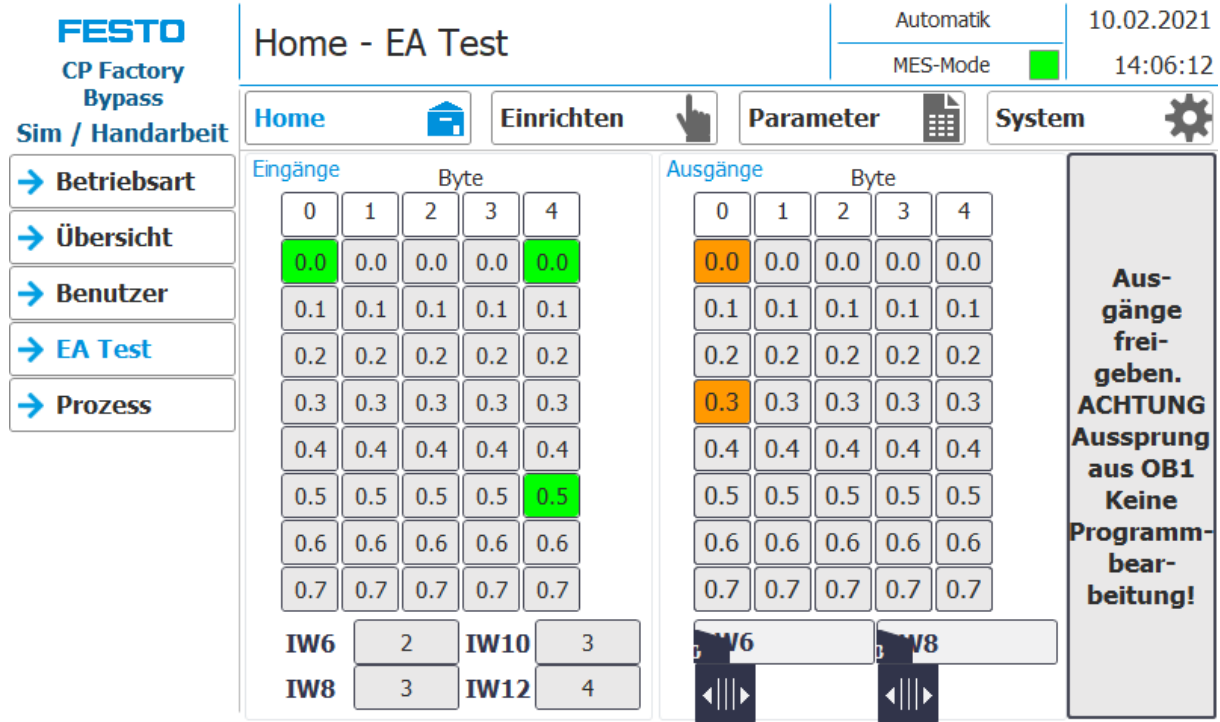

## **Untermenü Prozess**

Hier werden die Prozesse der Applikation angezeigt (falls vorhanden).

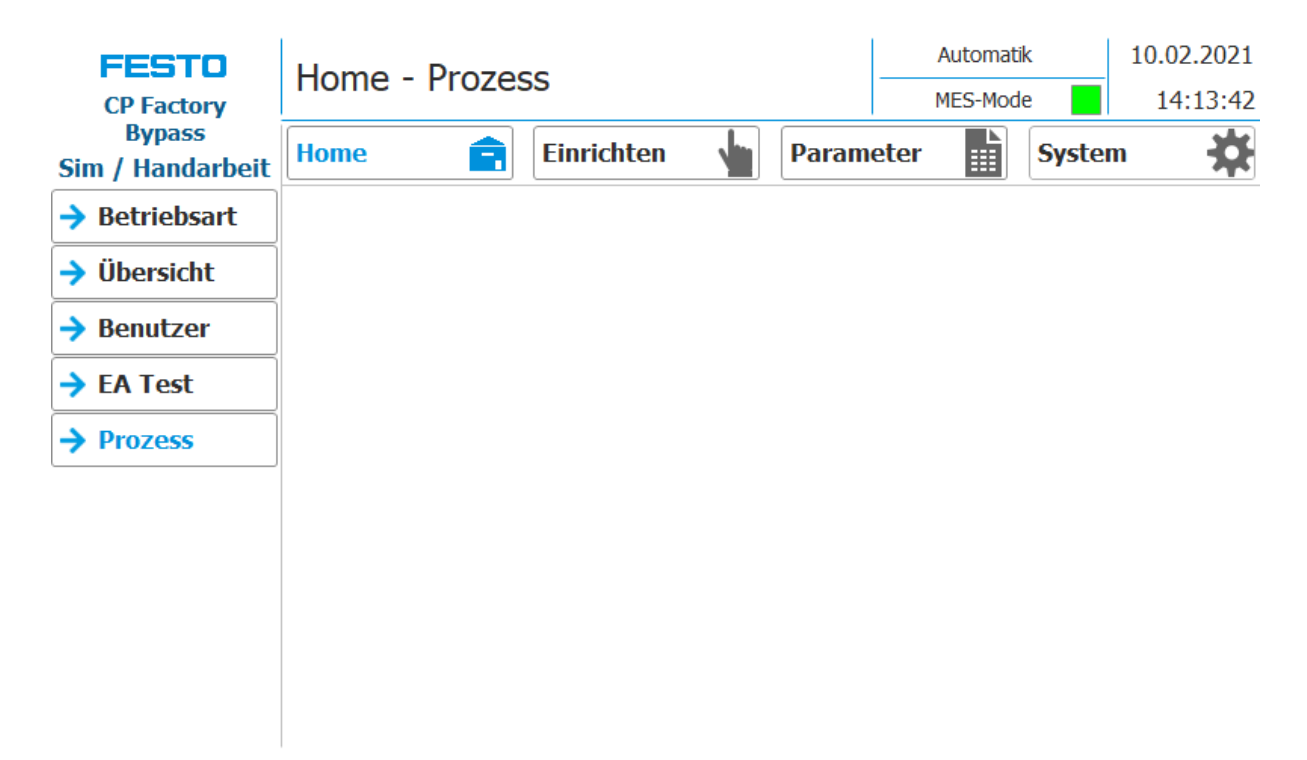

## **8.5.2 Hauptmenü - Einrichten**

Siehe Kapitel Betriebsart einrichten.

## **8.5.3 Hauptmenü – Parameter**

## **Untermenü Applikation**

Siehe Kapitel Betriebsart einrichten.

## **Untermenü Transitionen**

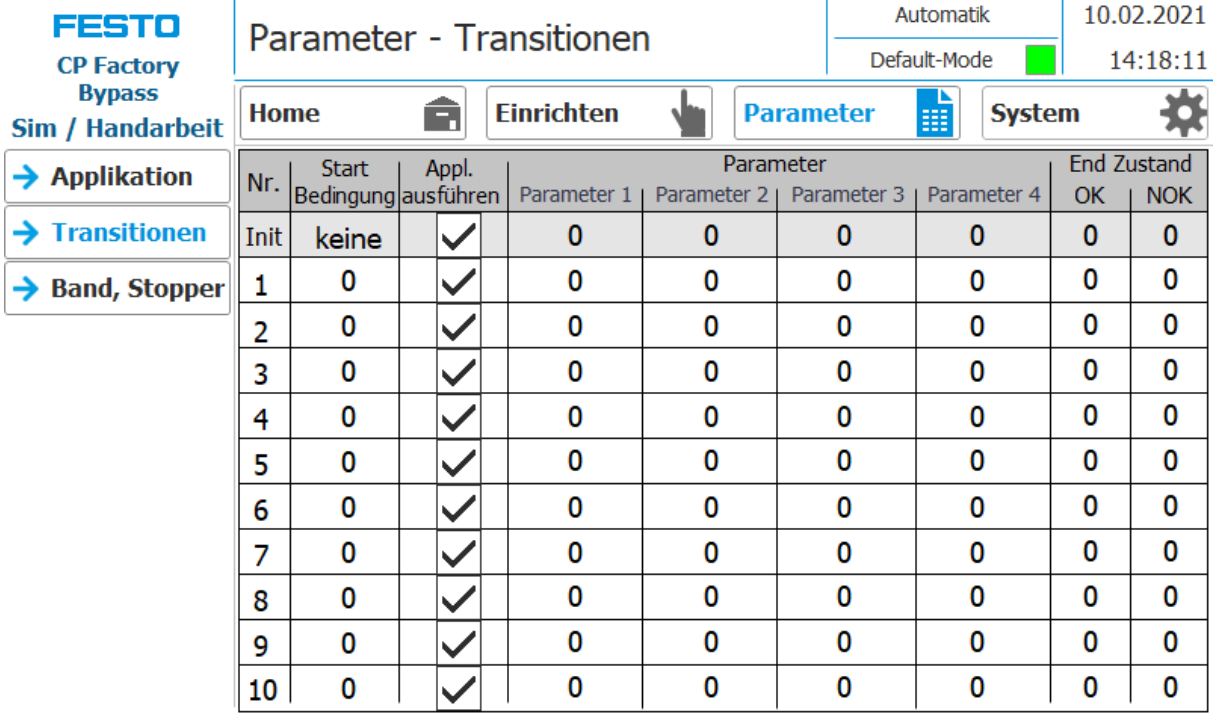

Wird das Untermenü Transitionen ausgewählt, werden die Transitionen des montierten Applikationsmoduls angezeigt.

Die Transitionen aller weiteren Applikationsmodule finden Sie in den zugehörigen Handbüchern der Applikationsmodule.

# **Untermenü Band, Stopper**

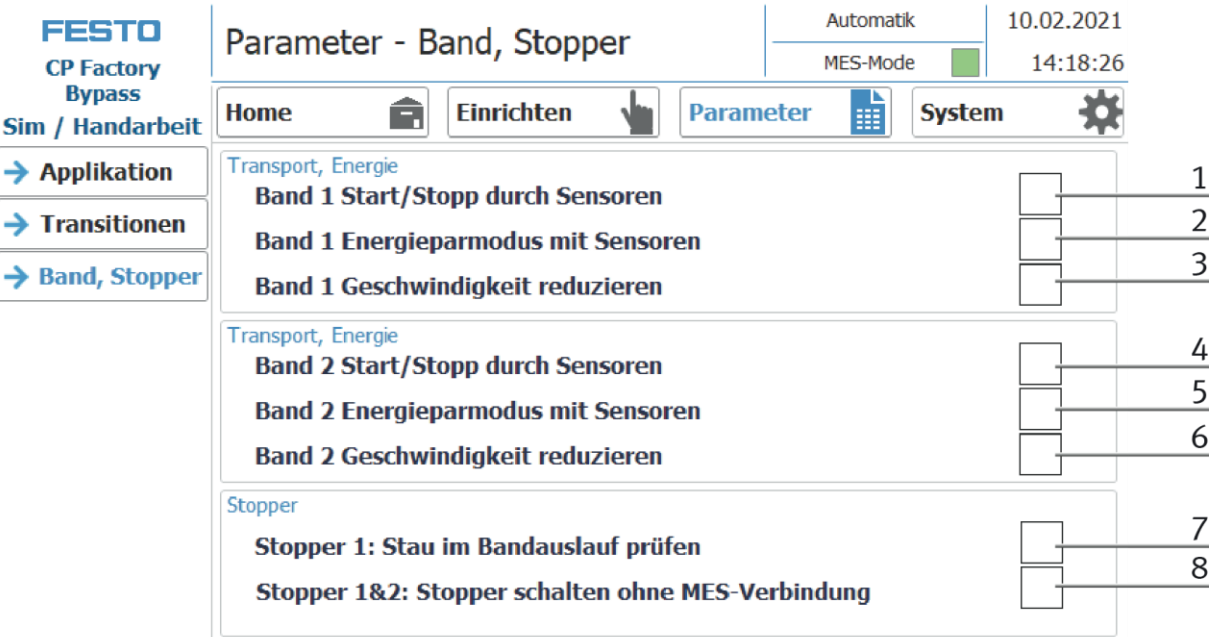

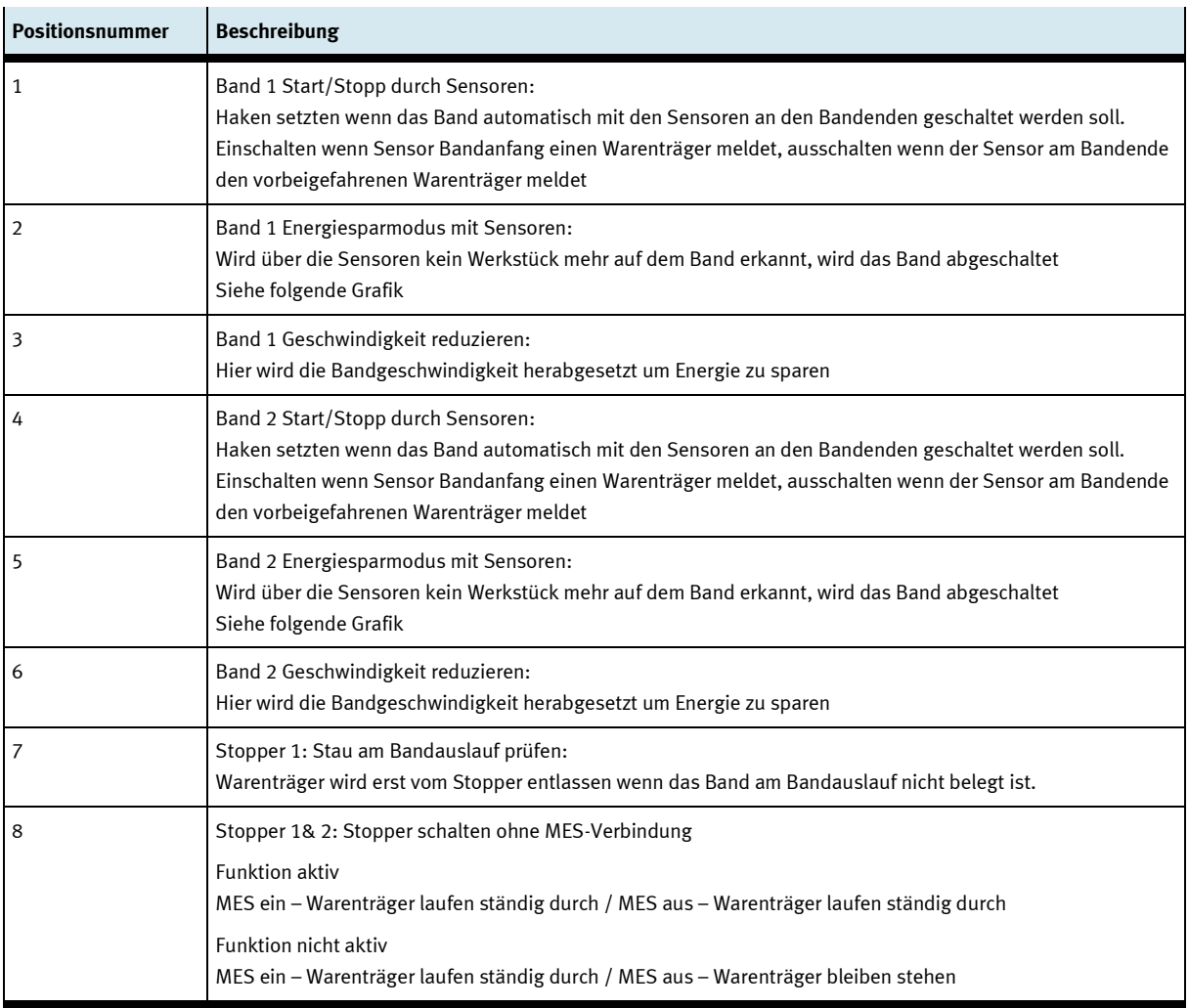

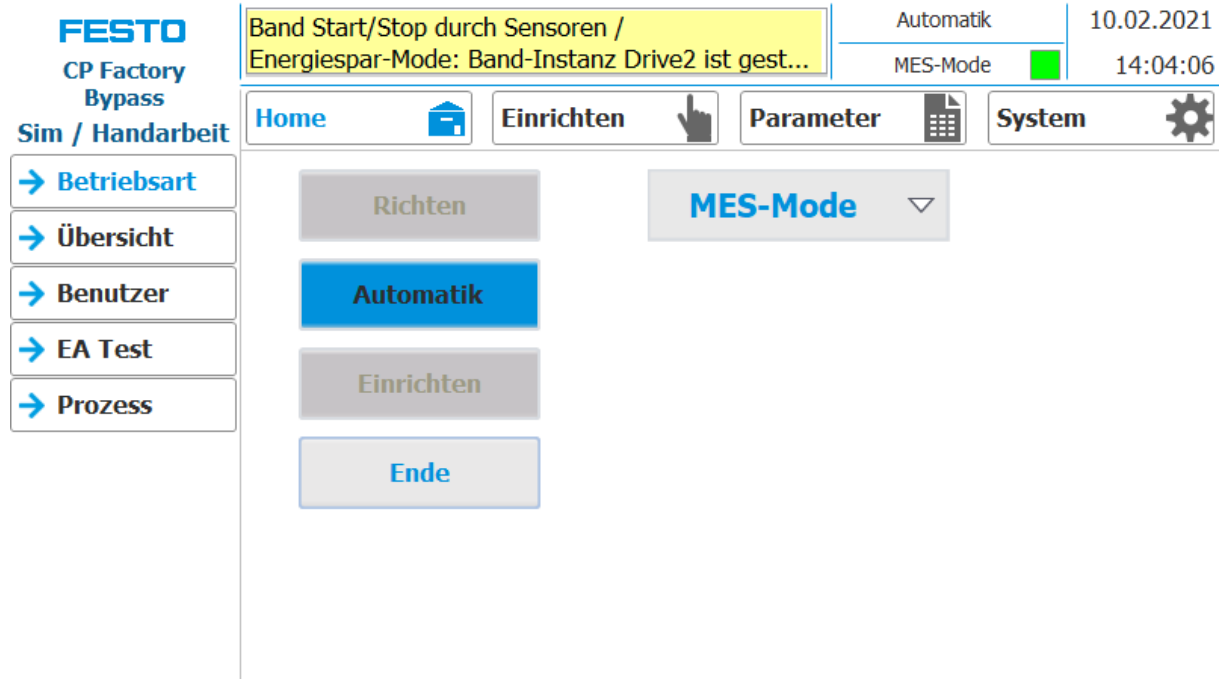

Ist die Funktion Band Energiesparmodus mit Sensoren aktiviert und die Bänder stoppen wenn keine Werkstückträger auf dem Band sind, wird dies im oberen Meldefenster angezeigt.

# **8.5.4 Hauptmenü – System Untermenü Einstellungen**

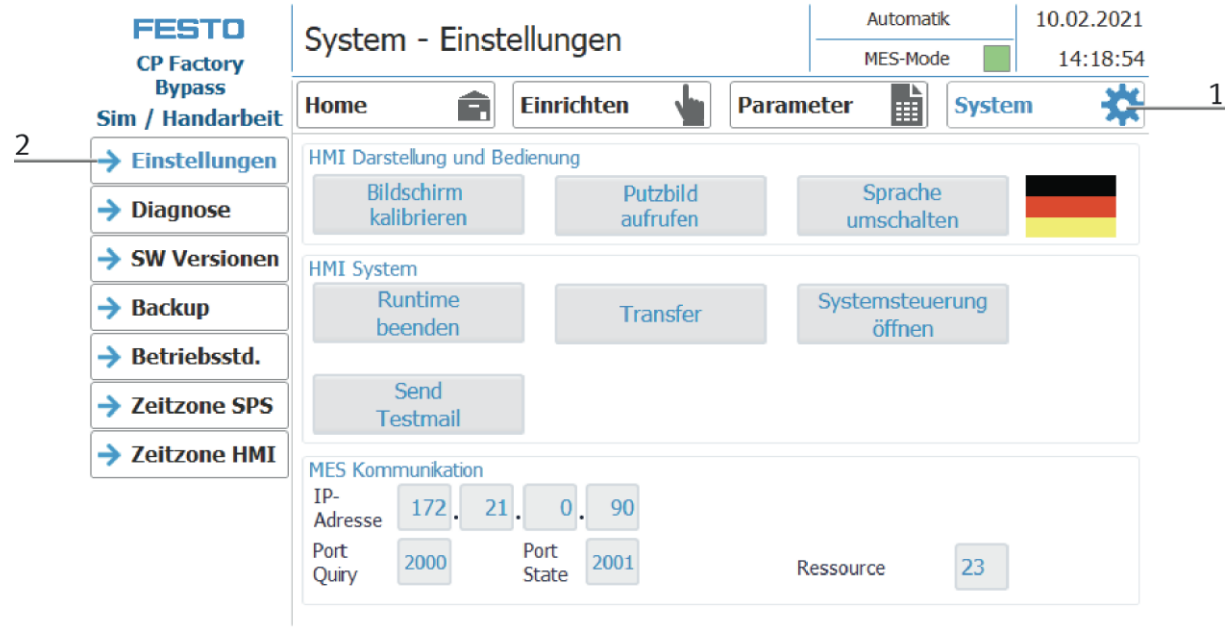

- 1. Um in die Systemeinstellungen zu gelangen muss der Button System ausgewählt werden
- 2. Auf Einstellungen klicken

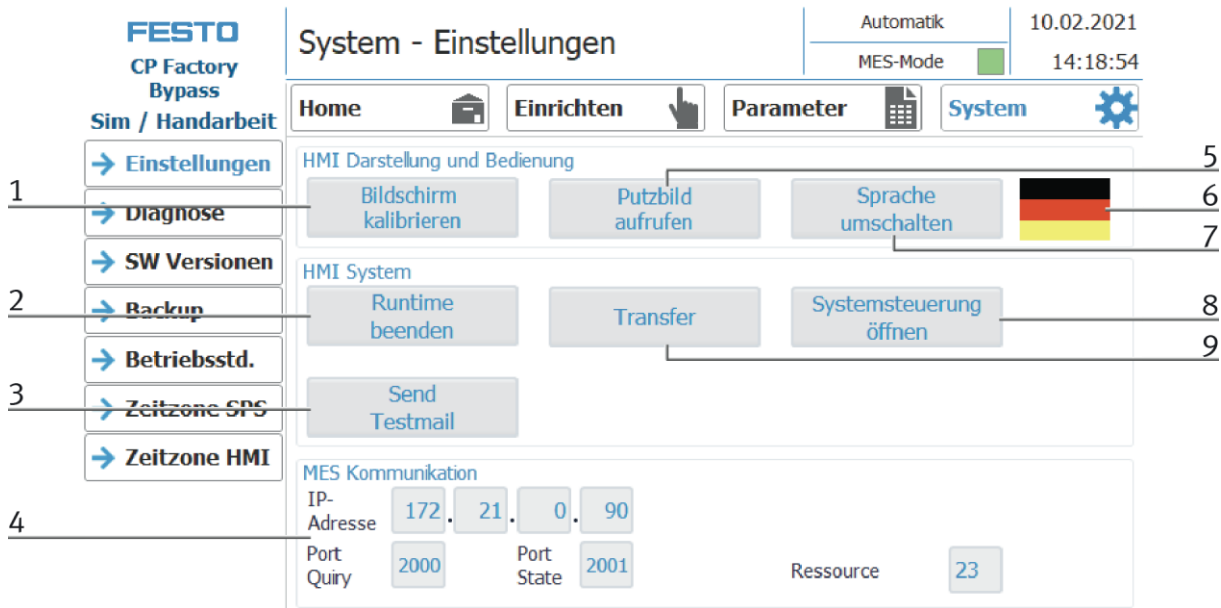

Das System kann in dieser Betriebsart eingestellt werden.

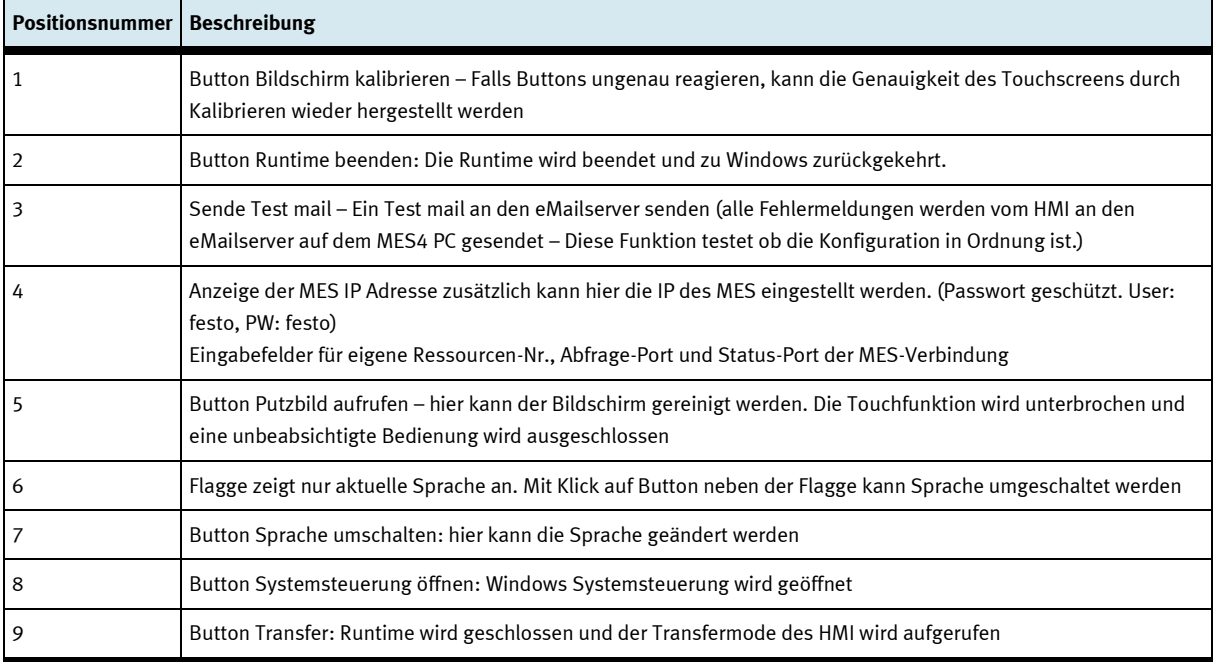

# **Untermenü Diagnose**

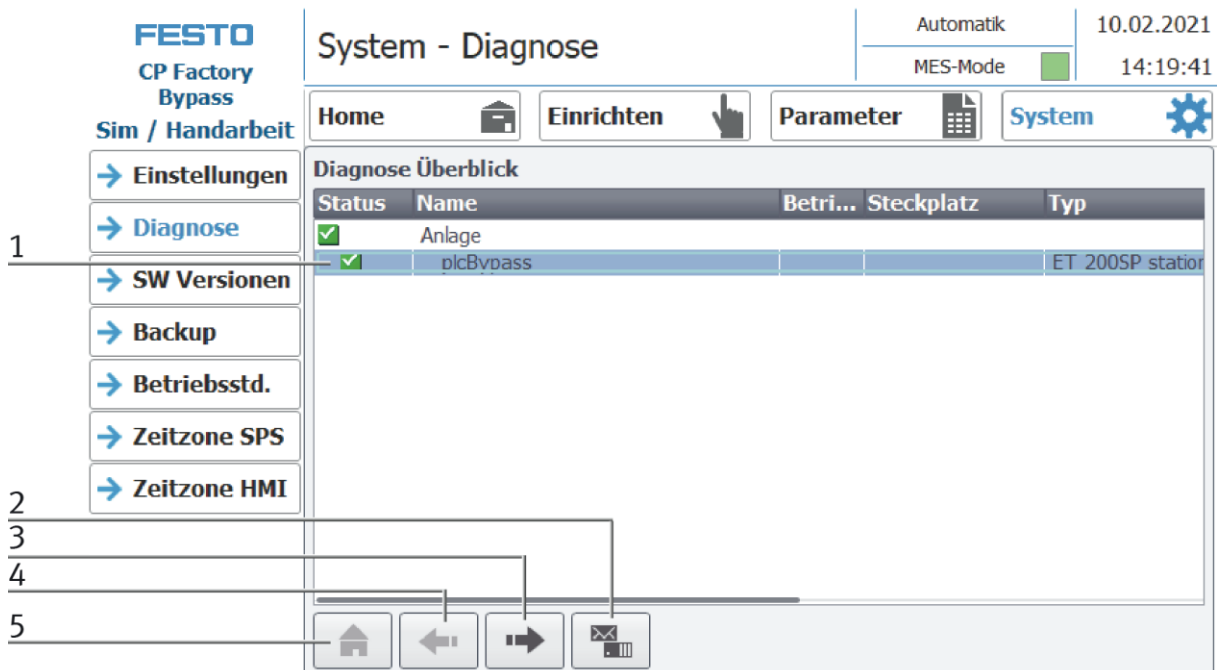

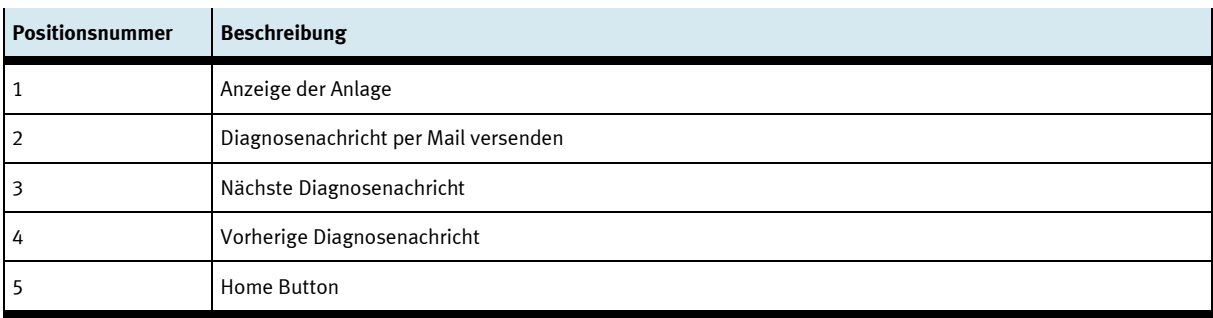

# **Untermenü Software Version**

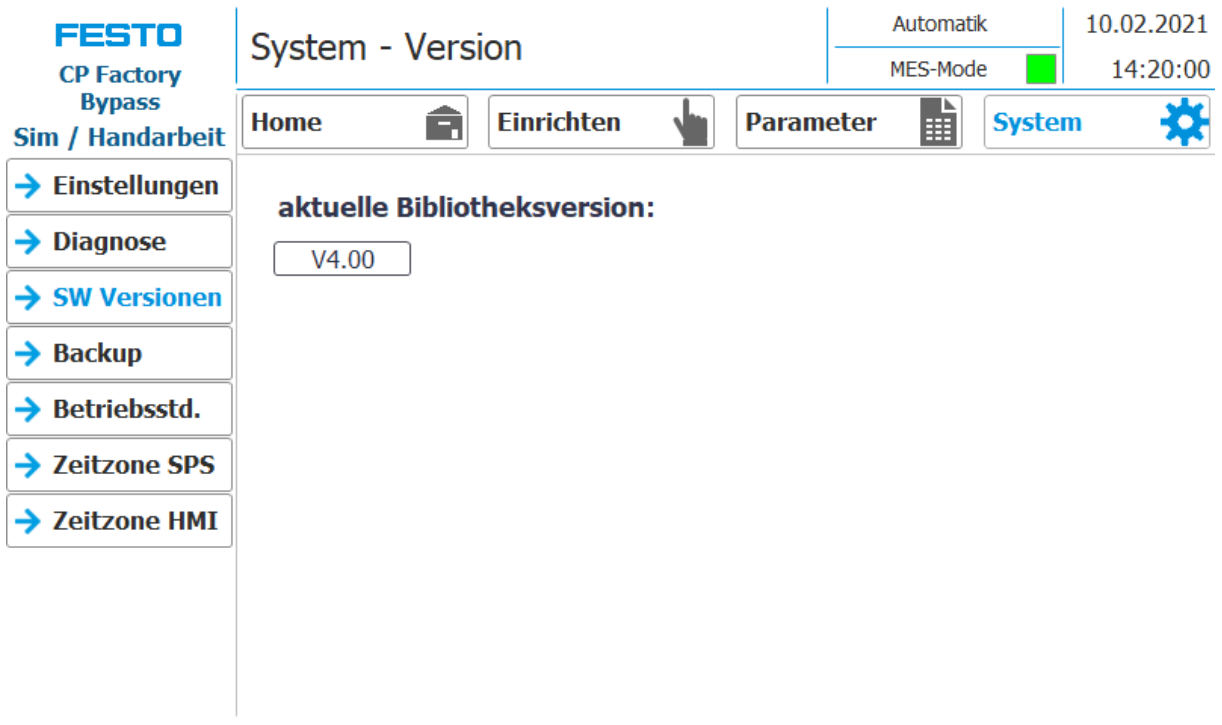

Anzeige der aktuellen Bibliotheksversion

# **Untermenü Backup**

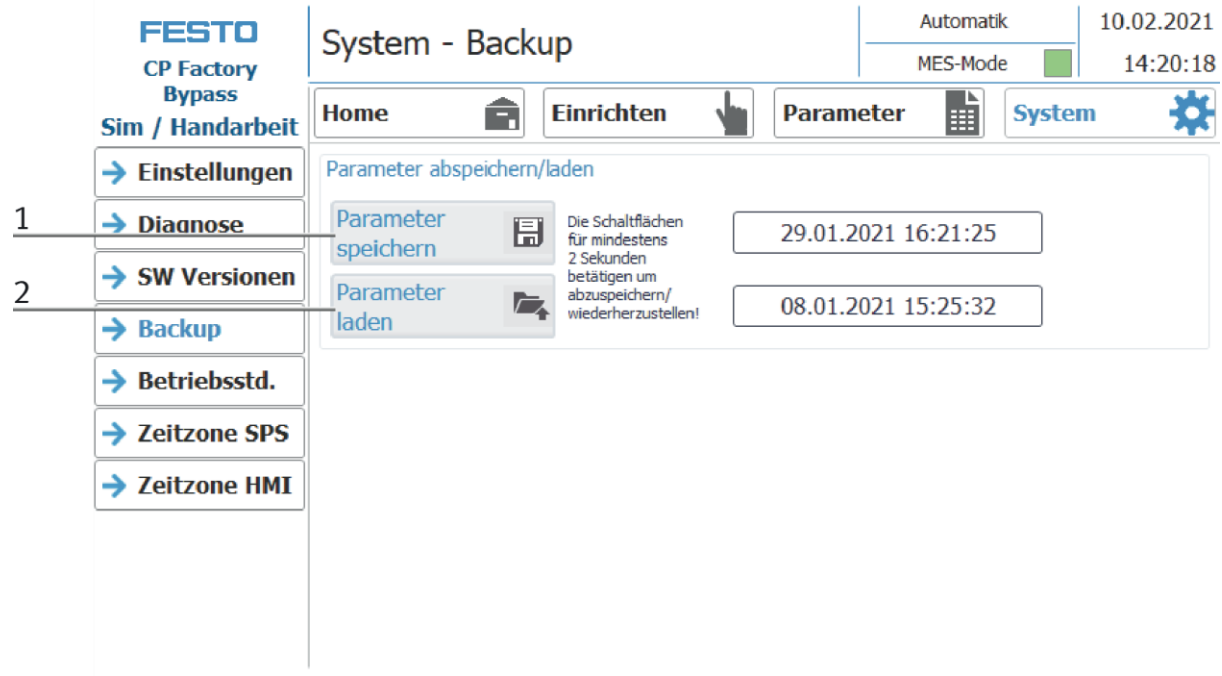

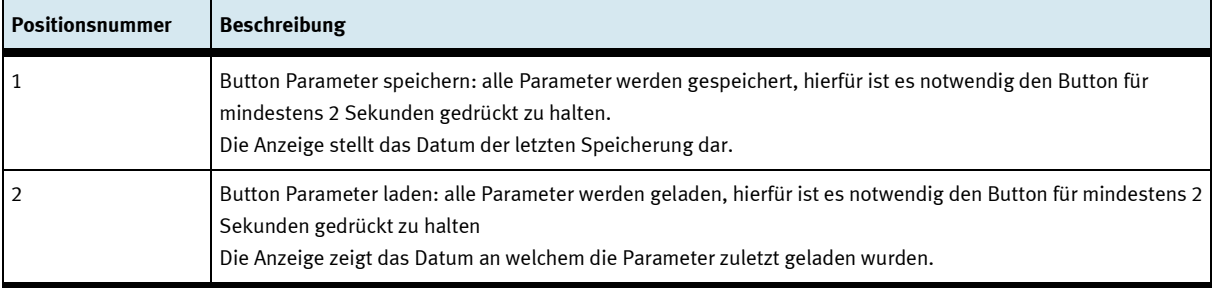

#### **Untermenü Betriebsstundenzähler**

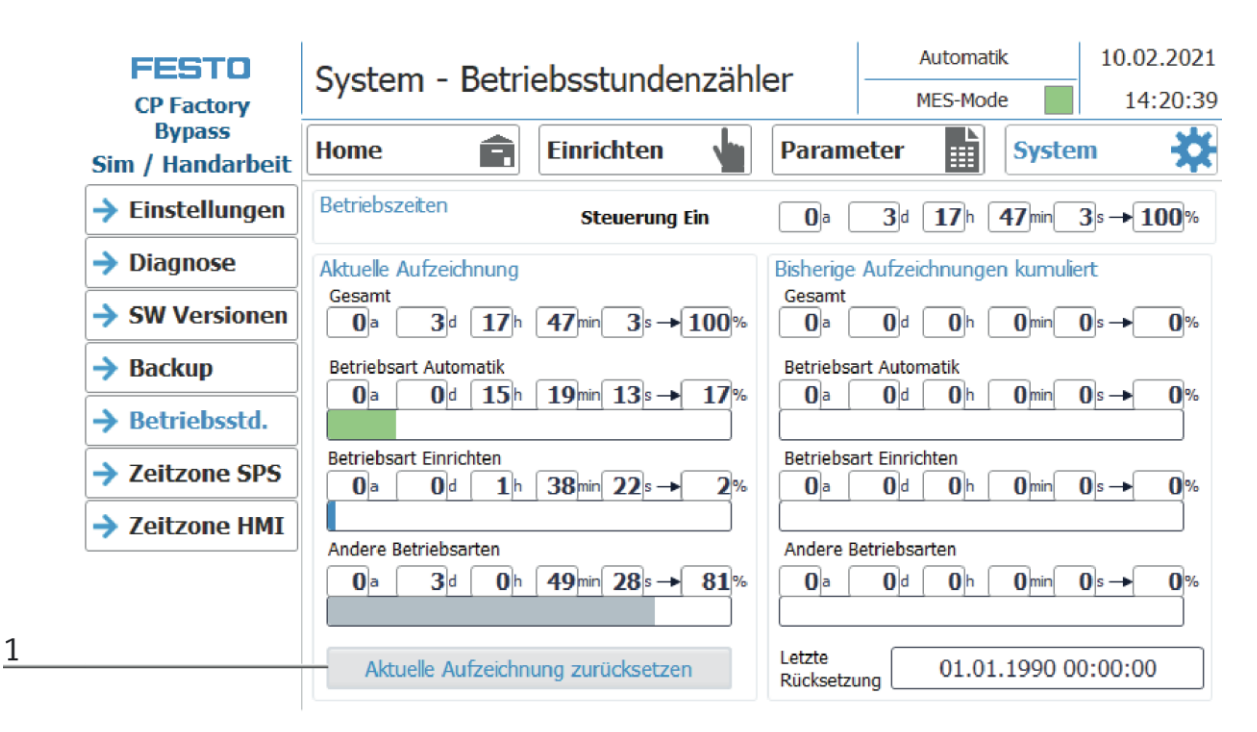

Anzeige der Betriebszeiten mit Aufteilung auf die jeweilige Betriebsart.

Im Bereich "Betriebszeiten" wird die Zeit seit Einschalten der Steuerung gezählt. Im Bereich "Aktuelle Aufzeichnung" wird die Zeit bis zum nächsten Betätigen der Schaltfläche "Aktuelle Aufzeichnung zurücksetzen" gezählt. Die Zeiten sind in die Rubriken "Gesamt", "Betriebsart Automatik" und "Andere Betriebsarten" aufgeteilt. Unter der Rubrik "Andere Betriebsarten" werden die Zeiten gezählt, während sich die Station in der Betriebsart "Vorwahl Automatik", "Richten" und "Keine Betriebsart" befindet. Der Wert in der Zeile "Gesamt" stellt jeweils die Summe der nach Betriebsart unterschiedenen Betriebszeiten dar. Die prozentuale Angabe bezieht sich auf den Anteil der Betriebsart auf die Gesamtzeit.

Mit dem Button (1) "Aktuelle Aufzeichnung zurücksetzen" wird die aktuelle Aufzeichnung auf 0 gesetzt und die darin enthaltenen Betriebszeiten werden zum Bereich "Bisherige Aufzeichnungen kumuliert" addiert. Somit kann die aktuelle Aufzeichnung zum Beispiel für tagesaktuelle Aufzeichnungen verwendet werden.

Alle Zählwerte sind in einem remanenten Datenbaustein gespeichert. Beim Urladen der Steuerung gehen diese verloren. Falls sie erhalten bleiben sollen, müssen die Werte zuvor gesichert werden.

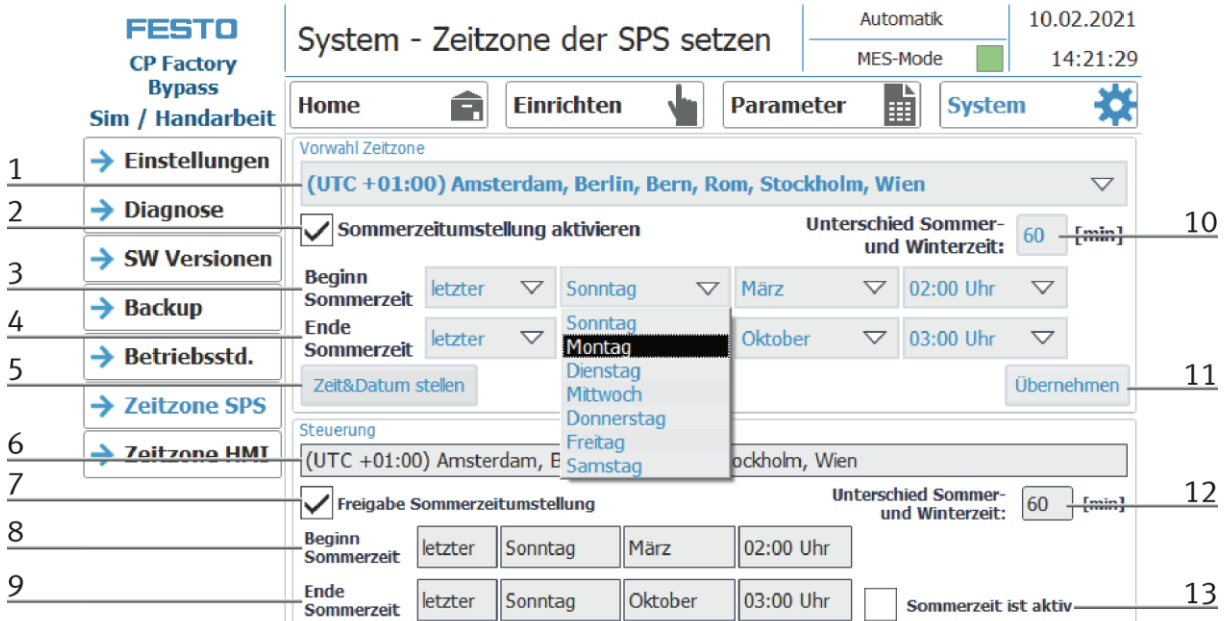

## **Untermenü Zeitzone in der SPS**

In diesem Menü kann die Uhrzeit und Zeitzone der SPS eingestellt werden. Die Voreinstellungen der SPS werden überschrieben beim Betätigen der Schaltfläche "Übernehmen".

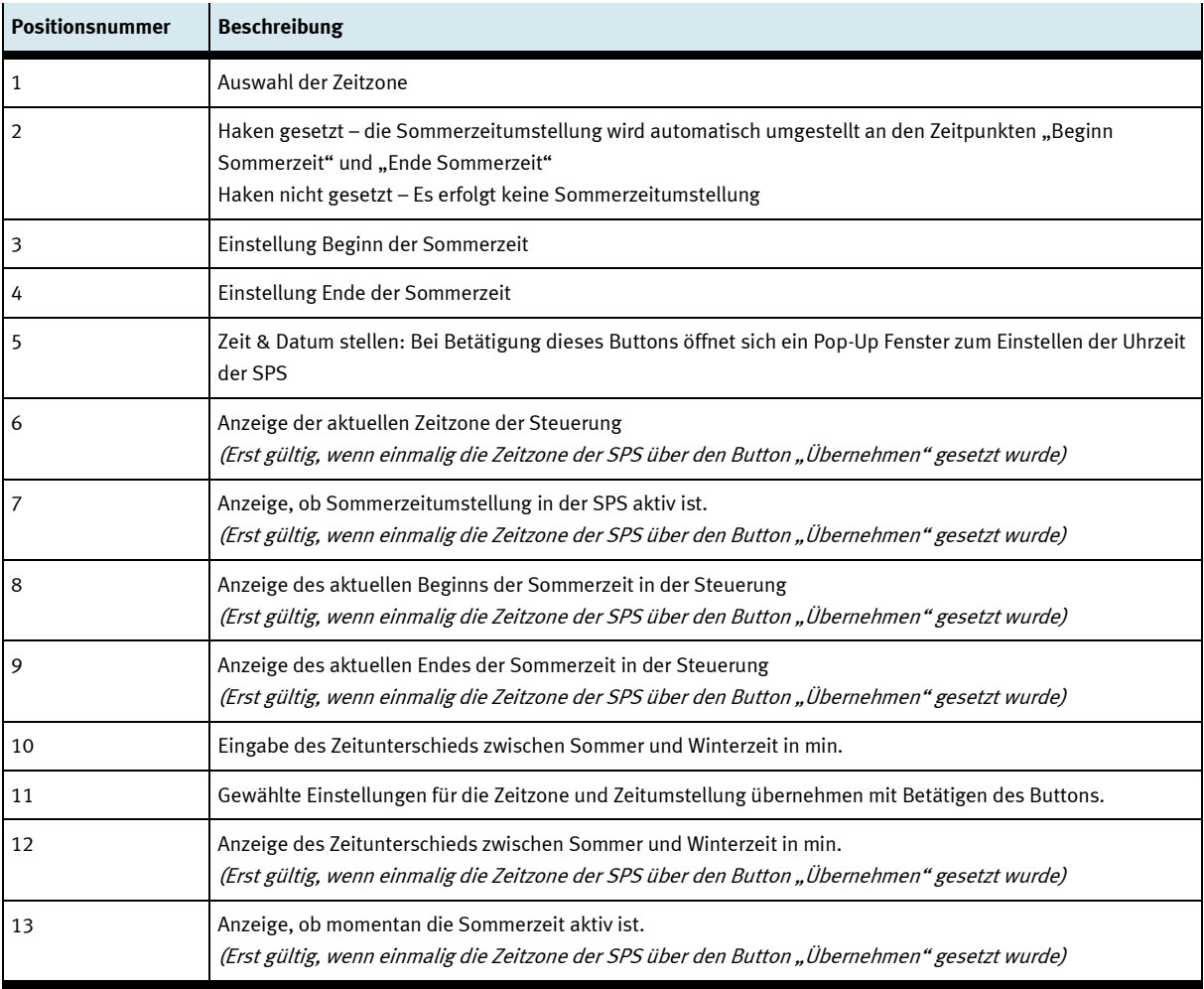

#### **Untermenü Zeitzone am HMI**

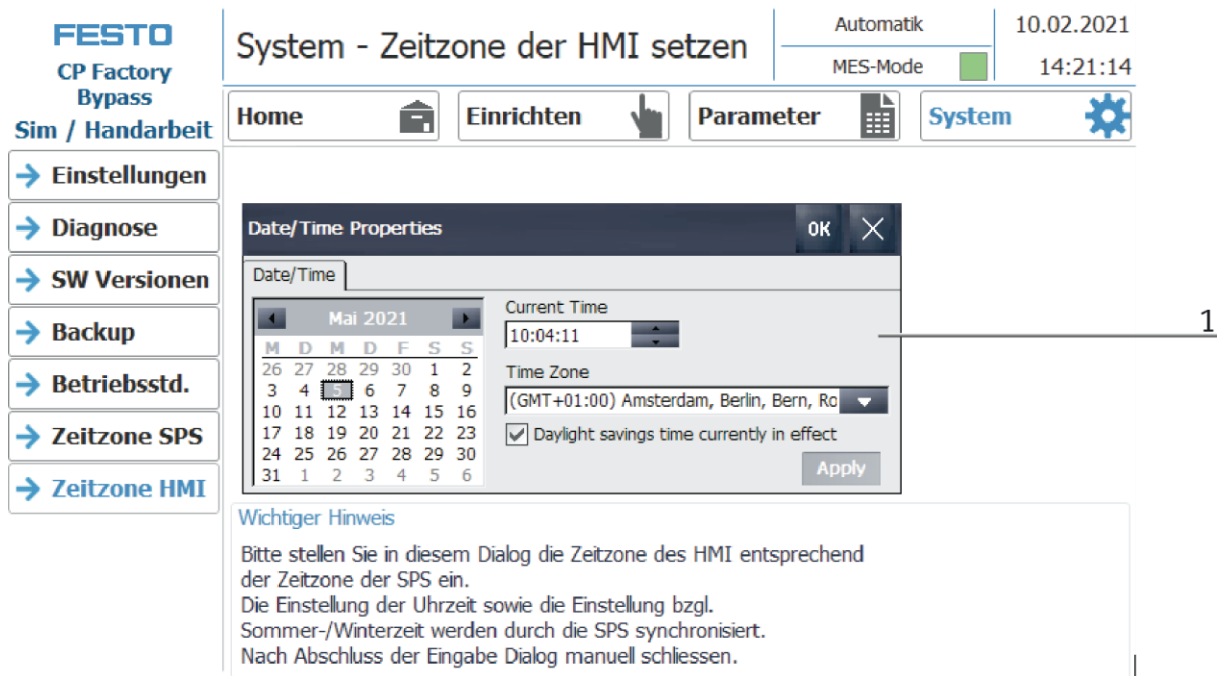

In diesem Menü kann die Uhrzeit und Zeitzone der HMI eingestellt werden. Die Voreinstellungen der HMI werden überschrieben. Es ist wichtig, die Zeitzone in der HMI gleich einzustellen, wie sie in der SPS eingestellt ist, da sonst bestimmte Funktionen einen anderen Zeitstempel bekommen. (z.B. E-Mail-Versand)

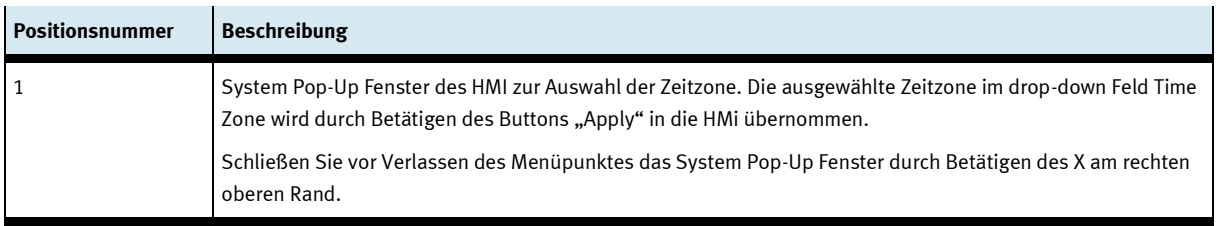

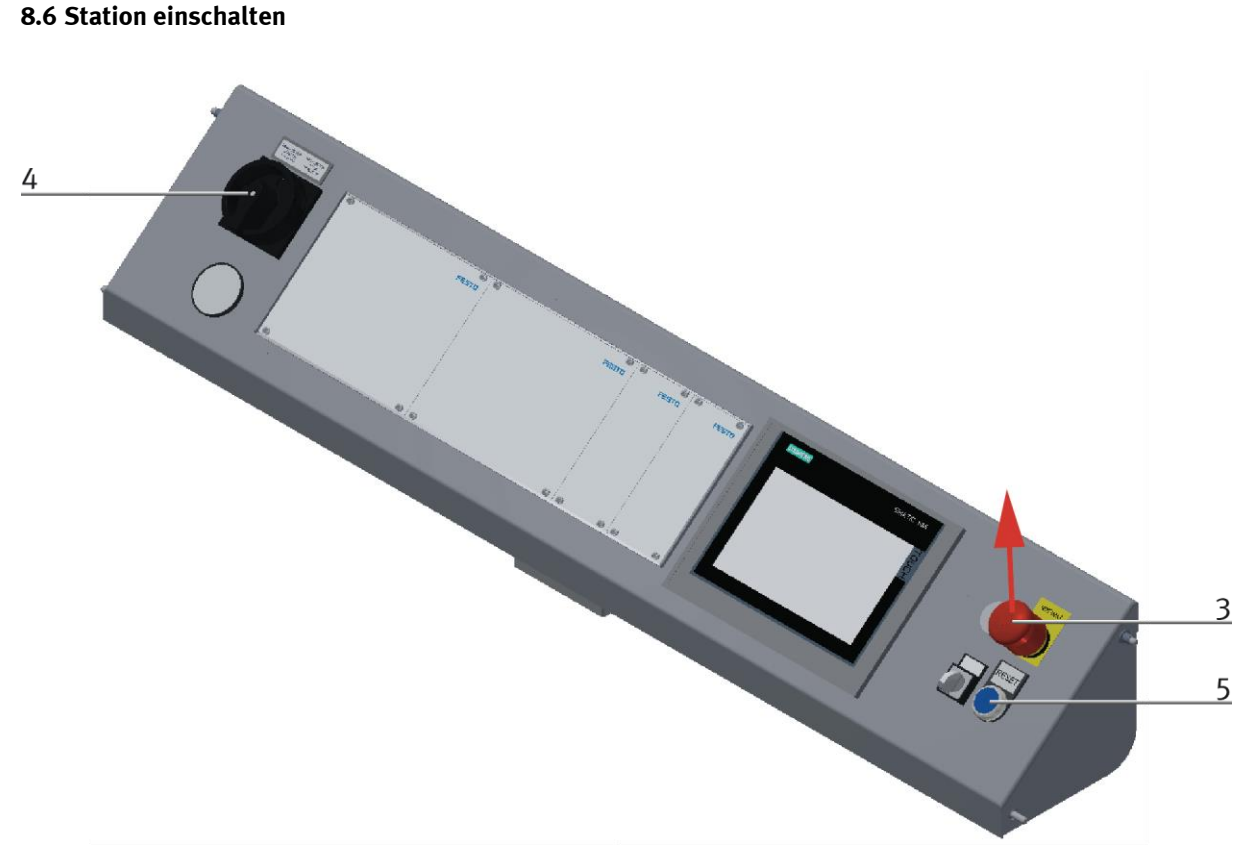

Abbildung ähnlich

- 1. Die Station ist mit Spannung versorgt.
- 2. Die Station ist mit 6 bar Luftdruck versorgt.
- 3. Alle NOT- Halt- Signalgeber (Drucktaster, Türkontakt, Lichtschranken, usw.) sind nicht betätigt und entriegelt.
- 4. Hauptschalter einschalten
- 5. Richten Taste drücken, Richten Taste leuchtet blau, HMI wird gestartet und fährt hoch.
- 6. Warten bis HMI bereit ist.

#### **8.6.1 Automatik starten**

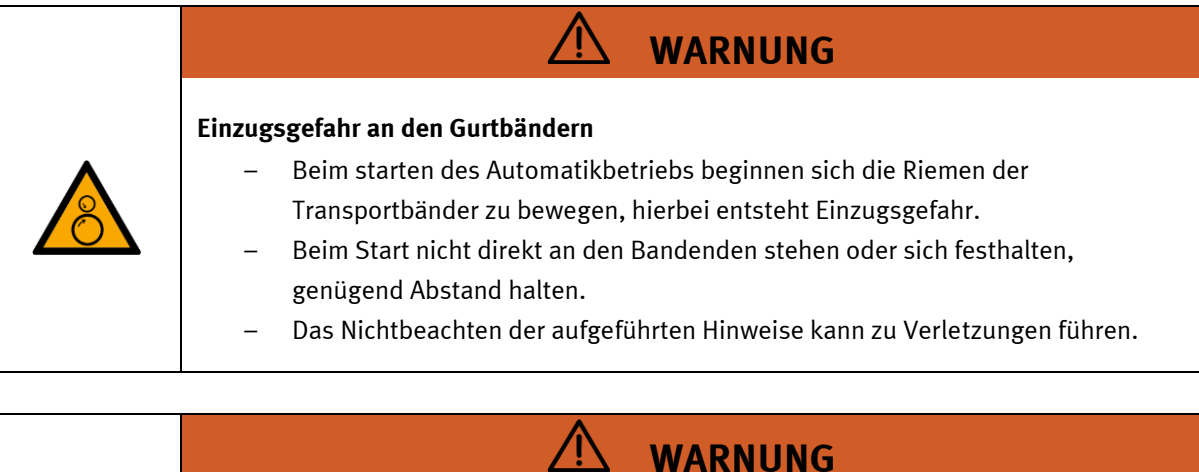

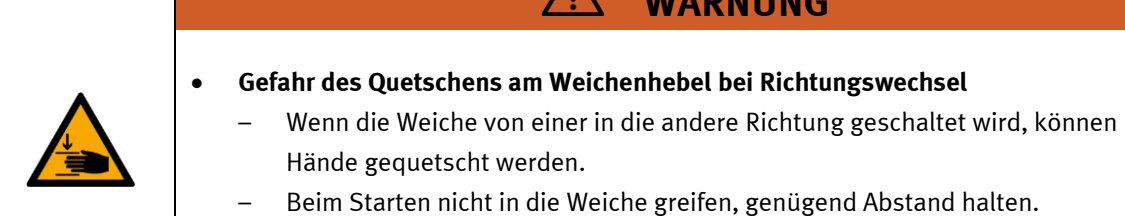

- Die Nichtbeachtung der angegebenen Information kann zu Verletzungen führen.
- 1. Ziehen Sie den Not-Aus-Schalter heraus
- 2. Drücken Sie die blaue Reset-Taste
- 3. Entfernen Sie alle vorhandenen Werkstücke
- 4. Bestätigen Sie Fehler auf dem HMI, indem Sie auf die Fehlermeldung klicken.

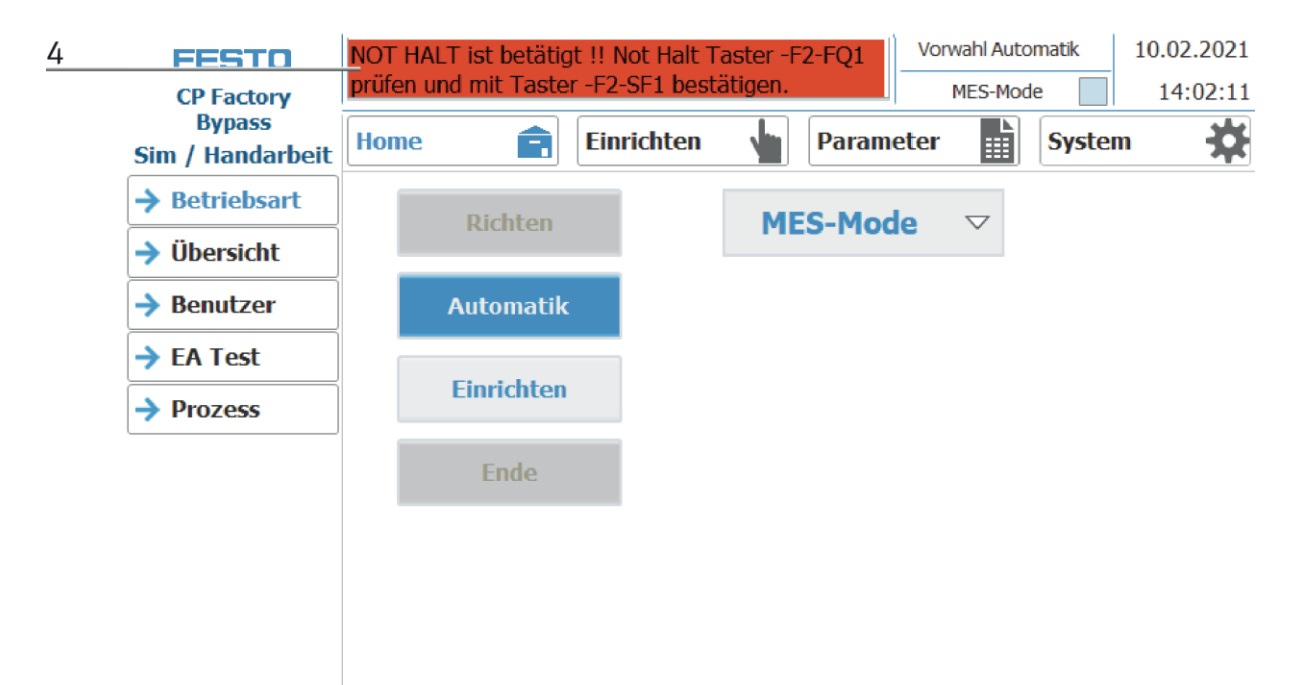

5. Die Fehlermeldung wird im Hauptfenster angezeigt. Nachdem die Fehlersituation behoben wurde, kann sie durch Drücken der RESET-Taste bestätigt werden. Hier erscheint ein Häkchen für die Siemens-Steuerung.

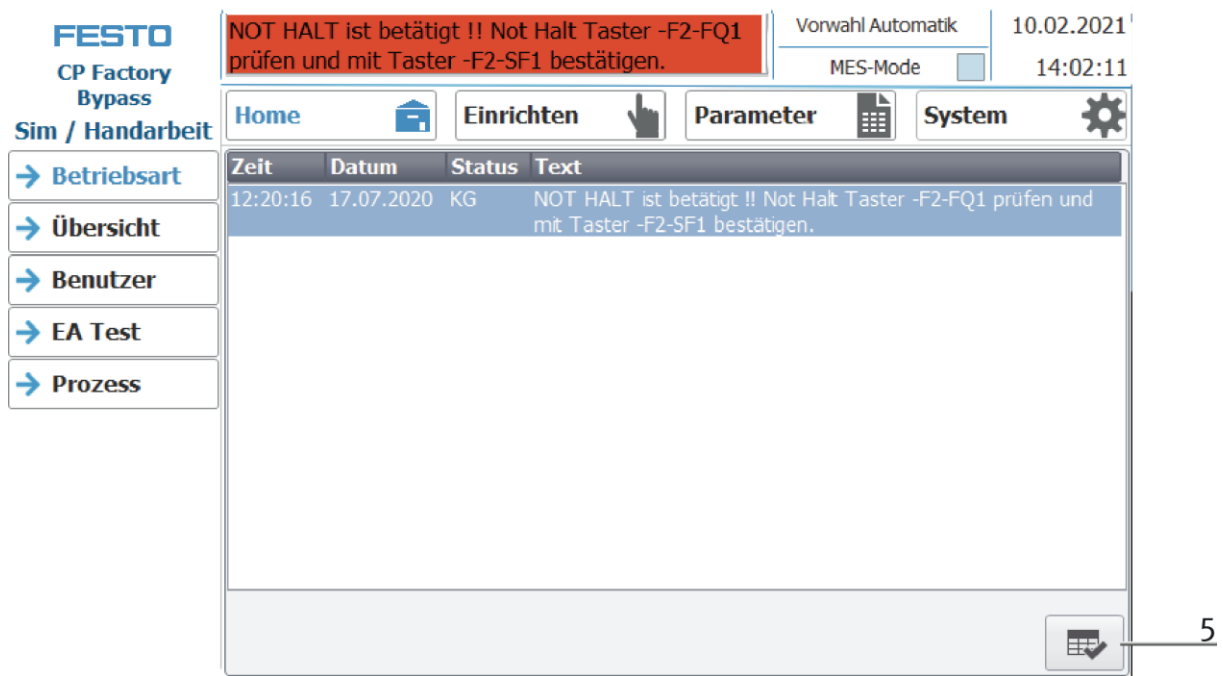

6. Auf den Home Button drücken

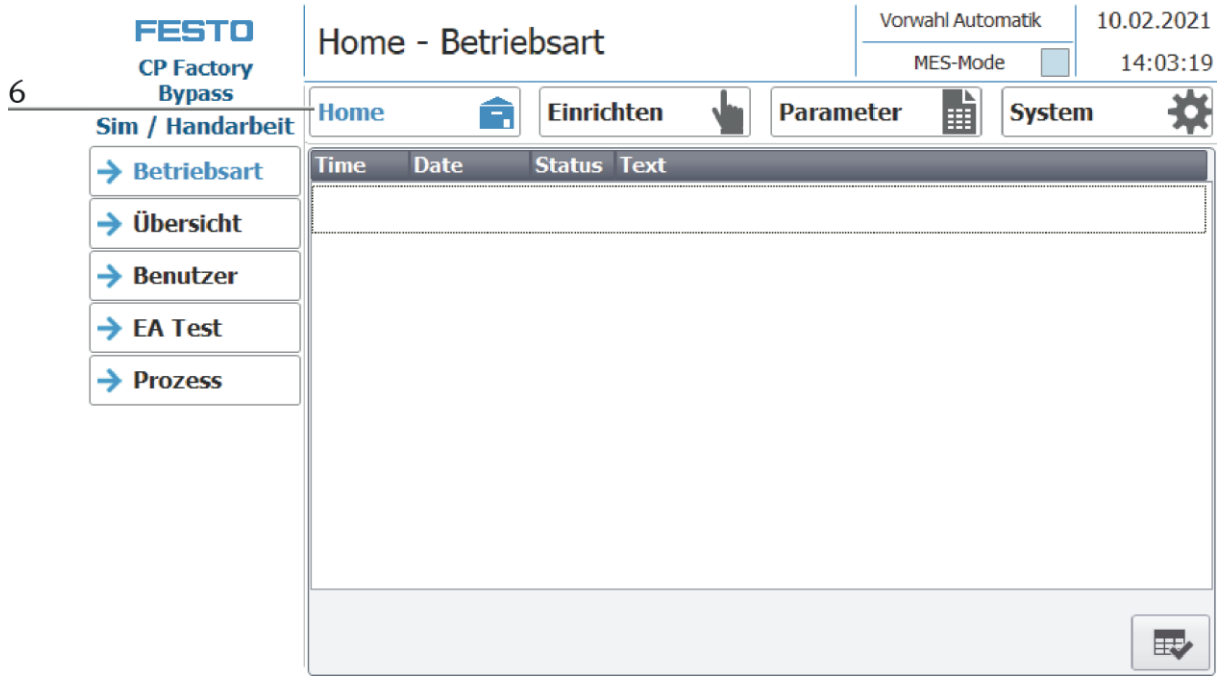

7. Nun den RICHTEN Button drücken (es ist möglich das die Station schon in Ihrer Grundposition steht und dieser Schritt somit nicht notwendig ist)

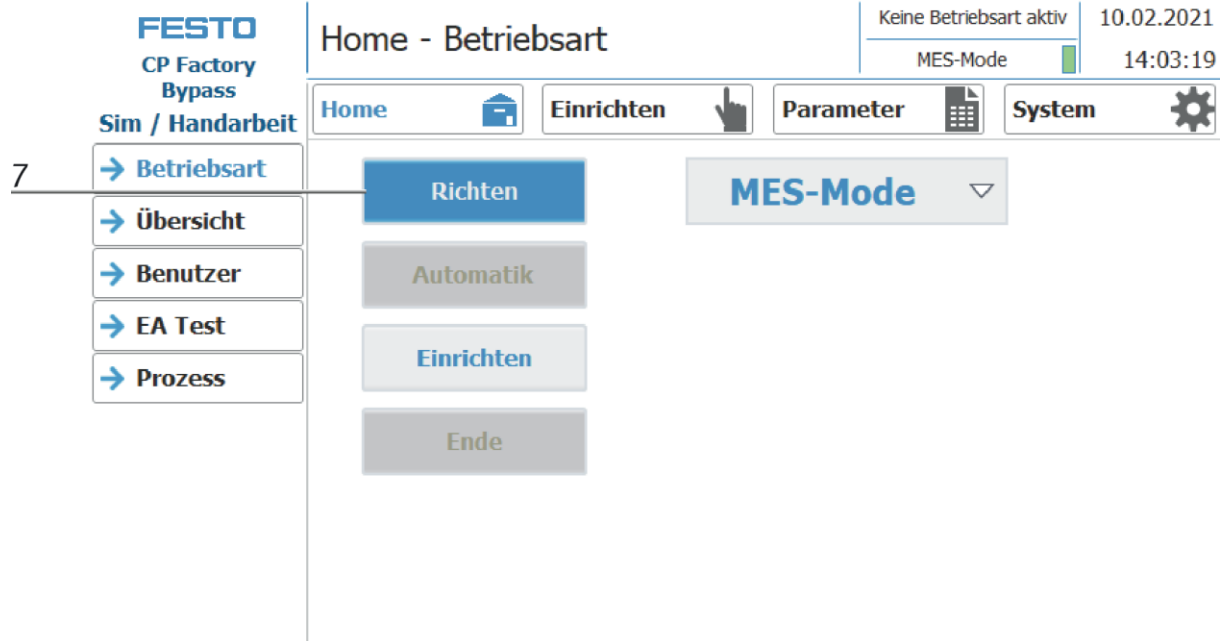

8. Im Anschluss den AUTOMATIK Button drücken.

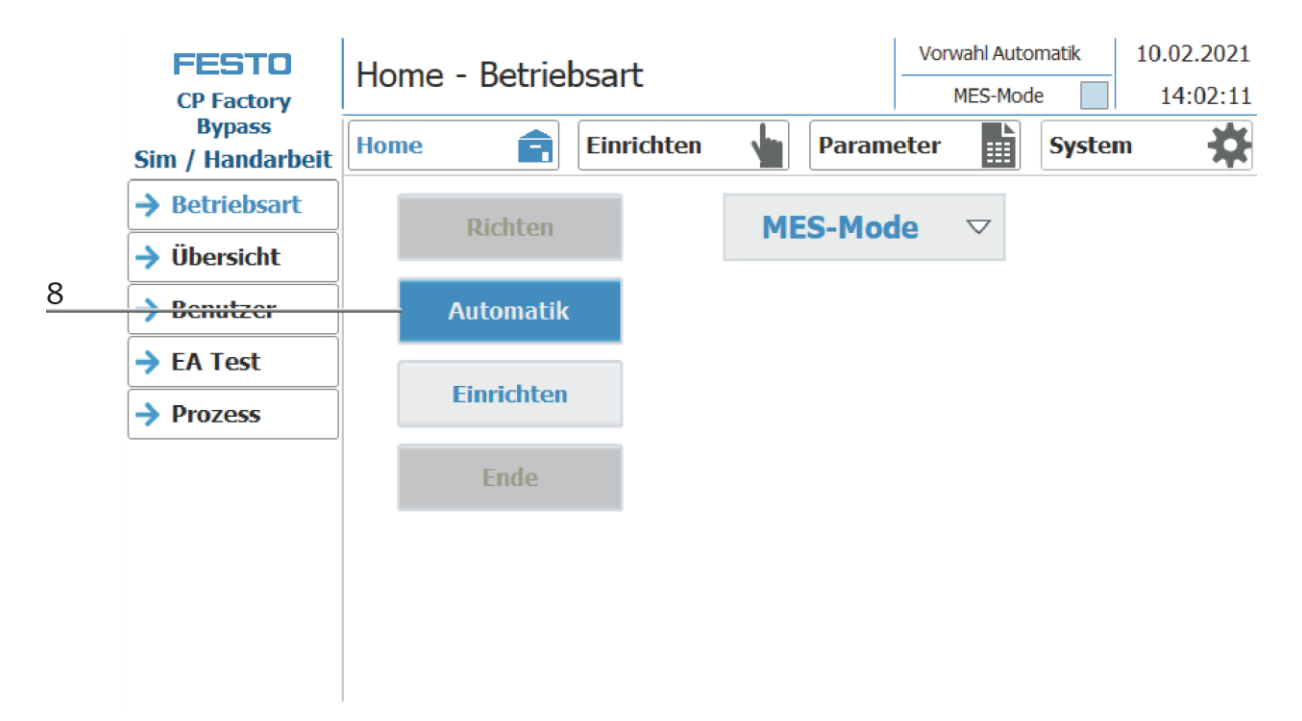

- 9. Der Automatik Button leuchtet
- 10. Automatik Modus ist aktiv

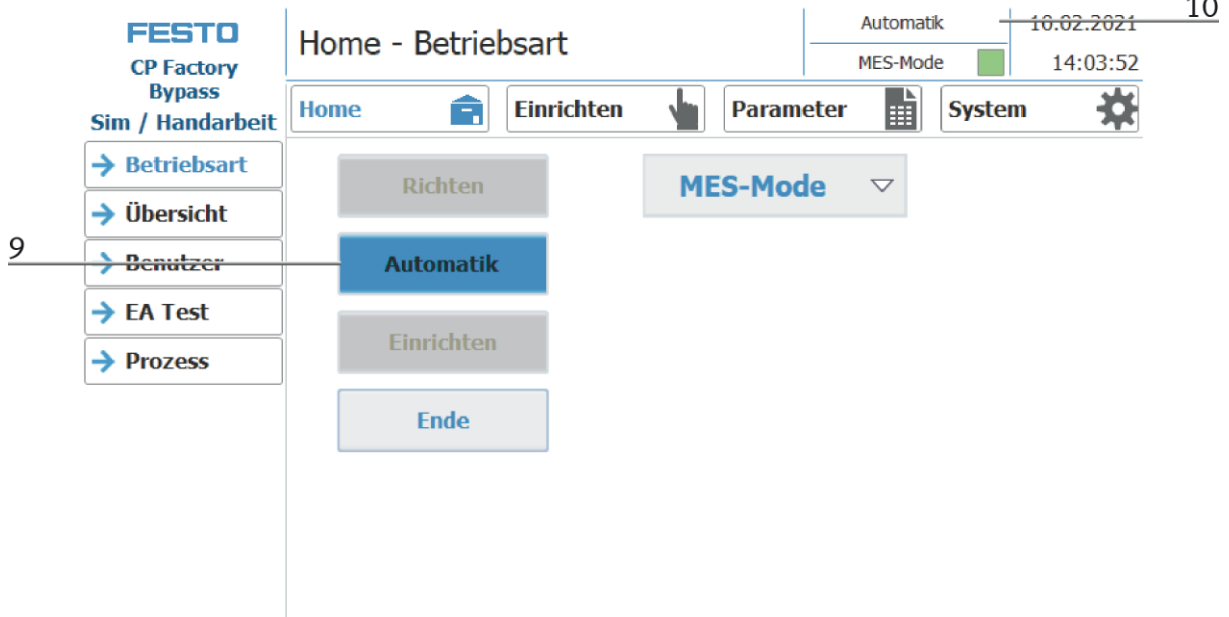

## **8.6.2 Ablaufbeschreibung Automatik**

Nachdem der Automatikablauf am HMI gestartet wurde,

- 1. Wird der Automatik Button blau hinterlegt
- 2. Die Stopper werden eingefahren
- 3. Das Werkstück wird im Umlaufbetrieb transportiert
- 4. Fährt nun ein Warenträger in das Modul/Applikationsmodul, führt diese Ihren Automatikablauf durch. Der Ablauf des Moduls/Applikationsmoduls wird allerdings nur dann gestartet, wenn die Operation in MES für diese Ressource bestimmt ist und die Ressource diese Operation auch ausführen kann.
- 5. Die Anzeigen Busy wird aktiv.
- 6. Während dieser Zeit wird der Automatikablauf in der Applikation ausgeführt.
- 7. Die nächste Ressource und die Operation werden auf den RFID Chip geschrieben
- 8. Ist das Modul/Applikationsmodul fertig, wechselt die Anzeige wieder auf den Ursprungszustand und der Stopper wird eingefahren
- 9. Der Warenträger fährt aus der Arbeitsposition und steht weiteren Modulen/Applikationsmodulen zur Verfügung.

### **8.6.3 Ablaufbeschreibung Takt Ende**

- 1. Ein Automatikablauf ist aktiv
- 2. Den Ende Button drücken

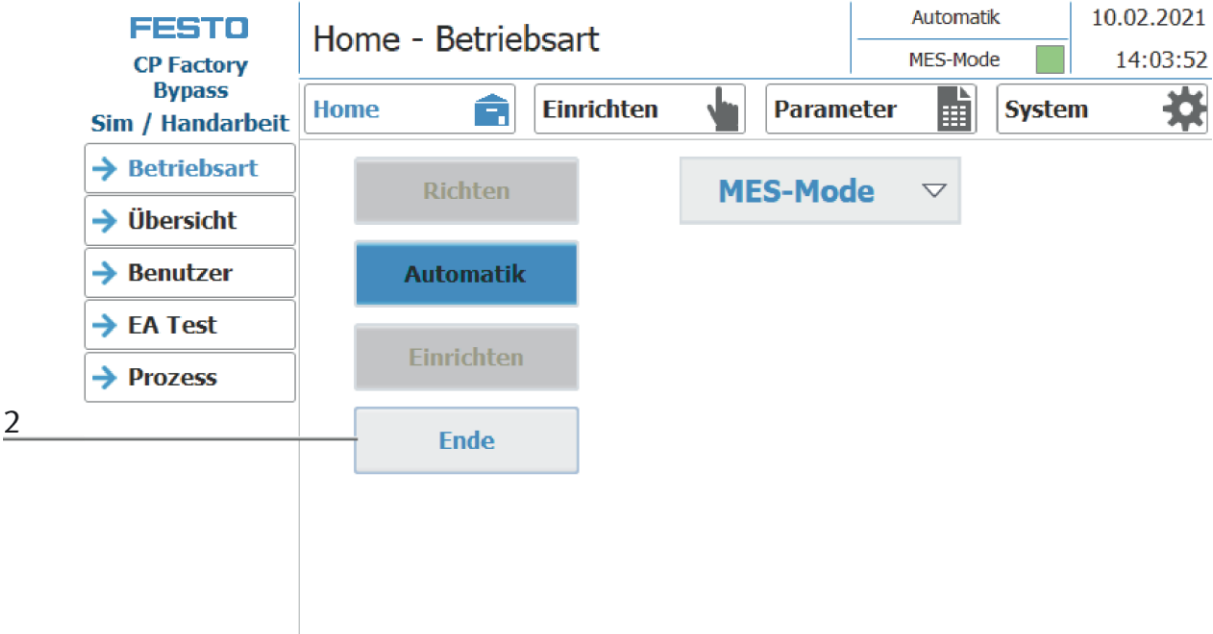

- 3. Die Station führt Ihren Ablauf bis zum Takt Ende aus. Während dieser Zeit blinkt der Ende Button.
- 4. Die Stopper werden ausgefahren
- 5. Die Transportbänder bleiben stehen

## **8.7 Werkerführung und Ablaufsimulation an freier AP**

Das folgende Kapitel ist für alle Grundmodule (Bypass, Linear, Weiche) gültig. Es wird exemplarisch am Grundmodul Linear erläutert.

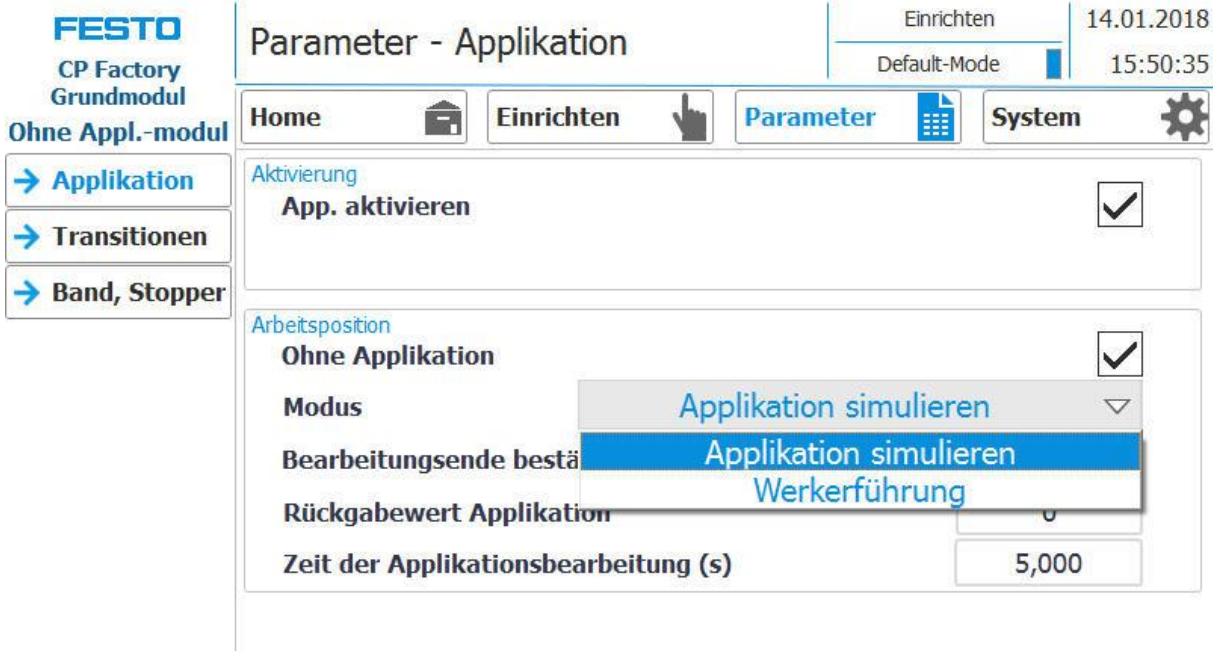

Auswahl des Modus über das Touch Panel

Jede freie - nicht mit einem Applikationsmodul bestückte - Arbeitsposition kann eine einfache Werkerführung und eine einfachen Ablaufsimulation zur Verfügung stellen.

Damit stellt jede freie AP sowohl im Default Mode als auch im MES Mode folgende Funktionen bereit:

- 1. Generische Ablaufsimulation
- 2. Werkerführung

Mit bestücktem Applikationsmodul kommt die Applikationsfunktion hinzu

- 3. Ablaufsimulation der Applikation
- 4. Werkerführung
- 5. Applikationsfunktion

#### **8.7.1 Generische Ablaufsimulation**

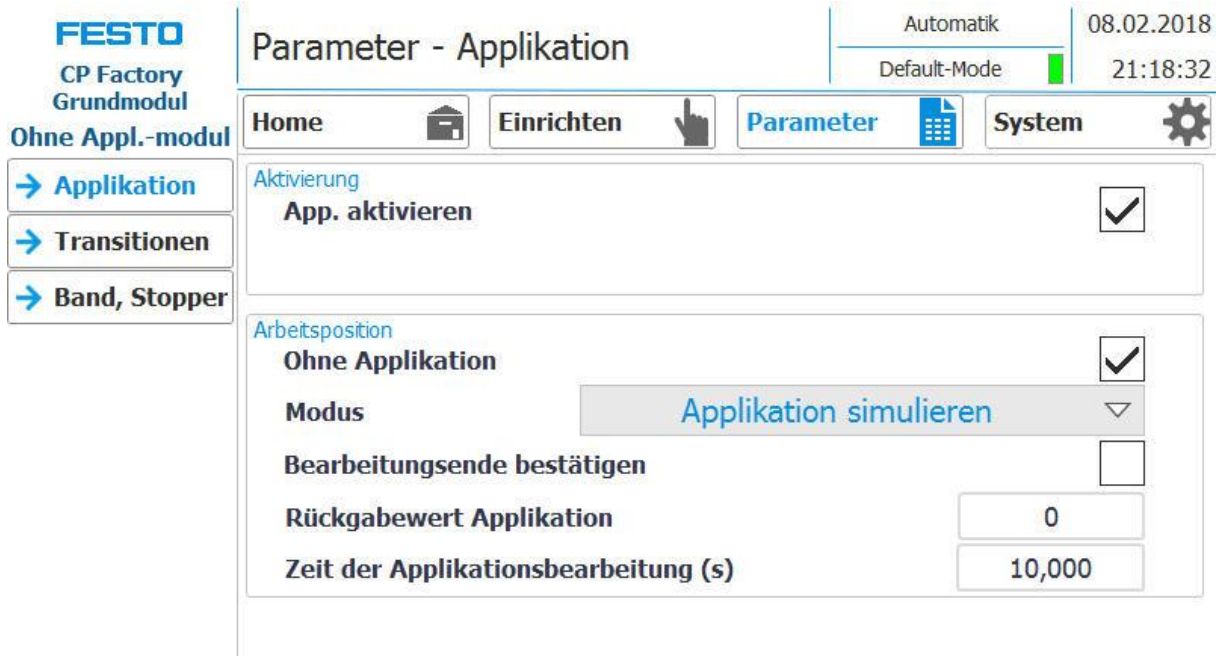

1. Steht der Modus auf Applikation simulieren und ein Werkstückträger fährt in die Applikation, wird dieser gestoppt. Der Applikationsablauf wird simuliert, dies wird durch folgenden Screen angezeigt

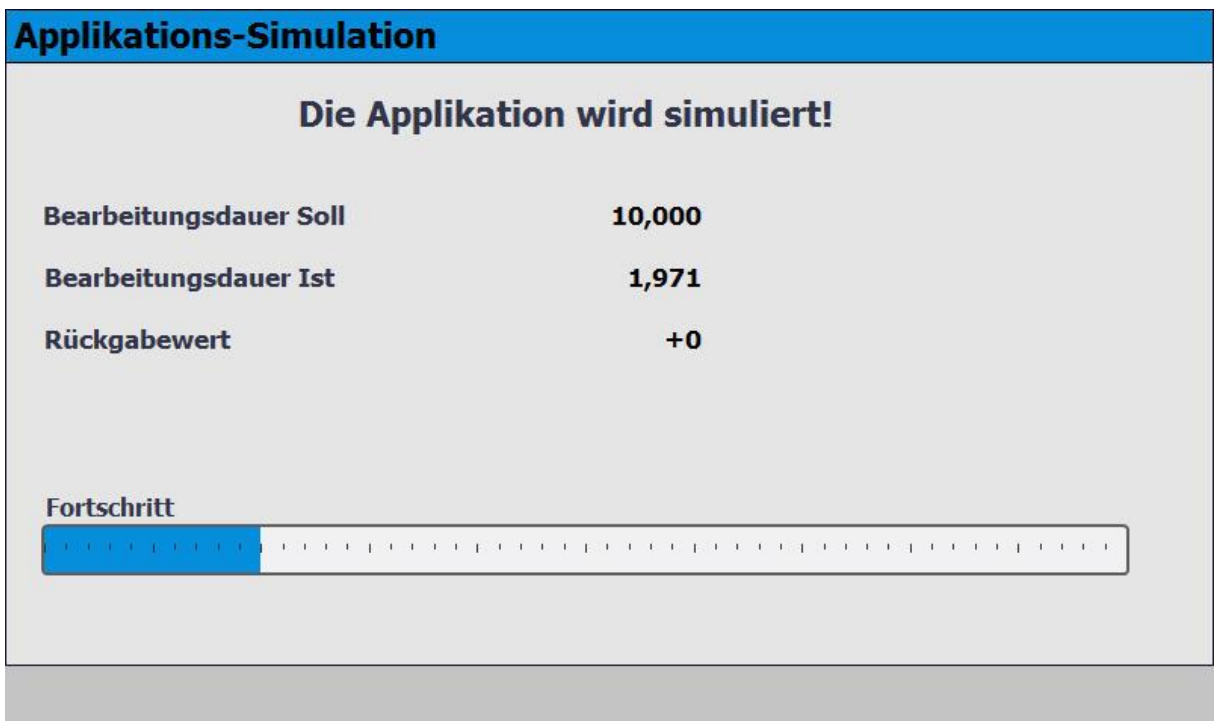

- 2. Die Bearbeitungszeit beträgt in diesem Fall 10 Sek. dies kann bei den Parametern eingestellt werden. Die aktuelle Zeit wird durch den Balken im Fortschritt angezeigt. Nach Simulationsende, wird der voreingestellte Rückgabewert in MES übertragen.
- 3. Der Werkstückträger wird aus der Arbeitsposition entlassen.

## **8.7.2 Werkerführung mit Bildaufruf**

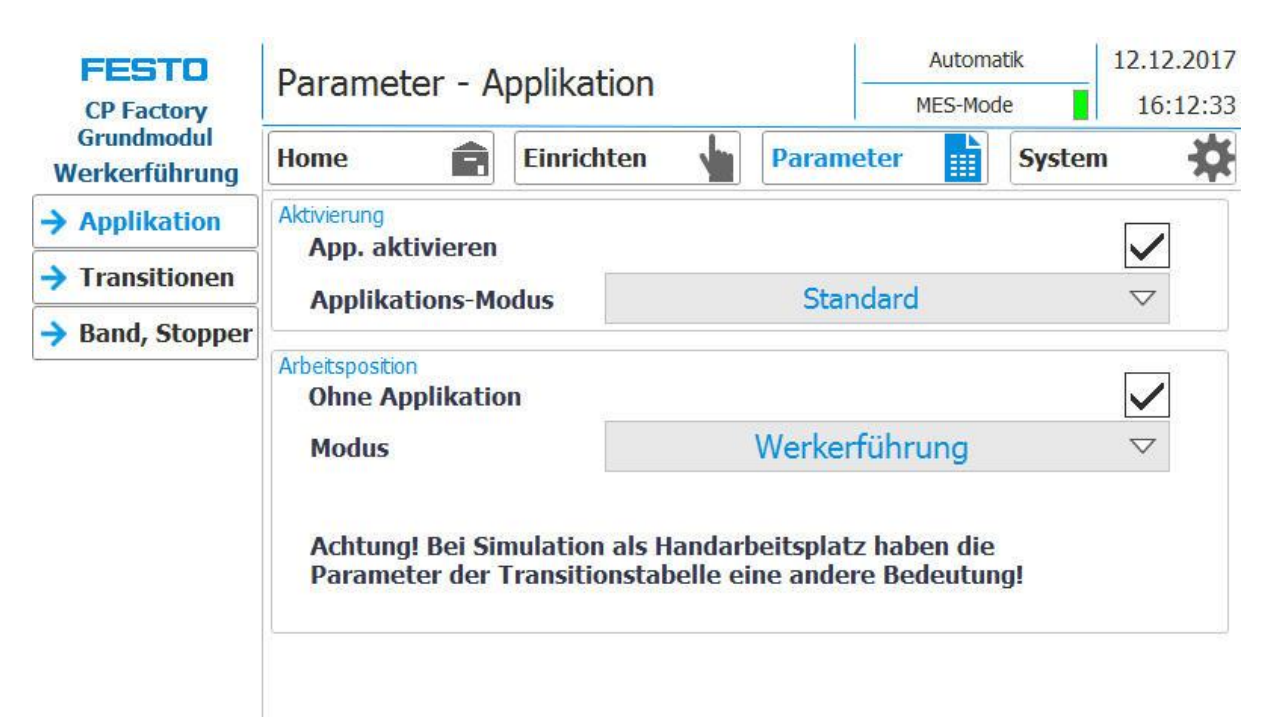

- 1. Steht der Modus auf Applikation Werkerführung (Applikations-Modus muss auf Standard stehen )und ein Werkstückträger fährt in die Applikation, wird dieser gestoppt.
- 2. Der Werker muss nun die vorgegebenen Arbeitsaufgabe abarbeiten. Diese wird in der Transitionstabelle vorgegeben und besteht aus dem Element (Parameter 1) und der Aktion (Parameter2).

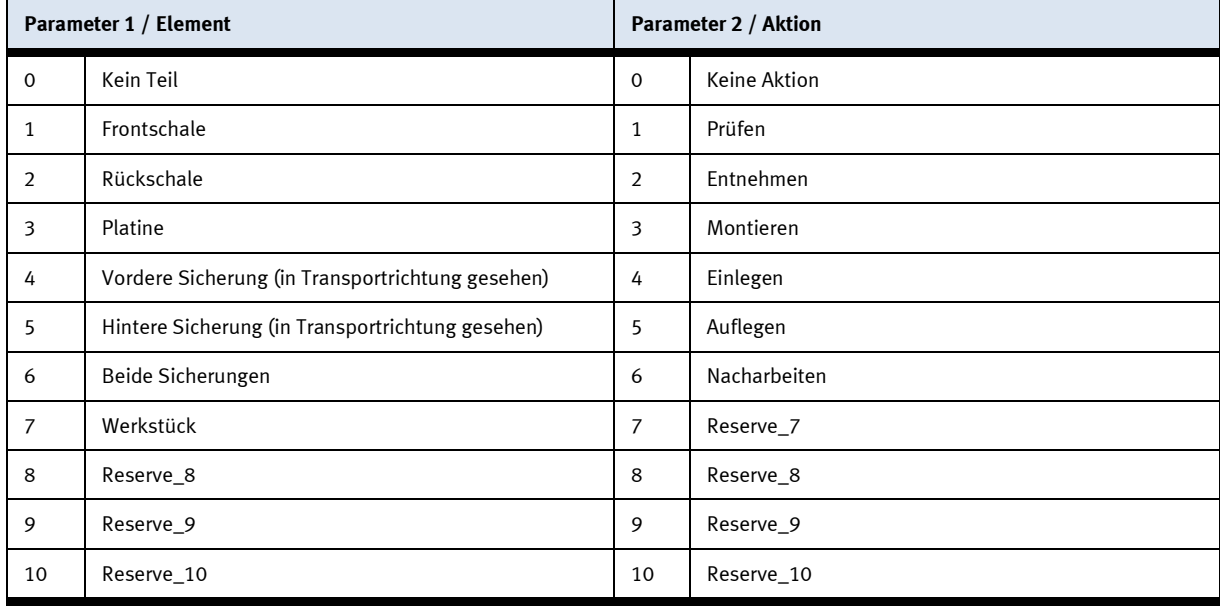

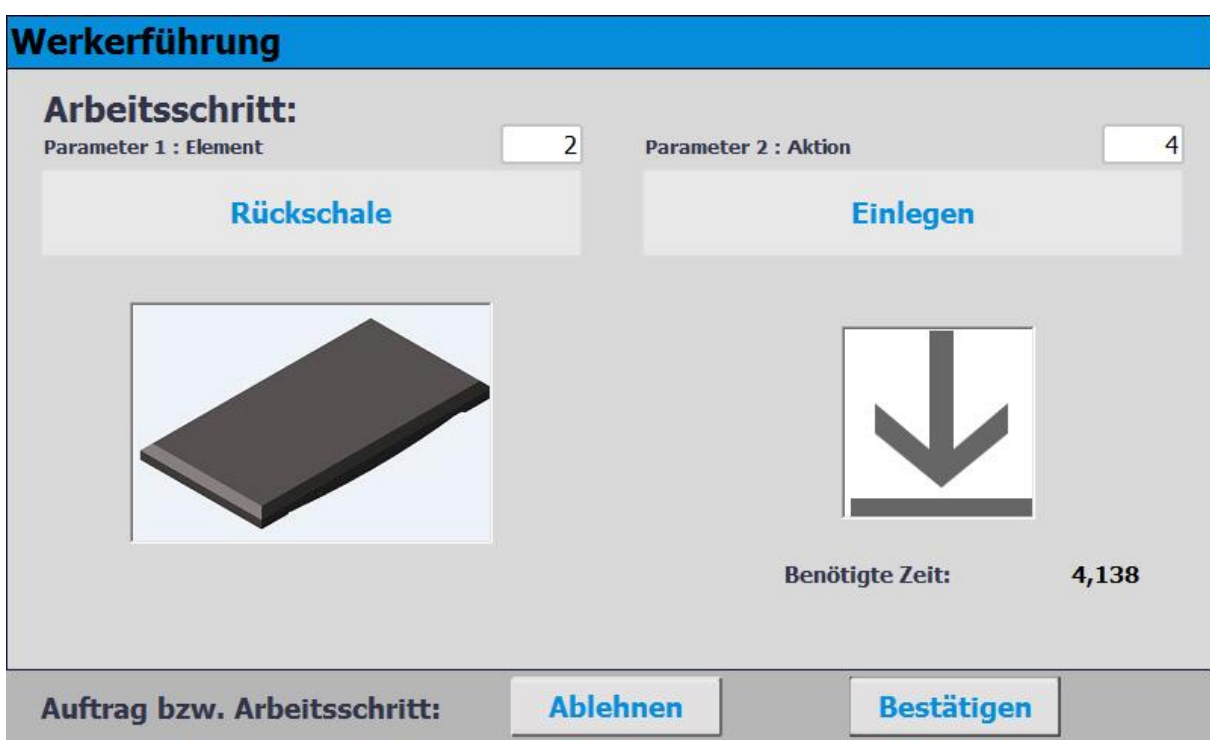

- 1. In diesem Fall ist das Element 2 und die Aktion 4 in den Transitionen vorgegeben. Der Werker muss eine Rückschale einlegen.
- 2. Hat der Werker die Aufgabe erfüllt, muss er den Bestätigen Button drücken um die Aufgabe abzuschließen. Die Daten werden an MES übertragen
- 3. Der Werkstückträger wird aus der Arbeitsposition entlassen.

## **8.7.3 Werkerführung mit html Seiten Aufruf**

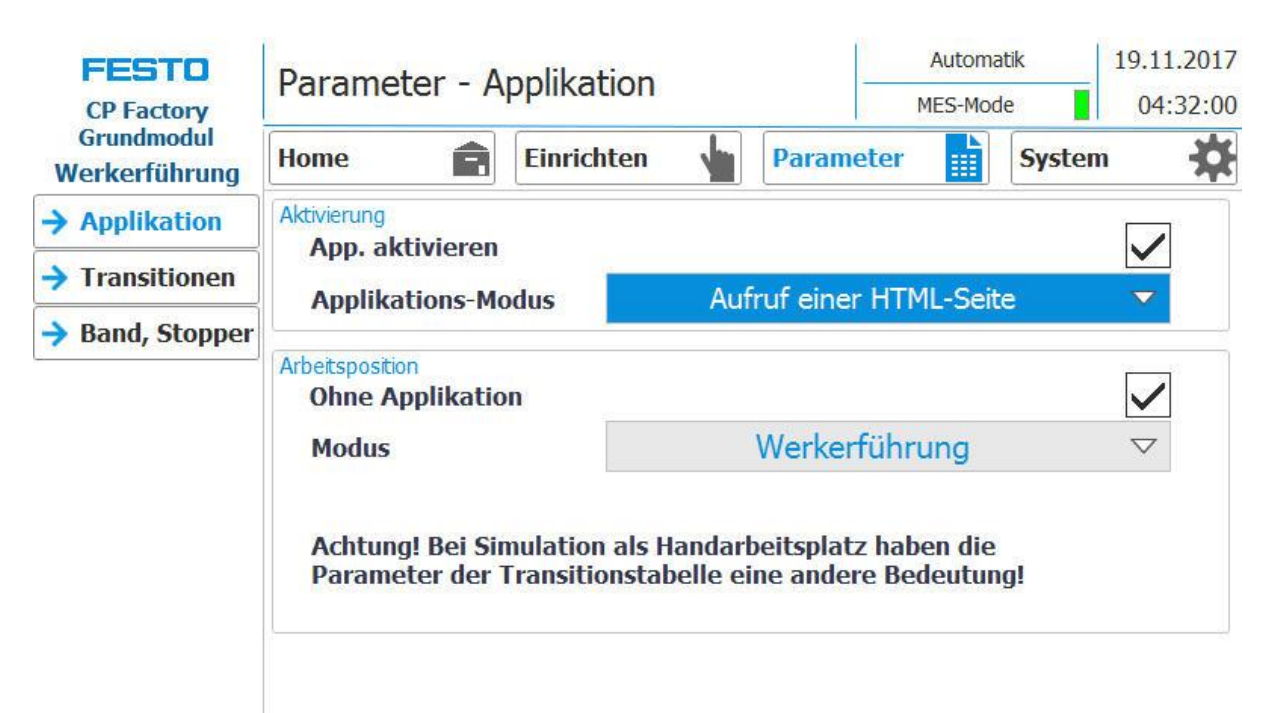

- 1. Steht der Modus auf Applikation Werkerführung (Applikations-Modus muss auf Aufruf einer HTML Seite stehen /nur im MES Mode möglich )und ein Werkstückträger fährt in die Applikation, wird dieser gestoppt.
- 2. Der Werker muss nun die vorgegebene Arbeitsaufgabe abarbeiten. Diese wird auf einer html-Seite beschrieben, welche vom Kunden erstellt werden muss. Die URL dieser Seite, welche auf dem MES-PC vorhanden sein muss, kann im Arbeitssplan des MES angegeben werden. Diese Werkerführung (abhängig vom html-Seiteninhalt) wird gestartet, wenn für die AP im Arbeitsplan die OpNo 510 gewählt wird und die URL im Arbeitsschritt auf diesen URL-link zeigt

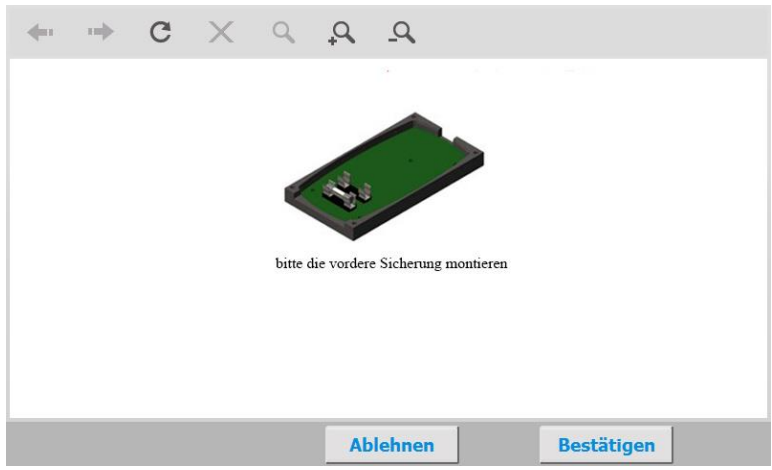

- 3. In diesem Fall wurde die html-Seite so gestaltet, dass eine Arbeitsanweissung zum Montieren der vorderen Sicherung bei der Werkerführung erscheint.
- 4. Hat der Werker die Aufgabe erfüllt, muss er den Bestätigen Button drücken um die Aufgabe abzuschließen. Die Daten werden an MES übertragen
- 5. Der Werkstückträger wird aus der Arbeitsposition entlassen.

#### **8.8 RFID Tag manuell beschreiben**

#### **8.8.1 Warenträger**

Um einen Warenträger mit einer bestimmten ID zu beschreiben, oder um Information zu bekommen welche Daten auf dem Warenträger stehen, ist es möglich diese Daten auszulesen oder den Tag zu beschreiben. Hierfür ist es notwendig dass sich ein Warenträger mit einem funktionierenden Tag an einer der Stopperpositionen befindet und die Station eingeschaltet ist.

Das folgende Beispiel gilt für alle Ausleseposition die eine ID von Warenträgern auslesen können.

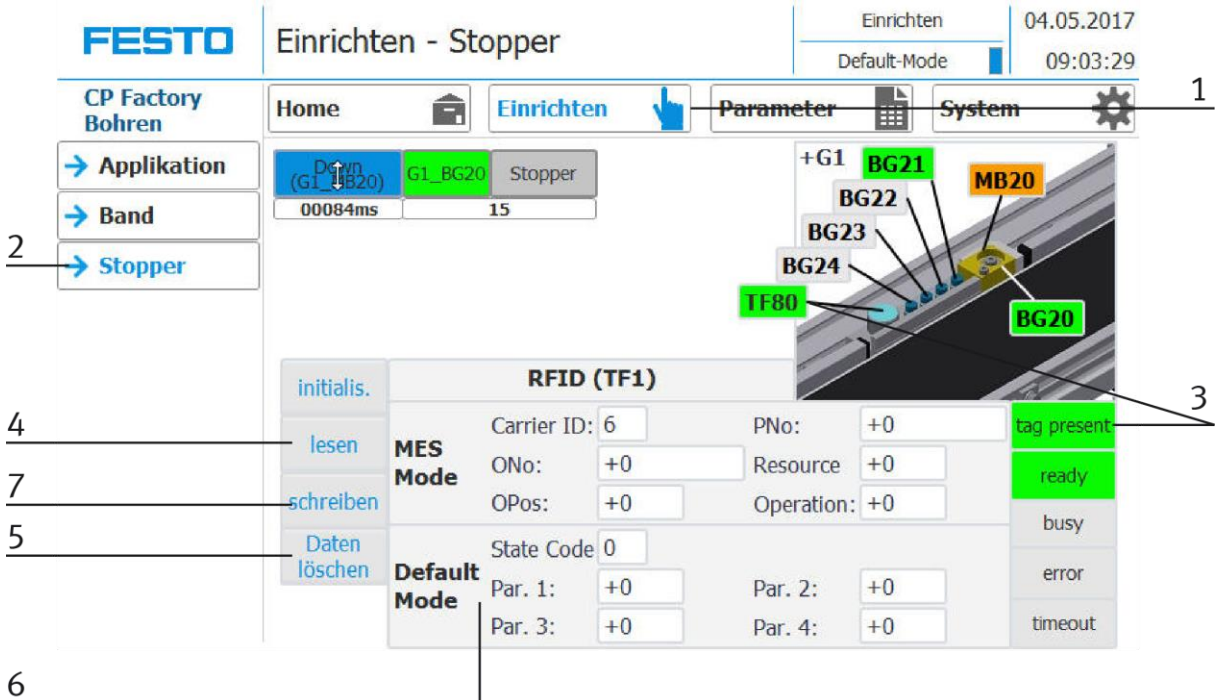

- 1. Betriebsart Einrichten auswählen
- 2. Im Einrichten Menü links den Stopper auswählen
- 3. Wird ein RFID erkannt, wird dies durch "tag present" angezeigt. (TF80 und Button "tag present" sind grün hinterlegt)
- 4. Die Daten des RFID Tags können durch Drücken des "lesen" Button ausgelesen und angezeigt werden.
- 5. Daten löschen Button drücken

Für eine einfachere Eingabe werden alle Daten nur in der Eingabemaske gelöscht, die Daten auf dem Tag selbst bleiben vorhanden.

6. Eingabe der gewünschten Daten im Feld (alle Felder die weiß hinterlegt sind, können editiert werden) **MES Mode**

Carrier ID – hier wird die Warenträgernummer angezeigt oder eingegeben ONo – hier wird die Auftragsnummer angezeigt oder eingegeben OPos – hier wird die Auftragsposition angezeigt oder eingegeben PNo – hier wird die Teilenummer angezeigt oder eingegeben Resource – hier wird die Ressource angezeigt oder eingegeben Operation – hier wird die Nummer der Operation angezeigt oder eingegeben **Default Mode** State Code – hier wird der State Code für die Startbedingung eingegeben, stimmen diese mit den Transitionstabellen überein, werden die Parameter ausgelesen und der Automatikablauf der Applikation gestartet. Parameter 1 = Eingabe des Parameterwerts (z.B. 1 / linke Seite Bohren) Eingabe des Parameterwerts (z.B. 2 / rechte Seite Bohren) Eingabe des Parameterwerts (z.B. 3 / beide Seiten Bohren)

Parameter 2 - 4 - in diesem Beispiel nicht verwendet

7. Button "schreiben" drücken um die vorgenommenen Änderungen auf den Tag zu schreiben.

## **8.8.1 Parameter CP Factory Grundmodul Bypass**

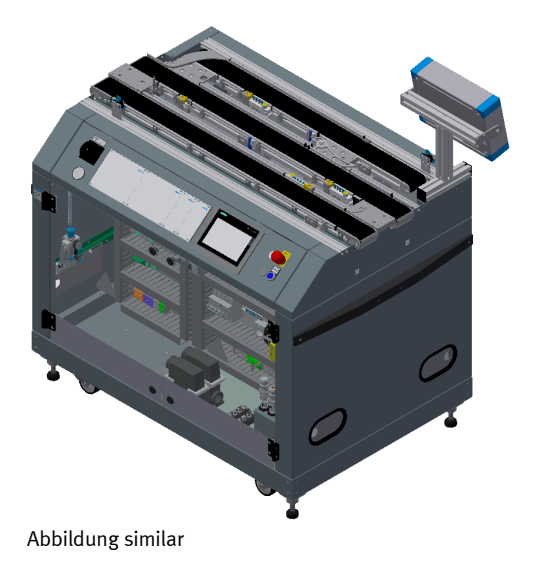

Die Parameter des Grundmodul-Bypass sind abhängig von der Station welche am Bypass Band des Grundmodul Bypass steht. Folgende Möglichkeiten stehen zur Verfügung:

- Roboter mit MR-Buffer-Station ist mit dem Bypass verbunden
- Anwendungsmodul ist auf dem Bypass-Band montiert (Wenn ein Anwendungsmodul montiert ist, stammen die Parameter aus dem Anwendungsmodul)

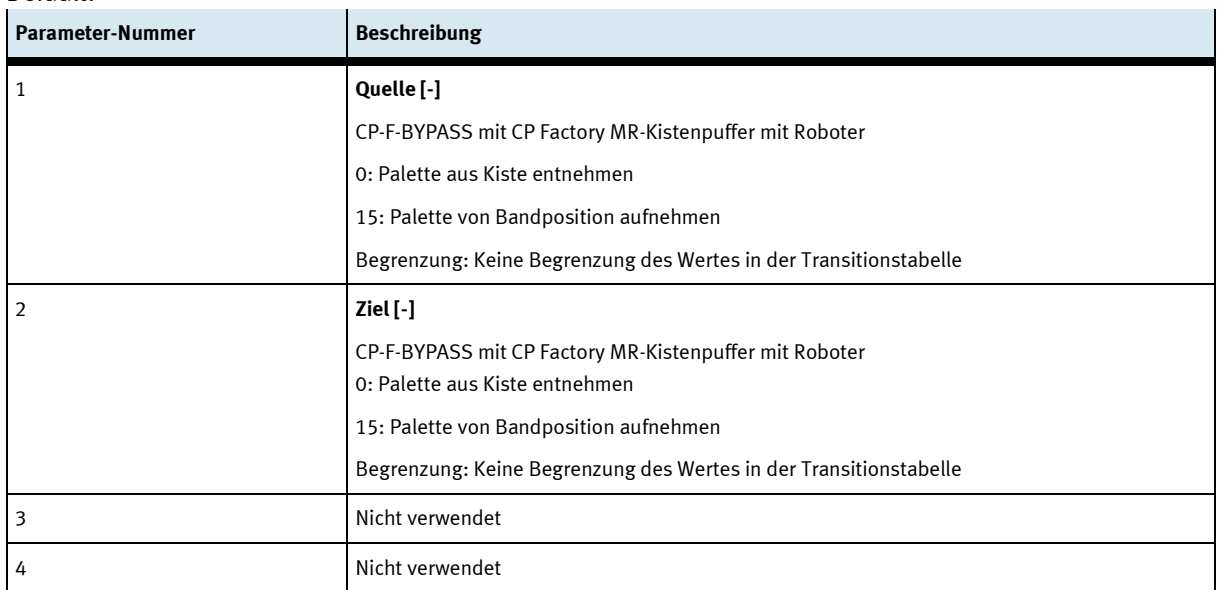

### Default:

## Weiche:

Werkstückträger bei denen der RFID-Code mit dem Zustandscode (Startbedingung) aus der Transitionstabelle übereinstimmt, werden in den Abzweig gelenkt. Die Parameter "Quelle" und "Ziel" sind hier nicht weiter von Bedeutung.

## Stopper im Abzweig (Bypass):

Werkstückträger bei denen der RFID-Code mit dem Zustandscode (Startbedingung) aus der Transitionstabelle übereinstimmt, werden gestoppt, andere werden freigegeben. "dbAppIF.In" wird in diesem Beispiel per PROFINET IO an das iDevice "CP-F-BUFH-B" gemappt, um die Applikation ausführen zu können. In "dbAppIF.In" sind die Parameter "Quelle" und "Ziel" wie folgt angelegt:

CP-F-BYPASS CP-F-BUFH-B "dbAppIF.In.Data.adiPar.adiPar[1]" = "AppIn.Data.adiPar.adiPar[1]" → Quelle

- 
- $,$ dbAppIF.In.Data.adiPar.adiPar[2]" =  $,$ AppIn.Data.adiPar.adiPar[2]" $\rightarrow$ Ziel

MES:

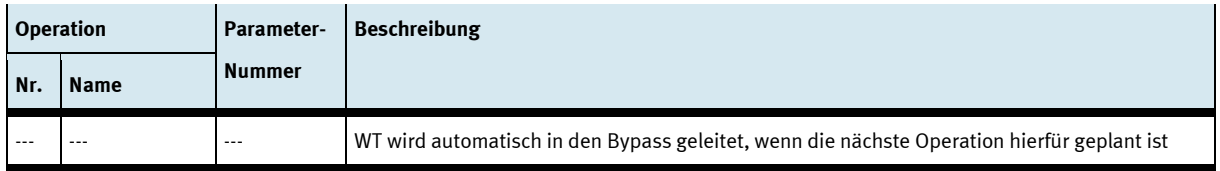

# **9 Komponenten**

**9.1 Elektrische Komponenten**

**9.1.1 2 Quadranten Regler**

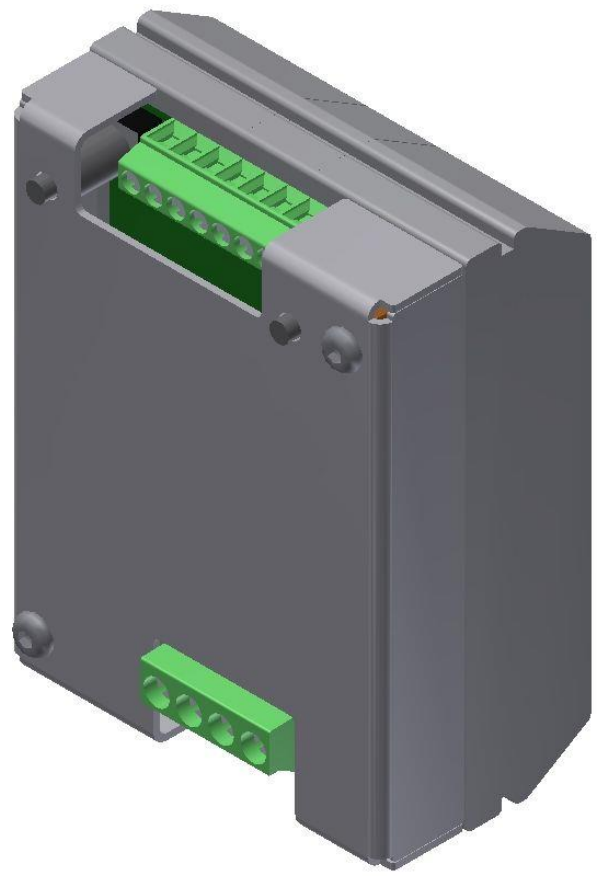

Abbildung ähnlich

#### **Beschreibung**

Elektronik für permanentmagneterregte DC-Motoren bis ca. 200W

Das Modul M-MZ-4-30 ist eine zwei Quadranten Motorsteuerung für DC-Motoren mit Links-Rechtslauf. Sie gewährleistet das sichere Ein - Ausschalten sowie die Drehrichtungssteuerung von Motoren. Im Aus-Zustand wir die Last kurzgeschlossen, dadurch ergibt sich eine dynamische Bremsung. Durch den Eingang SLOW kann zwischen Langsamfahrt ( Einstellung am Tr1 ) und volle Drehzahl umgeschaltet werden. Am Eingang STOP kann ein Endschalter angeschlossen werden.

#### **Anwendung:**

Motorsteuerungen für bürstenbehaftete Motoren elektronisches Lastrelais für Magnetventile und diverse Lasten

### **Eigenschaften**

- Link/Rechtslauf
- Umschaltung zwischen voller Drehzahl und der am TR.1 eingestellten Drehzahl
- Anschluss für Endschalter für Stop
- Kurzschlussfest und Temp. geschützt
- Anlaufstrombegrenzung

# **Technische Daten**

Typ: M-MZS-4-30 Artikel Nummer 06.05.020

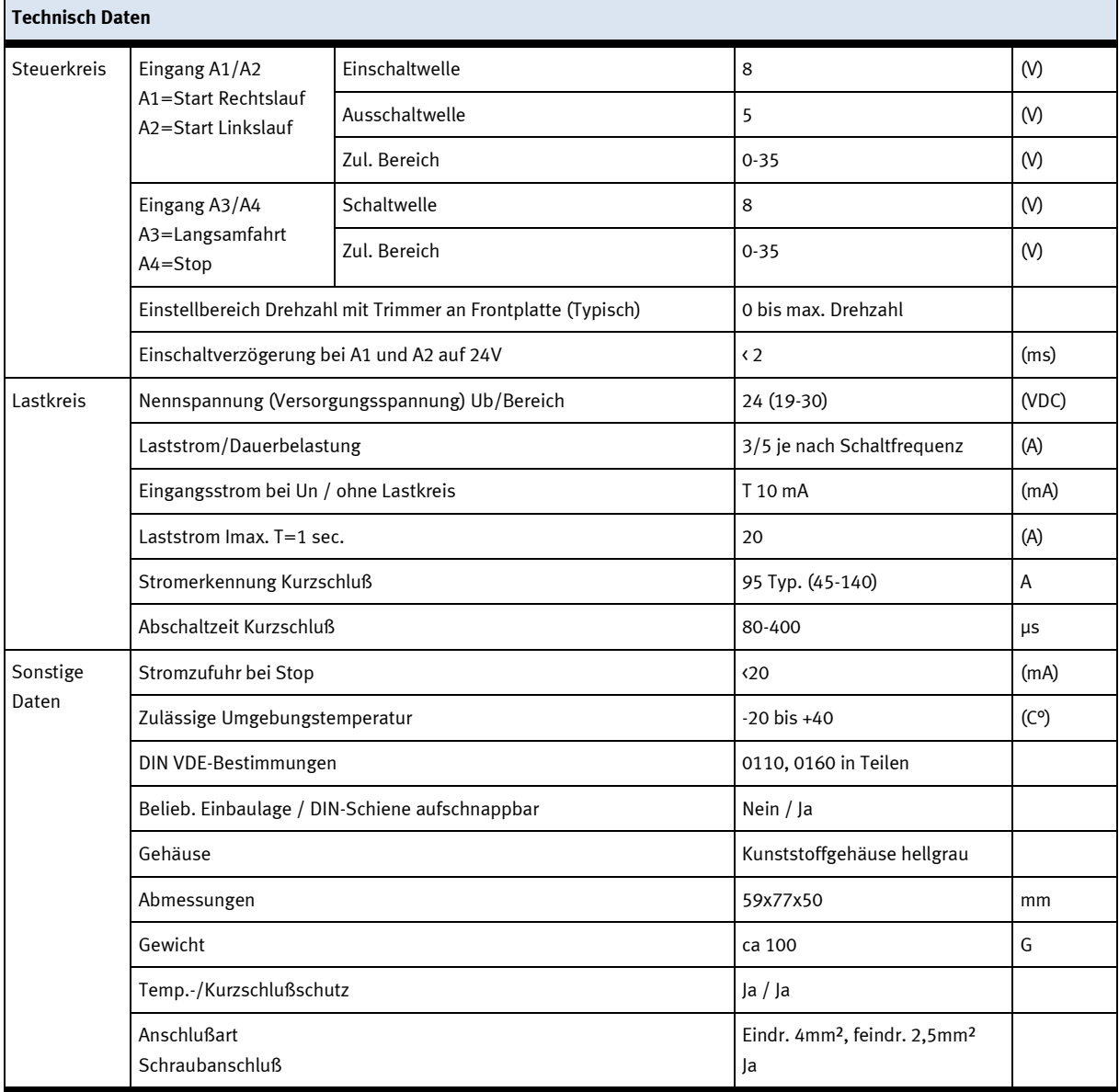
### **Anschlussplan**

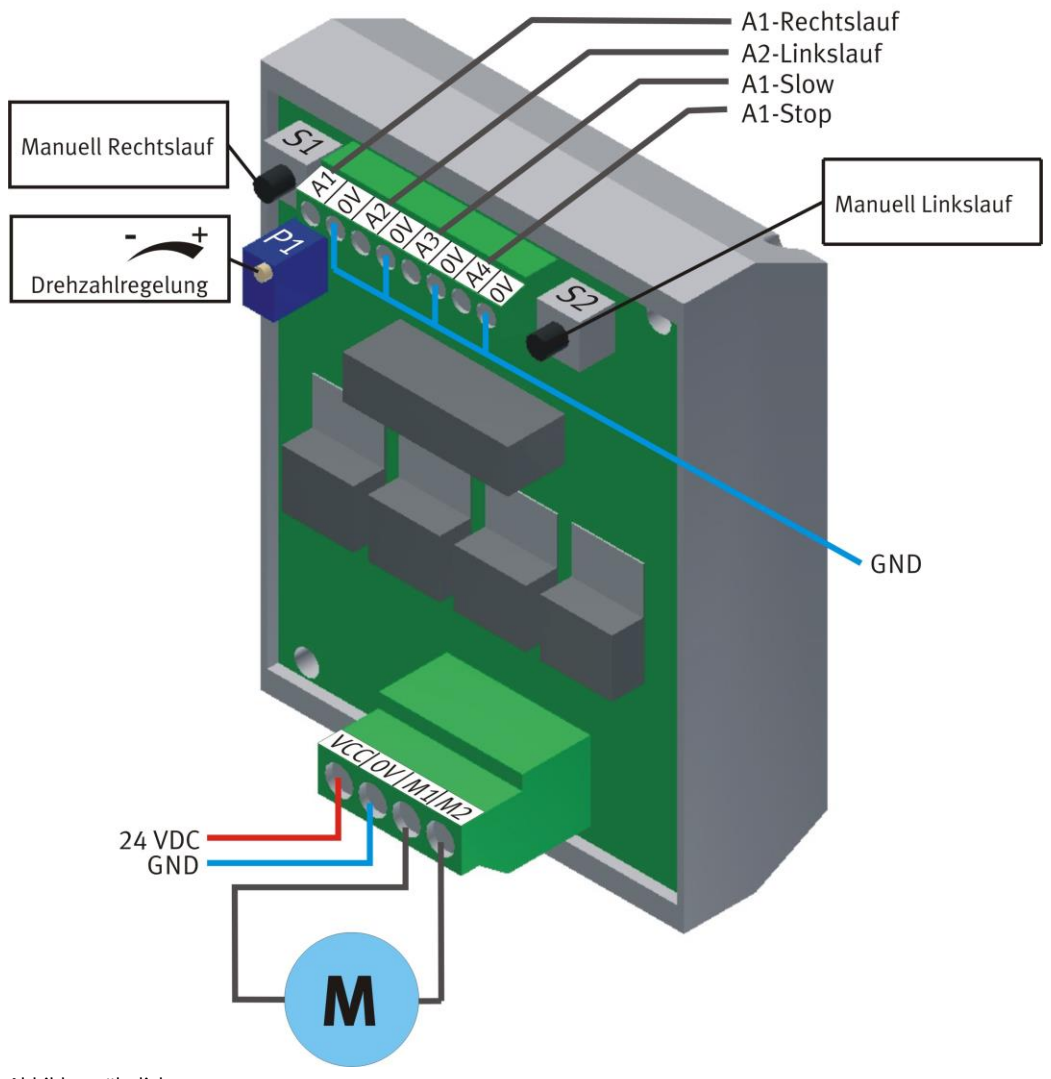

Abbildung ähnlich

### **Motor MA1 Grundmodul / Vorderseite**

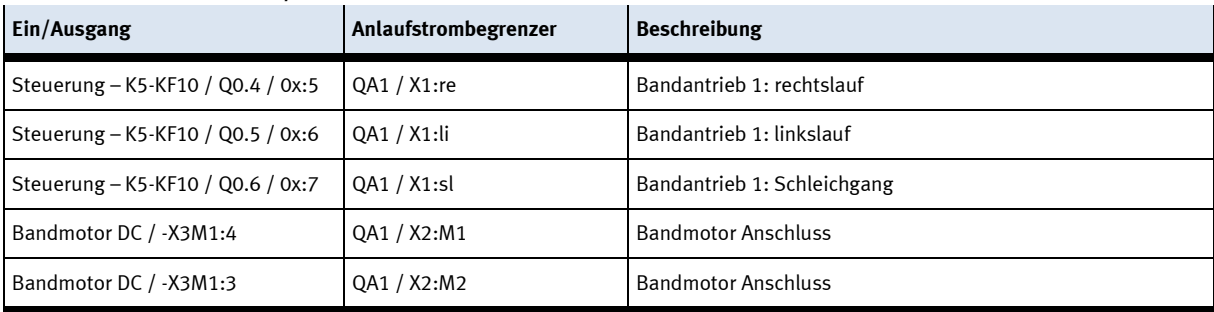

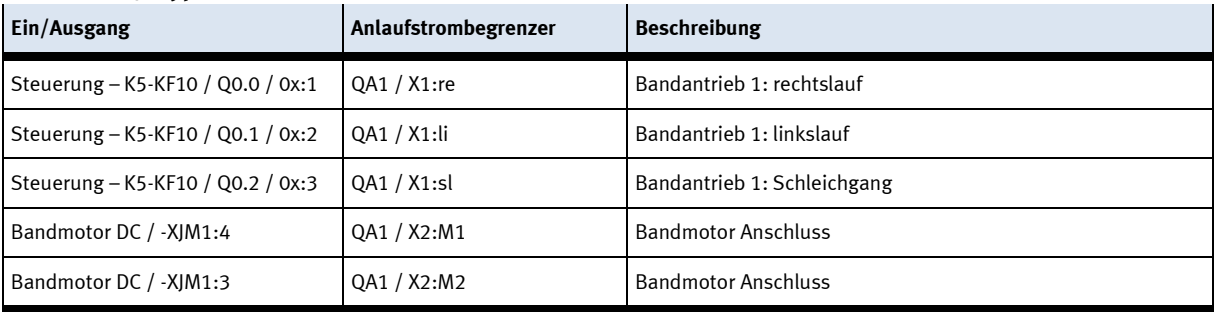

### **Motor MA1 / Bypass Modul Rückseite**

### **Motor MA2 / Bypass Modul Rückseite**

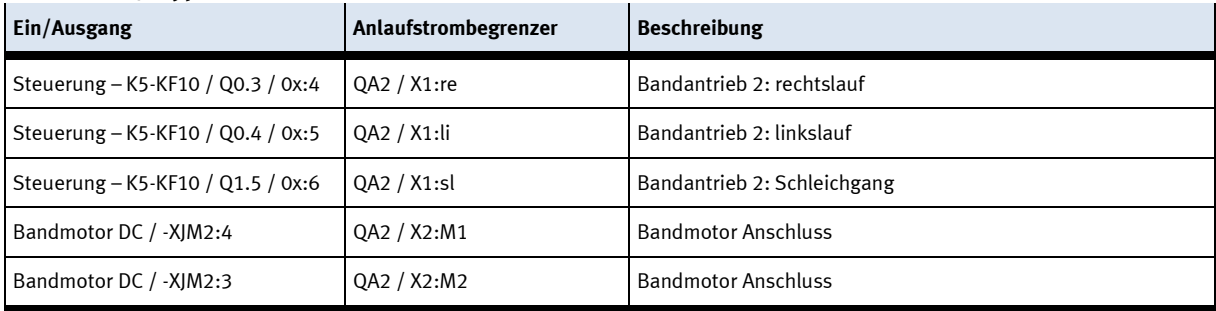

### **9.1.2 Steuerung SPS**

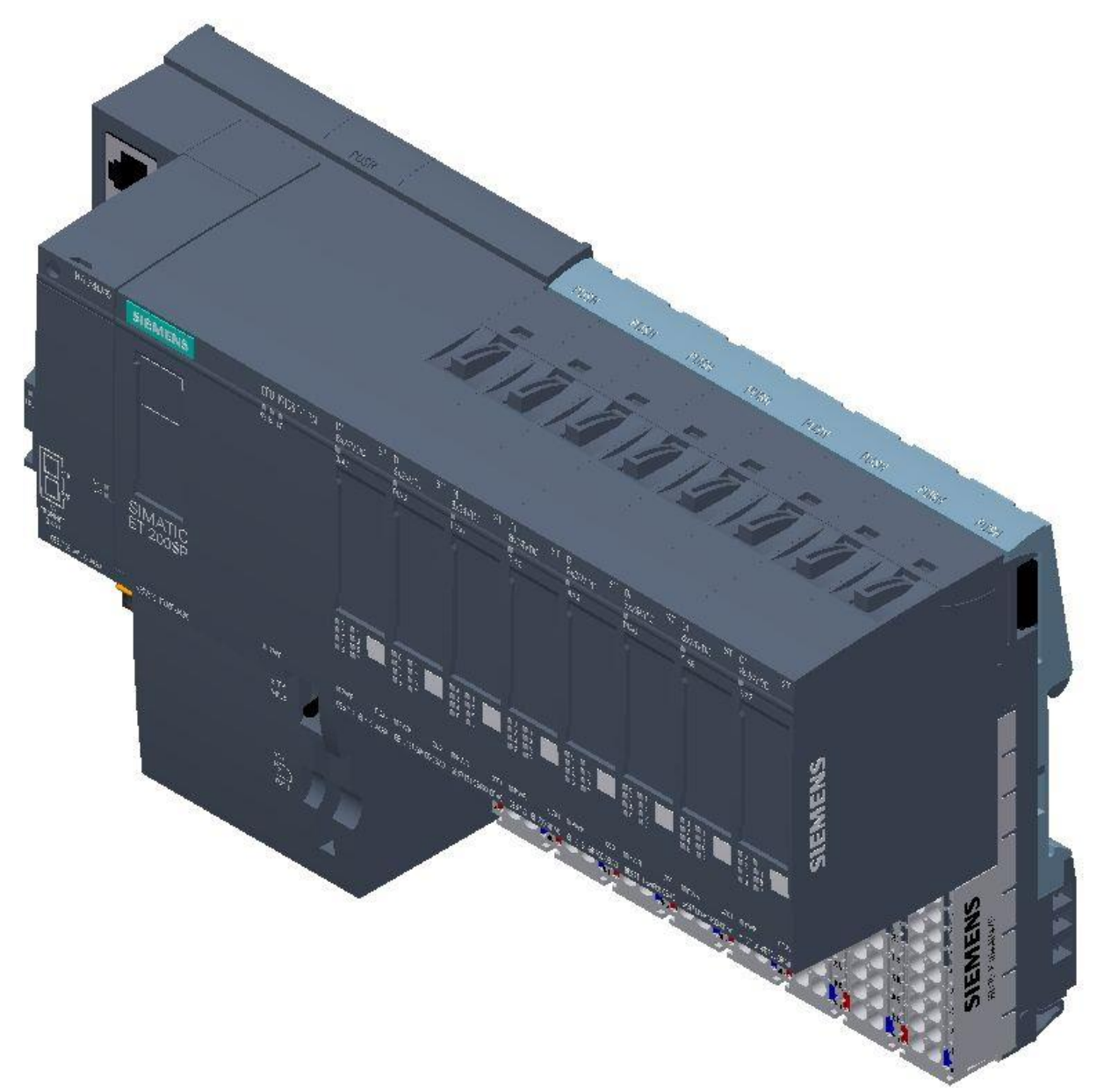

Siemens ET200 SP / CPU 1512SP F-1PN / Abbildung ähnlich

Detaillierte Informationen zu der Steuerung befinden sich im Schaltplan.

### **9.1.3 Bedienpanel**

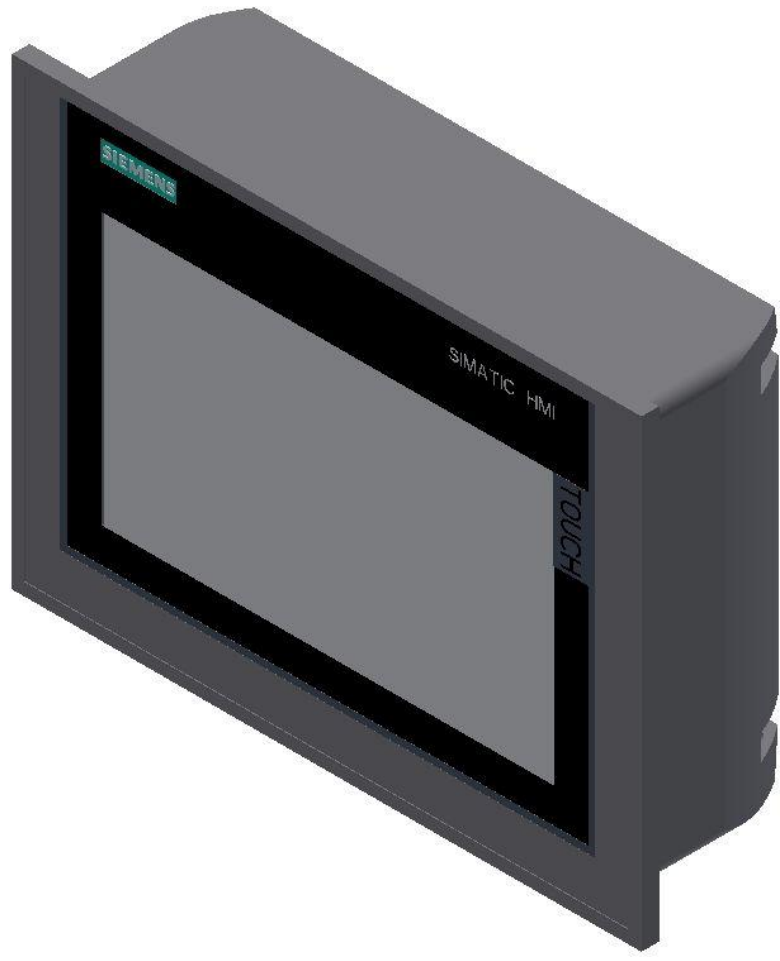

Siemens TP 700 Comfort / Abbildung ähnlich

### **Spannungsversorgung**

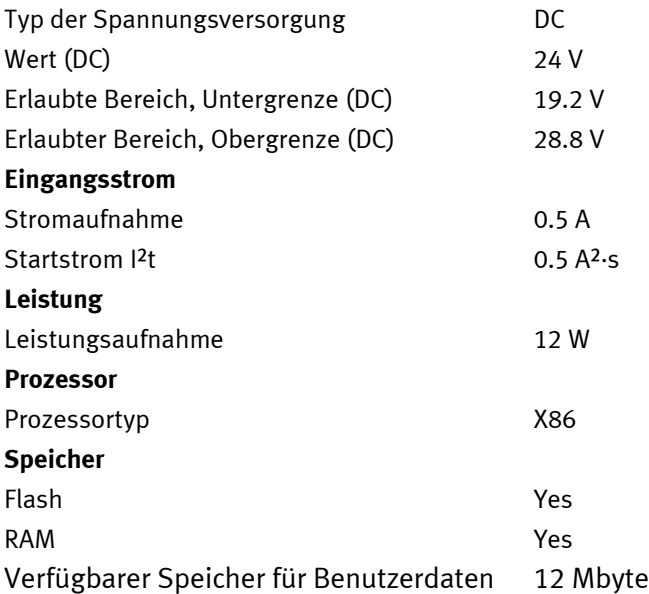

### **9.1.4 Scalance Ethernet Switch**

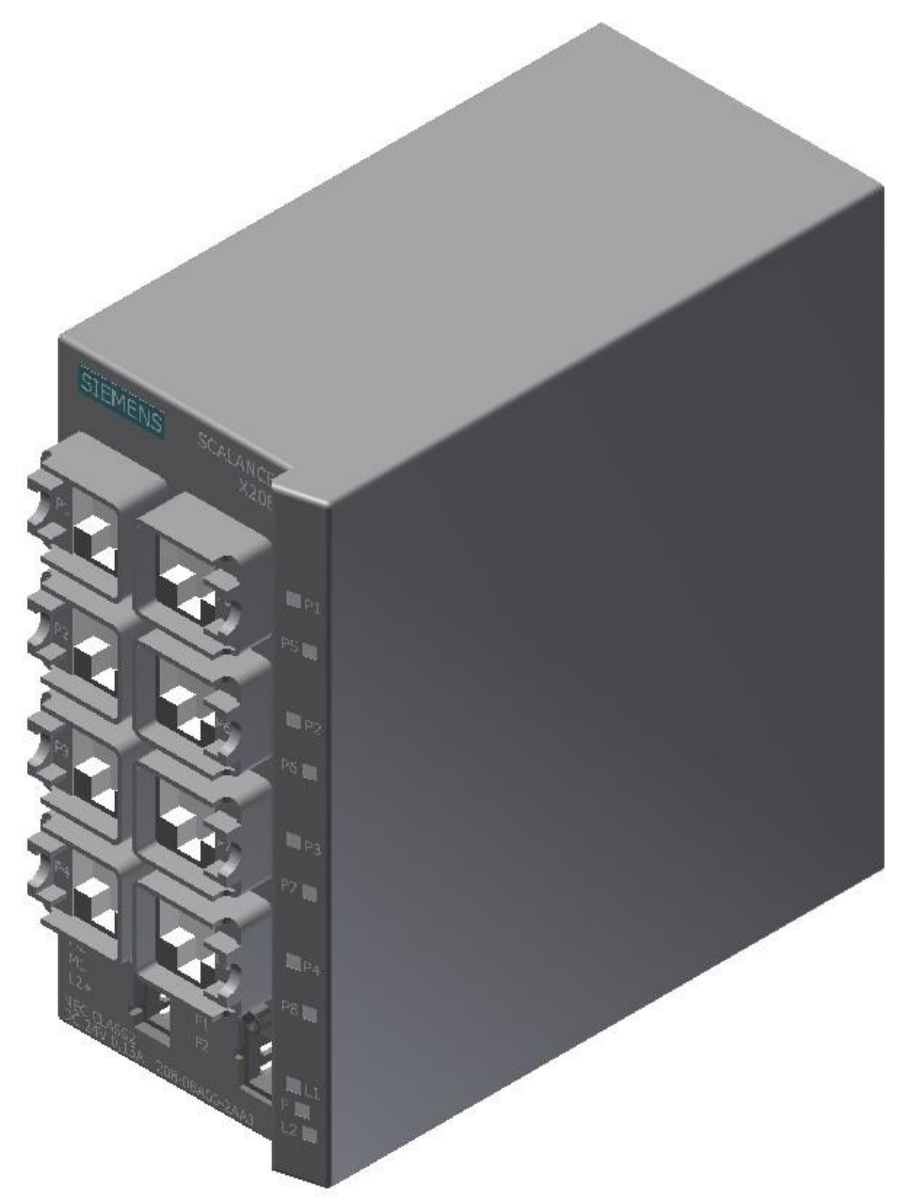

Siemens Scalence X208 Ethernet switch / Abbildung ähnlich

Der SCALANCE X208 verfügt über acht RJ45-Buchsen für den Endgeräteanschluss oder weiterer Netzsegmente.

### **Produkteigenschaften**

SCALANCE X208 Betriebsanleitung, 12/2010, A5E00349864-16 TP-Schnittstellen / Steckerbelegung Beim SCALANCE X208 sind die TP-Schnittstellen als RJ45-Buchse mit MDI-X Belegung (Medium Dependent Interface–Autocrossover) einer Netzkomponente ausgeführt. RJ45-Buchse Pinnummer Belegung Pin 8 n. c. Pin 7 n. c. Pin 6 TD-Pin 5 n. c. Pin 4 n. c. Pin 3 TD+ Pin 2 RD-

Pin 1 RD+

### **ACHTUNG**

An dem TP-Port in RJ45-Ausführung können TP-Cords oder TP-XP-Cords mit einer Maximallänge von 10 m angeschlossen werden.

Mit den IE FC Cables und IE FC RJ45 Plug 180 ist, je nach Leitungstyp, eine gesamte Leitungslänge von bis zu 100 m zwischen zwei Geräten zulässig.

### **Autonegotiation**

Unter Autonegotiation versteht man die automatische Erkennung der Funktionalität der Schnittstelle der Gegenseite. Mit dem Autonegotiation-Verfahren können Repeater oder Endgeräte feststellen, über welche Funktionalität die Schnittstelle der Gegenseite verfügt, so dass ein automatisches Konfigurieren unterschiedlicher Geräte möglich ist. Das Autonegotiation-Verfahren ermöglicht es zwei Komponenten, die an einem Link-Segment angeschlossen sind, untereinander Parameter auszutauschen und sich mit Hilfe dieser Parameter auf die jeweils unterstützten Eckwerte der Kommunikation einzustellen.

#### **Hinweis**

Wird ein IE Switch Port, der im Autonegotiation-Modus arbeitet, an ein Partnergerät angeschlossen, das nicht im Autonegotiation-Modus arbeitet, dann muss dieses Partnergerät fest auf Halbduplex-Betrieb eingestellt sein. Wird ein IE Switch Port fest auf Vollduplex-Betriebsart eingestellt, so muss das angeschlossene Partnergerät ebenfalls auf Vollduplex eingestellt werden. Ist die Autonegotiation-Funktion ausgeschaltet, so ist auch die Funktion MDI/MDI-X Autocrossover nicht aktiv. Daher muss eventuell ein gekreuztes Kabel verwendet werden.

#### **Hinweis**

Der SCALANCE X208 ist ein Plug and Play Gerät, das für die Inbetriebnahme keine Einstellung benötigt.

#### **MDI /MDIX Autocrossover Funktion**

Die MDI /MDIX Autocrossover Funktion bietet den Vorteil einer durchgängigen Verkabelung, ohne dass externe, gekreuzte Ethernetkabel erforderlich sind. Fehlfunktionen bei vertauschten Sende- und Empfangsleitungen werden dadurch verhindert. Die Installation wird dadurch für den Anwender wesentlich vereinfacht. IE Switches X-200 unterstützen die MDI / MDIX Autocrossover Funktion.

### **ACHTUNG**

Bitte beachten Sie, dass eine direkte Verbindung zweier Ports am Switch oder eine unbeabsichtigte Verbindung über mehrere Switches hinweg zu einer unzulässigen Schleifenbildung führt. Eine solche Schleife kann zu Netzüberlast und zu Netzausfällen führen.

### **Polaritätsumkehrung (Auto Polarity Exchange)**

Ist das Empfangsleitungspaar falsch angeschlossen (RD+ und RD- vertauscht), dann erfolgt automatisch die Umkehrung der Polarität

### **9.1.5 RFID**

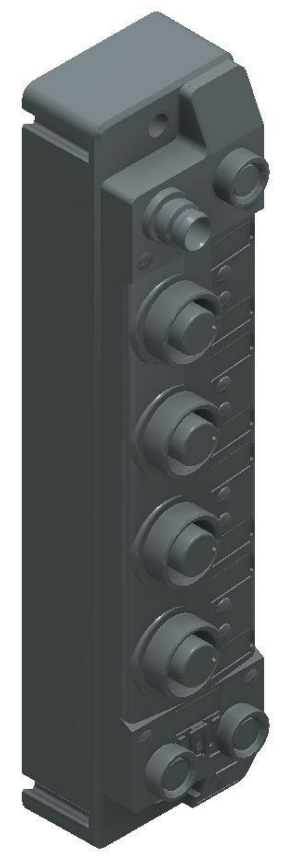

Turck – TBEN-S2-2RFID-4DXP / 6814029 / Abbildung ähnlich

### **I/O Daten Mapping**

Die BLident RFID-A Interfacemodule können nicht alleine über die Prozessdaten gesteuert werden. Es ist in jedem Fall ein Software-Funktionsbaustein in der Steuerung erforderlich. Der Funktionsbaustein ist für RFID-Systeme standardisiert und heißt Proxy Ident Block oder kurz PIB.

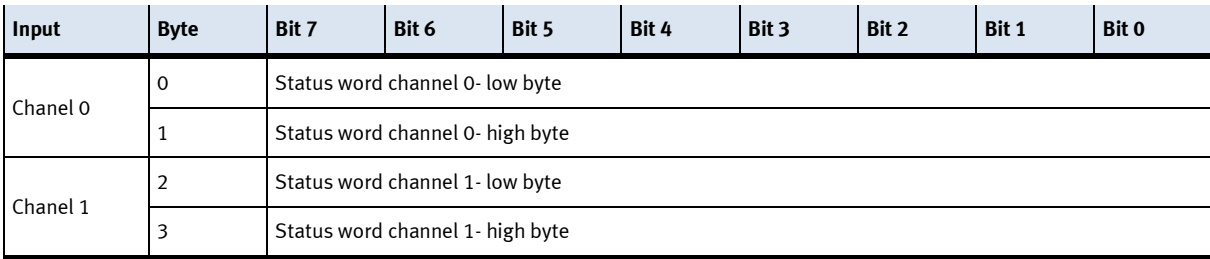

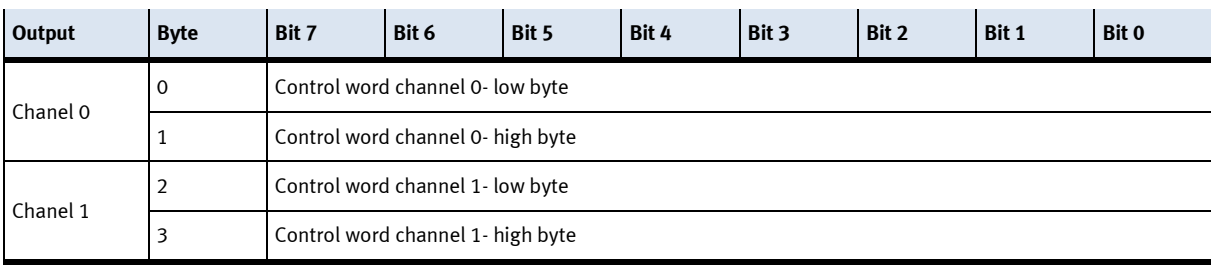

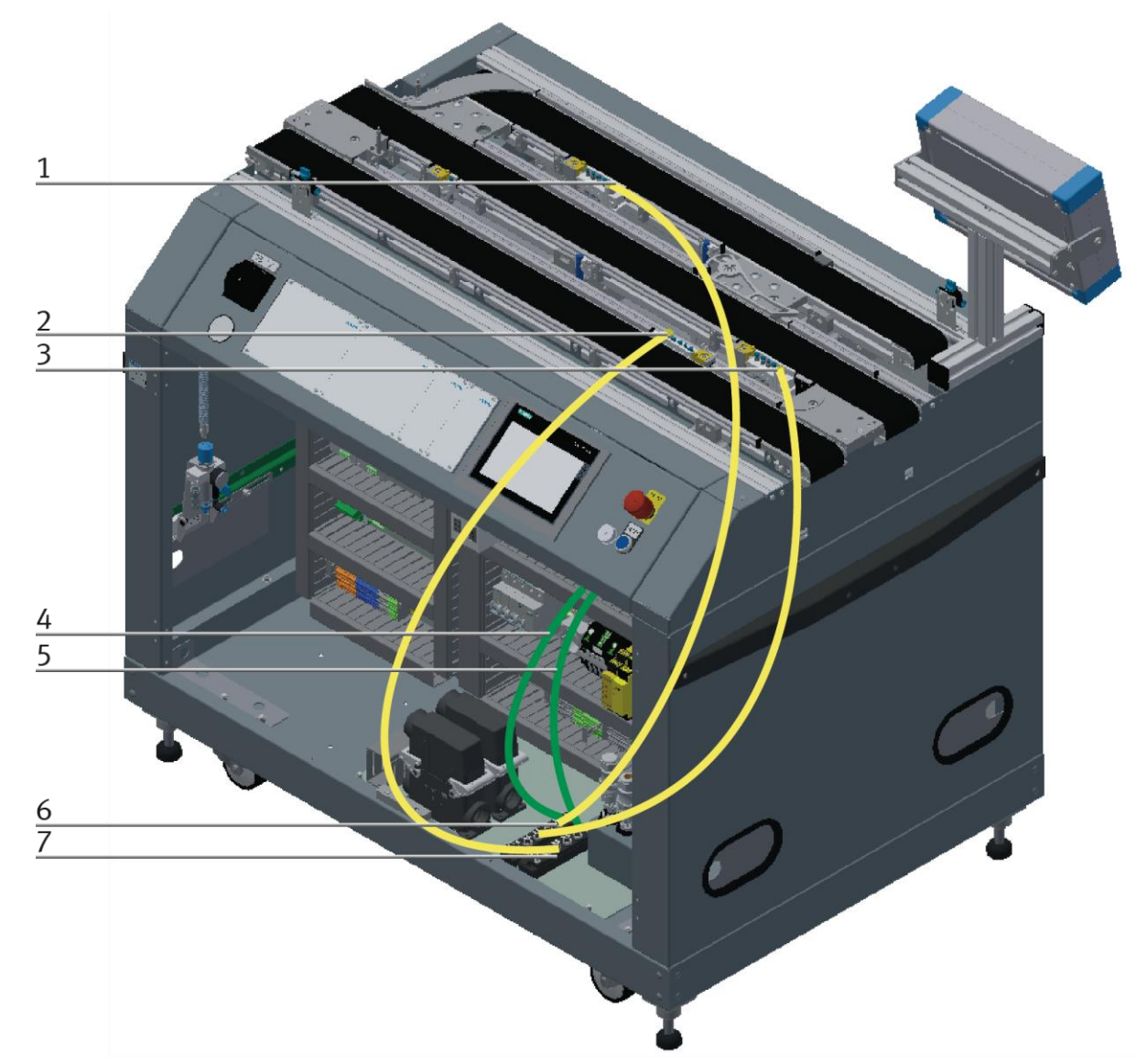

Verdrahtung Ethernetmodul zu RFID-Interface (Beispiel) / Abbildung ähnlich

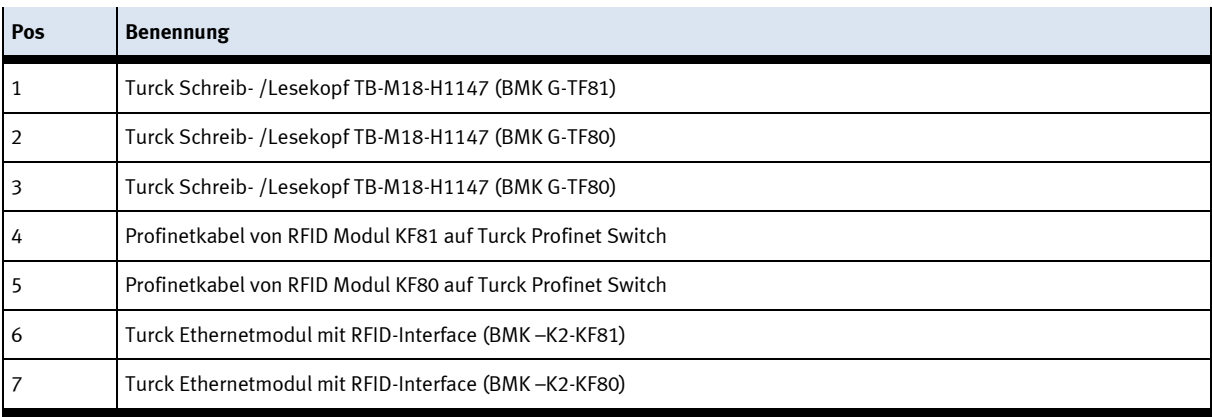

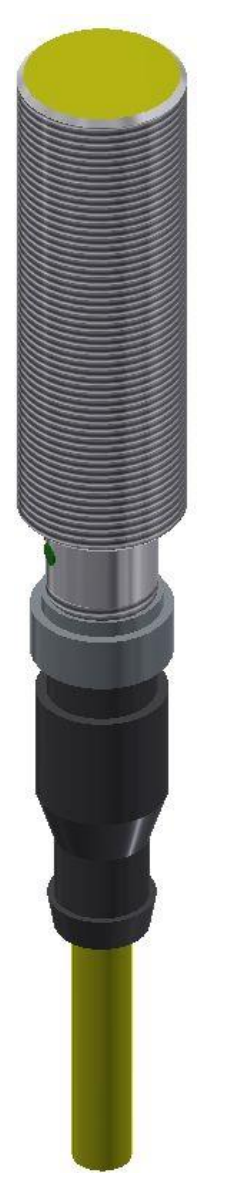

RFID Schreib- /Lesekopf

Der RFID Schreib- /Lesekopf von Truck ist in der Stoppereinheit am Band montiert. Die Bezeichnung ist TB-M18-H1147

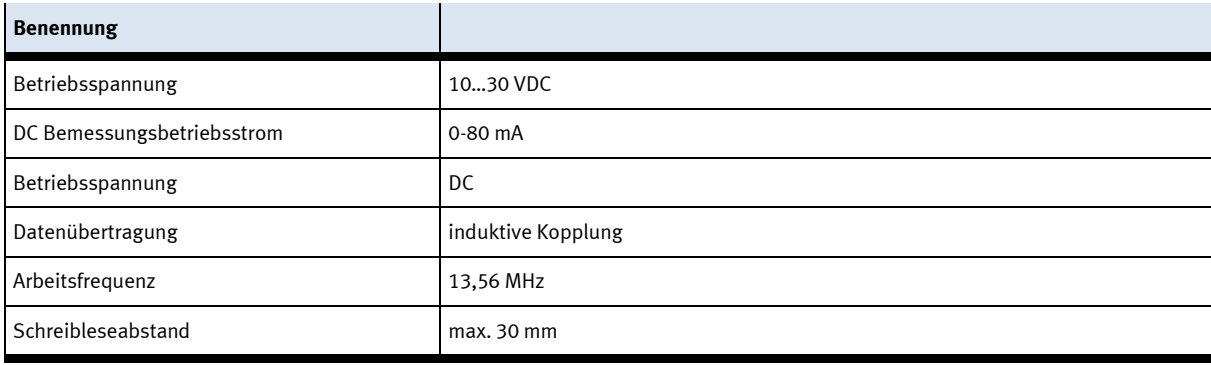

### **9.1.6 Lastkreisüberwachung**

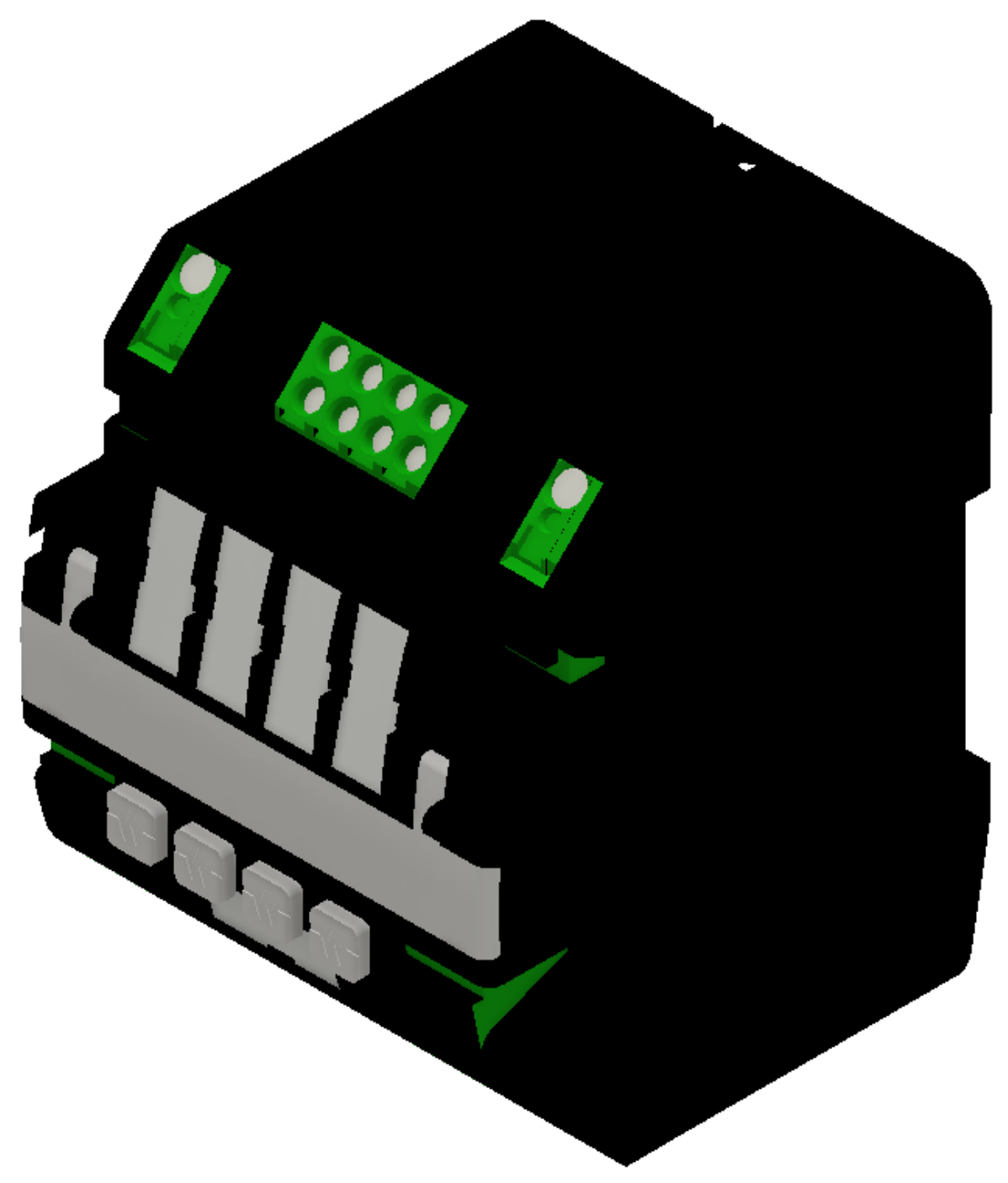

Murr Mico Lastkreisüberwachung 4-kanalig / Abbildung ähnlich

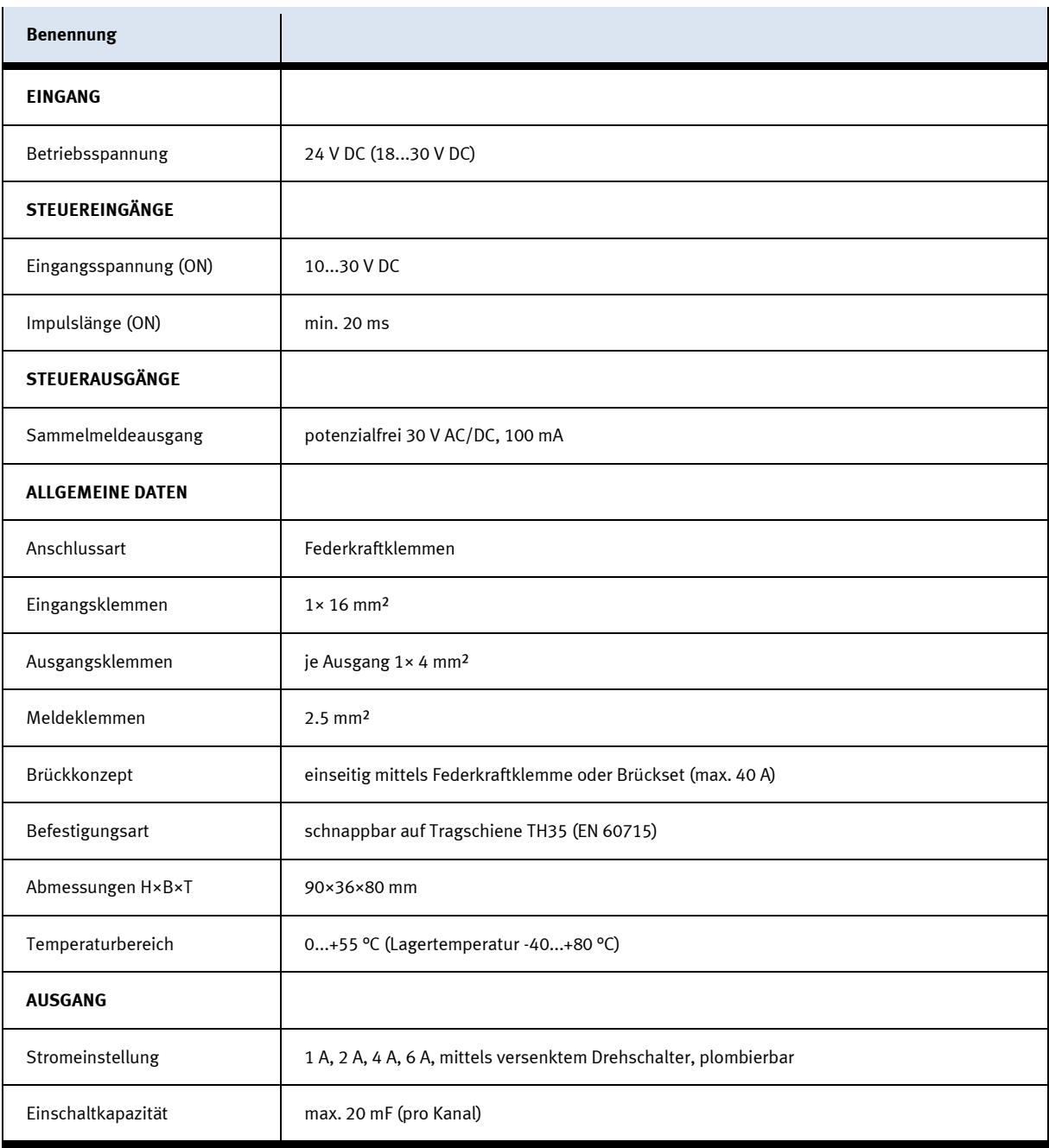

### **9.1.7 Netzteil**

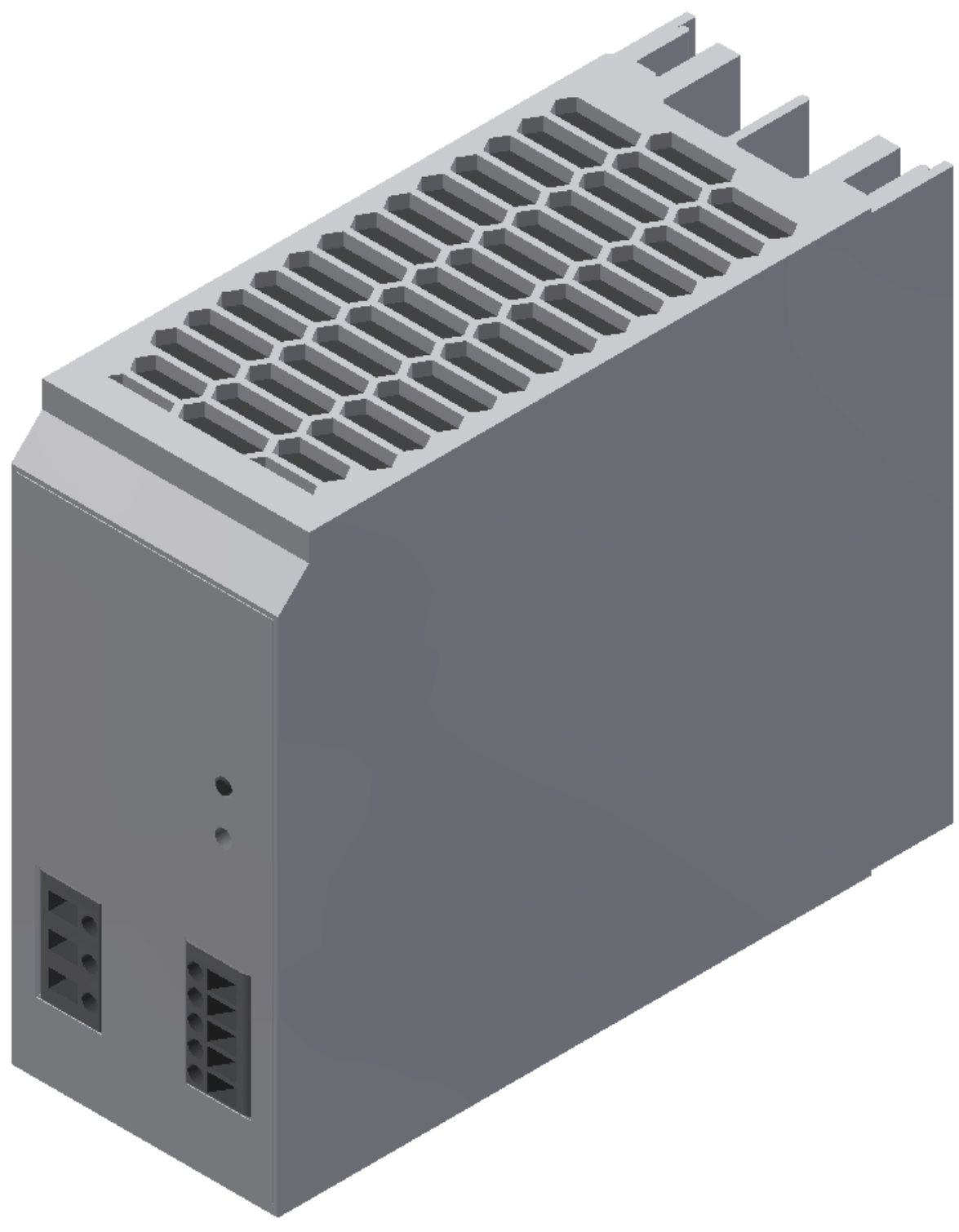

Netzteil Festo CACN-3A-1-10 / Abbildung ähnlich

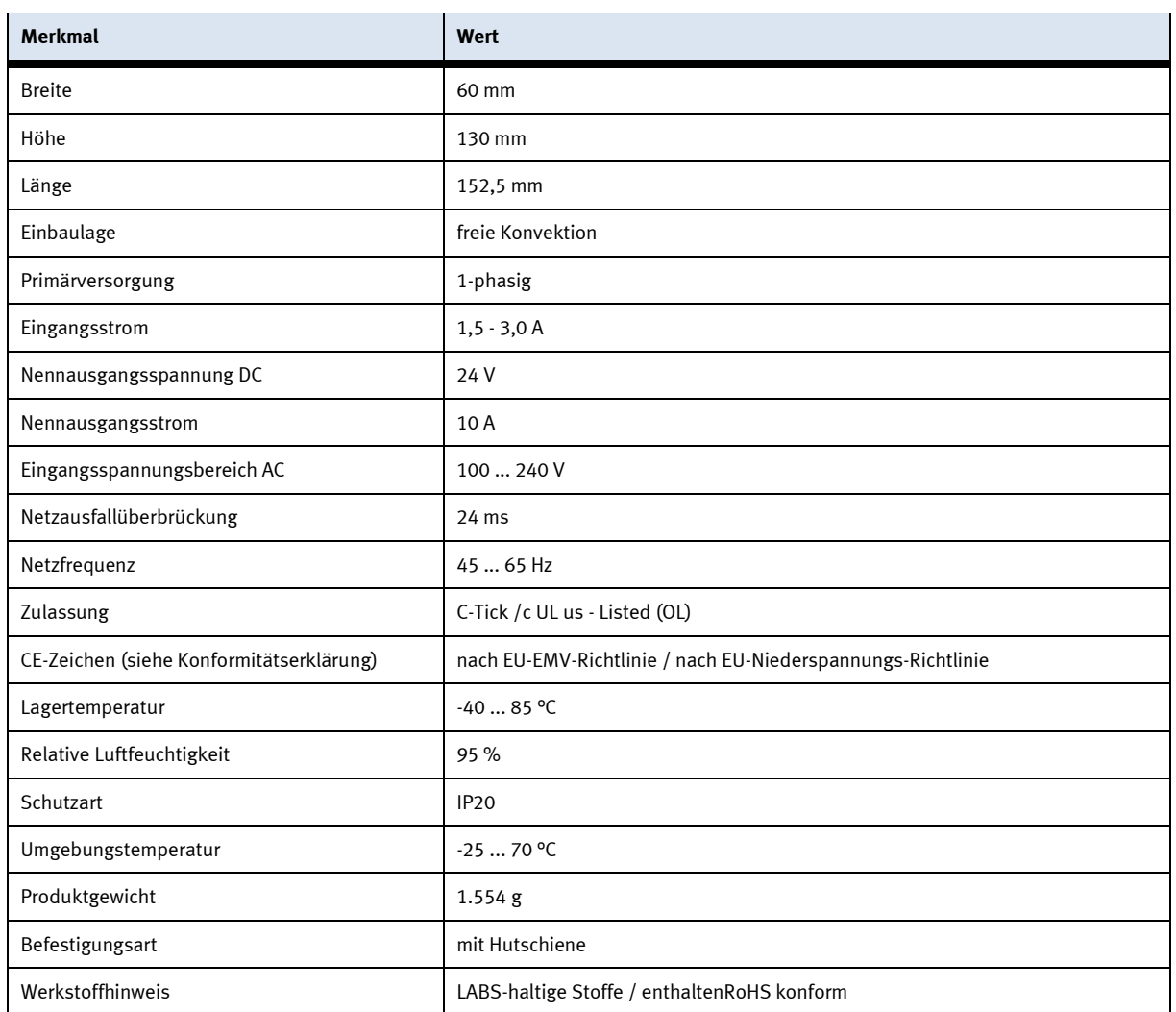

### **9.1.8 Mini Terminal**

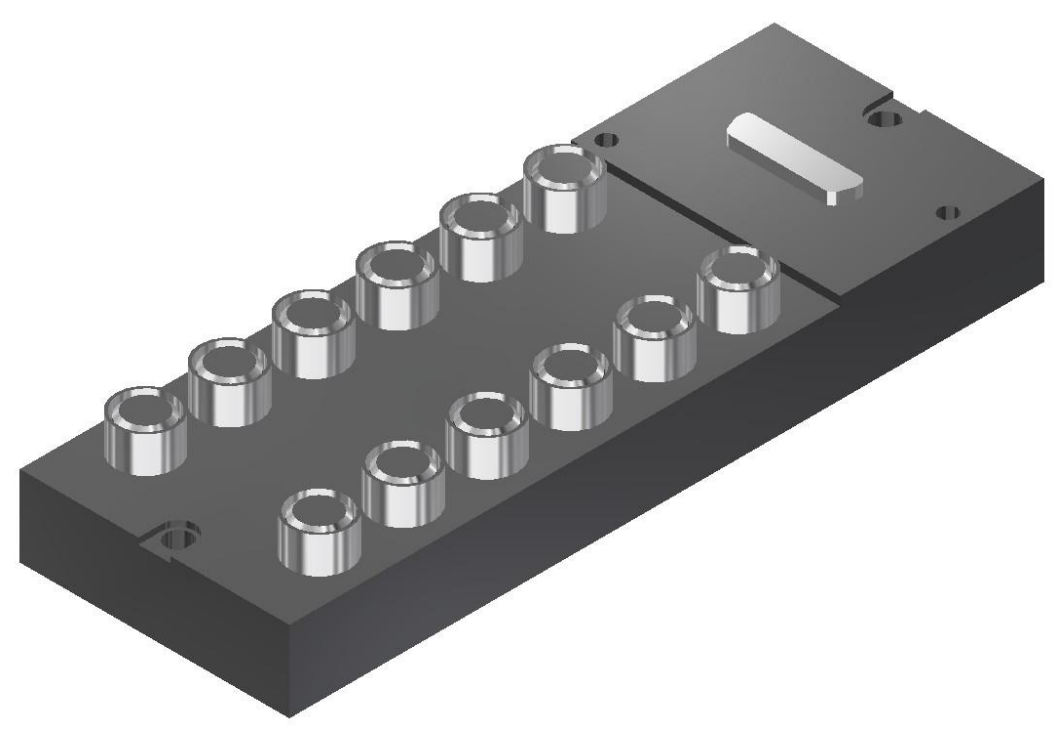

Multipolverteiler / Abbildung ähnlich

Der Multipolverteiler ist für die Ein- und Ausgänge der Station. Es können PNP-Sensoren und 2-polige Aktuatoren angeschlossen werden. Der Anschluss erfolgt über 3-polige M8x1 Stecker. Der Sammelanschluß über 15-poligen D-Sub-Stecker. Die Schaltzustandsanzeige über gelbe LED´s.

#### **Pin-Belegung des Multivpolverteilers**

Kontaktbelegung D-Sub-Stecker 15-polig Signalleitungen Pin 1 bis Pin 15 DC 24V Pin 13 0V Pin 14 und Pin 15

Kontaktbelegung M8 Buchse entprechend IEC 947-5-2 Steckplatz 0 bis 11 Signalleitung Buchse 4 DC 24V Buchse 1 0V Buchse 3

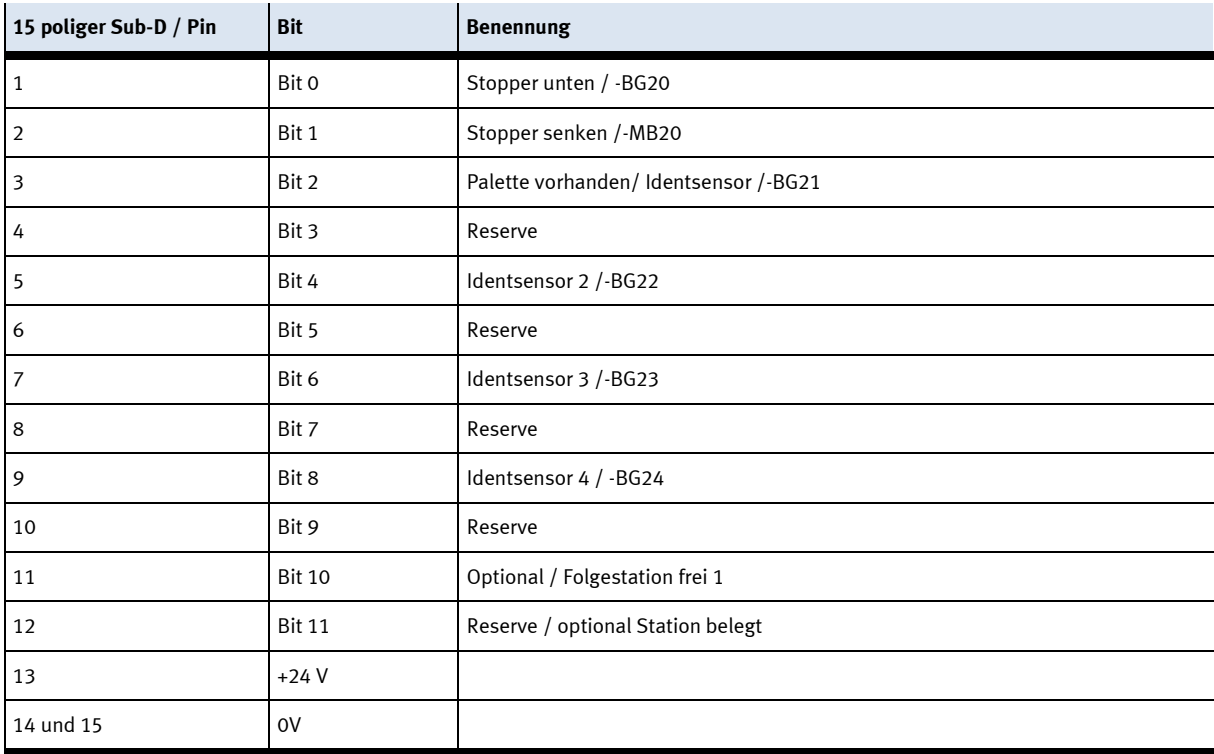

### XD20 – Multipolverteiler MPV1 / Vorderseite

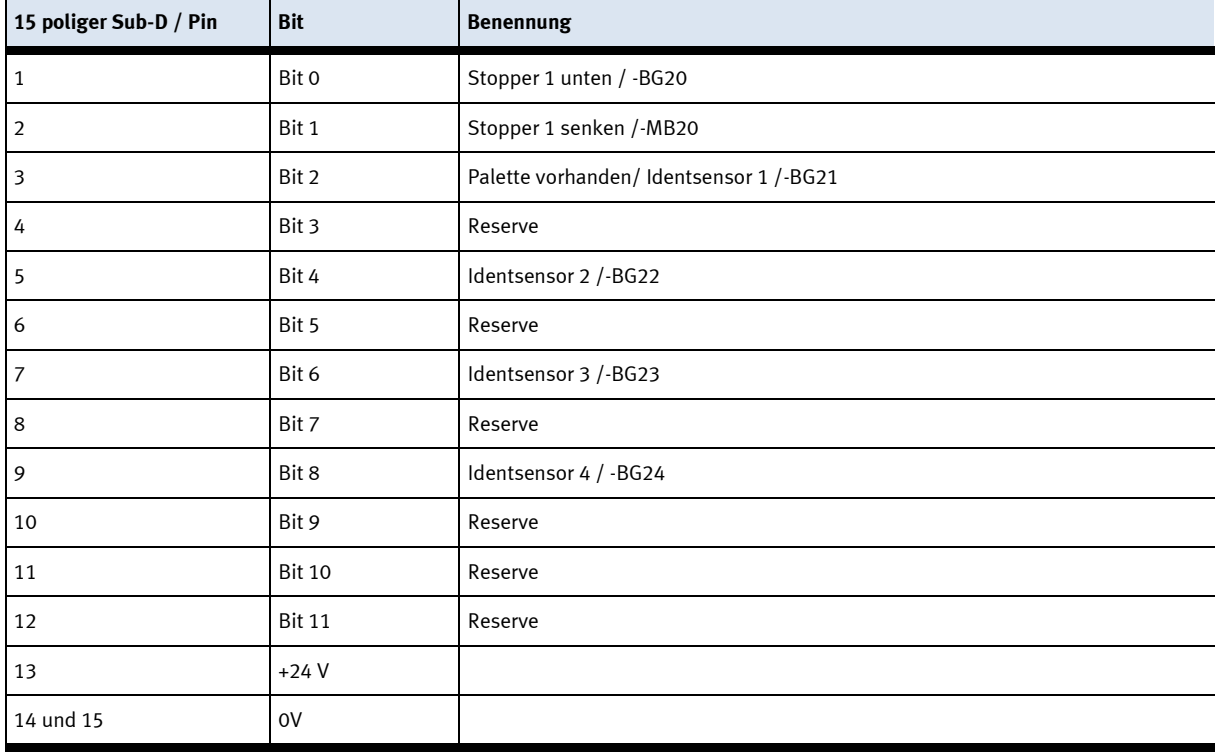

### XD20 – Multipolverteiler MPV1 / Rückseite / Band 1-Hauptband

## XD30 – Multipolverteiler MPV2 / Rückseite / Band2-Bypass

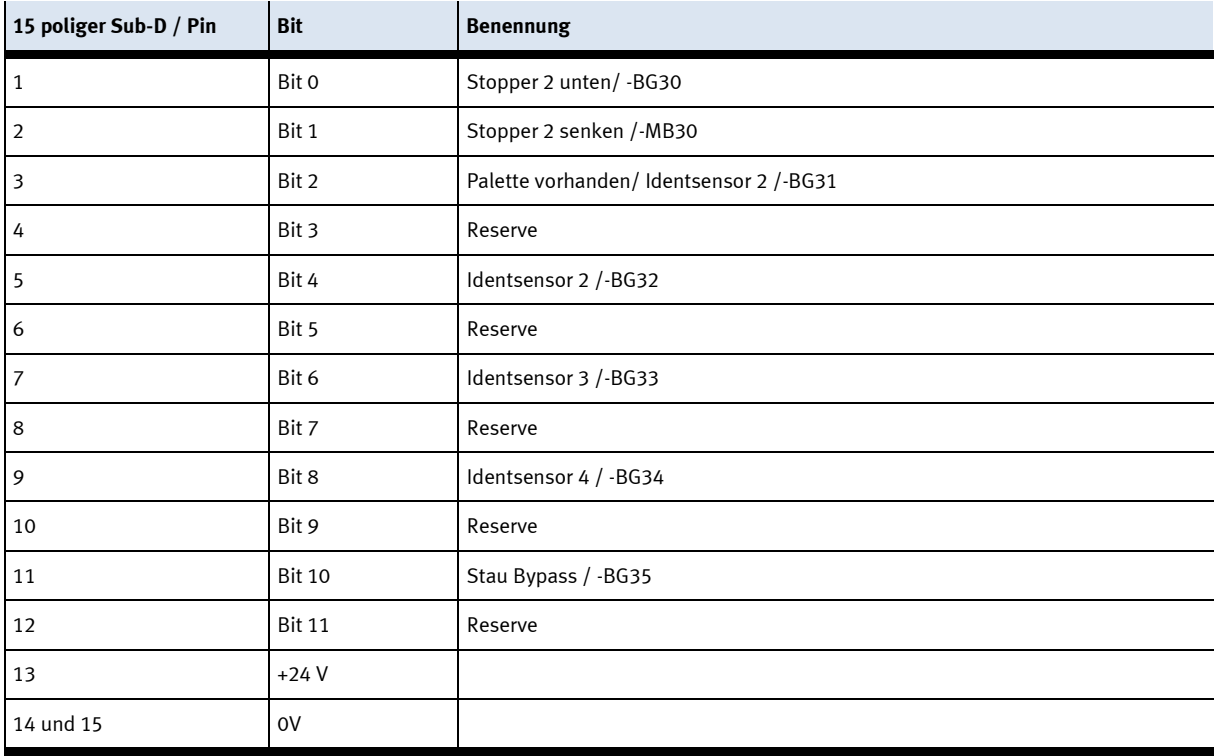

### XD40 – Multipolverteiler MPV3

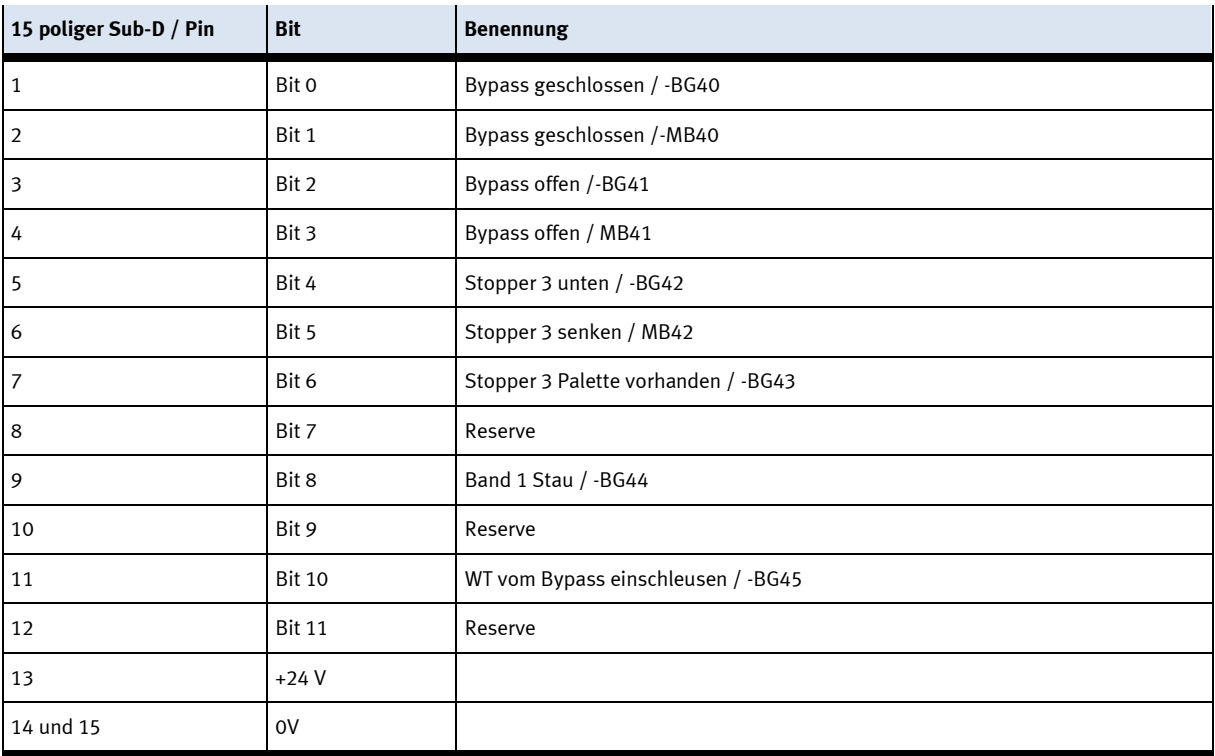

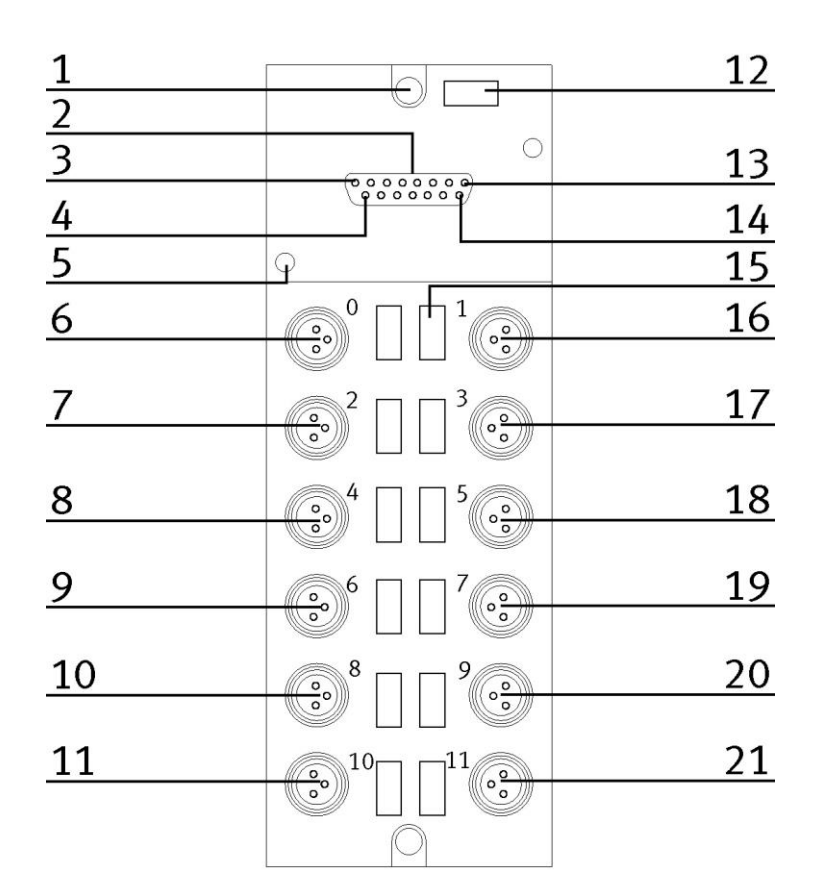

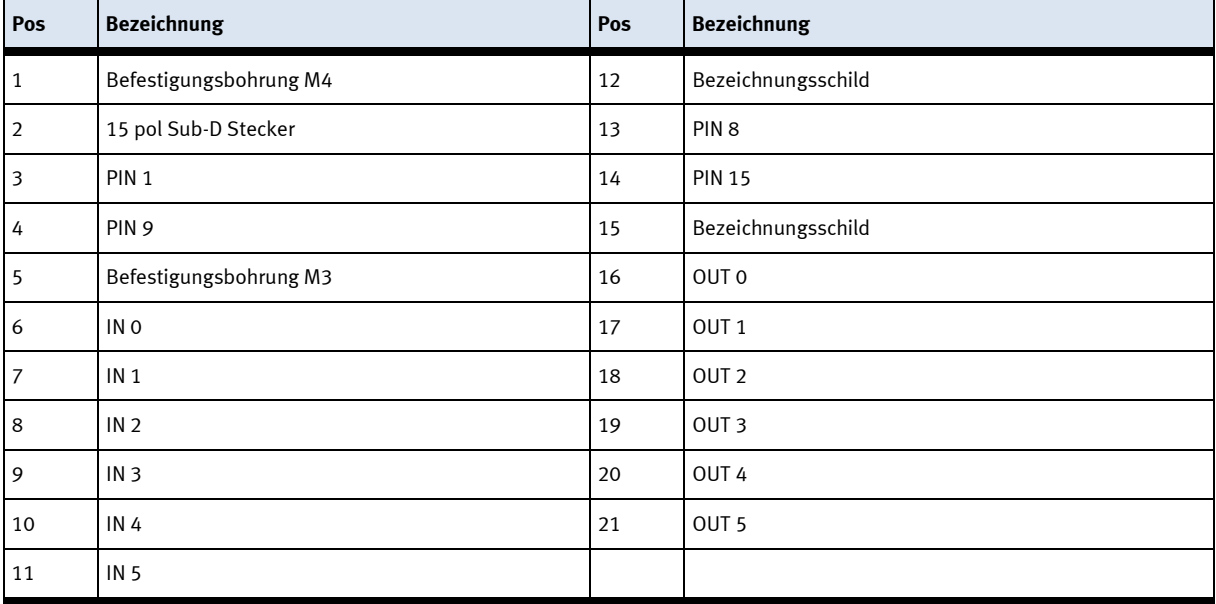

#### **9.1.9 SYS link Schnittstelle**

Ausgang Bit 0 Ausgang Bit 1 **Ausgang Bit 2 Ausgang Bit 3** Ausgang Bit 4 **Ausgang Bit 5** Ausgang Bit 6 Ausgang Bit 7

Spannungsversorgung 24 VDC Spannungsversorgung 24 VDC Spannungsversorgung 0 VDC Spannungsversorgung 0 VDC

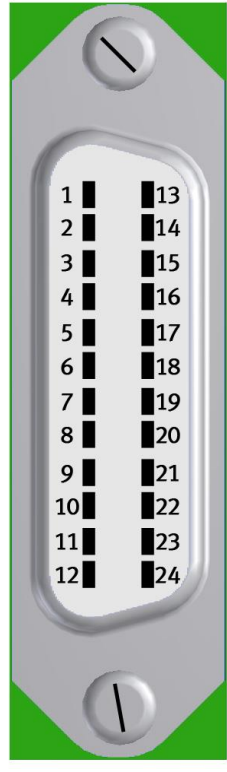

Eingang Bit 0 Eingang Bit 1 **Eingang Bit 2** Eingang Bit 3 **Eingang Bit 4 Eingang Bit 5 Eingang Bit 6** Eingang Bit 7 Spannungsversorgung 24 VDC Spannungsversorgung 24 VDC Spannungsversorgung 0 VDC Spannungsversorgung 0 VDC

Syslink – Belegung

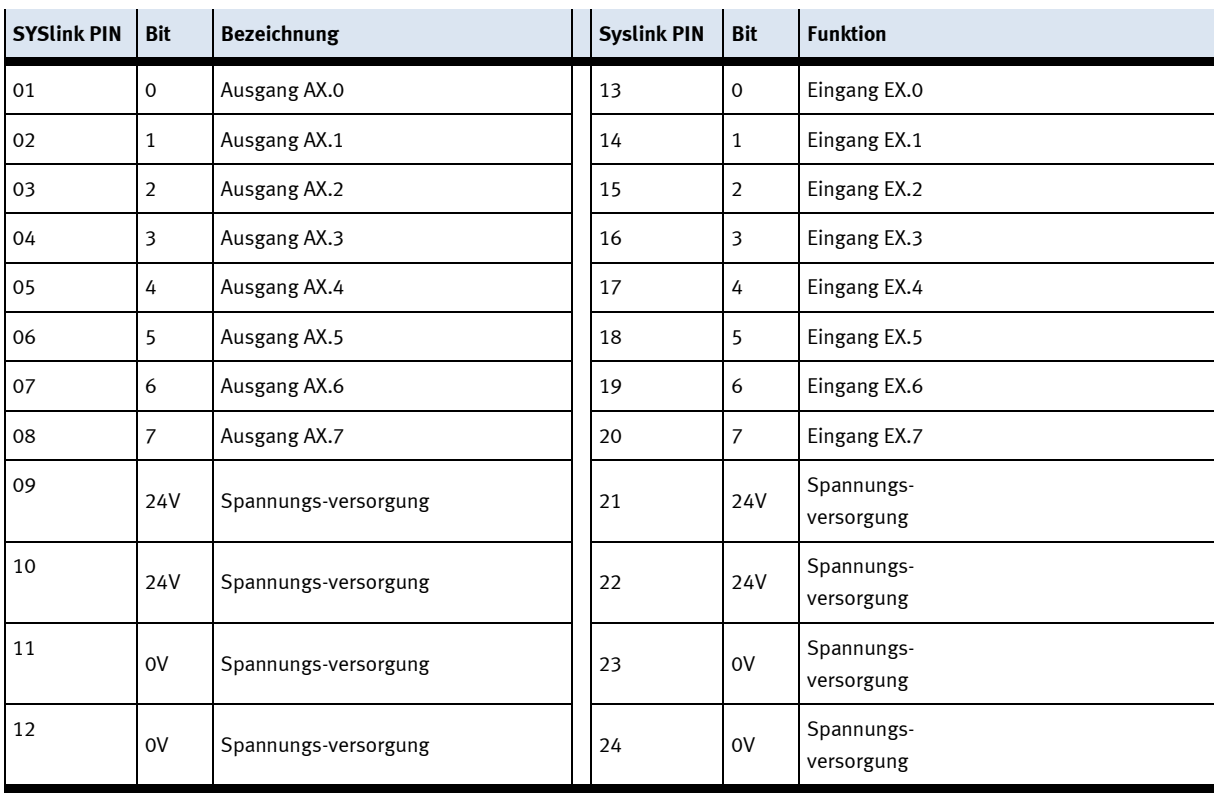

### **9.2 Mechanische Komponenten**

### **9.2.1 Motor Transportband**

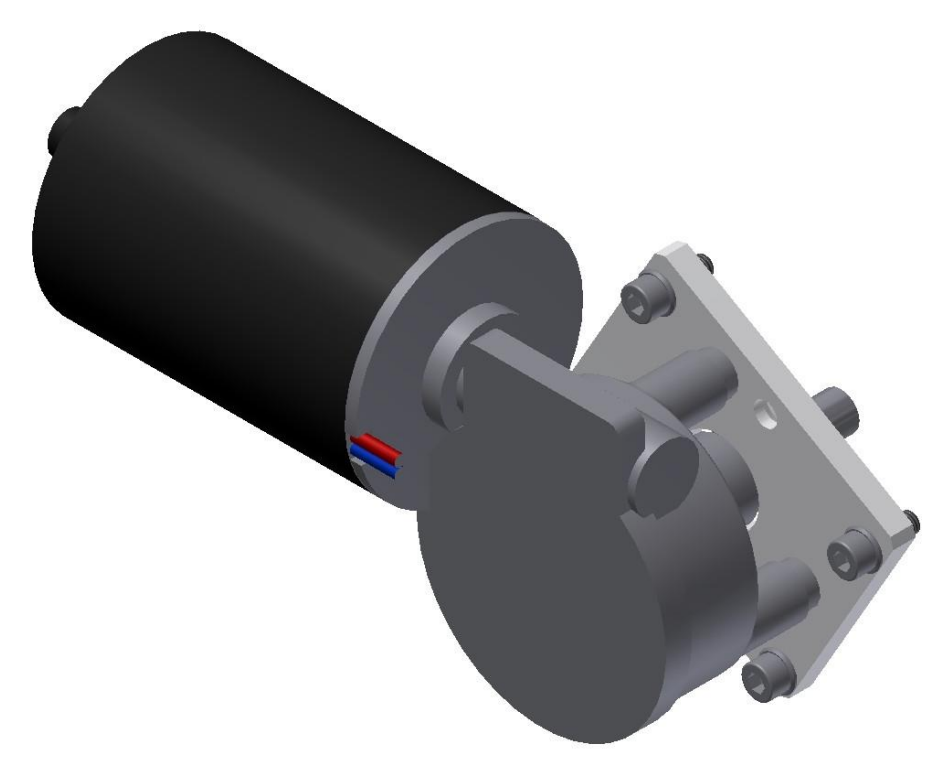

Motortyp 403438 / Abbildung ähnlich

Der Motor besitzt die BMK / -3M1

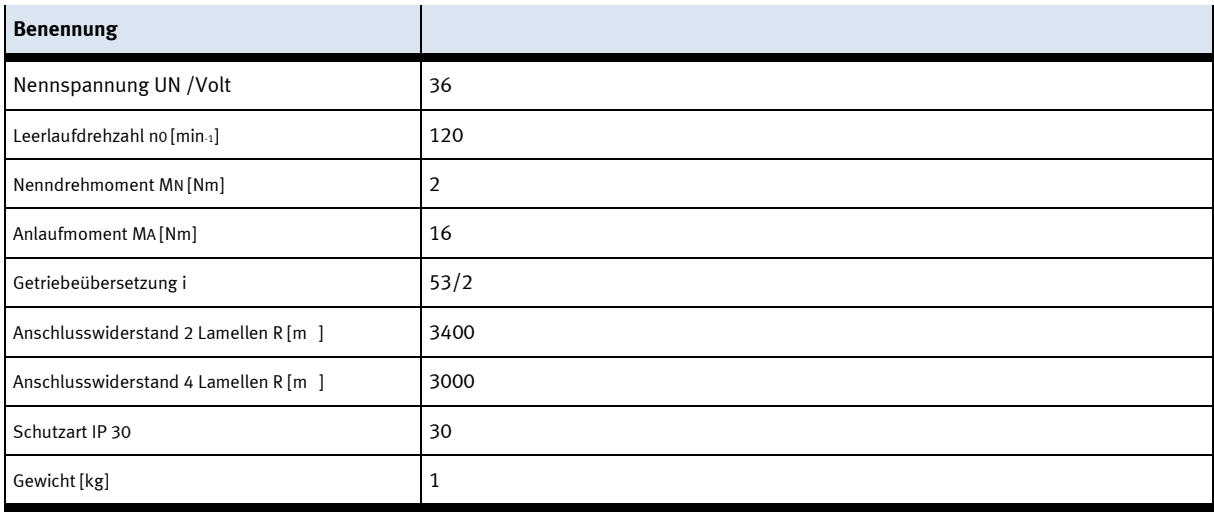

### **9.2.2 Die Stoppereinheit**

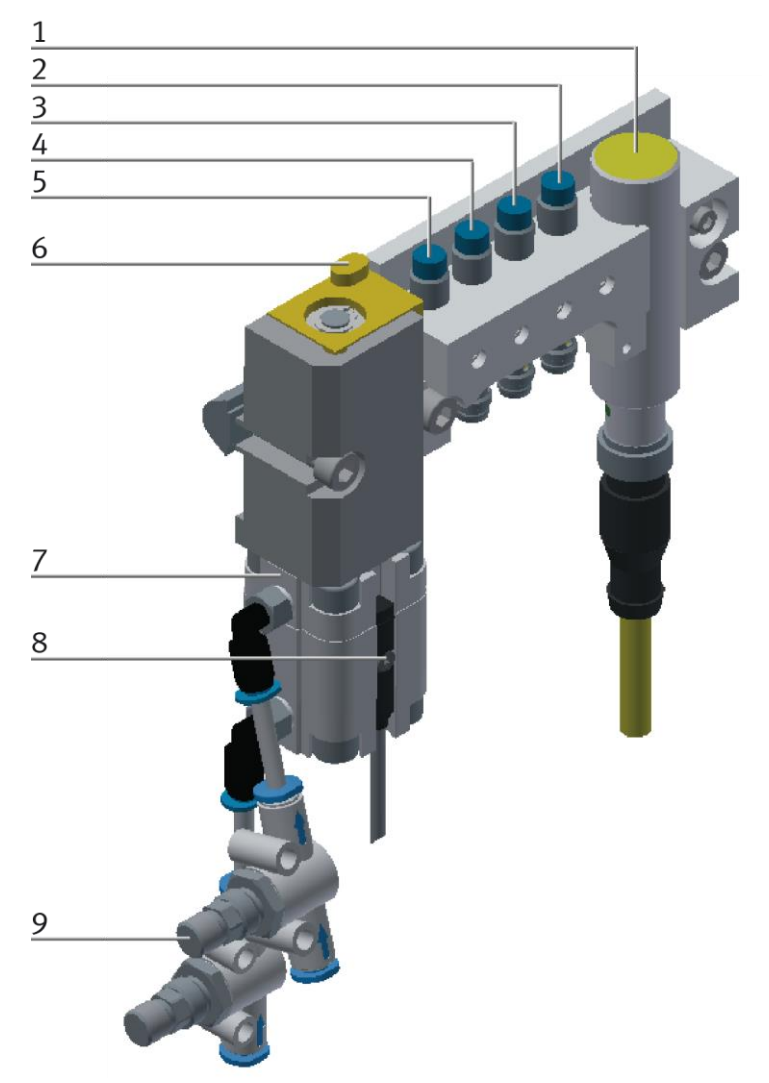

CP Factory Stoppereinheit / Abbildung ähnlich

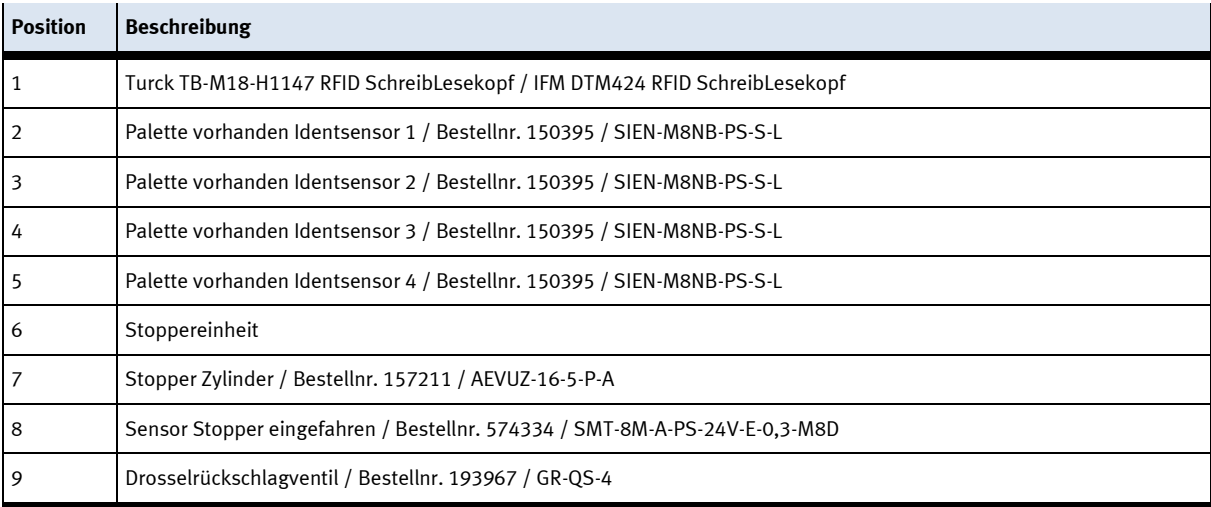

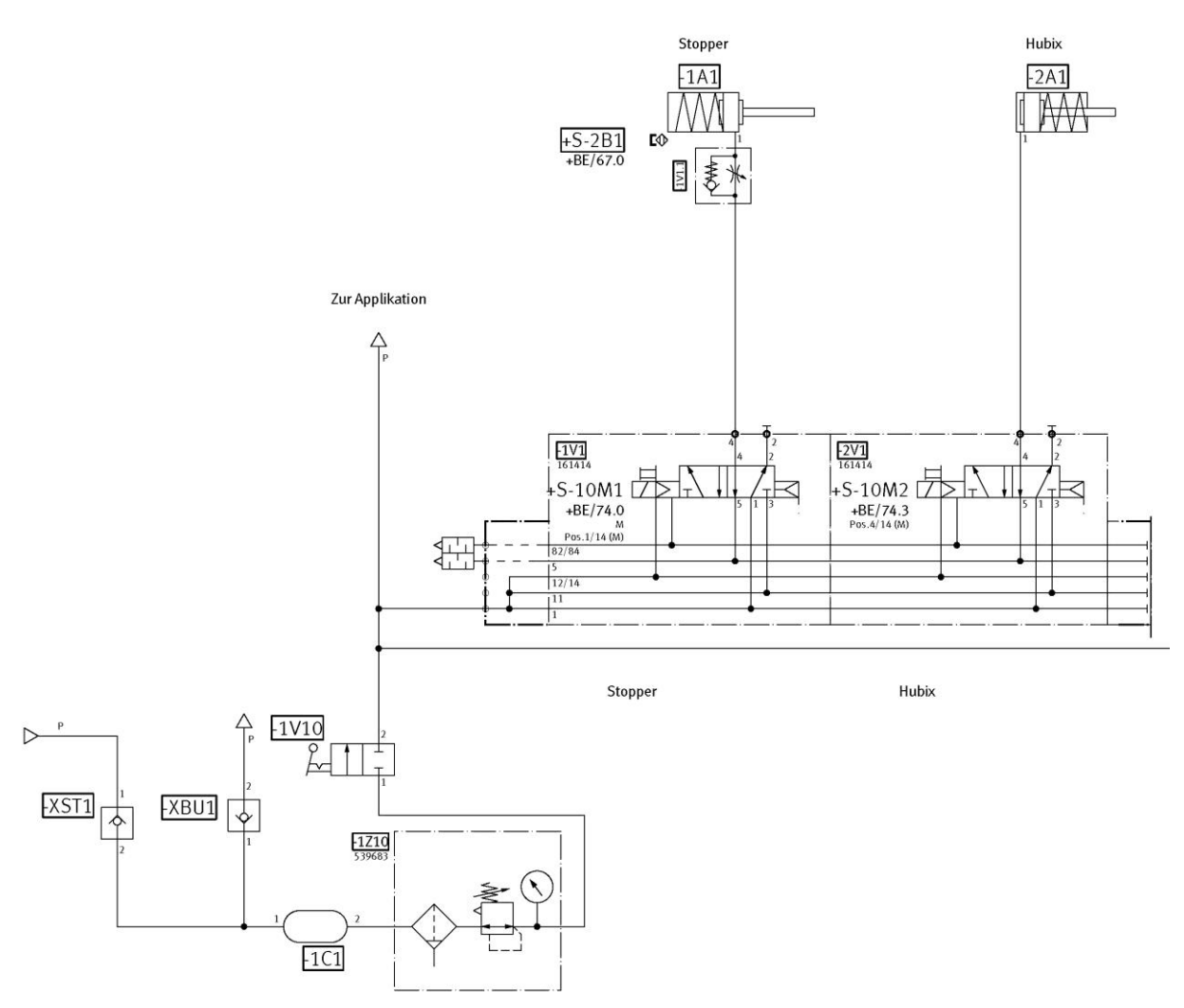

Pneumatikplan Stoppereinheit

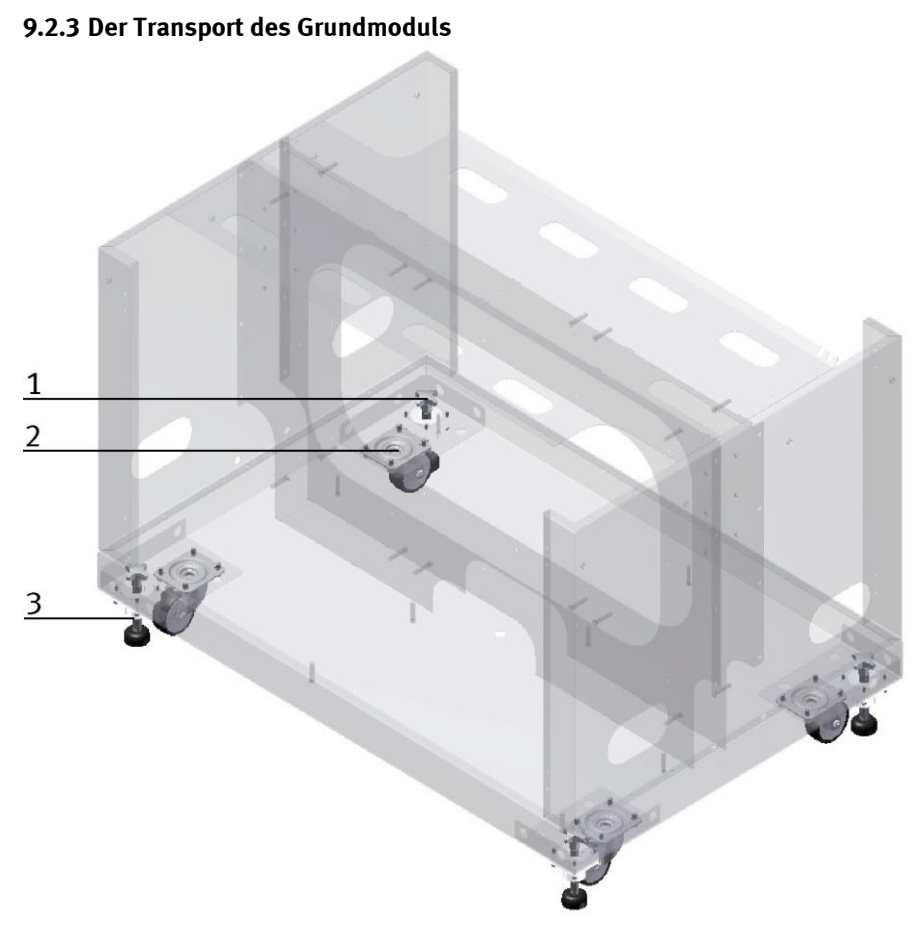

CP Factory Transportmöglichkeit / Abbildung ähnlich

Mit Hilfe den mechanisch verstellbaren Füßen kann das Grundmodul Weiche abgesenkt und auf die Rollen gestellt werden. Ein einfacher Transport wird so ermöglicht. Wenn die Stellfüsse hochgedreht sind, kann das Grundmodul Weiche einfach verschoben werden.

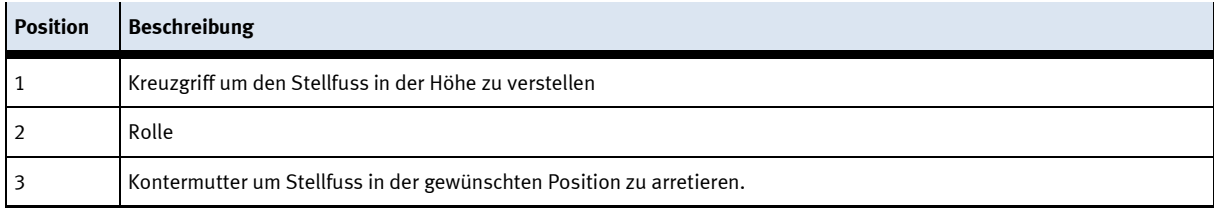

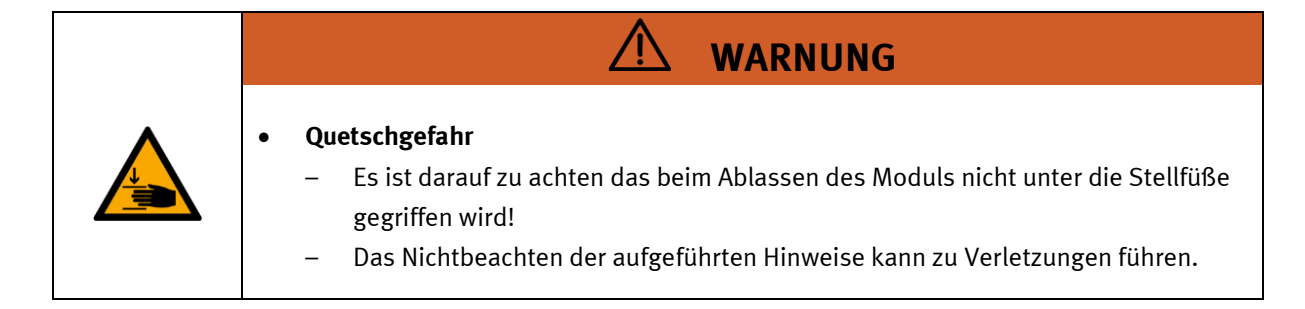

### **9.2.4 Bedienpanel Arbeitsstellung**

Damit an die Komponenten im Grundgestell des Moduls leichter zugänglich sind, ist es möglich das komplette Bedienpanel nach oben zu klappen.

Das Panel wird unten gegriffen und nach oben geklappt. Ist das Panel komplett hochgeklappt, stehen die Federn senkrecht und stützen das Panel gegen herunterklappen.

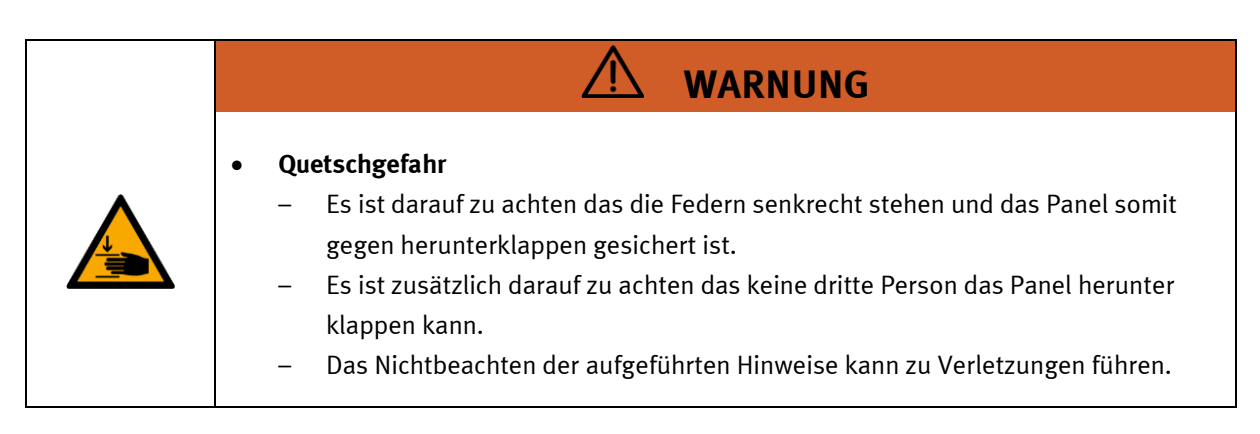

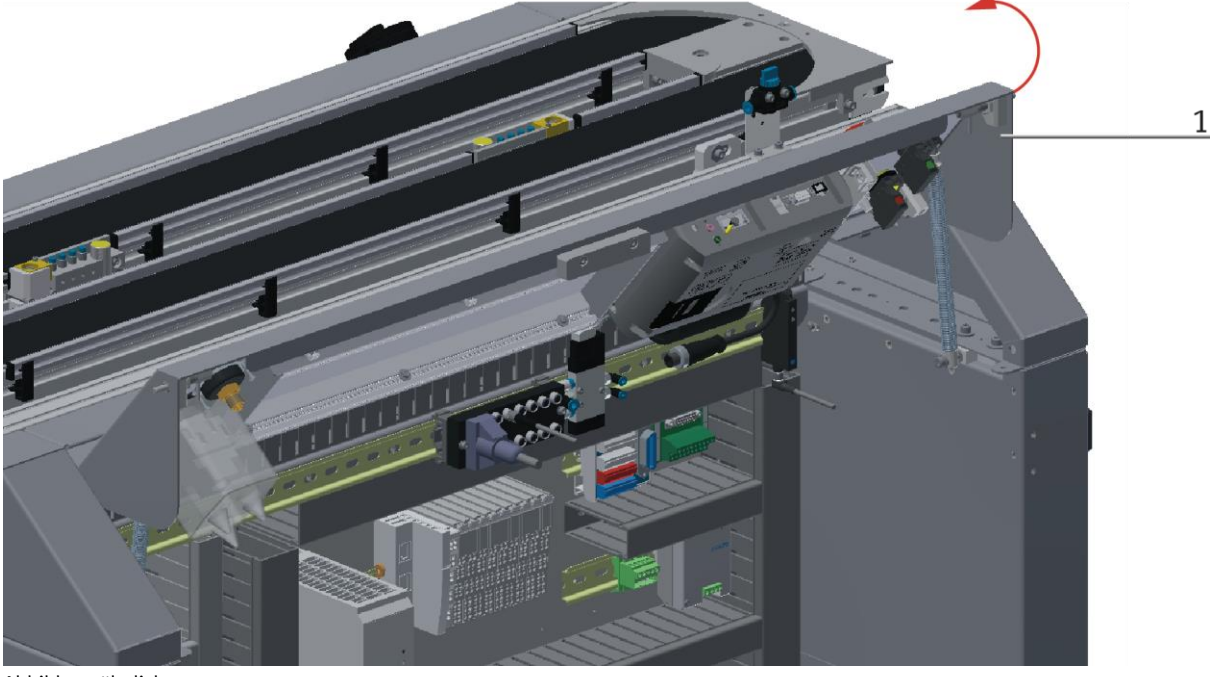

Abbildung ähnlich

1. Panel unten greifen und nach oben klappen

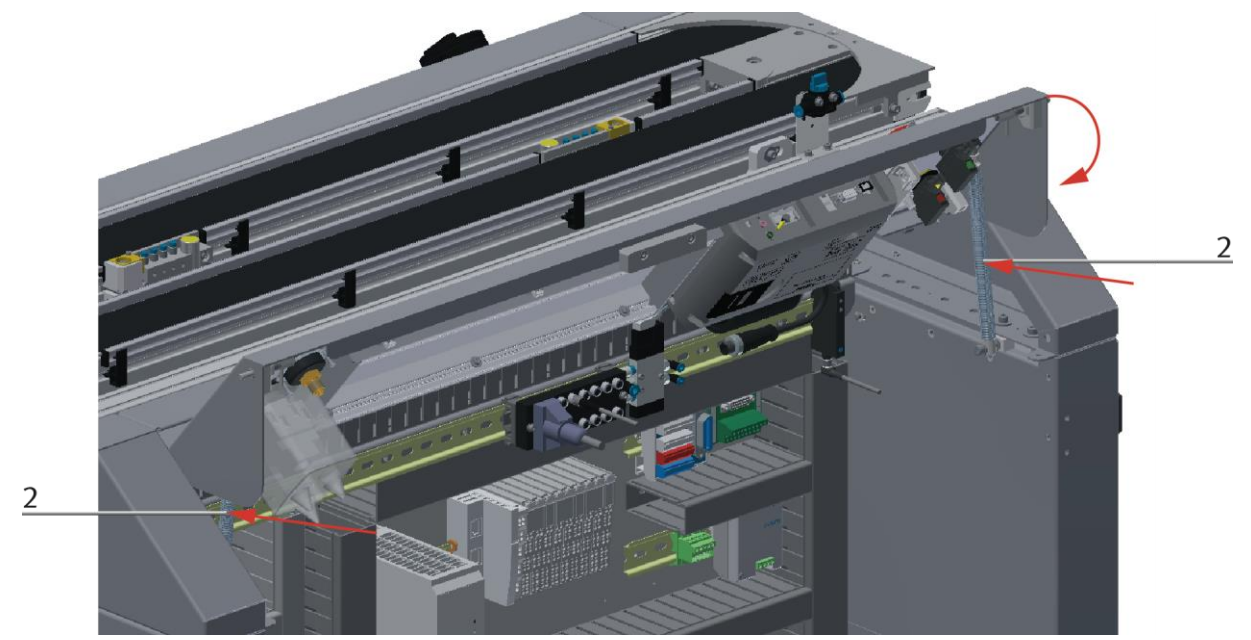

Abbildung ähnlich

2. Federn in der Mitte nach hinten drücken und Bedienpanel herunterklappen

## **10 Meldetexte und interaktive Fehlermeldungen am HMI**

Generell gibt es drei verschiedene Meldeklassen. Diese sind wie folgt angelegt

- Meldeklasse 0 (wird rot hinterlegt in der Meldezeile angezeigt)
	- das Programm wird sofort gestoppt und der Automatikmode beendet
	- die Fehlerursache muss behoben werden
	- Anschließend den Fehler quittieren und die Station wieder starten
- Meldeklasse 1 (wird rot hinterlegt in der Meldezeile angezeigt)
	- das Programm und der Automatikmode werden zum Zyklusende gestoppt
	- die Fehlerursache muss behoben werden
	- Anschließend den Fehler quittieren und die Station wieder starten
- Meldeklasse 2 (wird gelb hinterlegt in der Meldezeile angezeigt)
	- das Programm und der Automatikmode werden weiter ausgeführt
	- wird die Fehlerursache behoben, wird der Fehler automatisch quittiert
- Hinweise
	- Werden am HMI Angezeigt aber nicht in MES verarbeitet

### **10.1 Meldetexte**

Aktuell sind keine Meldetexte verfügbar.

### **10.2 Interaktive Fehlermeldungen**

### **10.2.1 Default Betrieb**

Interaktive Meldungen werden über ein Pop-Up Fenster am HMI dargestellt.

Das Pop-Up Fenster besitzt 3 Schaltflächen.

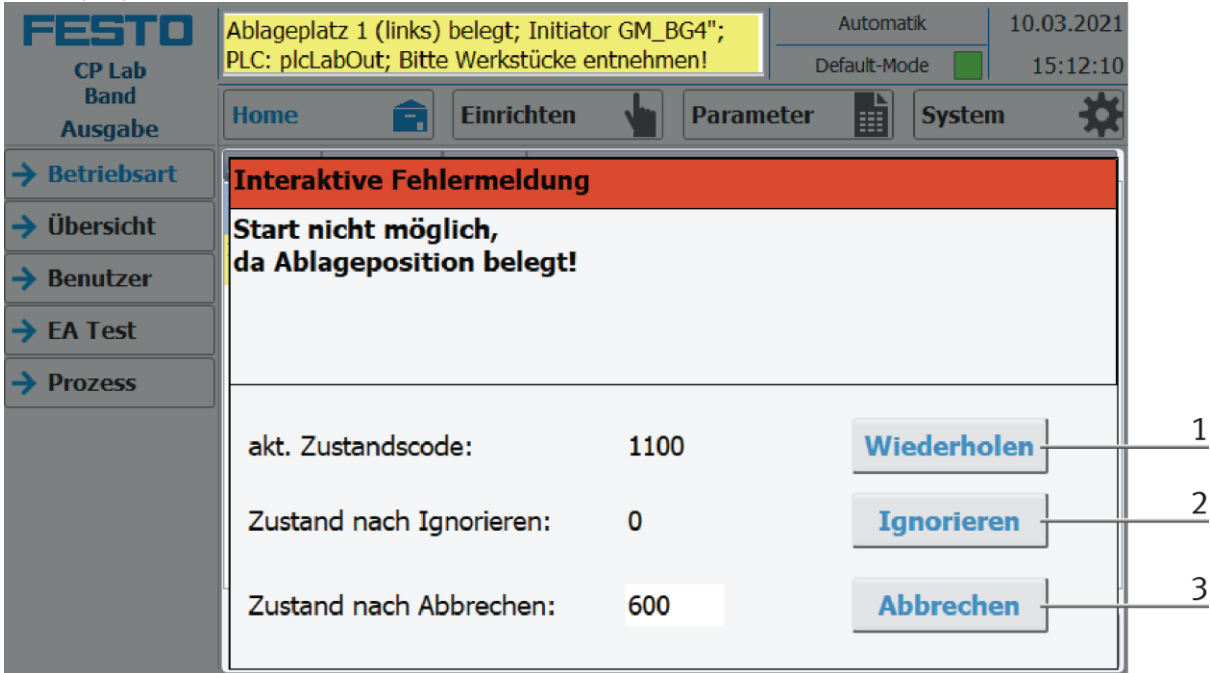

Beispiel Applikationsmodul Ausgabe - Interaktive Meldungen im Default Mode

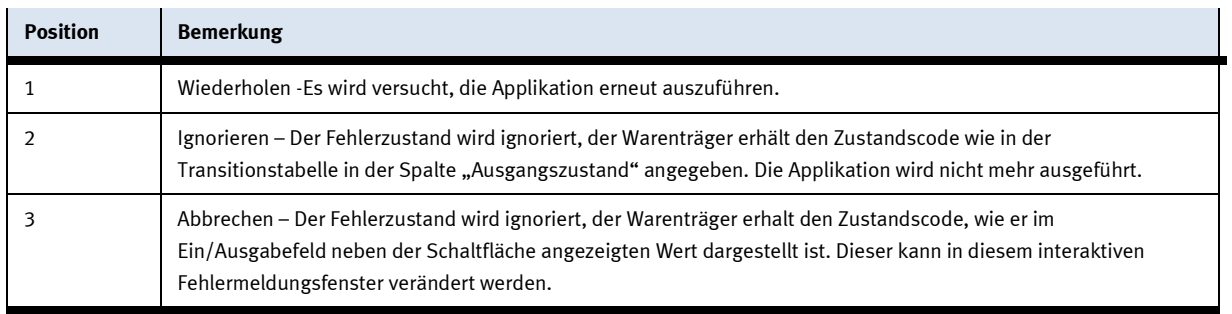

#### **10.2.2 MES Betrieb**

Interaktive Meldungen werden über ein Pop-Up Fenster am HMI dargestellt.

Das Pop-Up Fenster besitzt 4 Schaltflächen.

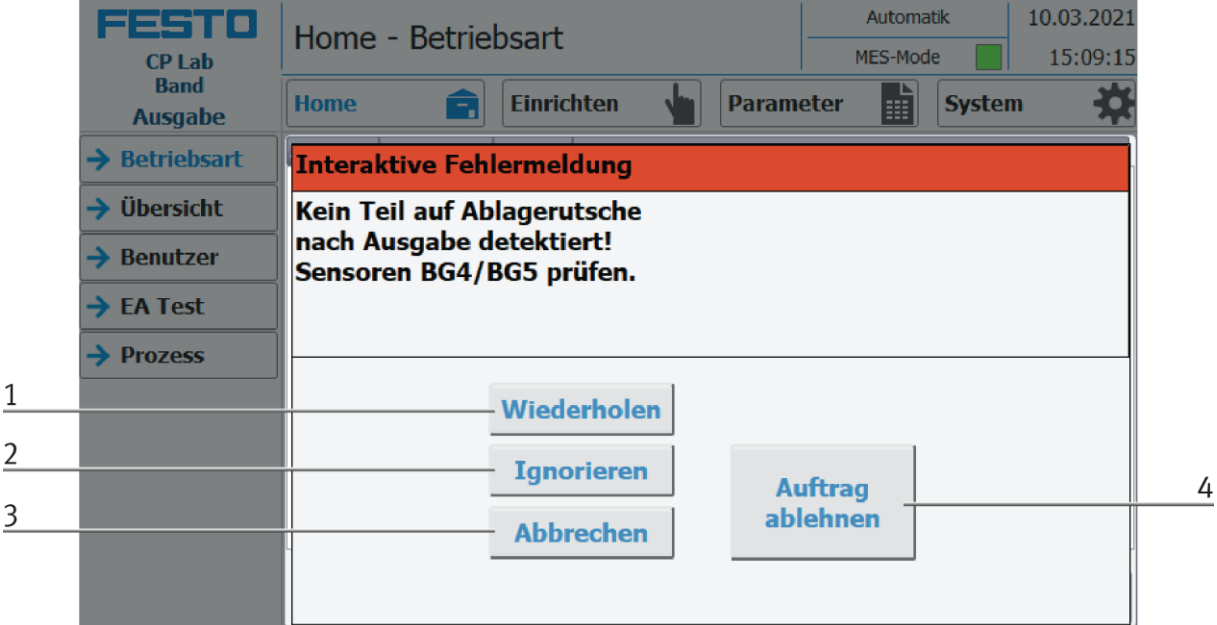

Beispiel Applikationsmodul Ausgabe - Interaktive Meldungen im MES Mode

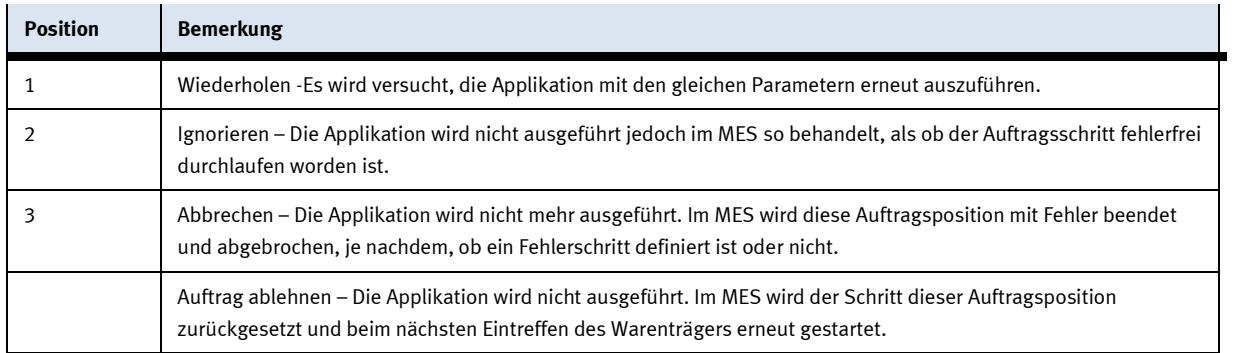

### **10.2.3 Generell**

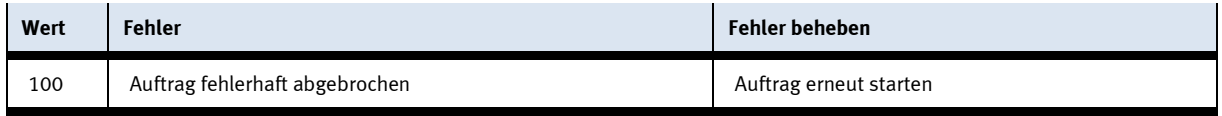

## **11 Wartung und Reinigung**

Die Komponenten und Systeme von Festo Didactic sind wartungsfrei. In regelmäßigen Abständen sollten:

- Die Linsen der optischen Sensoren, der Faseroptiken sowie Reflektoren
- die aktive Fläche des Näherungsschalters
- die gesamte Station

mit einem weichen, fusselfreien Tuch oder Pinsel gereinigt werden.

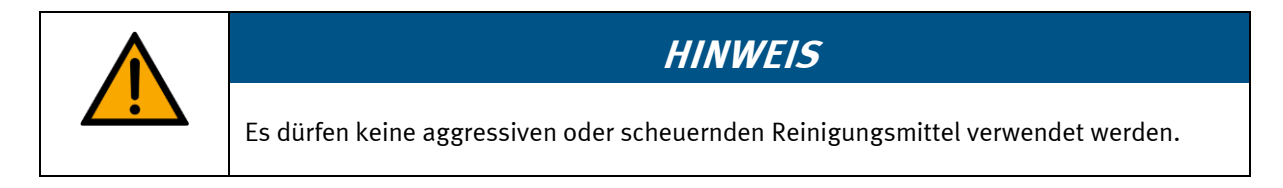

Schutzabdeckungen dürfen nicht mit alkoholischen Reinigungsmitteln gereinigt werden, es besteht die Gefahr der Versprödung.

# **12 Weitere Informationen und Aktualisierungen**

Weiter Informationen und Aktualisierungen zur Technischen Dokumentation der Komponenten und Systeme von Festo Didactic finden Sie im Internet unter der Adresse: www.ip.festo-didactic.com

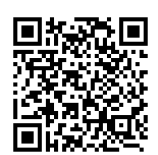

# **13 Entsorgung**

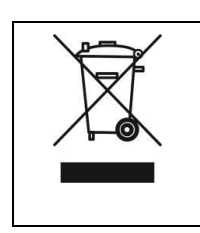

# **HINWEIS**

Elektronische Altgeräte sind Wertstoffe und gehören nicht in den Hausmüll. Die Entsorgung erfolgt über die kommunalen Sammelstellen.

**Festo Didactic SE** Rechbergstraße 3 73770 Denkendorf

Germany

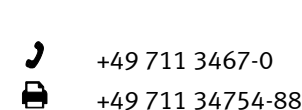

+49 711 3467-0 www.festo-didactic.com +49 711 34754-88500 did@festo.com